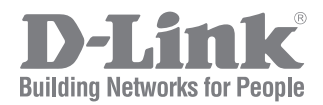

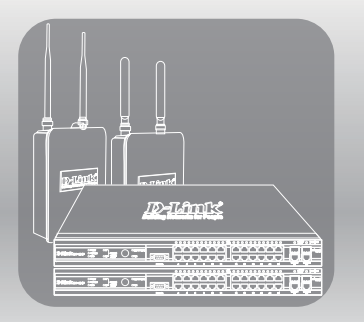

# UNIFIED ACCESS POINT ADMINISTRATOR'S GUIDE

PRODUCT MODEL: DWL-2600AP, DWL-3600AP, DWL-6600AP, DWL-6610AP, DWL-6700AP, DWL-8600AP, DWL-8610AP

UNIFIED WIRED & WIRELESS ACCESS SYSTEM RELEASE 6.00 April 2015

# **Table of Contents**

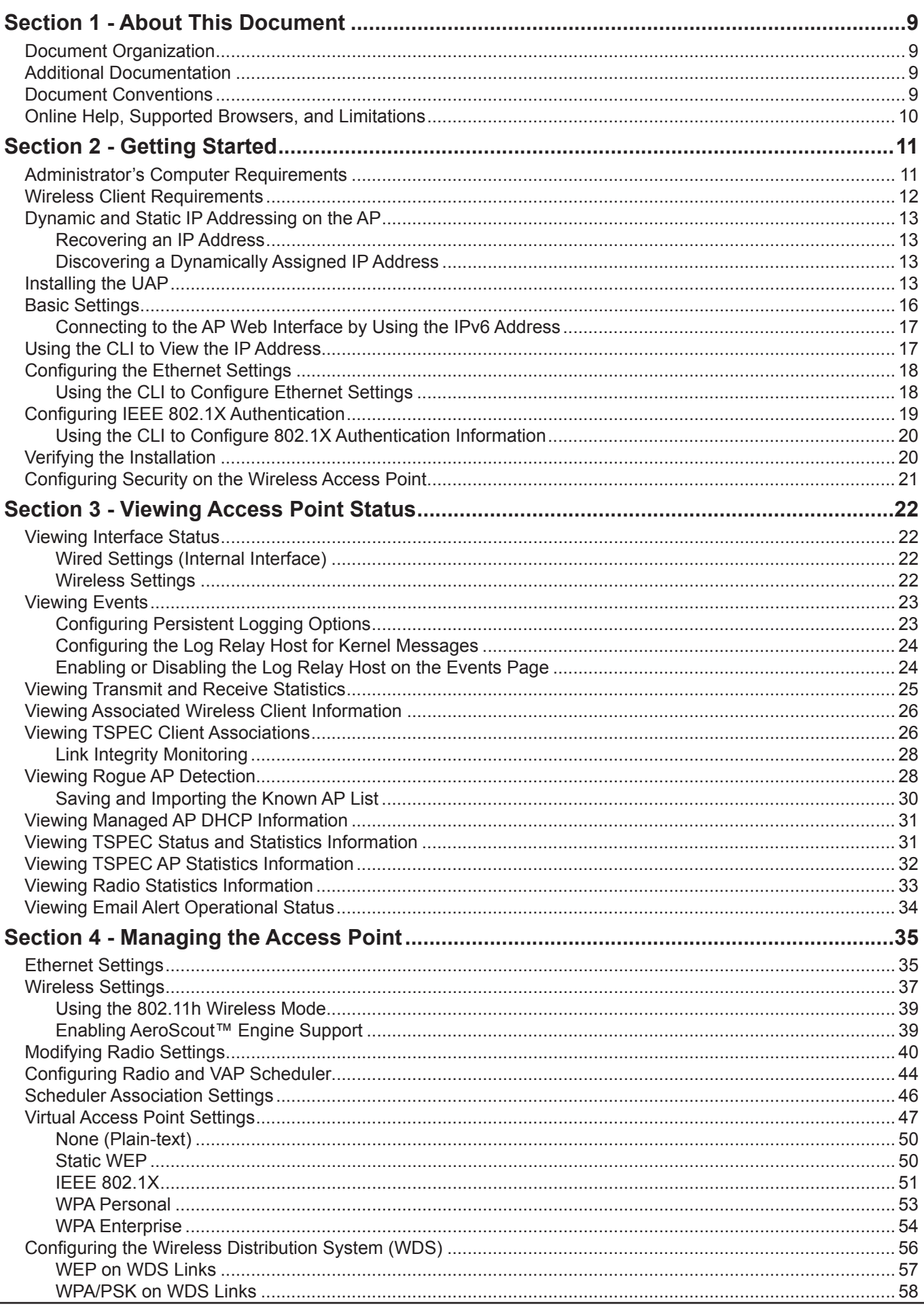

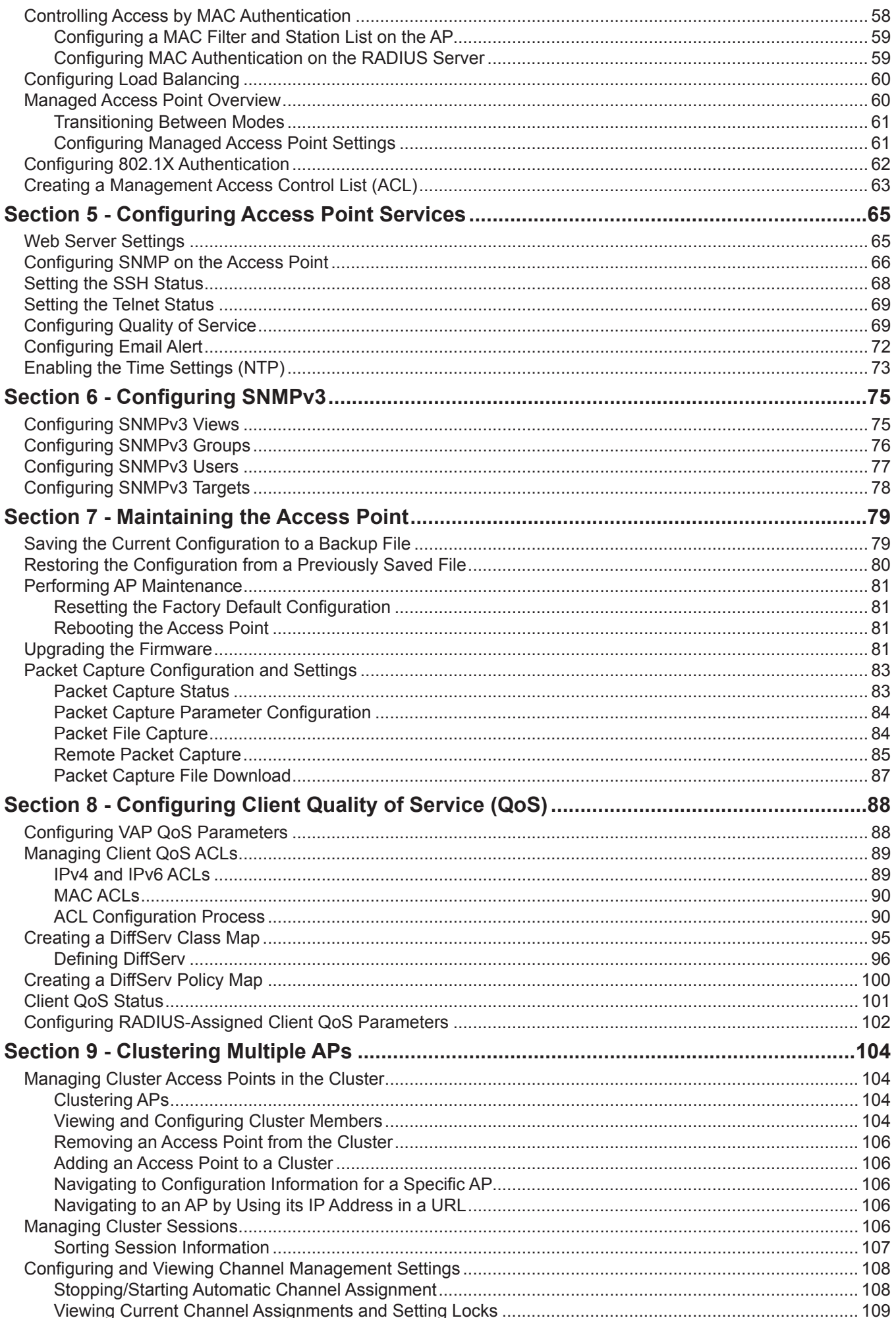

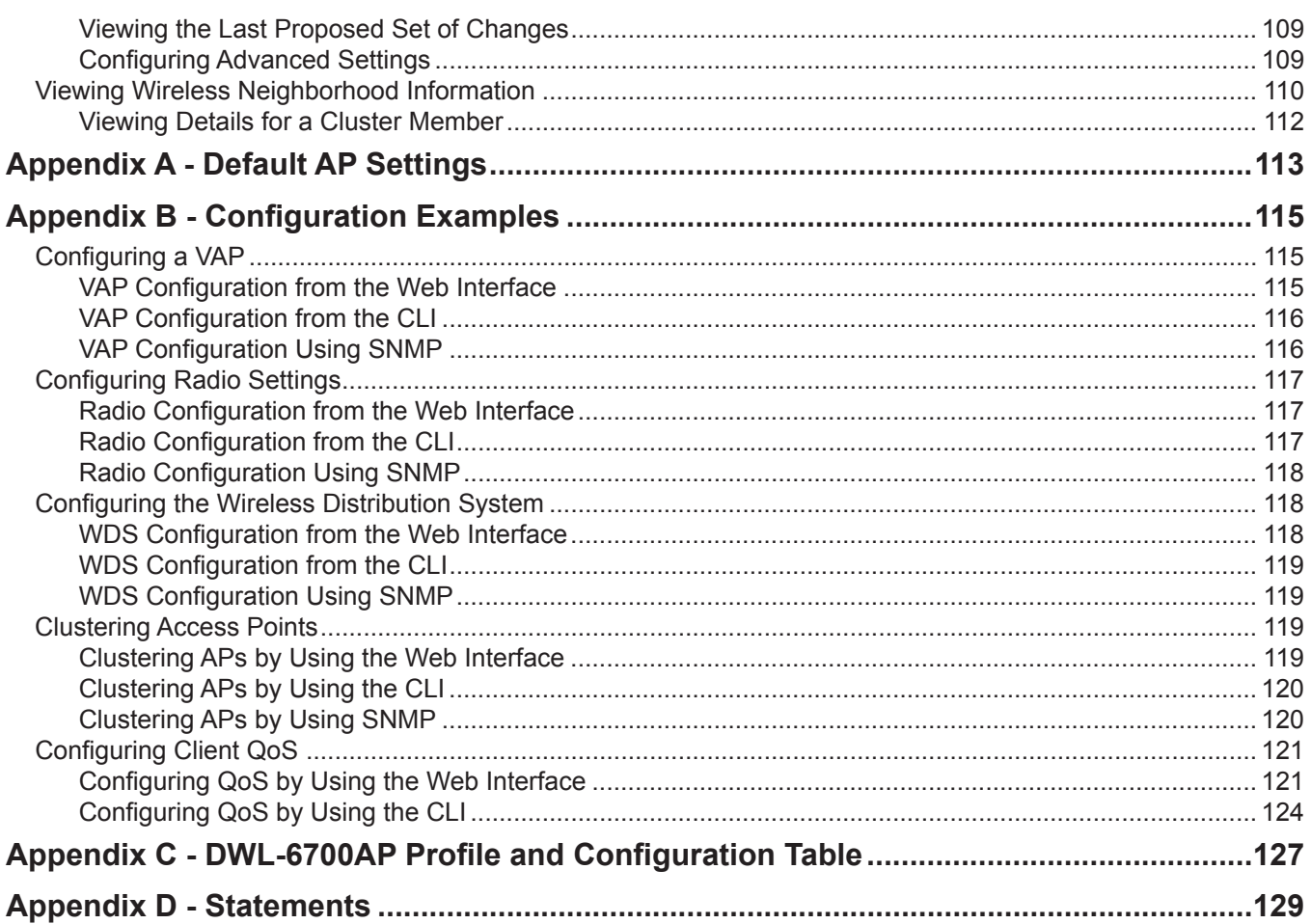

# **List of Figures**

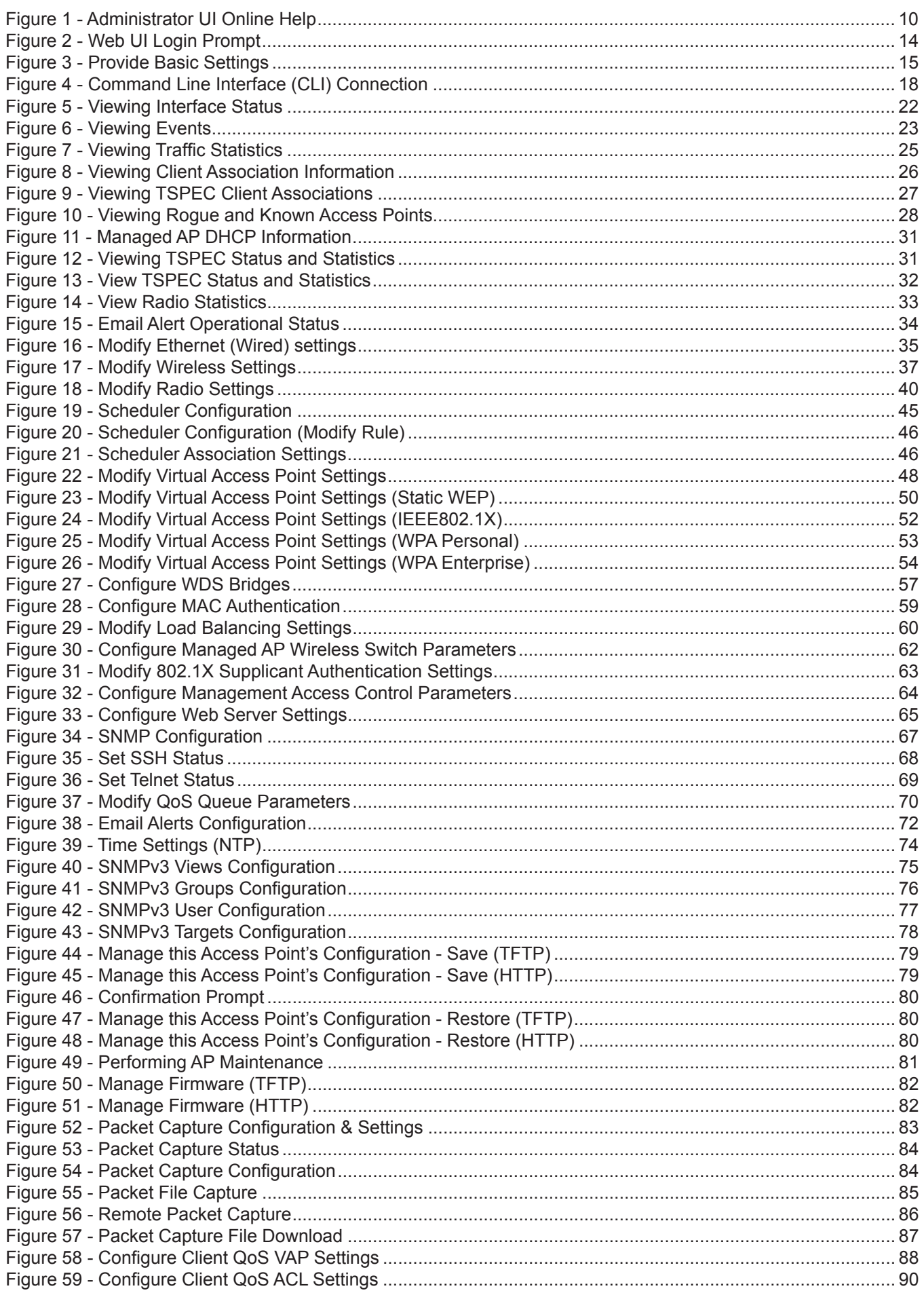

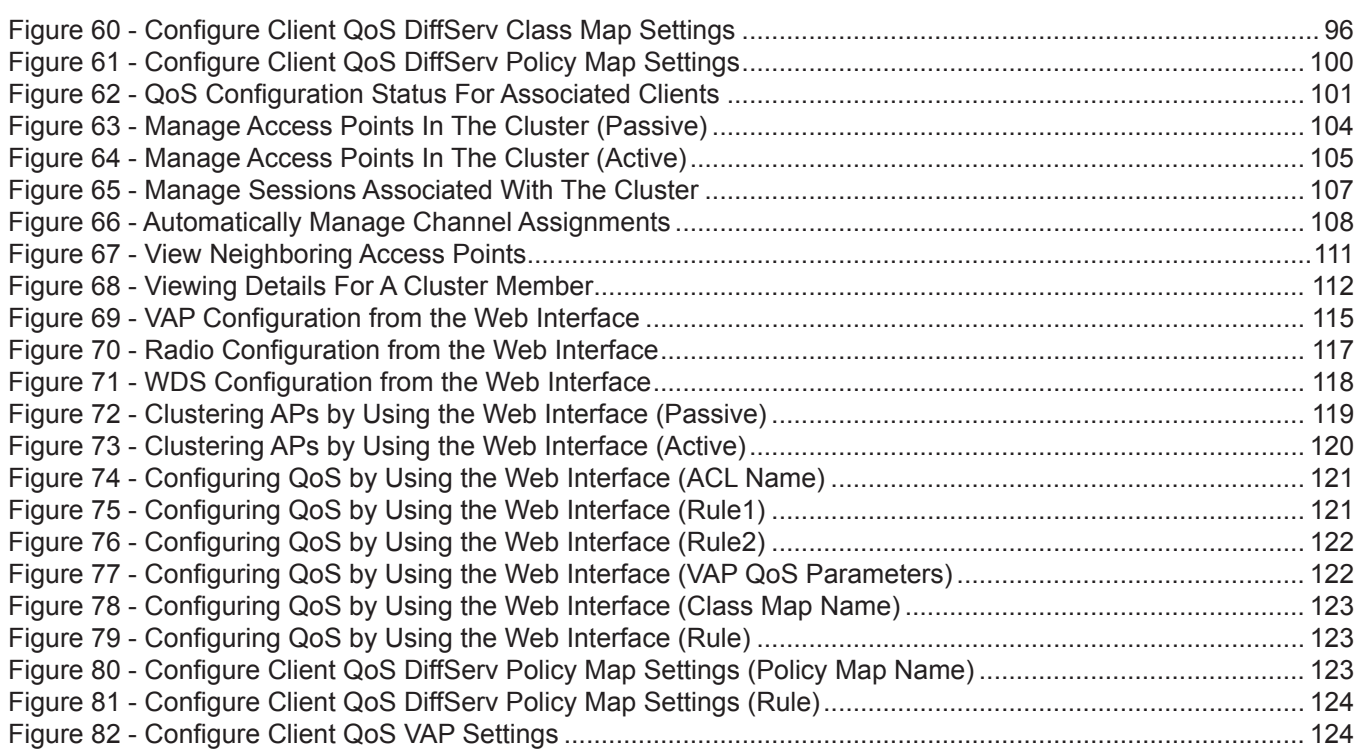

# **List of Tables**

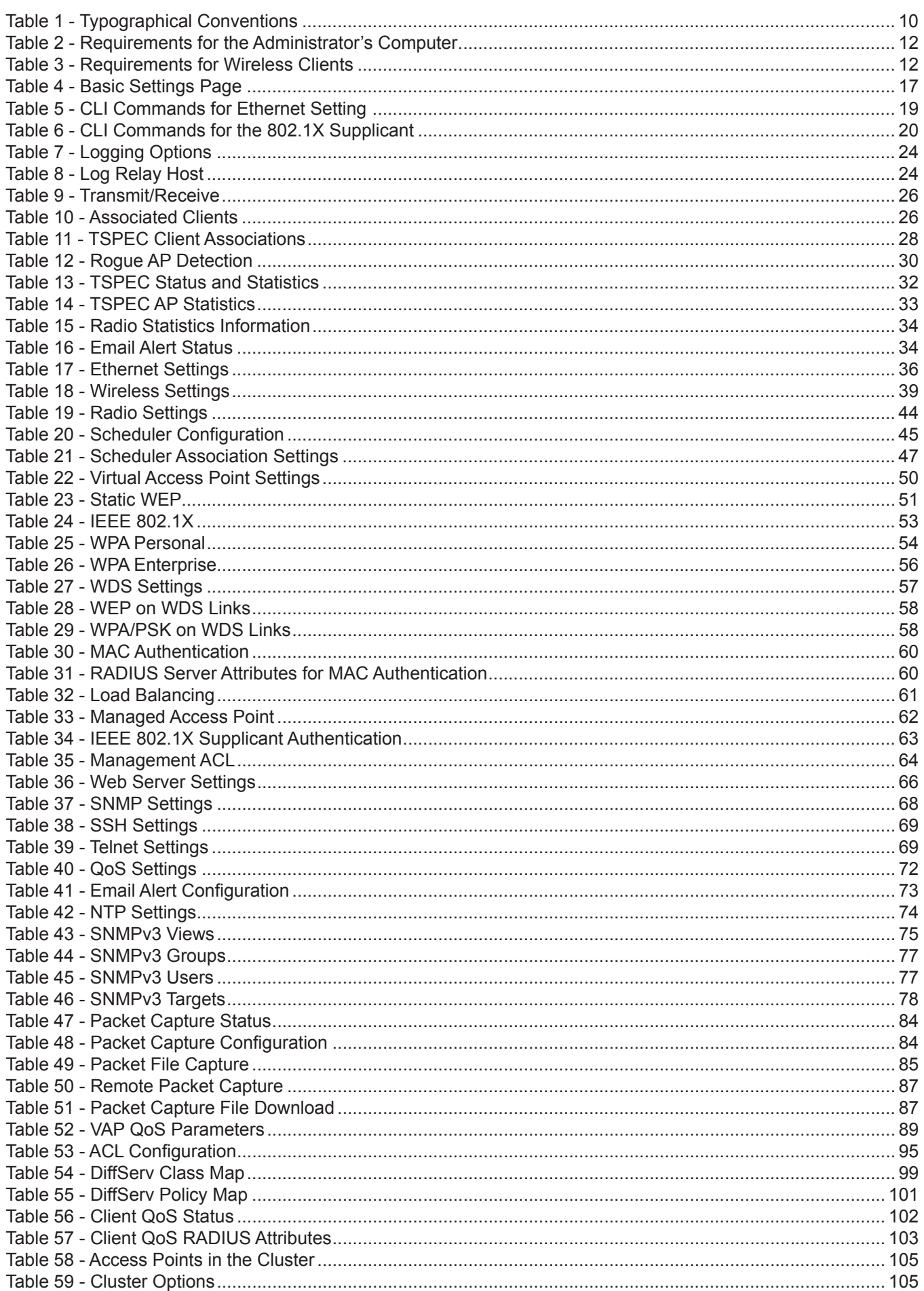

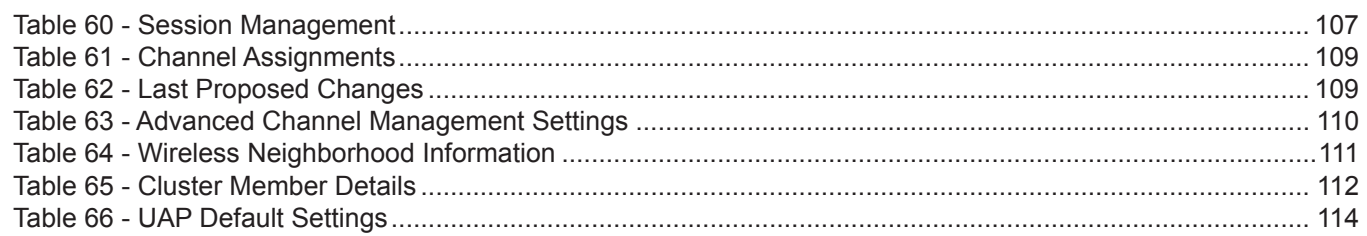

# **Section 1 - About This Document**

This guide describes setup, configuration, administration and maintenance for the D-Link DWL-x600AP Unified Access Point (UAP) on a wireless network.

# **Document Organization**

The *Unified Access Point Administrator's Guide* contains the following sections:

- •) "Section 1 About This Document" on page 9
- •) "Section 2 Getting Started" on page 11
- •) "Section 3 Viewing Access Point Status" on page 22
- •) "Section 4 Managing the Access Point" on page 35
- •) "Section 5 Configuring Access Point Services" on page 65
- •) "Section 6 Configuring SNMPv3" on page 75
- •) "Section 7 Maintaining the Access Point" on page 79
- •) "Section 8 Configuring Client Quality of Service (QoS)" on page 88
- •) "Section 9 Clustering Multiple APs" on page 104
- •) "Appendix A Default AP Settings" on page 113
- •) "Appendix B Configuration Examples" on page 115

## **Additional Documentation**

The following documentation provides additional information about Unified Access Point software:

- •) The *Unified Access Point CLI Command Reference* describes the commands available from the command-line interface (CLI) for managing, monitoring, and configuring the switch.
- •) The *User Manual* for the D-Link Unified Wired and Wireless System provides information about setting up and managing the Unified Wireless Switch (UWS), including information about how to use the switch to manage multiple UAPs.
- •) Release notes for the D-Link Unified Wired and Wireless System detail the platform-specific functionality of the software packages, including issues and workarounds.

# **Document Conventions**

This section describes the conventions this document uses.

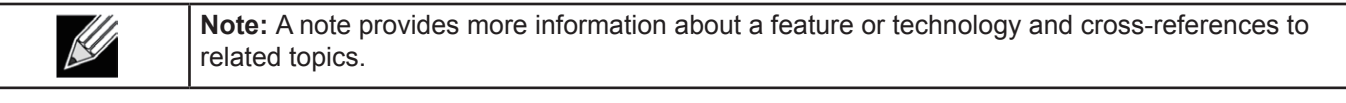

**Caution!** A caution provides information about critical aspects of AP configuration, combinations of settings, events, or procedures that can adversely affect network connectivity, security, and so on.

The following table describes the typographical conventions used in this guide.

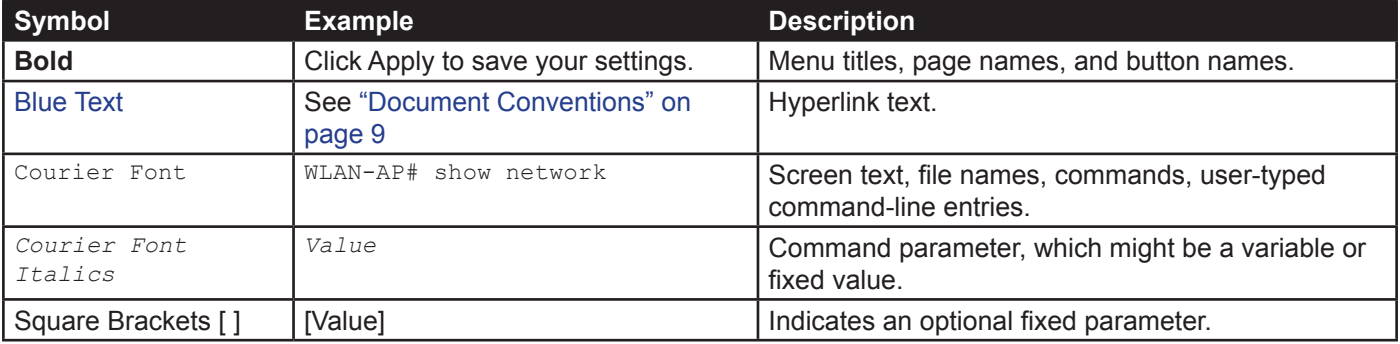

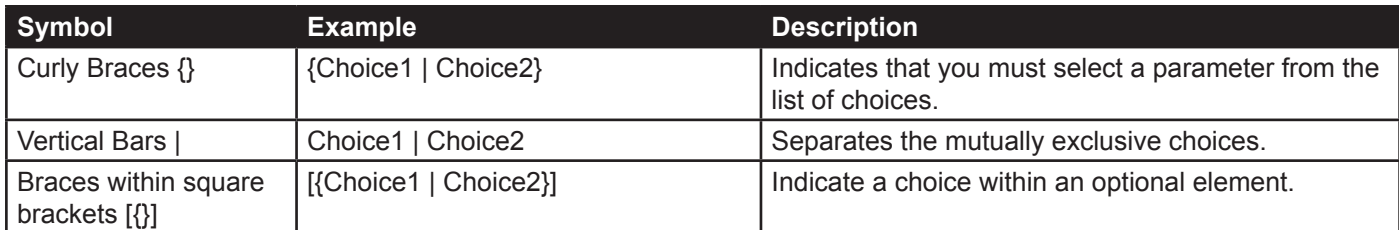

**Table 1 - Typographical Conventions**

# **Online Help, Supported Browsers, and Limitations**

Online help for the UAP Administration Web pages provides information about all fields and features available from the user interface (UI). The information in the online help is a subset of the information available in the *Unified Access Point Administrator's Guide*.

Online help information corresponds to each page on the UAP Administration UI.

For information about the settings on the current page, click the Help link on the upper right side of a page.

The following figure shows an example of the online help available from the links on the user interface.

#### **Basic Settings**

From the Basic Settings page, you can view various information about the UAP, including IP and MAC address information, and configure the administrator password for the UAP.

| Field                          | <b>Description</b>                                                                                                    |
|--------------------------------|----------------------------------------------------------------------------------------------------|
| <b>IP Address</b>              | Shows the IP address assigned to the AP. This field is not editable on this page because the IP address is already assigned (either by DHCP, or statically through the Ethernet<br>Settings page).                                                                                                    |
| <b>IPv6 Address</b>            | Shows the IPv6 address assigned to the AP. This field is not editable on this page because the IP address is already assigned (either by DHCPv6, or statically through the<br>Ethernet Settings page).                                                                                                    |
| <b>IDv6 Link Local Address</b> | Shows the IPv6 Link Local address, which is the IPv6 address used by the local physical link. The link local address is not configurable and is assigned by using the IPv6<br>Neighbor Discovery process.                                                                                                    |
| <b>MAC Address</b>             | Shows the MAC address of the AP. The address shown here is the MAC address associated with the management interface. This is the address by which the AP is known<br>externally to other networks.                                                                                                    |
| <b>Firmware Version</b>        | Shows version information about the firmware currently installed on the AP. As new versions of the WLAN AP firmware become available, you can upgrade the firmware on<br>your AP <sub>5</sub> .                                                                                                    |
| <b>Product Identifier</b>      | Identifies the AP hardware model.                                                                                                    |
| <b>Hardware Version</b>        | Identifies the AP hardware version.                                                                                                    |
| <b>Device Name</b>             | Generic name to identify the type of hardware.                                                                                                    |
| <b>Device Description</b>      | Provides information about the product hardware.                                                                                                    |
| <b>Current Password</b>        | Enter the current administrator password. You must correctly enter the current password before you are able to change it.                                                                                                    |
| <b>New Password</b>            | Enter a new administrator password. The characters you enter are displayed as builet characters to prevent others from seeing your password as you type.<br>The administrator password must be an alphanumeric string of up to 8 characters. Do not use special characters or spaces.<br>Note: As an immediate first step in securing your wireless network, we recommend that you change the administrator password from the default. |
| <b>Confirm Now Password</b>    | Re-onter the new administrator password to confirm that you typed it as intended.                                                                                                    |
| <b>Baud Rate</b>               | Select a baud rate for the serial port connection. The baud rate on the AP must match the baud rate on the terminal or terminal enulator to connect to the AP command-line<br>interface (CLI) by using a serial (console) connection.<br>The following baud rates are available:<br>$+ 9600$<br>$+ 19200$<br>• 38400<br>$+ 57600$<br>$* 115200$                                                                                        |
| <b>System Name</b>             | Enter a name for the AP. This name appears only on the Basic Settings page and is a name to identify the AP to the administrator. Use up to 64 alphanumeric characters, for<br>example My AP.                                                                                                    |

**Figure 1 - Administrator UI Online Help**

# **Section 2 - Getting Started**

The D-Link DWL-x600AP unified access point (UAP) provides continuous, high-speed access between wireless devices and Ethernet devices. It is an advanced, standards-based solution for wireless networking in businesses of any size. The UAP enables wireless local area network (WLAN) deployment while providing state-of-the-art wireless networking features.

The UAP can operate in two modes: Standalone Mode or Managed Mode. In Standalone Mode, the UAP acts as an individual access point in the network, and you manage it by using the Administrator Web User Interface (UI), command-line interface (CLI), or SNMP. In Managed Mode, the UAP is part of the D-Link Unified Wired and Wireless System, and you manage it by using the D-Link Unified Wireless Switch. If an AP is in Managed Mode, the Administrator Web UI, Telnet, SSH, and SNMP services are disabled.

This document describes how to perform the setup, management, and maintenance of the UAP in Standalone Mode. For information about configuring the AP in Managed Mode by using the D-Link Unified Wireless Switch, see the *User Manual* for the switch.

Before you power on a new UAP, review the following sections to check required hardware and software components, client configurations, and compatibility issues. Make sure you have everything you need for a successful launch and test of your new or extended wireless network.

The DWL-6600AP and DWL-8600AP are dual-radio access points and support the IEEE 802.11a, 802.11b, 802.11g, and 802.11n modes. The DWL-2600AP and DWL-3600AP are single-radio access points and support the IEEE 802.11b, IEEE 802.11g, and 802.11n (2.4 GHz) modes.

This section contains the following topics:

- •) "Administrator's Computer Requirements" on page 11
- •) "Wireless Client Requirements" on page 12
- •) "Dynamic and Static IP Addressing on the AP" on page 13
- •) "Installing the UAP" on page 13
- •) "Basic Settings" on page 16
- •) "Using the CLI to View the IP Address" on page 17
- •) "Configuring the Ethernet Settings" on page 18
- •) "Configuring IEEE 802.1X Authentication" on page 19
- •) "Verifying the Installation" on page 20
- •) "Configuring Security on the Wireless Access Point" on page 21

To manage the UAP by using the Web interface or by using the CLI through Telnet or SSH, the AP needs an IP address. If you use VLANs or IEEE 802.1X Authentication (port security) on your network, you might need to configure additional settings on the AP before it can connect to the network.

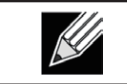

**Note:** The WLAN AP is not designed to function as a gateway to the Internet. To connect your WLAN to other LANs or the Internet, you need a gateway device.

## **Administrator's Computer Requirements**

The following table describes the minimum requirements for the administrator's computer for configuration and administration of the UAP through a Web-based user interface (UI).

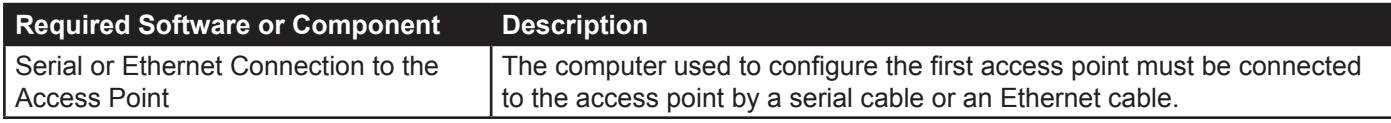

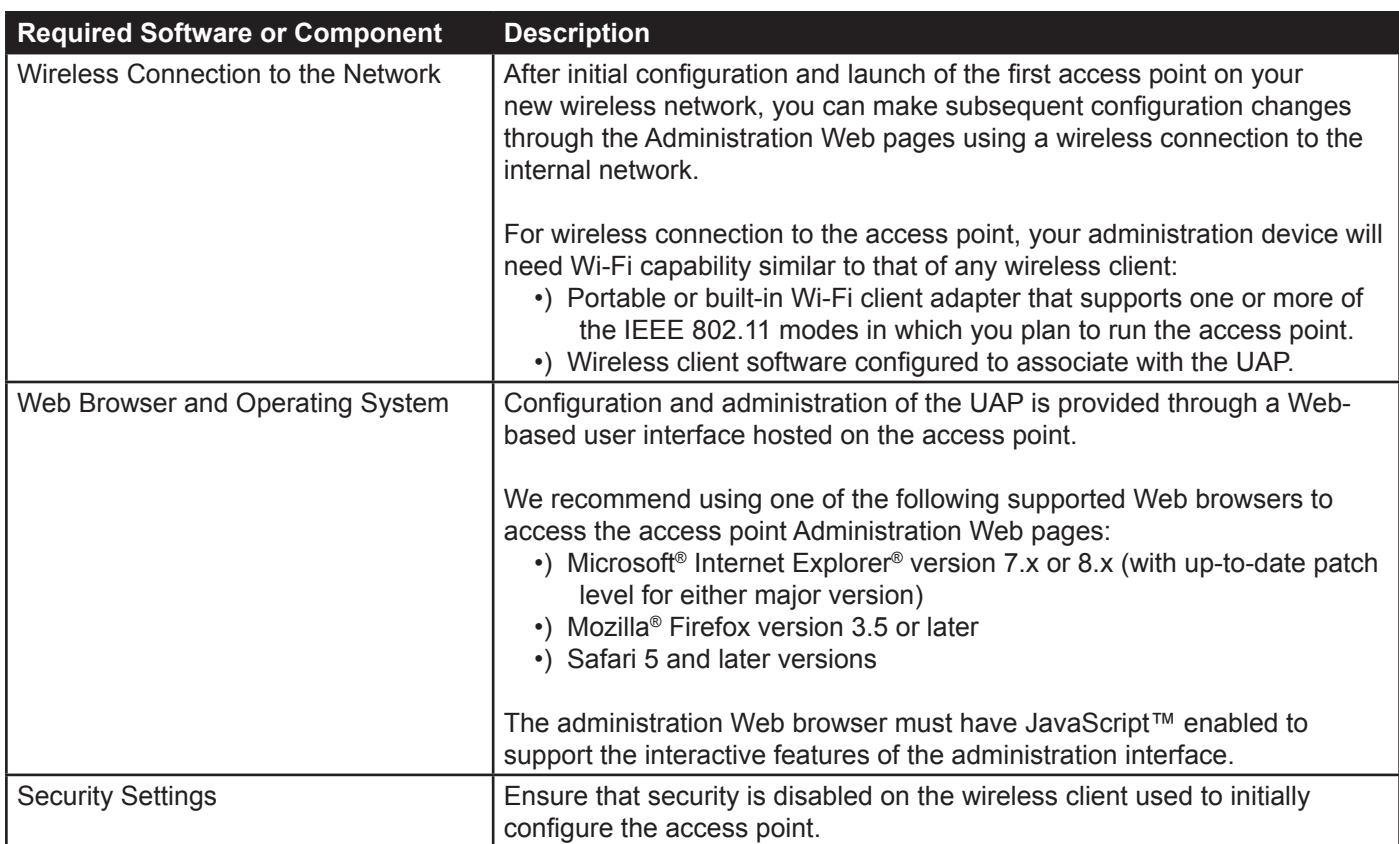

**Table 2 - Requirements for the Administrator's Computer**

## **Wireless Client Requirements**

The UAP provides wireless access to any client with a properly configured Wi-Fi client adapter for the 802.11 mode in which the access point is running. The UAP supports multiple client operating systems. Clients can be laptop or desktop computers, personal digital assistants (PDAs), or any other hand-held, portable or stationary device equipped with a Wi-Fi adapter and supporting drivers.

To connect to the access point, wireless clients need the software and hardware described in the following table.

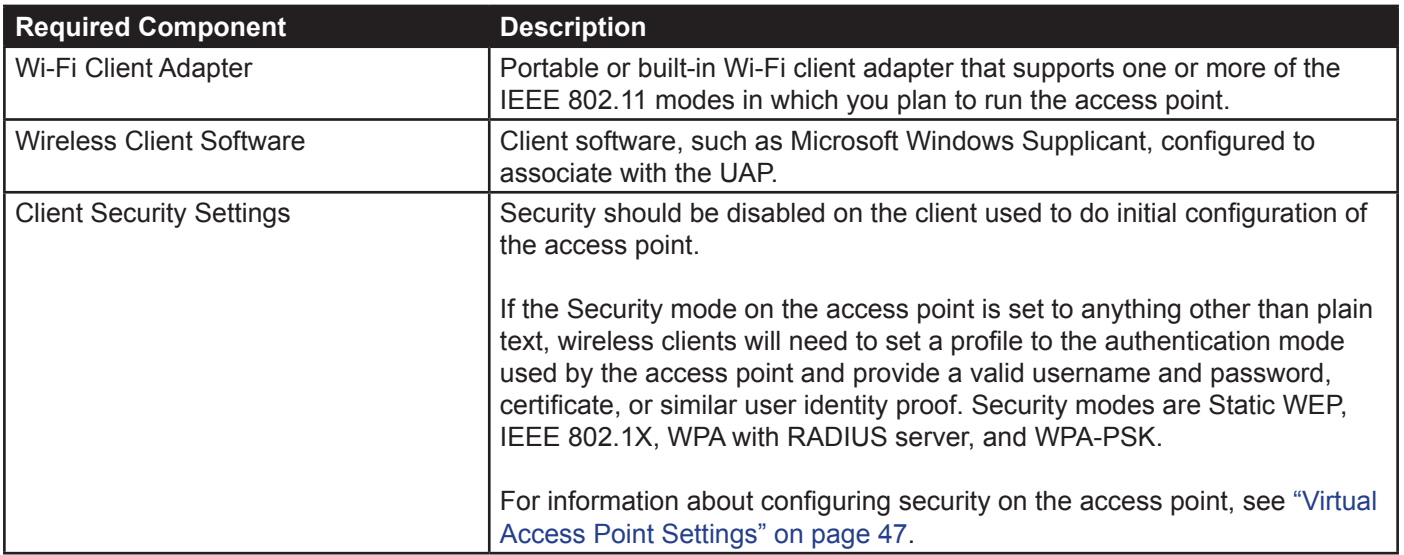

## **Dynamic and Static IP Addressing on the AP**

When you power on the access point, the built-in DHCP client searches for a DHCP server on the network in order to obtain an IP Address and other network information. If the AP does not find a DHCP server on the network, the AP continues to use its default Static IP Address (10.90.90.91) until you re-assign it a new static IP address (and specify a static IP addressing policy) or until the AP successfully receives network information from a DHCP server.

To change the connection type and assign a static IP address by using the CLI, see "Configuring the Ethernet Settings" on page 18 or, by using the Web UI, see "Ethernet Settings" on page 35.

> **Caution!** If you do not have a DHCP server on your internal network, and do not plan to use one, the first thing you must do after powering on the access point is change the connection type from DHCP to static IP. You can either assign a new static IP address to the AP or continue using the default address. We recommend assigning a new static IP address so that if you bring up another WLAN AP on the same network, the IP address for each AP will be unique.

### **Recovering an IP Address**

If you experience trouble communicating with the access point, you can recover a static IP address by resetting the AP configuration to the factory defaults (see "Resetting the Factory Default Configuration" on page 81), or you can get a dynamically assigned address by connecting the AP to a network that has a DHCP server.

### **Discovering a Dynamically Assigned IP Address**

If you have access to the DHCP server on your network and know the MAC address of your AP, you can view the new IP address associated with the MAC address of the AP.

If you do not have access to the DHCP server that assigned the IP address to the AP or do not know the MAC address of the AP, you might need to use the CLI to find out what the new IP address is. For information about how to discover a dynamically assigned IP address, see "Using the CLI to View the IP Address" on page 17.

## **Installing the UAP**

To access the Administration Web UI, you enter the IP address of the AP into a Web browser. You can use the default IP address of the AP (10.90.90.91) to log on to the AP and assign a static IP address, or you can use a DHCP server on you network to assign network information to the AP. The DHCP client on the AP is enabled by default.

To install the UAP, use the following steps:

- 1.) Connect the AP to an administrative PC by using a LAN connection or a direct-cable connection.
	- •) To use a LAN connection, connect one end of an Ethernet cable to the network port on the access point and the other end to the same hub where your PC is connected, as shown in the following figure.

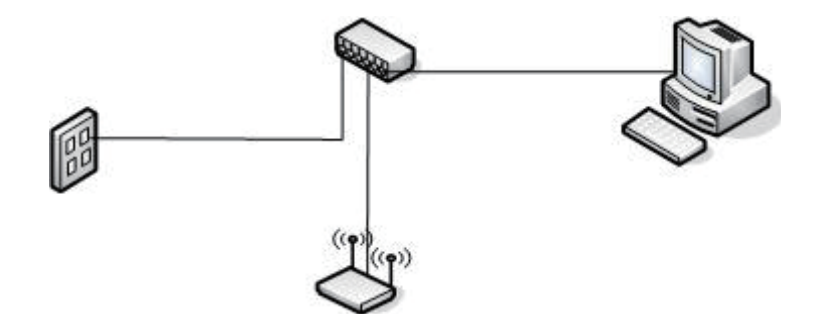

The hub or switch you use must permit broadcast signals from the access point to reach all other devices on the network.

•) To use a direct-cable connection, connect one end of an Ethernet straight-through or crossover cable to the network port on the access point and the other end of the cable to the Ethernet port on the PC, as shown in the following figure. You can also use a serial cable to connect the serial port on the AP to a serial port on the administrative computer.

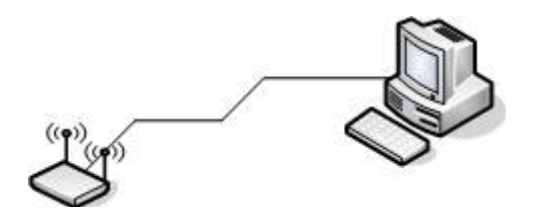

For initial configuration with a direct Ethernet connection and no DHCP server, be sure to set your PC to a static IP address in the same subnet as the default IP address on the access point. (The default IP address for the access point is 10.90.90.91.)

If you use this method, you will need to reconfigure the cabling for subsequent startup and deployment of the access point so that the access point is no longer connected directly to the PC but instead is connected to the LAN (either by using a hub or directly).

**Note:** It is possible to detect access points on the network with a wireless connection. However, we strongly advise against using this method. In most environments you may have no way of knowing whether you are actually connecting to the intended AP. Also, many of the initial configuration changes required will cause you to lose connectivity with the AP over a wireless connection.

- 2.) Connect the power adapter to the power port on the back of the access point, and then plug the other end of the power cord into a power outlet.
- 3.) Use your Web browser to log on to the UAP Administration Web pages.
	- •) If the AP did not acquire an IP address from a DHCP server on your network, enter 10.90.90.91 in the address field of your browser, which is the default IP address of the AP.
	- •) If you used a DHCP server on your network to automatically configure network information for the AP, enter the new IP address of the AP into the Web browser.
	- •) If you used a DHCP server and you do not know the new IP address of the AP, use the following procedures to obtain the information:
	- •) Connect a serial cable from the administrative computer to the AP and use a terminal emulation program to access the command-line interface (CLI).
	- •) At the login prompt, enter admin for the user name and admin for the password. At the command prompt, enter get management.
	- •) The command output displays the IP address of the AP. Enter this address in the address field of your browser. For a more detailed explanation about how to log on to the CLI by using the console port, see "Using the CLI to View the IP Address" on page 24.
- 4.) When prompted, enter *admin* for the user name and *admin* for the password, then click **Logon**.

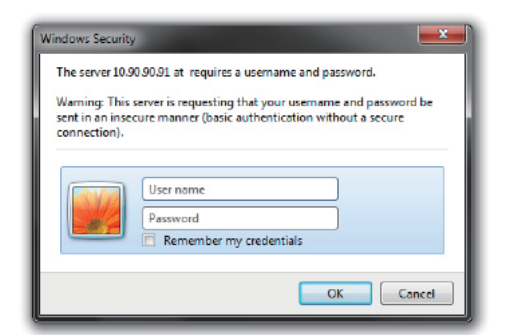

**Figure 2 - Web UI Login Prompt**

When you first log in, the **Basic Settings** page for UAP administration is displayed, as the following figure shows.

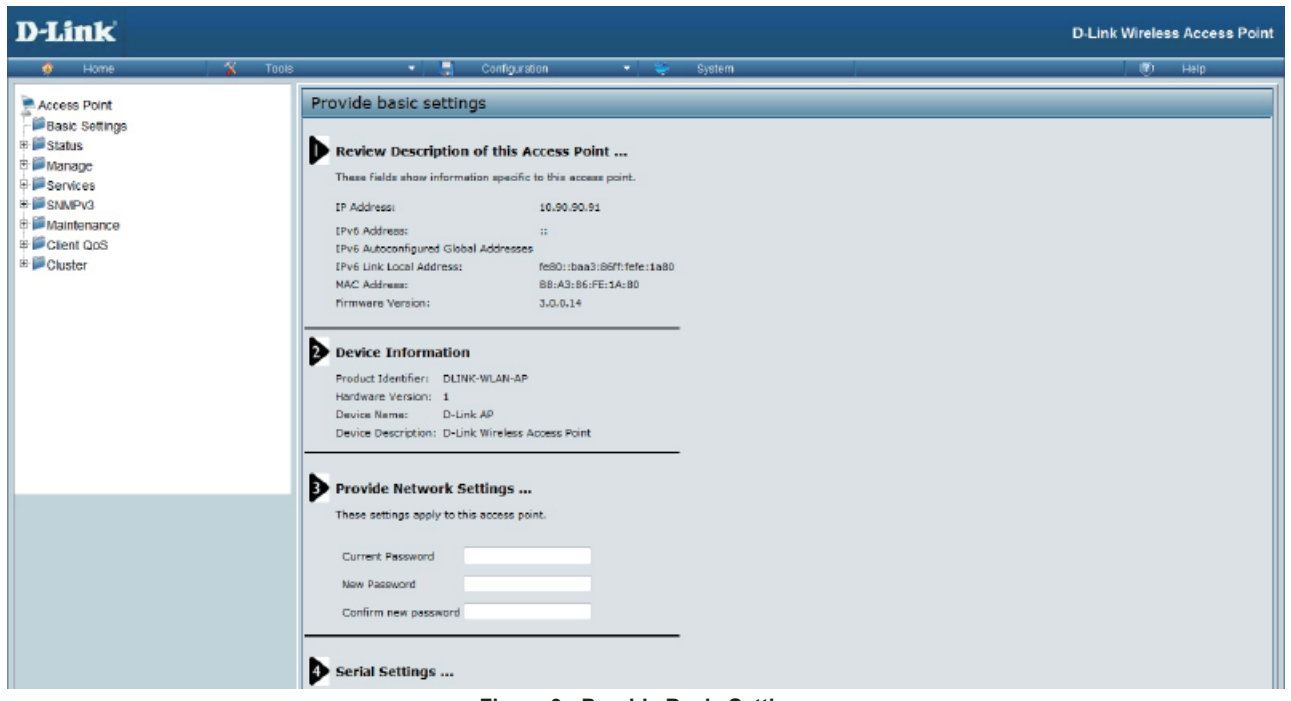

- **Figure 3 Provide Basic Settings**
- 5.) Verify the settings on the **Basic Settings** page.
	- •) Review access point description and provide a new administrator password for the access point if you do not want to use the default password, which is *admin*.
	- •) Click the **Apply** button to activate the wireless network with these new settings.

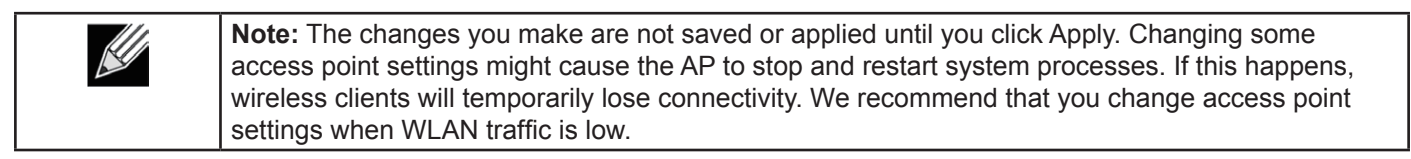

For information about the fields and configuration options on the Basic Settings page, see "Basic Settings" on page 16.

6.) If you do not have a DHCP server on the management network and do not plan to use one, you must change the Connection Type from DHCP to Static IP.

You can either assign a new Static IP address to the AP or continue using the default address. We recommend assigning a new Static IP address so that if you bring up another UAP on the same network, the IP address for each AP will be unique. To change the connection type and assign a static IP address, see "Configuring the Ethernet Settings" on page 18 (CLI) or "Ethernet Settings" on page 35 (Web).

7.) If your network uses VLANs, you might need to configure the management VLAN ID or untagged VLAN ID on the UAP in order for it to work with your network.

For information about how to configure VLAN information, see "Configuring the Ethernet Settings" on page 18 (CLI) or "Ethernet Settings" on page 35 (Web).

8.) If your network uses IEEE 802.1X port security for network access control, you must configure the 802.1X supplicant information on the AP.

For information about how to configure the 802.1X user name and password, see "Configuring IEEE 802.1X Authentication" on page 19.

## **Basic Settings**

From the Basic Settings page, you can view various information about the UAP, including IP and MAC address information, and configure the administrator password for the UAP. The following table describes the fields and configuration options on the **Basic Settings** page.

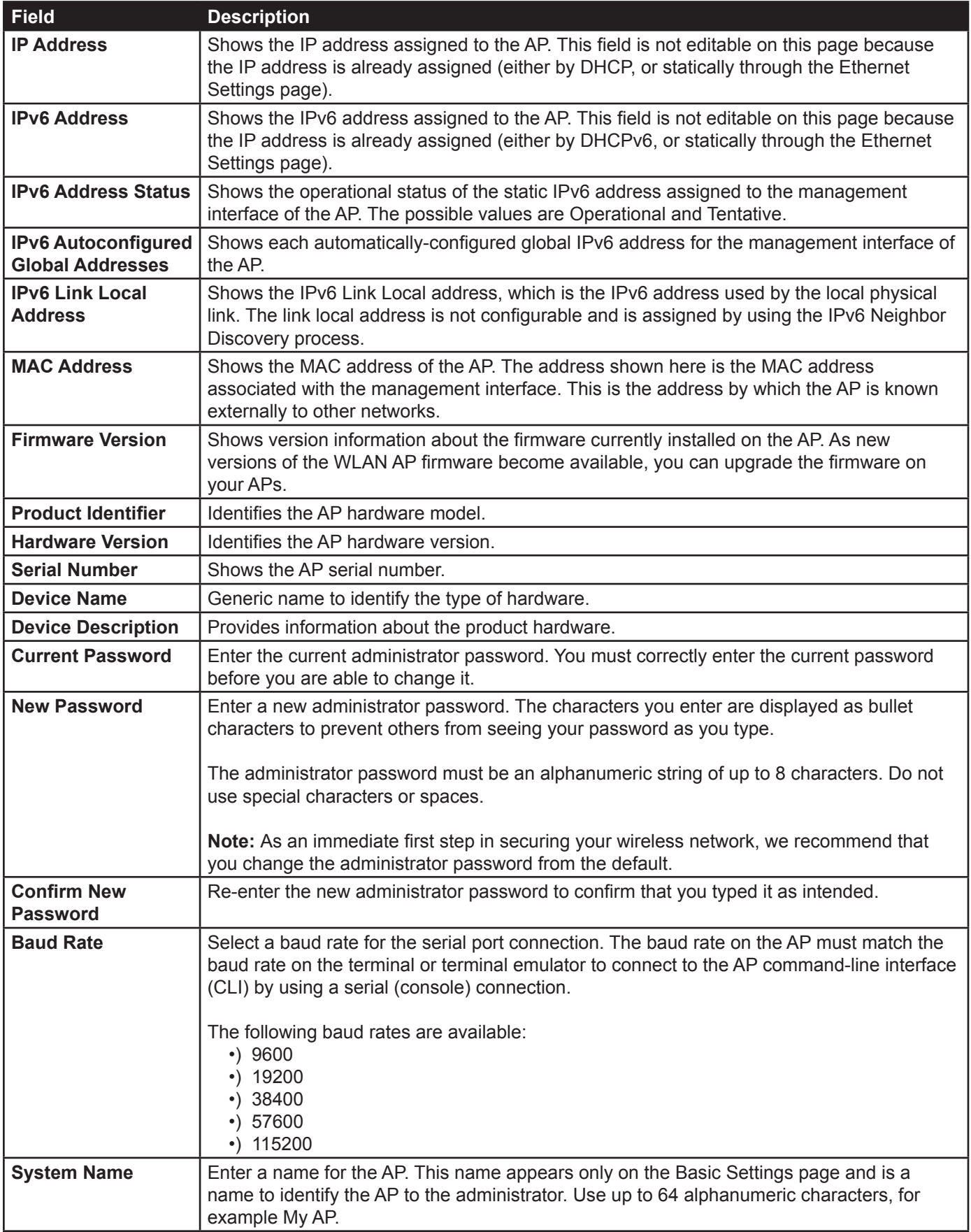

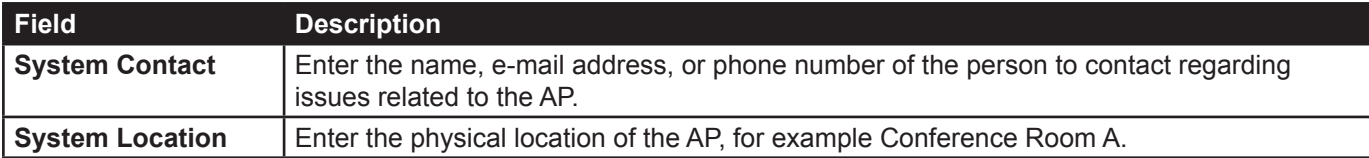

**Table 4 - Basic Settings Page**

### **Connecting to the AP Web Interface by Using the IPv6 Address**

To connect to the AP by using the IPv6 global address or IPv6 link local address, you must enter the AP address into your browser in a special format.

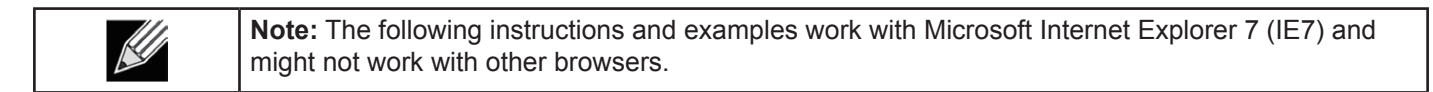

To connect to an IPv6 global address, add square brackets around the IPv6 address. For example, if the AP global IPv6 address is 2520::230:abff:fe00:2420, type the following address into the IE7 address field: http:// [2520::230:abff:fe00:2420].

To connect to the iPv6 link local address, replace the colons (:) with hyphens (-), add the interface number preceded with an "s," then add ".ipv6-literal.net." For example, if the AP link local address is fe80::230:abff:fe00:2420, and the Windows interface is defined as "%6," type the following address into the IE7 address field: http://fe80--230-abff-fe00- 2420s6.ipv6-literal.net.

## **Using the CLI to View the IP Address**

The DHCP client on the UAP is enabled by default. If you connect the UAP to a network with a DHCP server, the AP automatically acquires an IP address. To manage the UAP by using the Administrator UI, you must enter the IP address of the access point into a Web browser.

If a DHCP server on your network assigns an IP address to the UAP, and you do not know the IP address, use the following steps to view the IP address of the UAP:

- 1.) Using a null-modem cable, connect a VT100/ANSI terminal or a workstation to the console (serial) port. If you attached a PC, Apple, or UNIX workstation, start a terminal-emulation program, such as HyperTerminal or TeraTerm.
- 2.) Configure the terminal-emulation program to use the following settings:
	- •) Baud rate: 115200 bps
	- •) Data bits: 8
	- •) Parity: none
	- •) Stop bit: 1
	- •) Flow control: none
- 3.) Press the return key, and a login prompt should appear.

The login name is *admin*. The default password is *admin*. After a successful login, the screen shows the (*Access Point Name*)# prompt.

4.) At the login prompt, enter get management. Information similar to the following prints to the screen.

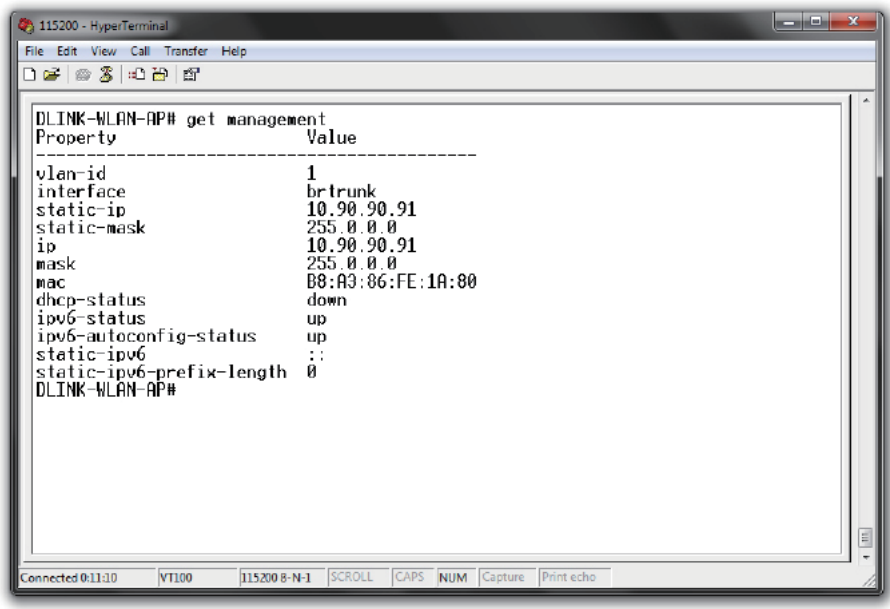

**Figure 4 - Command Line Interface (CLI) Connection**

## **Configuring the Ethernet Settings**

The default Ethernet settings, which include DHCP and VLAN information, might not work for all networks.

By default, the DHCP client on the UAP automatically broadcasts requests for network information. If you want to use a static IP address, you must disable the DHCP client and manually configure the IP address and other network information.

The management VLAN is VLAN 1 by default. This VLAN is also the default untagged VLAN. If you already have a management VLAN configured on your network with a different VLAN ID, you must change the VLAN ID of the management VLAN on the access point.

For information about using the Web interface to configure the Ethernet settings, see "Ethernet Settings" on page 35. You can also use the CLI to configure the Ethernet settings, which the following section describes.

### **Using the CLI to Configure Ethernet Settings**

Use the commands shown in the following table to view and set values for the Ethernet (wired) interface. For more information about each setting, see the description for the field in the following table.

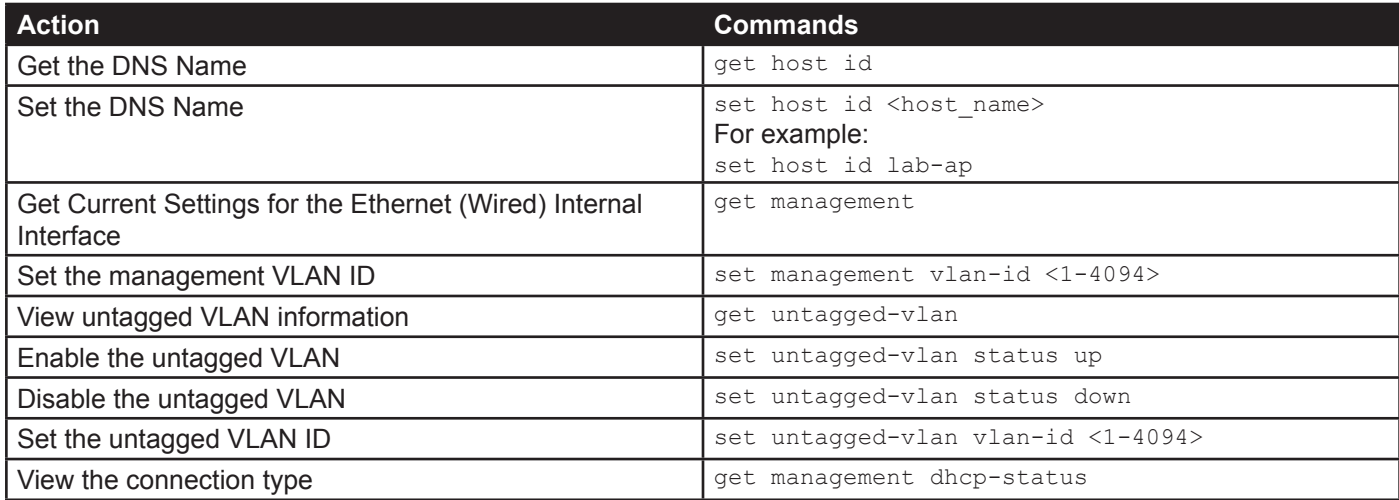

| <b>Action</b>                                                              | <b>Commands</b>                                                                                                    |
|----------------------------------------------------------------------------|----------------------------------------------------------------------------------------------------|
| Use DHCP as the connection type                                            | set management dhcp-status up                                                                                                    |
| Use a Static IP as the connection type                                     | set management dhcp-status down                                                                                                    |
| Set the Static IP address                                                  | set management static-ip <ip address=""><br/>For example:<br/>set management static-ip 10.10.12.221</ip>                                                                         |
| Set a Subnet Mask                                                          | set management static-mask <netmask><br/>For example:<br/>set management static-mask 255.255.255.0</netmask>                                                                     |
| Set the Default Gateway                                                    | set static-ip-route gateway <ip address=""><br/>For example:<br/>set static-ip-route gateway 10.10.12.1</ip>                                                                     |
| View the DNS Nameserver mode Dynamic= up<br>Manual=down                    | get host dns-via-dhcp                                                                                                    |
| Set DNS Nameservers to Use Static IP Addresses<br>(Dynamic to Manual Mode) | set host dns-via-dhcp down<br>set host static-dns-1 <ip address=""><br/>set host static-dns-2 <ip address=""><br/>For example:<br/>set host static-dns-1 192.168.23.45</ip></ip> |
| Set DNS Nameservers to Use DHCP IP Addressing<br>(Manual to Dynamic Mode)  | set host dns-via-dhcp up                                                                                                    |

**Table 5 - CLI Commands for Ethernet Setting** 

In the following example, the administrator uses the CLI to set the management VLAN ID to 123 and to disable the untagged VLAN so that all traffic is tagged with a VLAN ID.

```
DLINK-WLAN-AP# set management vlan-id 123
DLINK-WLAN-AP# set untagged-vlan status down
DLINK-WLAN-AP# get management
Property<br>----------
--------------------------------------------
vlan-id 123<br>interface brtrunk
interface
static-ip 10.90.90.91<br>static-mask 255.0.0.0
static-mask<br>ip
                         ip 10.90.90.91
mask 255.0.0.0<br>mac 00:05:5E:
                         00:05:5E:80:70:00<br>down
dhcp-status
ipv6-status up
ipv6-autoconfig-status up
static-ipv6 ::
static-ipv6-prefix-length 0
DLINK-WLAN-AP# get untagged-vlan
Property Value
---------------
vlan-id 1
status down
DLINK-WLAN-AP#
```
# **Configuring IEEE 802.1X Authentication**

On networks that use IEEE 802.1X, port-based network access control, a supplicant (client) cannot gain access to the network until the 802.1X authenticator grants access. If your network uses 802.1X, you must configure 802.1X authentication information that the AP can supply to the authenticator.

If your network uses IEEE 802.1X see "Configuring IEEE 802.1X Authentication" on page 19 for information about how to configure 802.1X by using the Web interface.

## **Using the CLI to Configure 802.1X Authentication Information**

The following table shows the commands used to configure the 802.1X supplicant information using the CLI.

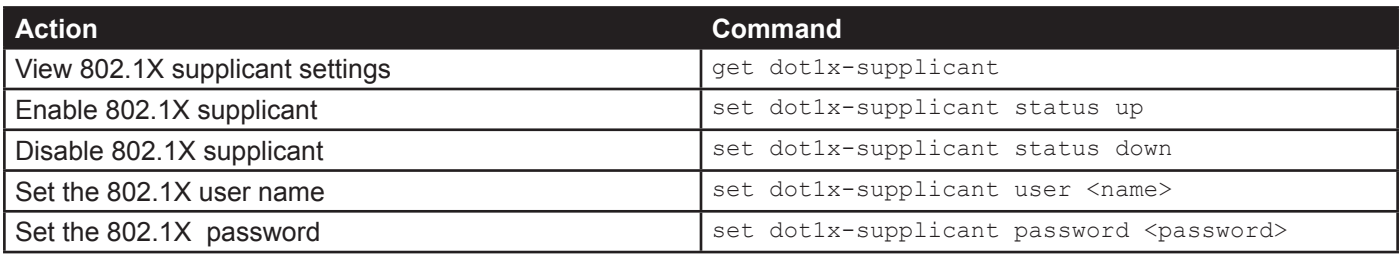

#### **Table 6 - CLI Commands for the 802.1X Supplicant**

In the following example, the administrator enables the 802.1X supplicant and sets the user name to wlanAP and the password to test1234.

```
DLINK-WLAN-AP# set dot1x-supplicant status up
DLINK-WLAN-AP# set dot1x-supplicant user wlanAP
DLINK-WLAN-AP# set dot1x-supplicant password test1234
DLINK-WLAN-AP# get dot1x-supplicant
Property Value
--------------------------
status up
user wlanAP<br>eap-method md5
eap-method md5<br>debug off
debug
cert-present no
cert-exp-date Not Present
DLINK-WLAN-AP#
```
## **Verifying the Installation**

Make sure the access point is connected to the LAN and associate some wireless clients with the network. Once you have tested the basics of your wireless network, you can enable more security and fine-tune the AP by modifying advanced configuration features.

- 1.) Connect the access point to the LAN.
	- •) If you configured the access point and administrator PC by connecting both into a network hub, then your access point is already connected to the LAN. The next step is to test some wireless clients.
	- •) If you configured the access point by using a direct cable connection from your computer to the access point, do the following procedures:
	- •) Disconnect the cable from the computer and the access point.
	- •) Connect an Ethernet cable from the access point to the LAN.
	- •) Connect your computer to the LAN by using an Ethernet cable or a wireless card.
- 2.) Test LAN connectivity with wireless clients.

Test the UAP by trying to detect it and associate with it from some wireless client devices. For information about requirements for these clients, see "Wireless Client Requirements" on page 12.

3.) Secure and configure the access point by using advanced features. Once the wireless network is up and you can connect to the AP with some wireless clients, you can add in layers of security, create multiple virtual access points (VAPs), and configure performance settings.

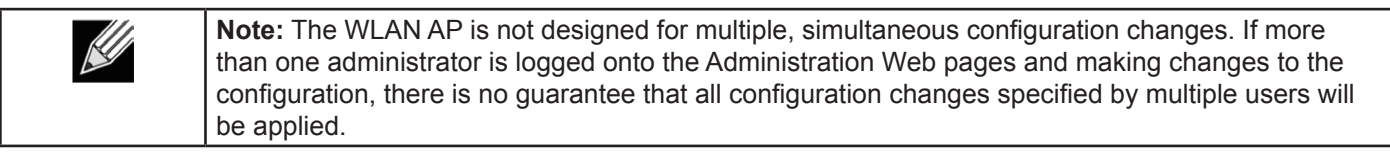

By default, no security is in place on the access point, so any wireless client can associate with it and access your LAN. An important next step is to configure security, as described in "Virtual Access Point Settings" on page 47.

## **Configuring Security on the Wireless Access Point**

You configure secure wireless client access by configuring security for each virtual access point (VAP) that you enable. You can configure up to 16 VAPs per radio that simulate multiple APs in one physical access point. By default, only one VAP is enabled. For each VAP, you can configure a unique security mode to control wireless client access.

Each radio has 16 VAPs, with VAP IDs from 0-15. By default, only VAP 0 on each radio is enabled. VAP0 has the following default settings:

- •) VLAN ID: 1
- •) Broadcast SSID: Enabled
- •) SSID: dlink1
- •) Security: None
- •) MAC Authentication Type: None
- •) Redirect Mode: None

All other VAPs are disabled by default. The default SSID for VAPs 1–15 is "dlinkx" where x is the VAP ID.

To prevent unauthorized access to the UAP, we recommend that you select and configure a security option other than None for the default VAP and for each VAP that you enable.

For information about how to configure the security settings on each VAP, see "Virtual Access Point Settings" on page 47.

# **Section 3 - Viewing Access Point Status**

This section describes the information you can view from the tabs under the **Status** heading on the Administration Web UI. This section contains the following subsections:

- •) "Viewing Interface Status" on page 22
- •) "Viewing Events" on page 23
- •) "Viewing Transmit and Receive Statistics" on page 25
- •) "Viewing Associated Wireless Client Information" on page 26
- •) "Viewing TSPEC Client Associations" on page 26
- •) "Viewing Rogue AP Detection" on page 28
- •) "Viewing Managed AP DHCP Information" on page 31
- •) "Viewing TSPEC Status and Statistics Information" on page 31
- •) "Viewing TSPEC AP Statistics Information" on page 32
- •) "Viewing Radio Statistics Information" on page 33
- •) "Viewing Email Alert Operational Status" on page 34

**Note:** The web-based UI images show the DWL-8600AP administration pages. Pages for the DWL-2600AP or DWL-3600AP will display information for one radio only.

## **Viewing Interface Status**

To monitor Ethernet LAN (wired) and wireless LAN (WLAN) settings, click the **Interfaces** tab.

| View settings for network interfaces |                           |
|--------------------------------------|---------------------------|
|                                      |                           |
| <b>Wired Settings</b>                | [Edit )                   |
| <b>Internal Interface</b>            |                           |
| MAC Address                          | B8:A3:86:FE:1A:80         |
| VLAN ID                              |                           |
| <b>IP Address</b>                    | 10.90.90.91               |
| Subnet Mask                          | 255.0.0.0                 |
| IPv6 Address                         | 11 <sup>2</sup>           |
| IPv6 Autoconfigured Global Addresses |                           |
| IPv6 Link Local Address              | fc80::baa3:86ff:fcfc:1a80 |
| DNS-1                                |                           |
| $DNS-2$                              |                           |
| Default Gateway                      | 10.90.90.254              |
| Default IPv6 Gateway                 | н.                        |
| <b>Wireless Settings</b>             | Edit)                     |
| <b>Radio One</b>                     |                           |
| <b>MAC Address</b>                   | B8:A3:86:FE:1A:80         |
| Mode                                 | IEEE 802.11a/n            |
| Channel                              | 60 (5300 MHz)             |
|                                      |                           |
| <b>Radio Two</b>                     |                           |
| <b>MAC Address</b>                   | B8:A3:86:FE:1A:90         |
| Mode                                 | IEEE 802.11b/g/n          |
| Channel                              | 7 (2442 MHz)              |

**Figure 5 - Viewing Interface Status**

This page displays the current settings of the UAP. It displays the **Wired Settings** and the **Wireless Settings**.

## **Wired Settings (Internal Interface)**

The Internal interface includes the Ethernet MAC Address, Management VLAN ID, IP Address (IPv4 and IPv6), Subnet Mask, and DNS information. To change any of these settings, click the **Edit** link. After you click **Edit**, you are redirected to the **Ethernet Settings** page.

For information about configuring these settings, see "Configuring the Ethernet Settings" on page 18.

### **Wireless Settings**

The Radio Interface includes the AeroScout™ Engine Communication status, Radio Mode and Channel. The **Wireless Settings** section also shows the MAC address (read-only) associated with each radio interface.

To change the Radio Mode or Channel settings, click the **Edit** link. After you click **Edit**, you are redirected to the

#### **Modify Wireless Settings** page.

For information about configuring these settings, see "Wireless Settings" on page 37 and "Modifying Radio Settings" on page 40.

## **Viewing Events**

The **Events** page shows real-time system events on the AP such as wireless clients associating with the AP and being authenticated.

To view system events, click the **Events** tab.

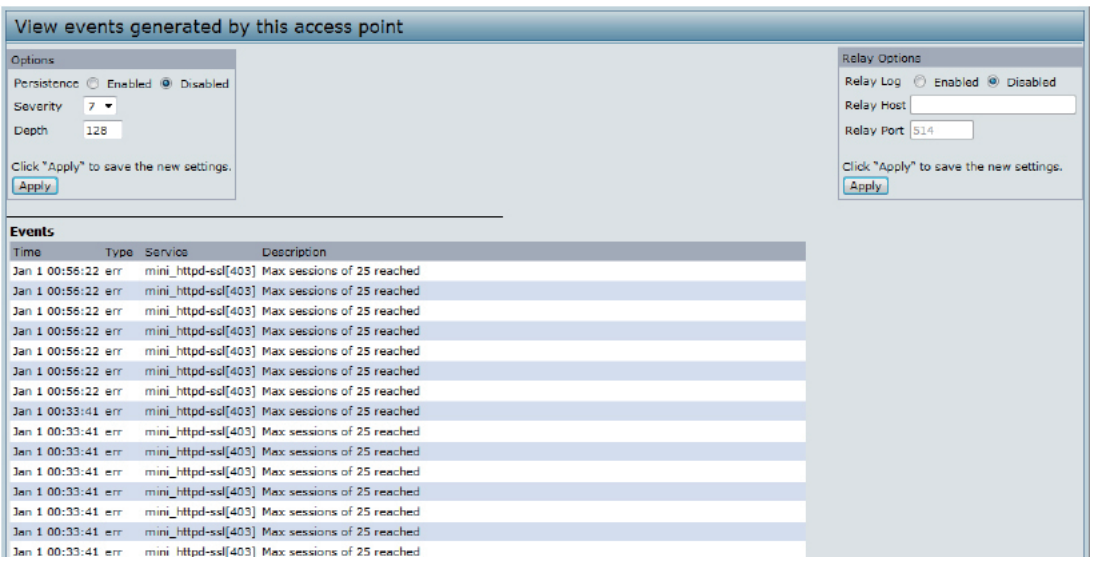

**Figure 6 - Viewing Events**

From the **Events** page, you can perform the following tasks:

- •) View the most recent, high-level events generated by this AP.
- •) Enable and configure **Persistent** logging to write system event logs to non-volatile memory so that the events are not erased when the system reboots.
- •) Set a **Severity Level** to determine what category of log messages are displayed.
- •) Set **Depth** to determine how many log messages are displayed in the Event log.
- •) Enable a remote log relay host to capture all system events and errors in a Kernel Log.

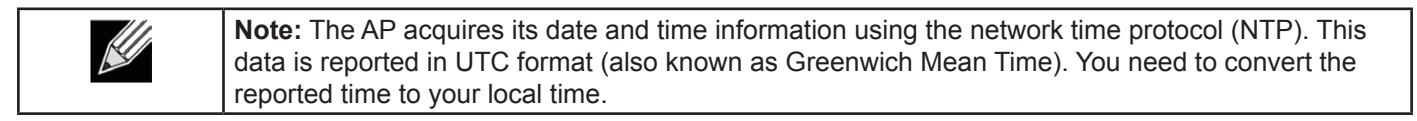

### **Configuring Persistent Logging Options**

If the system unexpectedly reboots, log messages can be useful to diagnose the cause. However, log messages are erased when the system reboots unless you enable persistent logging.

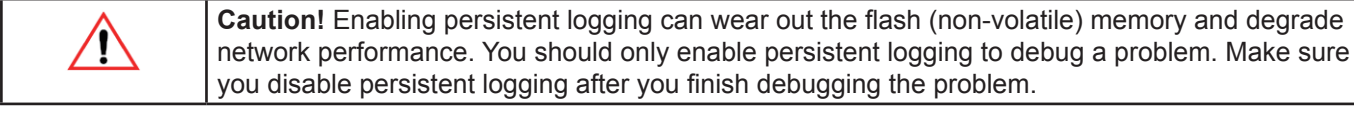

To configure persistent logging on the **Events** page, set the persistence, severity, and depth options as described in the following table, and then click **Apply**.

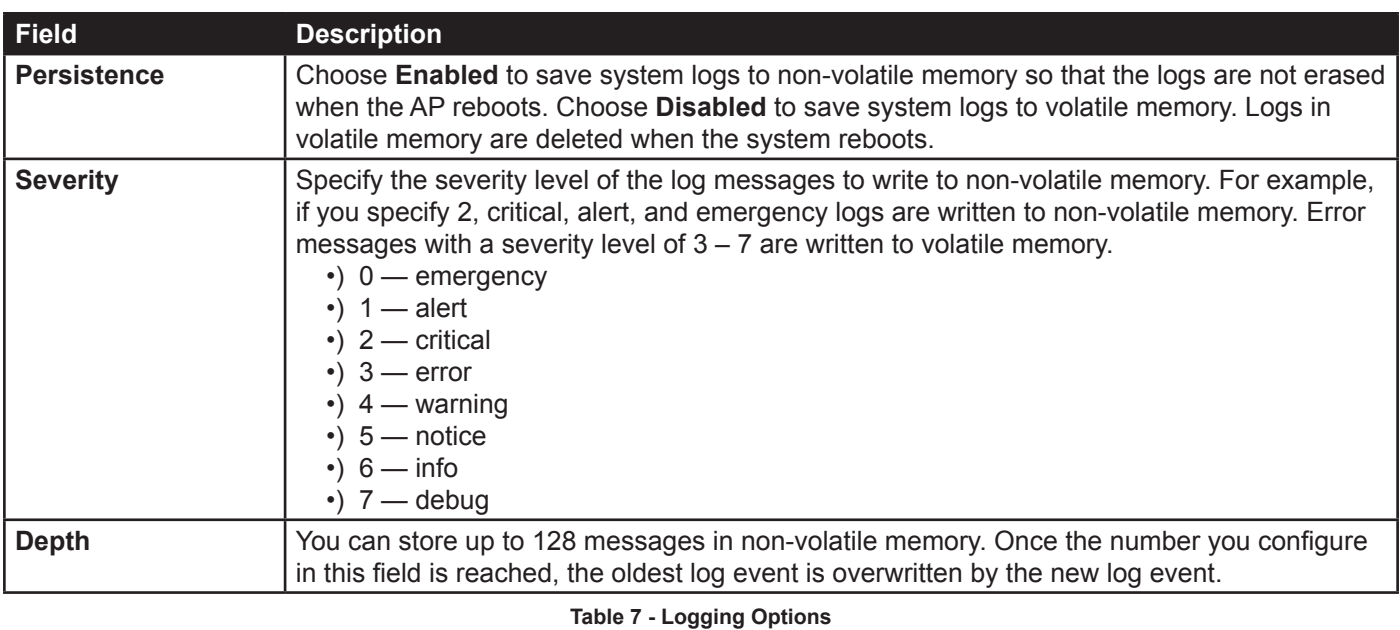

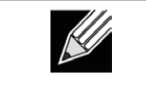

**Note:** To apply your changes, click **Apply**. Changing some settings might cause the AP to stop and restart system processes. If this happens, wireless clients will temporarily lose connectivity. We recommend that you change AP settings when WLAN traffic is low.

## **Configuring the Log Relay Host for Kernel Messages**

The Kernel Log is a comprehensive list of system events (shown in the System Log) and kernel messages such as error conditions, like dropping frames.

You cannot view kernel log messages directly from the Administration Web UI for an AP. You must first set up a remote server running a syslog process and acting as a syslog log relay host on your network. Then, you can configure the UAP to send syslog messages to the remote server.

Remote log server collection for AP syslog messages provides the following features:

- •) Allows aggregation of syslog messages from multiple APs
- •) Stores a longer history of messages than kept on a single AP
- •) Triggers scripted management operations and alerts

To use Kernel Log relaying, you must configure a remote server to receive the syslog messages. The procedure to configure a remote log host depends on the type of system you use as the remote host.

**Note:** The syslog process will default to use port 514. We recommend keeping this default port. However; If you choose to reconfigure the log port, make sure that the port number you assign to syslog is not being used by another process.

## **Enabling or Disabling the Log Relay Host on the Events Page**

To enable and configure Log Relaying on the **Events** page, set the Log Relay options as described in the following table, and then click **Apply**.

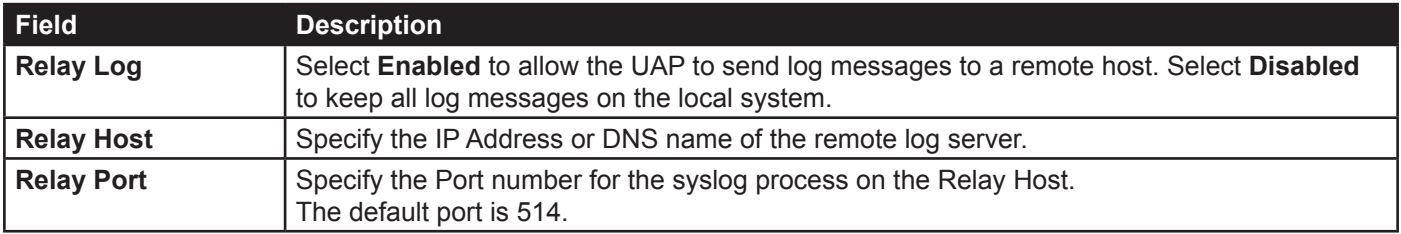

**Table 8 - Log Relay Host**

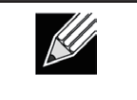

**Note:** To apply your changes, click **Apply**. Changing some settings might cause the AP to stop and restart system processes. If this happens, wireless clients will temporarily lose connectivity. We recommend that you change AP settings when WLAN traffic is low.

If you enabled the Log Relay Host, clicking **Apply** will activate remote logging. The AP will send its kernel messages real-time for display to the remote log server monitor, a specified kernel log file, or other storage, depending on how you configured the Log Relay Host.

If you disabled the Log Relay Host, clicking **Apply** will disable remote logging.

# **Viewing Transmit and Receive Statistics**

The **Transmit/Receive** page provides some basic information about the current AP and a real-time display of the transmit and receive statistics for the Ethernet interface on the AP and for the VAPs on all supported radio interfaces. All transmit and receive statistics shown are totals since the AP was last started. If you reboot the AP, these figures indicate transmit and receive totals since the reboot.

To view transmit and receive statistics for the AP, click the **Transmit/Receive** page.

| Interface     | Status | HAC Address         | VLAN 1D              | Name (SSID)   |
|---------------|--------|---------------------|----------------------|---------------|
| LAN           | up     | B8:A3:86:FE:1A:80 1 |                      | ÷             |
| wierO:vap0    | up     | B8:A3:86:FE:1A:80 1 |                      | dimk1         |
| wlan0:vap1    | down   |                     |                      | dink2         |
| wian0rvap2    | down   |                     | 1                    | dink3         |
| wian0:vap3    | down   |                     |                      | dlink4        |
| wien0:vap4    | down   |                     | 1                    | dink5         |
| wisnorvap5    | down   |                     |                      | dlinks.       |
| wian0ivap6    | down.  |                     | 1.                   | dlink7        |
| wian0:vap7    | down   |                     | $\ddot{\phantom{a}}$ | dimkB         |
| wienO:vepö    | down   |                     |                      | dlink9        |
| wian0rvap9    | down   |                     | 1                    | dink10        |
| wian0:vap10   | down   |                     | $\overline{1}$       | dlink11       |
| wlar@:vap11   | down:  |                     | i                    | dimk12        |
| wienO:vap12   | down   |                     | 1                    | dimk13        |
| wienOivap13   | down.  |                     | 1                    | dink14        |
| wian0:vap14   | down   |                     | $\mathbf{1}$         | $d$ link $15$ |
| wienO:vap15   | down   |                     | 1                    | dlink16       |
| wient :vap0   | UD     | B8:A3:06:PE:1A:90 1 |                      | dimk1         |
| tigov: Irigin | down   |                     | 1.                   | dlink2.       |
| wlant:vap2    | down.  |                     | $\pm$                | dink3         |
| wient:vep3    | down   |                     | ī.                   | dlink4        |
| wiant ivap4   | down.  |                     | $\mathbf{1}$         | dink5         |
| wlant:vap5    | down   |                     |                      | dlink6        |
| wlard.vap6    | down.  |                     | 1.                   | dimk7         |
| wient:vap7    | down   |                     |                      | dink5         |
| Mant IvapB    | down.  |                     |                      | dink9         |
| egav: Iriskv  | down   |                     |                      | dlinic10      |
| wlant:vap10   | down   |                     | n.                   | dink11        |
| wienL:vap11   | down   |                     | T                    | dimk12        |

**Figure 7 - Viewing Traffic Statistics**

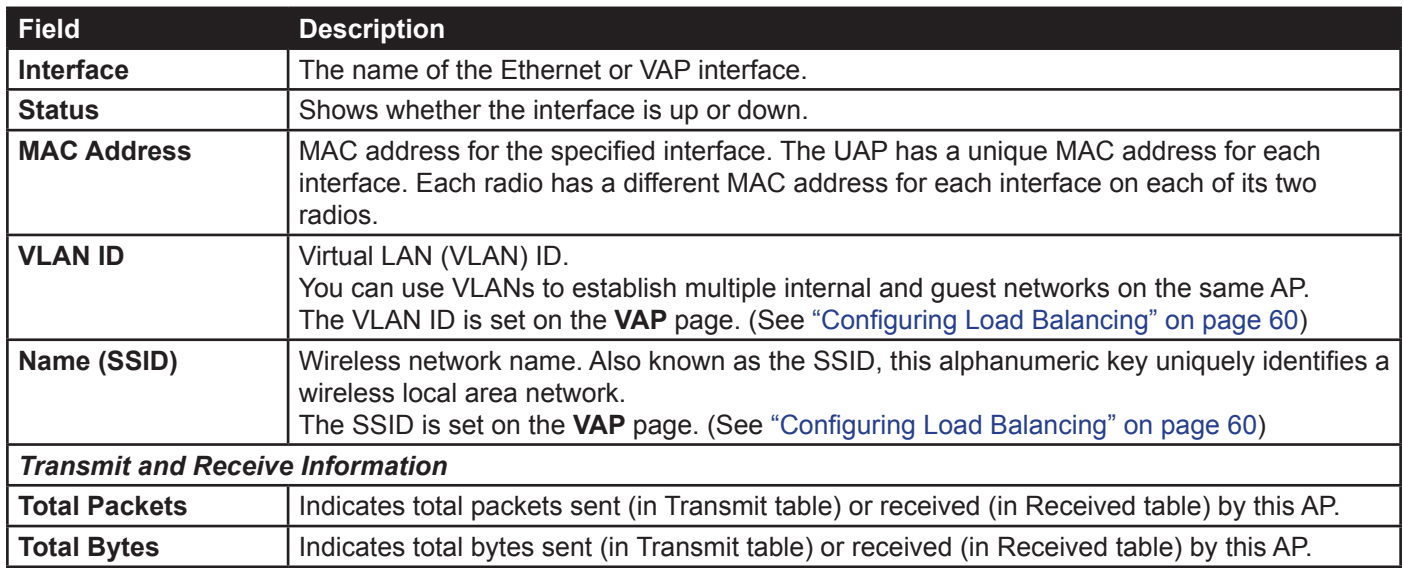

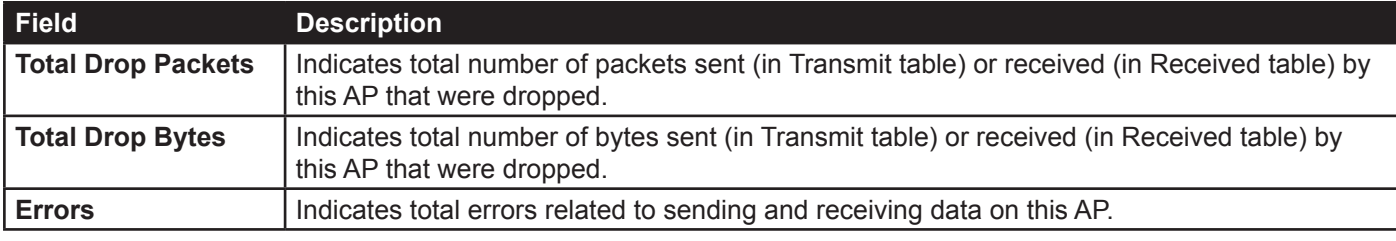

**Table 9 - Transmit/Receive**

# **Viewing Associated Wireless Client Information**

To view the client stations associated with a particular access point, click the **Client Associations** tab.

|                        | View list of currently associated client stations |                                                                                                    |     |                     |         |             |                   |        |   |  |
|------------------------|---------------------------------------------------|----------------------------------------------------------------------------------------------------|-----|---------------------|---------|-------------|-------------------|--------|---|--|
| <b>Network Station</b> |                                                   | <b>Status</b>                                                                                        |     | <b>From Station</b> |         |             | <b>To Station</b> |        |   |  |
|                        |                                                   | Authenticated Associated Packets Bytes Drop Packets Drop Bytes Packets Bytes Drop Packets Drop Bytes |     |                     |         |             |                   |        |   |  |
| wlan1                  | 00:0c:43:30:60:00 Yes                             |                                                                                                    | Yes | 83                  | 13340 0 | $\mathbf 0$ | 27                | 5770 0 | o |  |
|                        |                                                   |                                                                                                    |     |                     |         |             |                   |        |   |  |
|                        |                                                   |                                                                                                    |     |                     |         |             |                   |        |   |  |
|                        |                                                   |                                                                                                    |     |                     |         |             |                   |        |   |  |

**Figure 8 - Viewing Client Association Information**

The associated stations are displayed along with information about packet traffic transmitted and received for each station.

The following describes the fields on the **Client Associations** page.

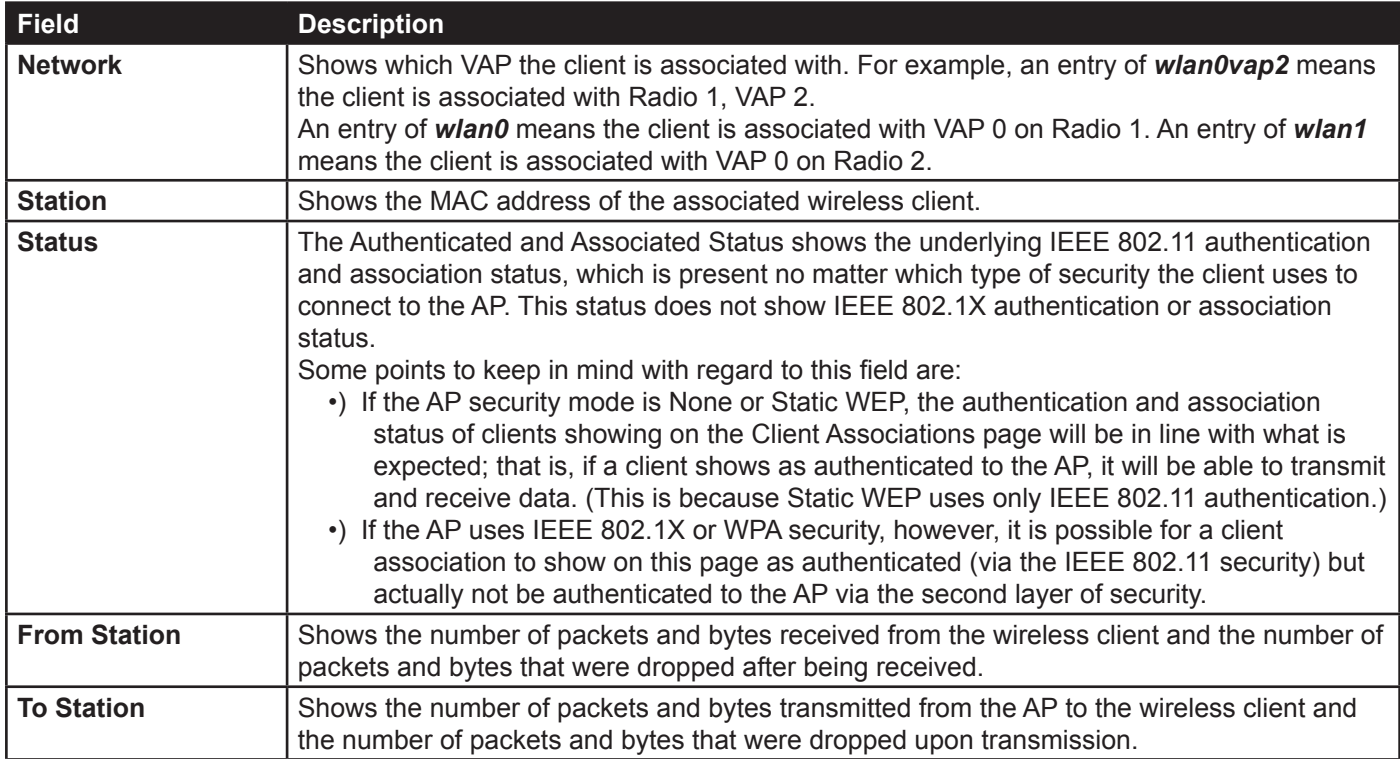

**Table 10 - Associated Clients**

# **Viewing TSPEC Client Associations**

The **TSPEC Client Association Status and Statistics** page provides some basic information about the client associations status and a real-time display of the transmit and receive statistics for the TSPEC clients. All transmit and receive statistics shown are totals since the client association started.

A TSPEC is a traffic specification that is sent from a QoS-capable wireless client to an AP requesting a certain amount of network access for the traffic stream (TS) it represents. A traffic stream is a collection of data packets identified by the wireless client as belonging to a particular user priority. An example of a voice traffic stream is a Wi-Fi CERTIFIED™ telephone handset that marks its codec-generated data packets as voice priority traffic. An example of a video traffic stream is a video player application on a wireless laptop that prioritizes a video conference feed from a corporate server.

To view TSPEC client association statistics, click the **TSPEC Client Associations** tab.

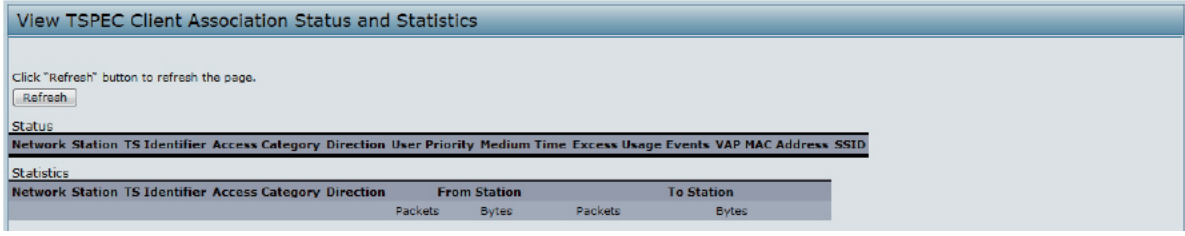

**Figure 9 - Viewing TSPEC Client Associations**

The following table describes the information provided on the **TSPEC Client Association Status and Statistics**  page.

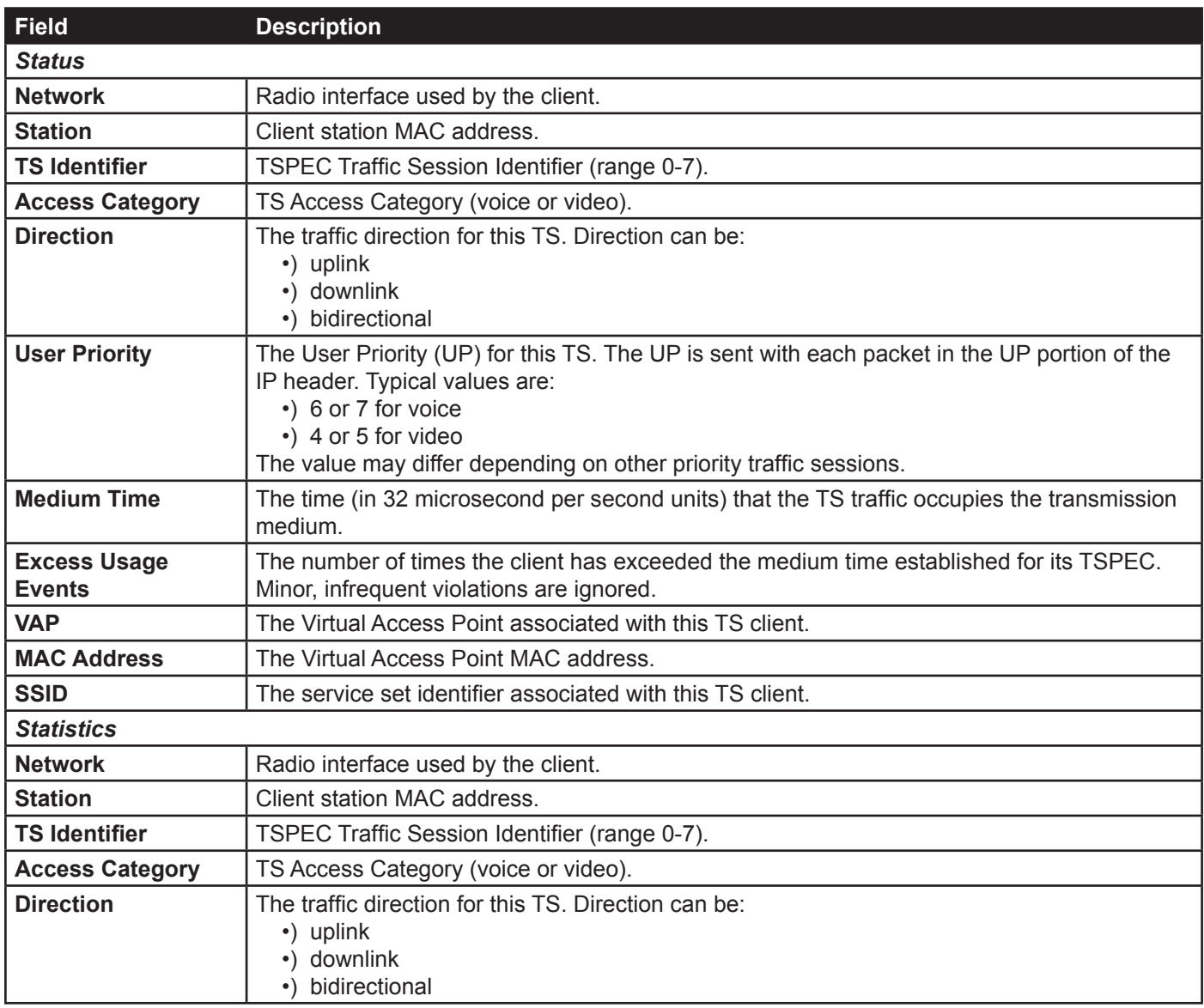

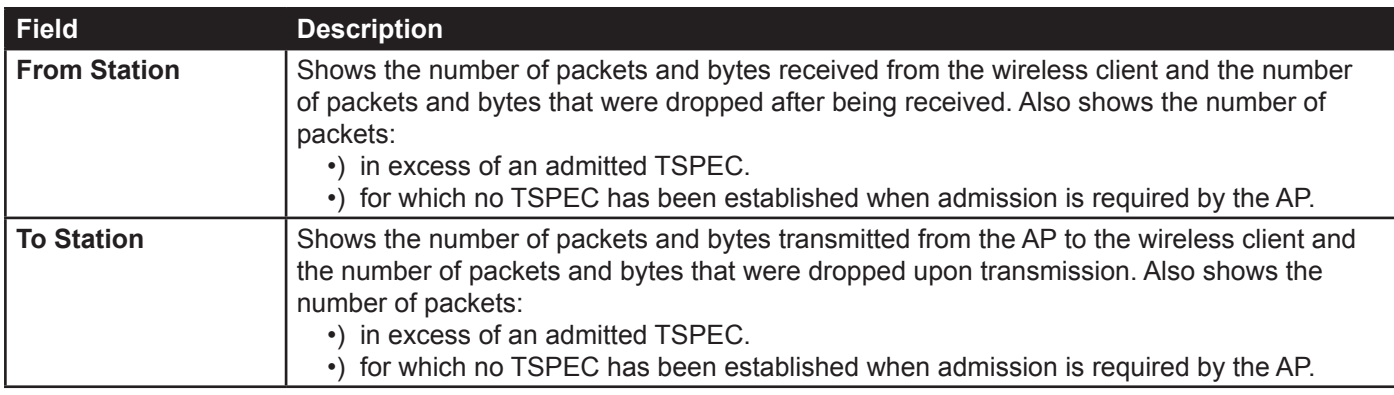

**Table 11 - TSPEC Client Associations**

## **Link Integrity Monitoring**

The UAP provides link integrity monitoring to continually verify its connection to each associated client. To do this, the AP sends data packets to clients every few seconds when no other traffic is passing. This allows the AP to detect when a client goes out of range, even during periods when no normal traffic is exchanged. The client connection drops off the list within 300 seconds if these data packets are not acknowledged, even if no disassociation message is received.

# **Viewing Rogue AP Detection**

The status page to view **Rogue AP Detection** information provides real-time statistics for all APs within range of the AP on which you are viewing the Administration Web pages. When AP detection is enabled, the radio will periodically switch from its operating channel to scan other channels within the same band. Click **Refresh** to update the screen and display the most current information.

The **Rogue AP Detection** page contains the following two lists:

- •) Detected Rogue AP List Lists all APs within range of the AP that have not been acknowledged as known APs.
- •) Known AP List Lists all APs within range of the AP that have been acknowledged as known APs either by clicking the **Grant** button associated with an AP in the Detected Rogue AP List or by appearing in an imported AP list.

To view information about other access points on the wireless network, click the **Rogue AP Detection** tab.

|                      | View Rogue AP Detection                                                                    |             |                      |              |         |            |      |                |              |     |              |                                 |                                             |
|----------------------|--------------------------------------------------------------------------------------------|-------------|----------------------|--------------|---------|------------|------|----------------|--------------|-----|--------------|---------------------------------|---------------------------------------------|
| Refresh              | Click "Refresh" button to refresh the page.                                                |             |                      |              |         |            |      |                |              |     |              |                                 |                                             |
|                      | AP Detection for Radio                                                                     |             | C Enabled C Disabled |              |         |            |      |                |              |     |              |                                 |                                             |
| Apply                | Click "Apply" to save the new settings.<br><b>Detected Rogue AP List</b>                   |             |                      |              |         |            |      |                |              |     |              |                                 |                                             |
| Action               | MAC                                                                                        | Beacon Int. | Type                 | <b>SSID</b>  | Privacy | <b>WPA</b> | Band | Channel        |              |     |              | Rate Signal Beacons Last Beacon | Rates                                       |
| Grant                | b8:a3:86:9a:a0:e0                                                                          | 100         | AP                   | dlink        | Off     | Cff        | 2.4  | 1              | $\mathbf{1}$ | al) | $\mathbf{1}$ | Fri Dec 31 12:01:10 1999        | 1, 2, 5.5, 11, 6, 9, 12, 18, 24, 36, 48, 54 |
| Grant                | 00:11:95:95:ca:18                                                                          | 100         | AP                   | SD1VAPB0 On  |         | On         | 2.4  | $\overline{1}$ | $\mathbf{1}$ | al. | $\mathbf{1}$ | Fri Dec 31 12:01:10 1999        | 1, 2, 5.5, 11, 6, 12, 24, 36, 9, 18, 48, 54 |
| Grant                | 06:11:95:95:ca:18                                                                          | 100         | AP                   | SD1VAPB1 Off |         | Off        | 2.4  | $\mathbf{1}$   | $\mathbf{1}$ | -al | $\mathbf{1}$ | Fri Dec 31 12:01:10 1999        | 1, 2, 5.5, 11, 6, 12, 24, 36, 9, 18, 48, 54 |
| <b>Known AP List</b> |                                                                                            |             |                      |              |         |            |      |                |              |     |              |                                 |                                             |
| Action               | <b>MAC</b>                                                                                 | Type        | <b>SSID</b>          | Privacy      | Band    | Channel    |      |                |              |     |              |                                 |                                             |
| Delete               | f0:7d:68:78:92:a2                                                                          | AP          | Writer On            |              | 2.4     | 3          |      |                |              |     |              |                                 |                                             |
| Save                 | Save AP List to a file<br><b>Import AP List from a file</b><br>C Replace C Merge<br>Browae | Import      |                      |              |         |            |      |                |              |     |              |                                 |                                             |

**Figure 10 - Viewing Rogue and Known Access Points**

You must enable the AP detection on a radio in order to collect information about other APs within range.

The following table describes the information provided on neighboring access points.

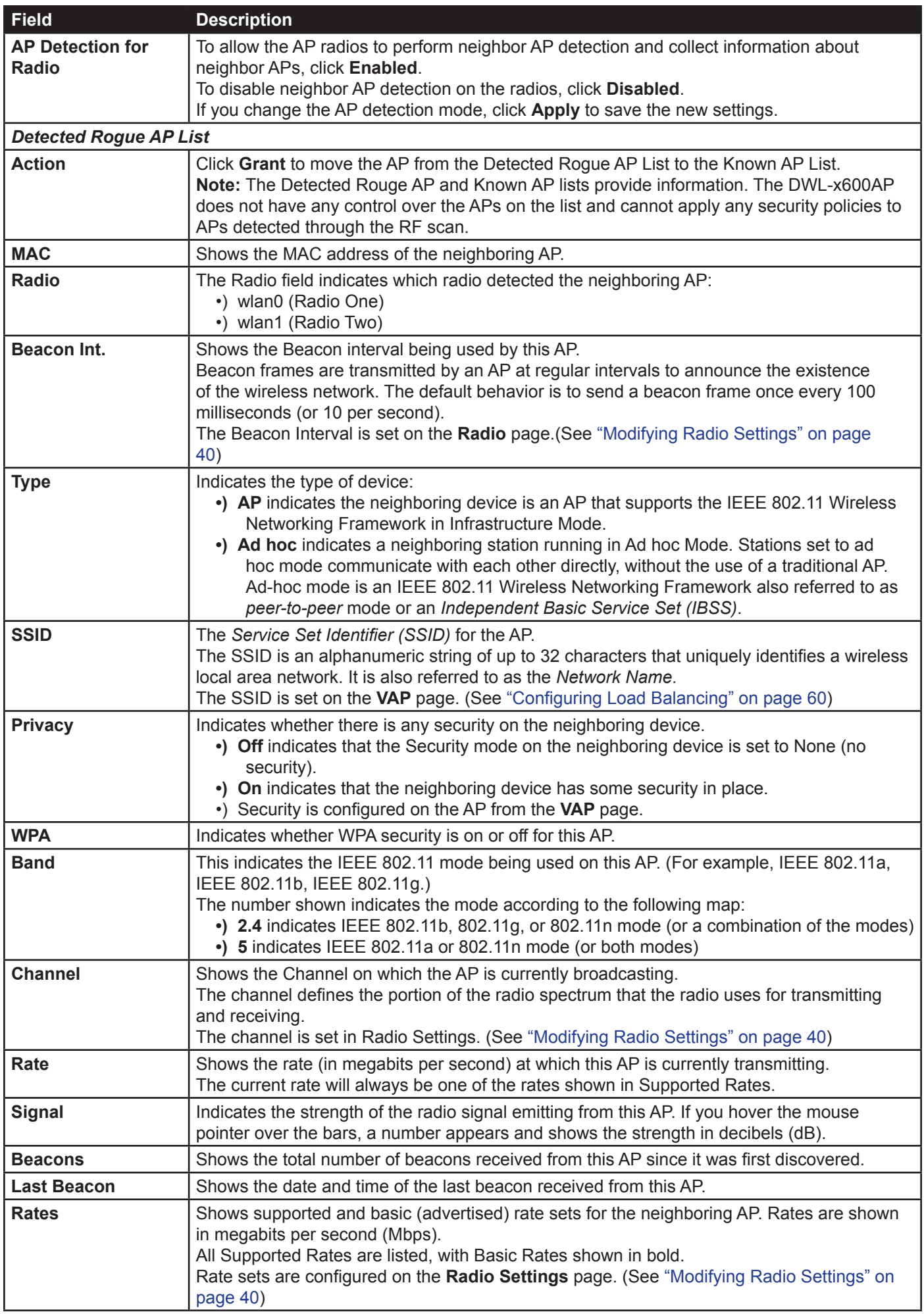

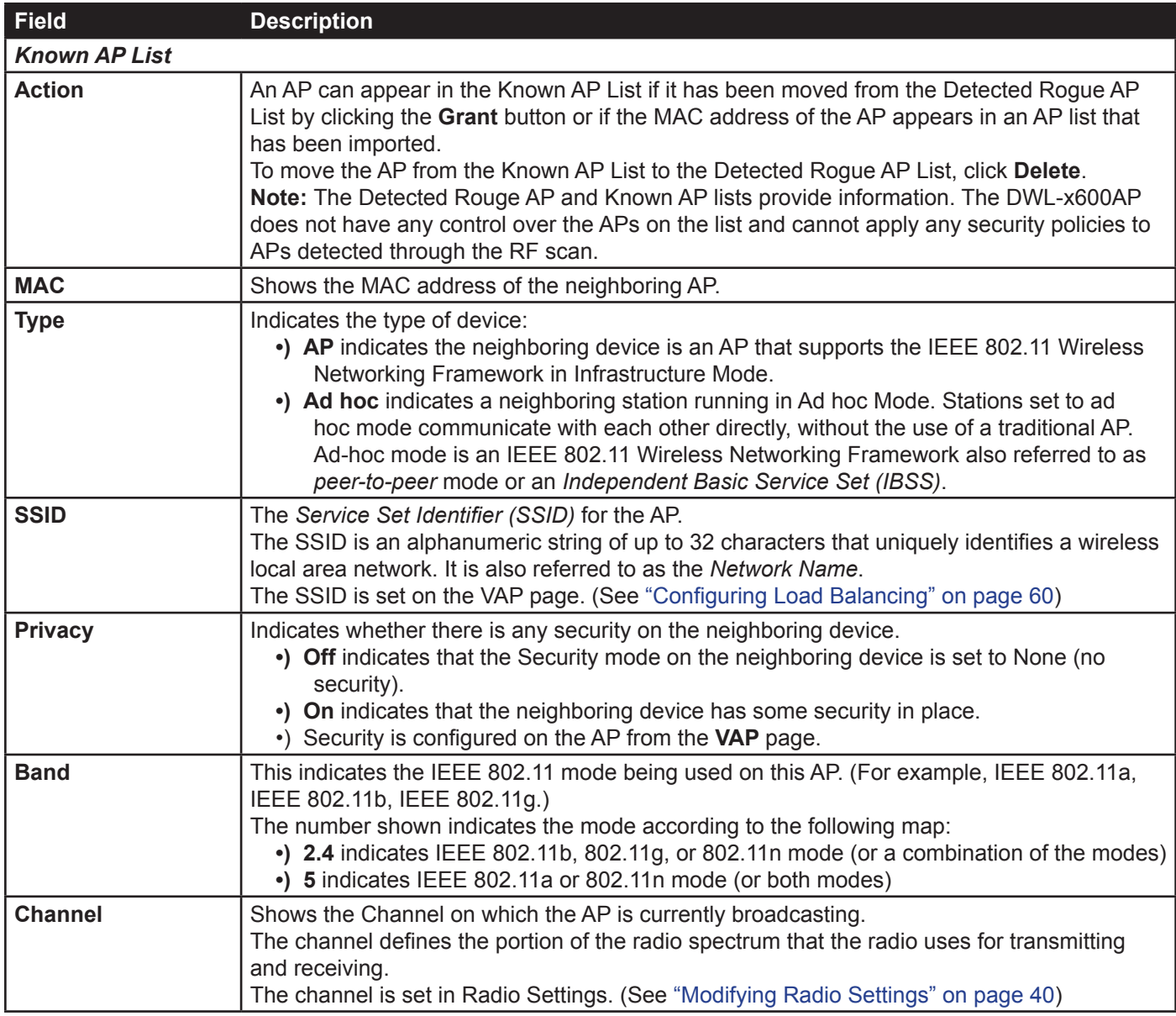

**Table 12 - Rogue AP Detection**

## **Saving and Importing the Known AP List**

To save the Known AP list to a file, click **Save**. The list contains the MAC addresses of all AP that have been added to the Known AP List. By default, the filename is *Rogue1.cfg*. You can use a text editor or Web browser to open the file and view its contents.

Use the Import feature to import a list of Known APs from a saved list. The list might be from another DWL-x600AP or created from a text file. If the MAC address of an AP appears in the Known AP List, it will not be detected as a rogue.

To import an AP List from a file, use the following steps:

- 1.) Choose whether to replace the existing Known AP list or add the entries in the imported file to the Known AP list. •) Select the **Replace** option to import the list and replace the contents of the Known AP List.
	- •) Select the **Merge** option to import the list and add the APs in the imported file to the APs currently displayed in the Known AP List.
- 2.) Click **Browse** and choose the file to import.
	- •) The file you import must be a plain-text file with a .txt or .cfg extension. Entries in the file are MAC addresses in hexadecimal format with each octet separated by colons, for example 00:11:22:33:44:55. Separate entries with a single space. For the AP to accept the file, it must contain only MAC addresses.

3.) Click **Import**.

•) Once the import is complete, the screen refreshes and the MAC addresses of the APs in the imported file

appear in the Known AP List.

## **Viewing Managed AP DHCP Information**

The UAP can learn about D-Link Unified Wireless Switches on the network through DHCP responses to its initial DHCP request. The **Managed AP DHCP** page displays the DNS names or IP addresses of up to four D-Link Unified Wireless Switches that the AP learned about from a DHCP server on your network.

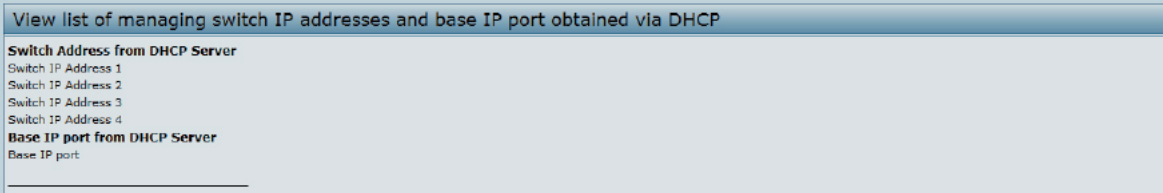

**Figure 11 - Managed AP DHCP Information**

For information about how to configure a DHCP server to respond to AP DHCP requests with the switch IP address information, see the *User Manual* for the switch.

## **Viewing TSPEC Status and Statistics Information**

The **TSPEC Status and Statistics** page provides:

- •) Summary information about TSPEC sessions by radio
- •) Summary information about TSPEC sessions by VAP
- •) Real-time transmit and receive statistics for the TSPEC VAPs on all radio interfaces.

All of the transmit and receive statistics shown are totals since the AP was last started. If you reboot the AP, these figures indicate transmit and receive totals since the reboot.

To view TSPEC status and statistics, click the **TSPEC Status and Statistics** tab.

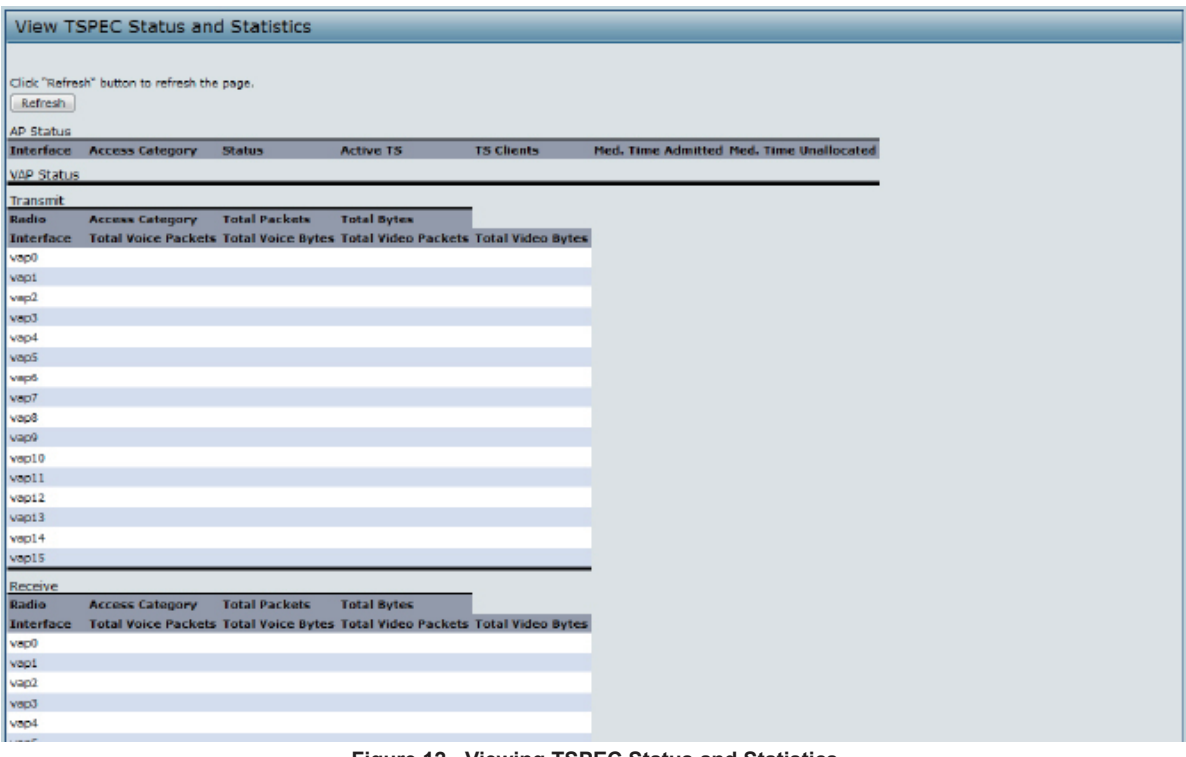

**Figure 12 - Viewing TSPEC Status and Statistics**

The following table describes the information provided on TSPEC Status and Statistics page.

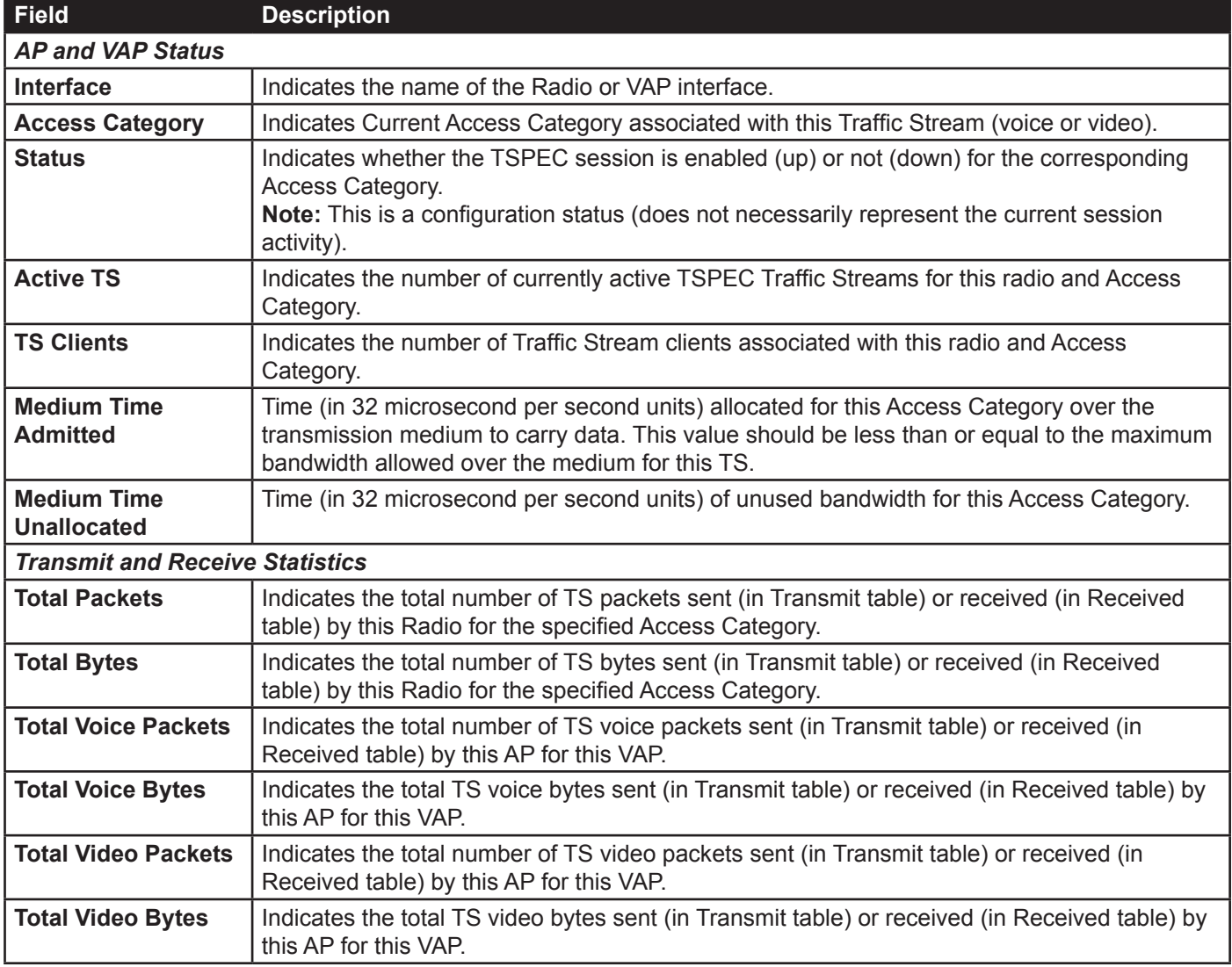

**Table 13 - TSPEC Status and Statistics**

# **Viewing TSPEC AP Statistics Information**

The **View TSPEC AP Statistics** page provides information on the voice and video Traffic Streams accepted and rejected by the AP.

To view TSPEC AP statistics, click the **TSPEC AP Statistics** tab.

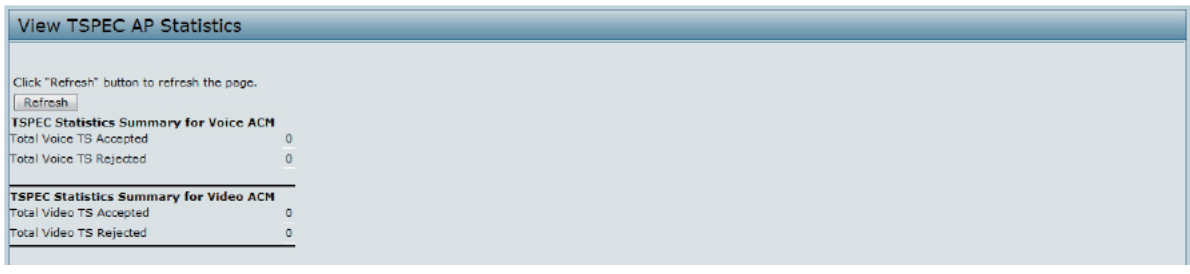

**Figure 13 - View TSPEC Status and Statistics**

The following table describes the information provided on TSPEC AP Statistics page.

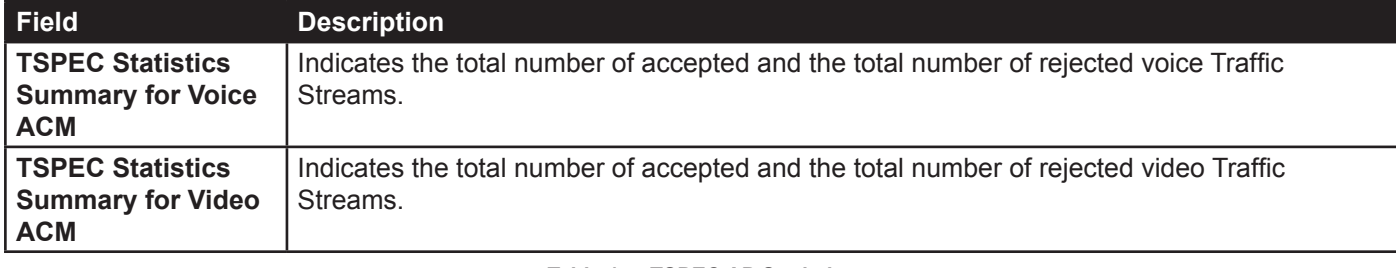

**Table 14 - TSPEC AP Statistics**

# **Viewing Radio Statistics Information**

The Radio Statistics page provides detailed information about the packets and bytes transmitted and received on the radio interface of this access point.

| <b>View Radio Statistics</b>                           |          |                               |          |
|--------------------------------------------------------|----------|-------------------------------|----------|
| Click "Refresh" button to refresh the page.<br>Refresh |          |                               |          |
| <b>WLAN Packets Received</b>                           | o        | <b>WLAN Bytes Received</b>    | o        |
| <b>WLAN Packets Transmitted</b>                        | 211      | <b>WLAN Bytes Transmitted</b> | 44458    |
| WLAN Packets Receive Dropped                           | $\circ$  | WLAN Bytes Receive Dropped    | o        |
| <b>WLAN Packets Transmit Dropped</b>                   | <b>O</b> | WLAN Bytes Transmit Dropped 0 |          |
| Fragments Received                                     | o        | Fragments Transmitted         | $\circ$  |
| Multicast Frames Received                              | 0        | Multicast Frames Transmitted  | 211      |
| Duplicate Frame Count                                  | ٥        | <b>Failed Transmit Count</b>  | o        |
| <b>Transmit Retry Count</b>                            | 0        | Multiple Retry Count          | ٥        |
| RTS Success Count                                      | 0        | RTS Failure Count             | ٥        |
| <b>ACK Failure Count</b>                               | o        | <b>FCS Error Count</b>        | 100940   |
| <b>Transmitted Frame Count</b>                         | 211      | WEP Undecryptable Count       | $\bf{0}$ |

**Figure 14 - View Radio Statistics**

The following table describes details about the Radio Statistics information.

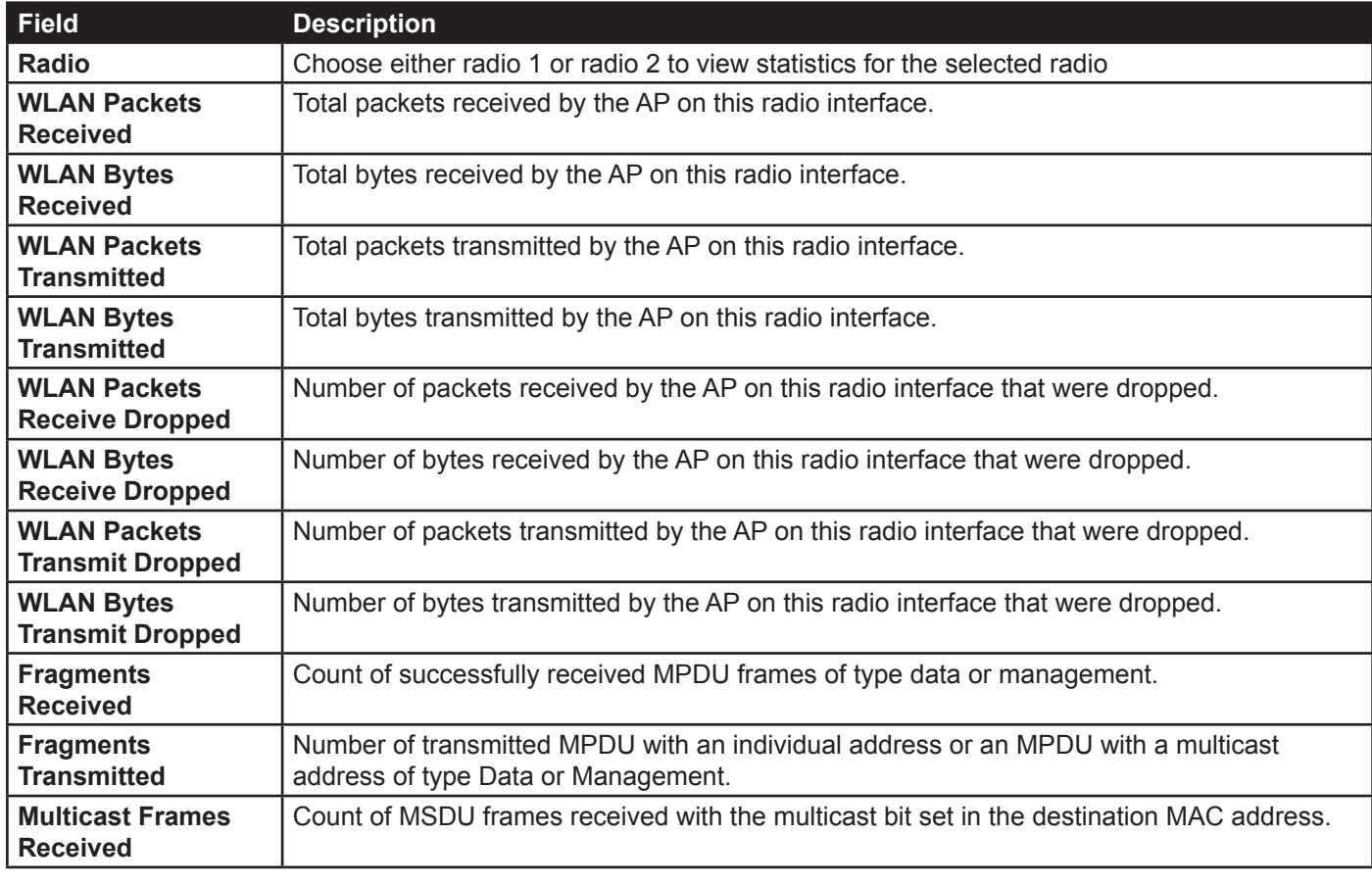

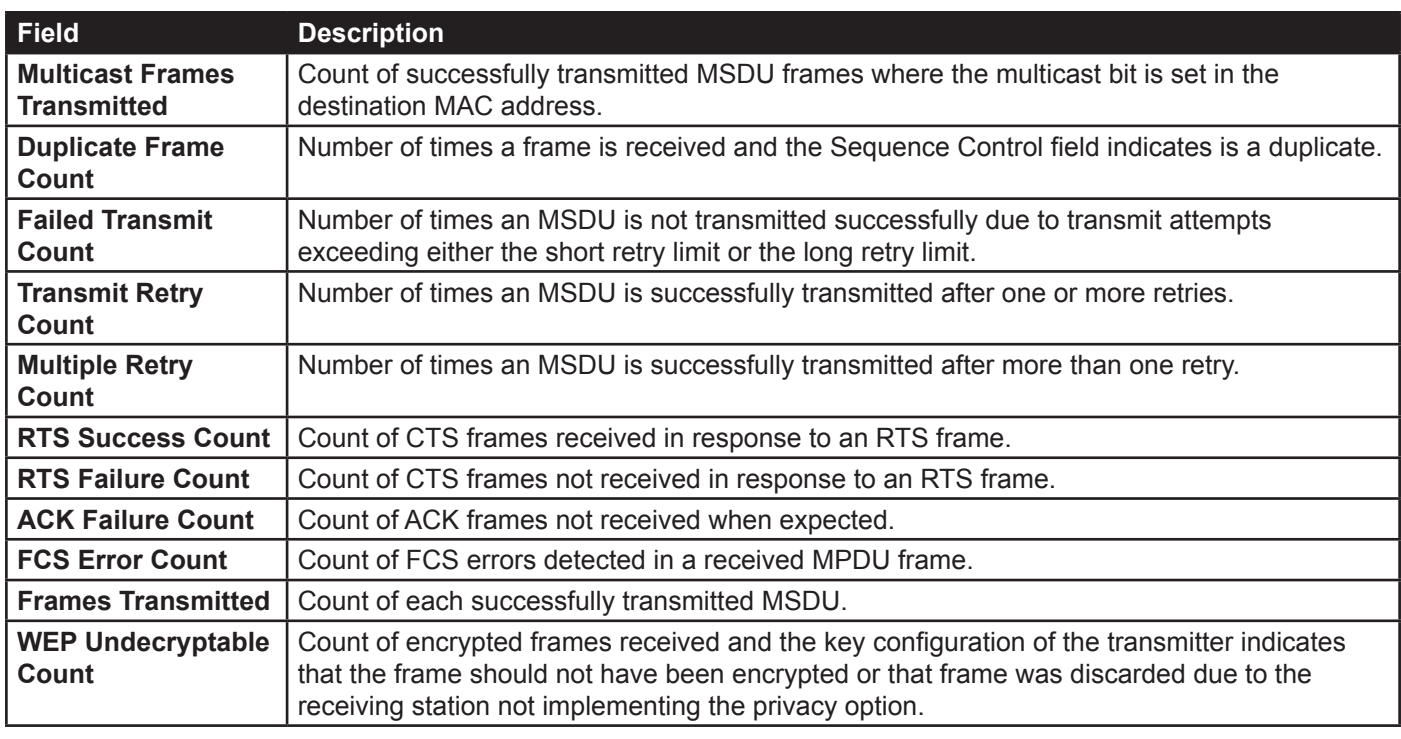

**Table 15 - Radio Statistics Information**

# **Viewing Email Alert Operational Status**

The Email Alert Operational Status page provides information about the email alerts sent based on the syslog messages generated in the AP.

To view the Email Alert Operational Status, click the **Status > Email Alert Status** tab.

To configure the email alerts, see "Configuring Email Alert" on page 72.

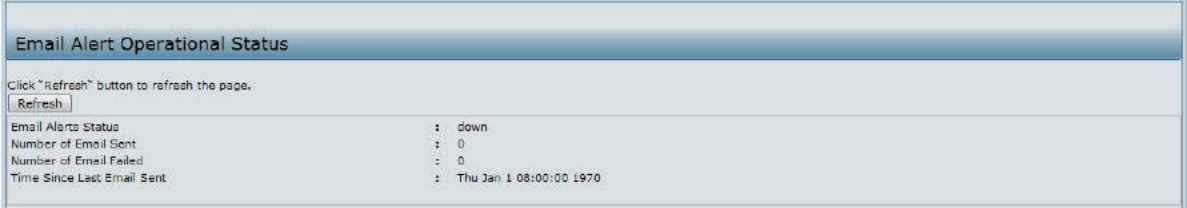

**Figure 15 - Email Alert Operational Status**

The following table describes details about the Email Alert Operational Status.

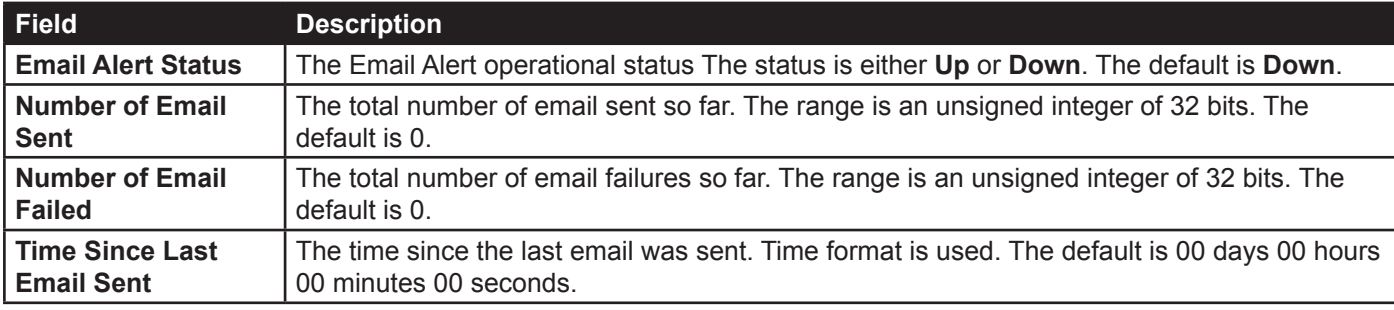

**Table 16 - Email Alert Status**

# **Section 4 - Managing the Access Point**

This section describes how to manage the UAP and contains the following subsections:

- •) "Ethernet Settings" on page 35
- •) "Wireless Settings" on page 37
- •) "Modifying Radio Settings" on page 40
- •) "Configuring Radio and VAP Scheduler" on page 44
- •) "Scheduler Association Settings" on page 46
- •) "Virtual Access Point Settings" on page 47
- •) "Configuring the Wireless Distribution System (WDS)" on page 56
- •) "Controlling Access by MAC Authentication" on page 58
- •) "Configuring Load Balancing" on page 60
- •) "" on page 60
- •) "Configuring 802.1X Authentication" on page 62
- •) "Creating a Management Access Control List (ACL)" on page 63

The configuration pages for the features in this section are located under the **Manage** heading on the Administration Web UI.

## **Ethernet Settings**

The default wired interface settings, which include DHCP and VLAN information, might not work for all networks.

By default, the DHCP client on the UAP automatically broadcasts requests for network information. If you want to use a static IP address, you must disable the DHCP client and manually configure the IP address and other network information.

The management VLAN is VLAN 1 by default. This VLAN is also the default untagged VLAN. If you already have a management VLAN configured on your network with a different VLAN ID, you must change the VLAN ID of the management VLAN on the AP.

To configure the LAN settings, click the **Ethernet Settings** tab.

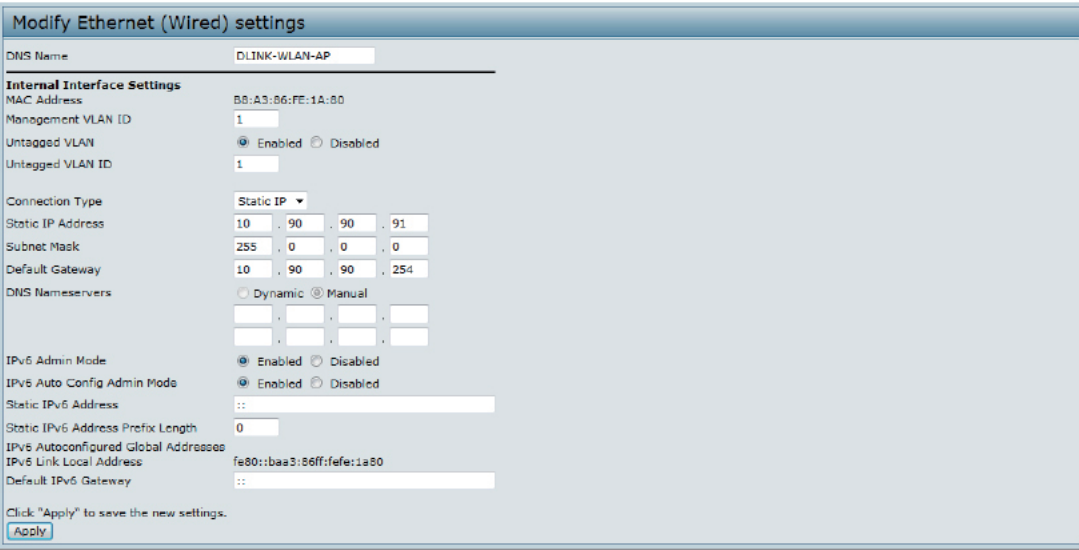

**Figure 16 - Modify Ethernet (Wired) settings**

The following table describes the fields to view or configure on the **Ethernet Settings** page.

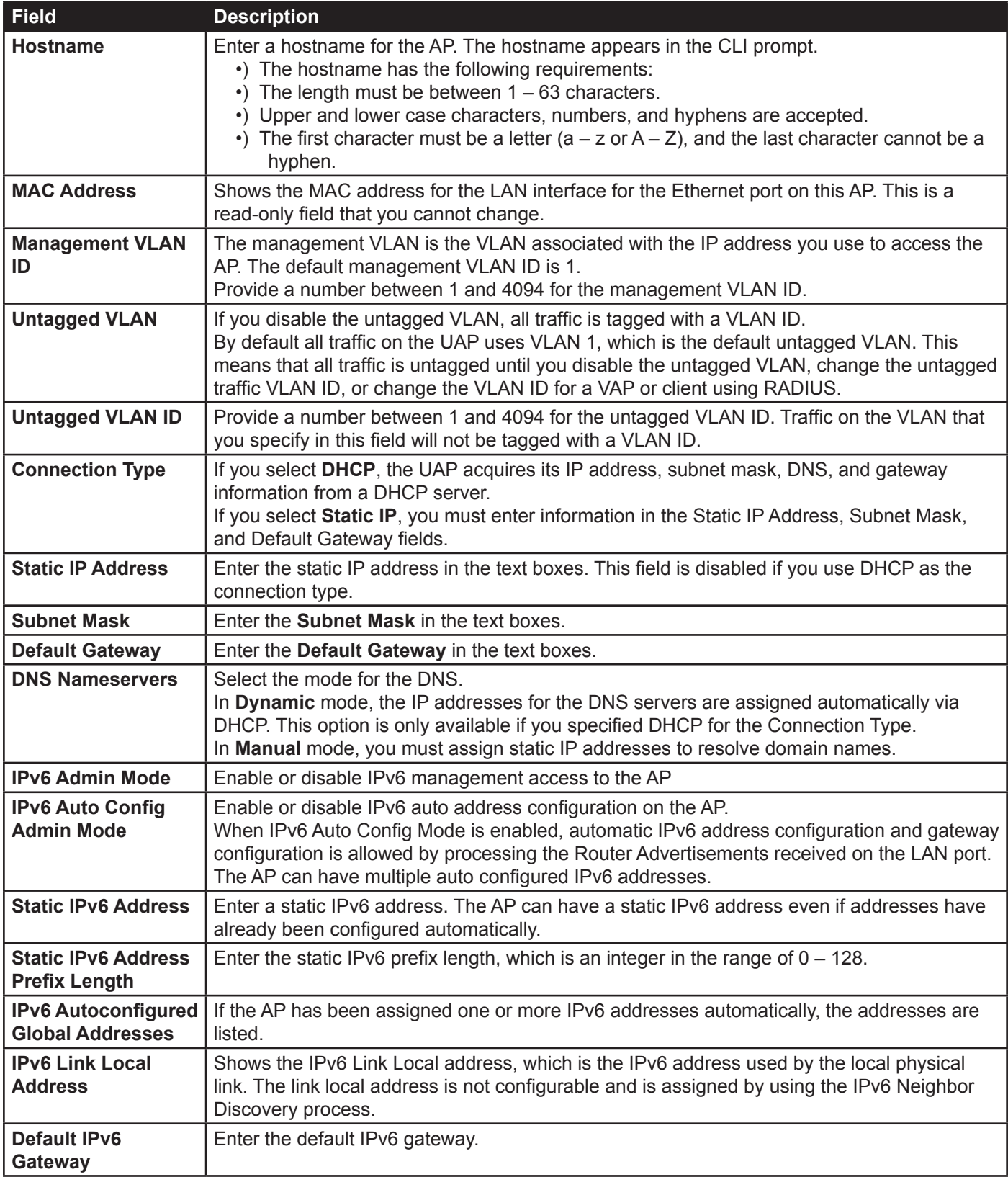

#### **Table 17 - Ethernet Settings**

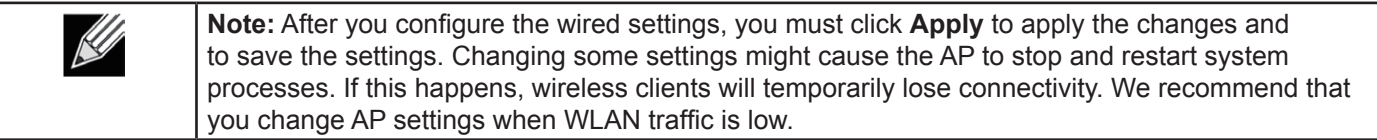
## **Wireless Settings**

Wireless settings describe aspects of the local area network (LAN) related specifically to the radio device in the access point (802.11 Mode and Channel) and to the network interface to the access point (MAC address for access point and Wireless Network name, also known as SSID).

To configure the wireless interface, click the **Manage > Wireless Settings** tab.

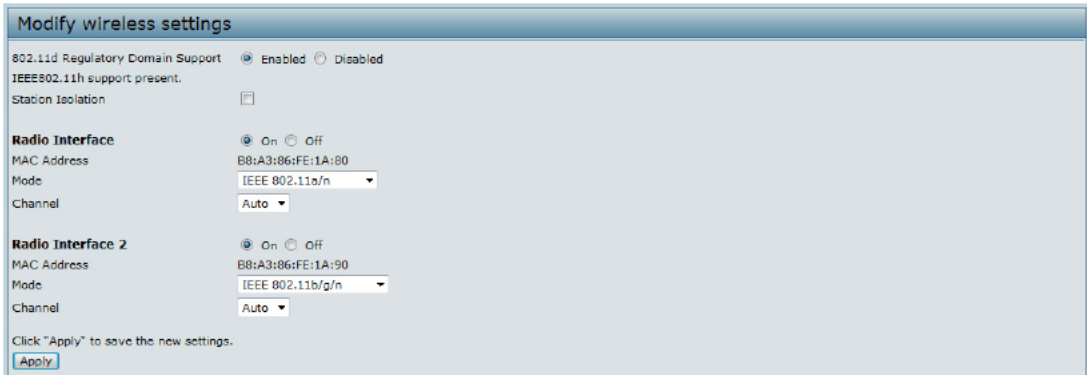

**Figure 17 - Modify Wireless Settings**

The following table describes the fields and configuration options available on the **Wireless Settings** page.

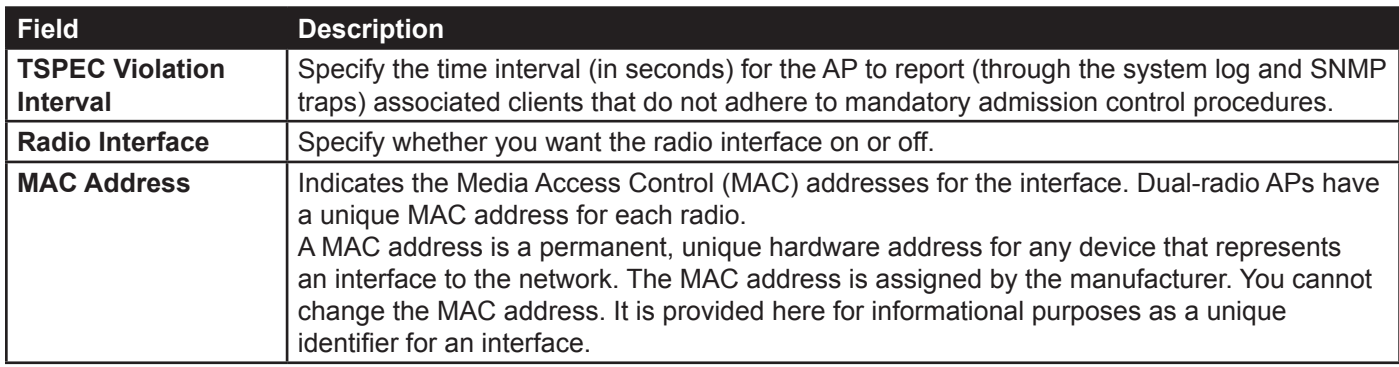

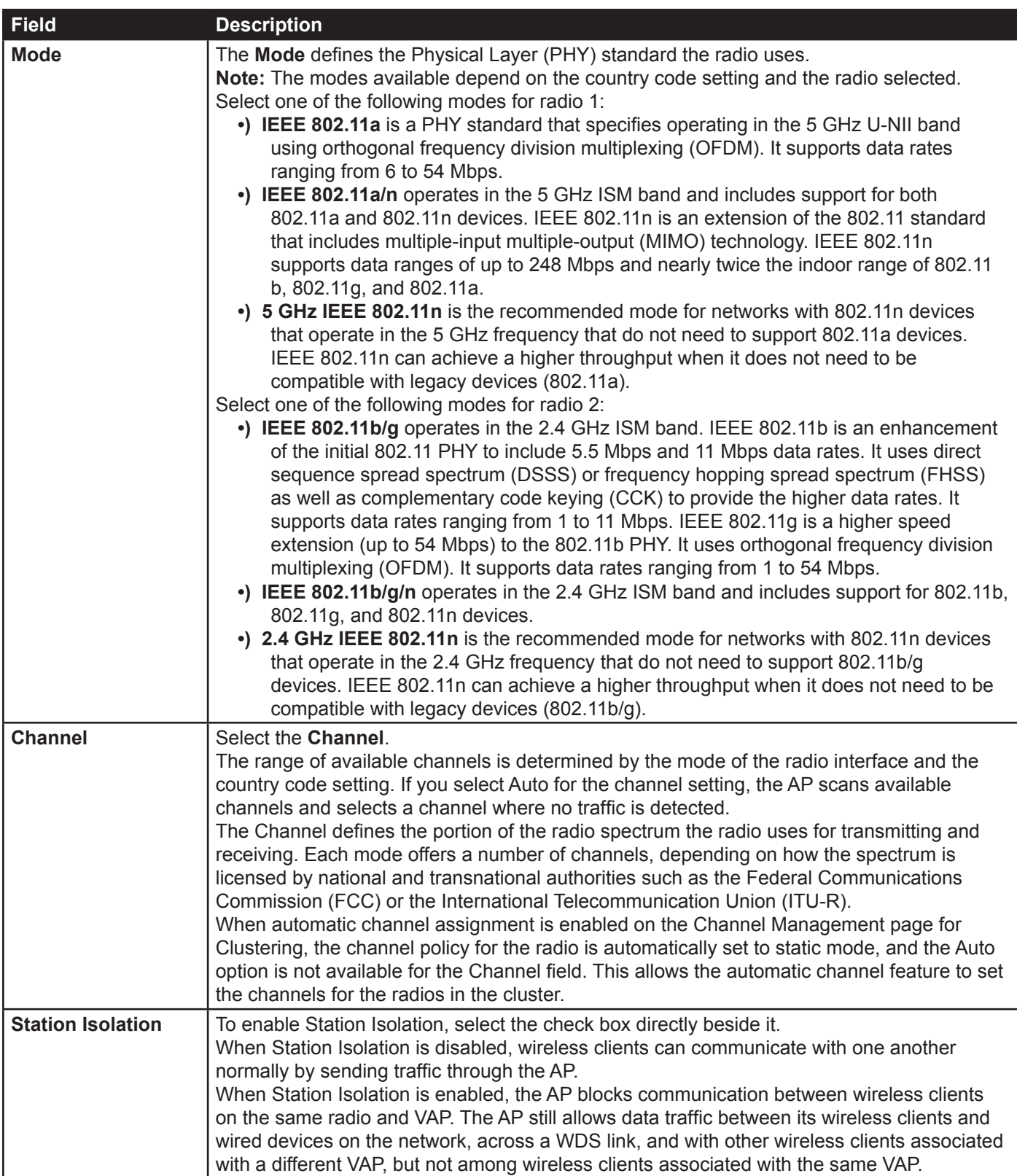

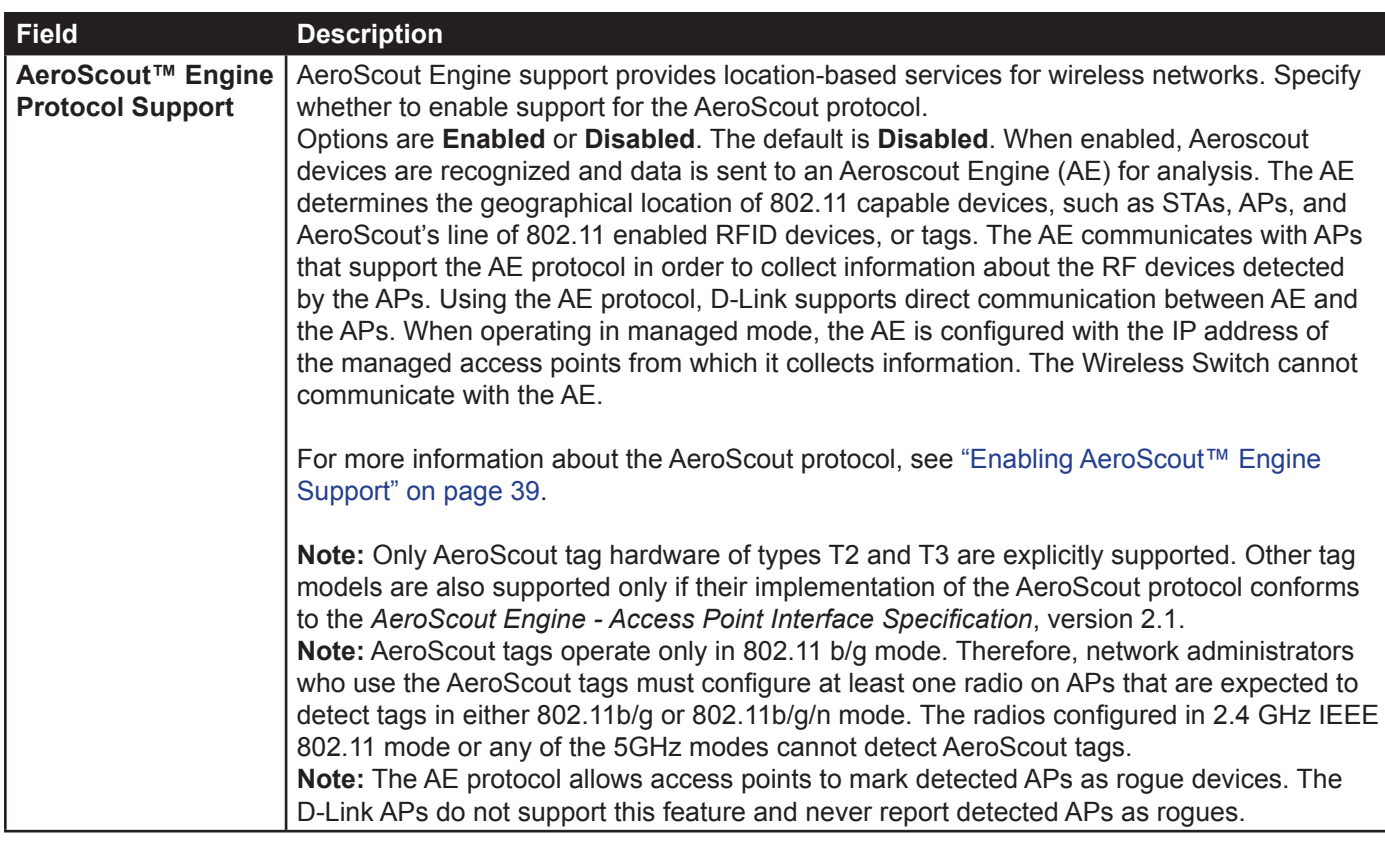

**Table 18 - Wireless Settings**

**Note:** After you configure the wireless settings, you must click **Apply** to apply the changes and  $\mathscr Q$ to save the settings. Changing some settings might cause the AP to stop and restart system processes. If this happens, wireless clients will temporarily lose connectivity. We recommend that you change AP settings when WLAN traffic is low.

### **Using the 802.11h Wireless Mode**

For 802.11a radios, if the regulatory domain requires radar detection on the channel, the Dynamic Frequency Selection (DFS) and Transmit Power Control (TPC) features of 802.11h are automatically activated.

There are a number of key points about the IEEE 802.11h standard:

- •) 802.11h only works for the 802.11a band. It is not required for 802.11b or 802.11g.
- •) If you are operating in an 802.11h enabled domain, the AP attempts to use the channel you assign. If the channel has been blocked by a previous radar detection, or if the AP detects a radar on the channel, then the AP automatically selects a different channel.
- •) When 802.11h is enabled, the AP will not be operational in the 5GHz band for at least 60 seconds due to radar scanning.
- •) Setting up WDS links may be difficult when 802.11h is operational. This is because the operating channels of the two APs on the WDS link may keep changing depending on channel usage and radar interference. WDS will only work if both the APs operate on the same channel. For more information on WDS, see "Configuring Load Balancing" on page 60.

### **Enabling AeroScout™ Engine Support**

The AeroScout Engine (AE) is a software platform produced by AeroScout Inc. for location-based services. The AE can determine the physical location of 802.11 capable AeroScout devices. The AE communicates with APs that have the AE protocol enabled in order to collect information about the RF devices detected by the APs.

The DWS-4000 Series switch supports only direct communication between the AE and the APs. When operating in managed mode, the AE is configured with the IP address of the managed access points from which it collects

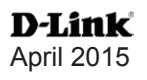

information. The DWS-4000 Series switch does not communicate with the AE.

AeroScout tags operate only in 802.11b/g mode. Therefore, network administrators who use the AeroScout tags must configure at least one radio on APs that are expected to detect tags in either 802.11b/g or 802.11b/g/n mode. The radios configured in 2.4 GHz IEEE 802.11n mode cannot detect AeroScout tags.

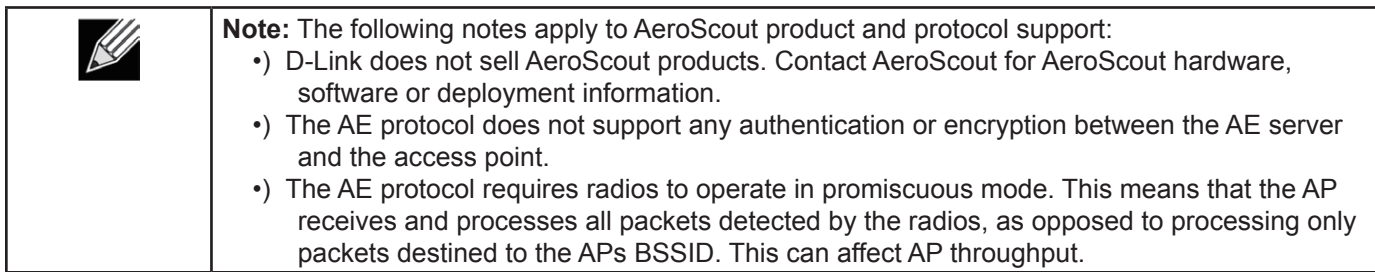

# **Modifying Radio Settings**

Radio settings directly control the behavior of the radio devices in the AP and its interaction with the physical medium; that is, how and what type of electromagnetic waves the AP emits.

To specify radio settings, click the **Radio** tab in the Manage section.

Different settings display depending on the mode you select. All settings are described in the table below.

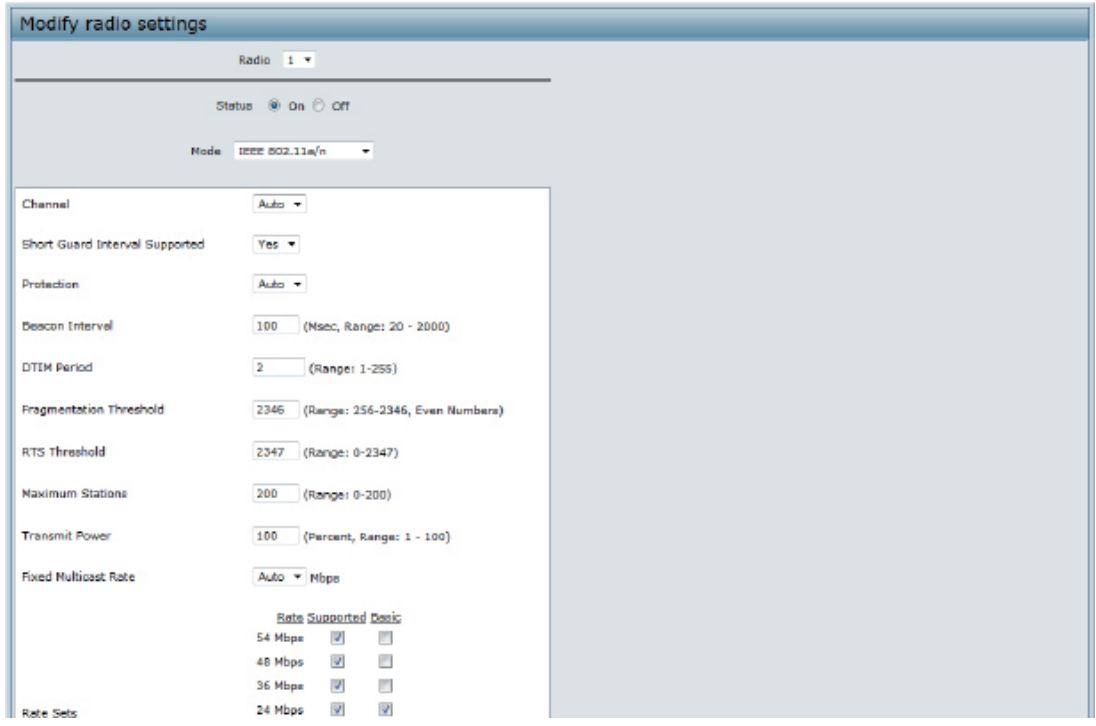

**Figure 18 - Modify Radio Settings**

The following table describes the fields and configuration options for the **Radio Settings** page.

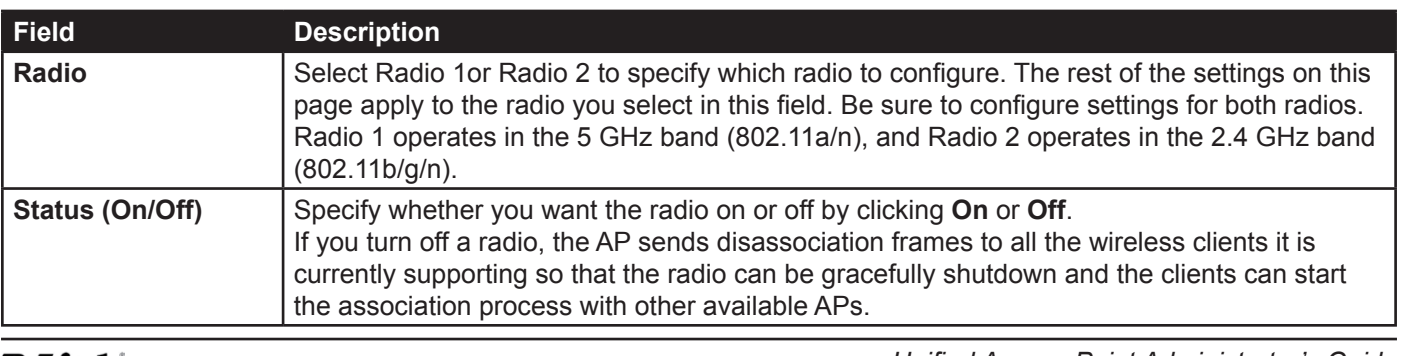

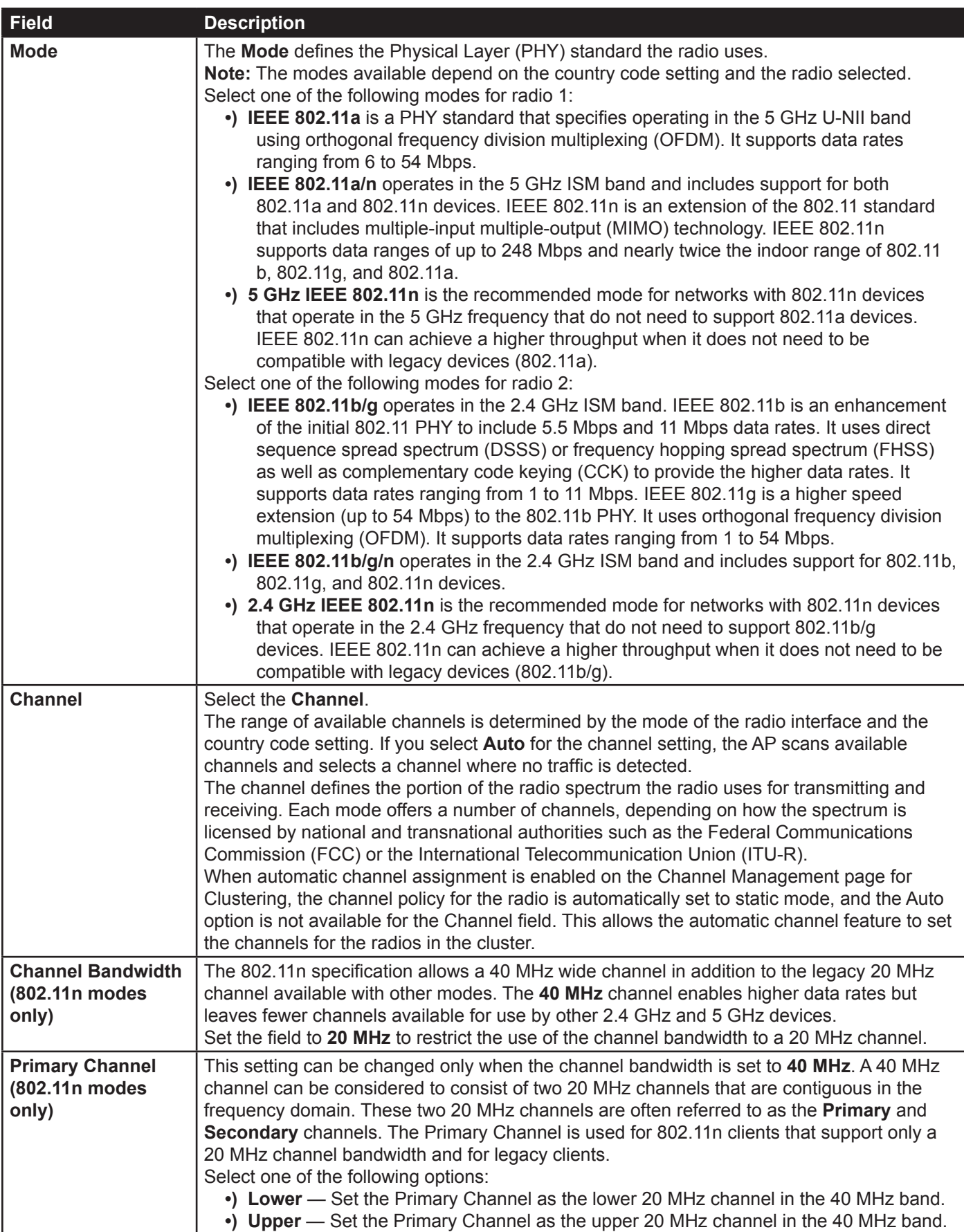

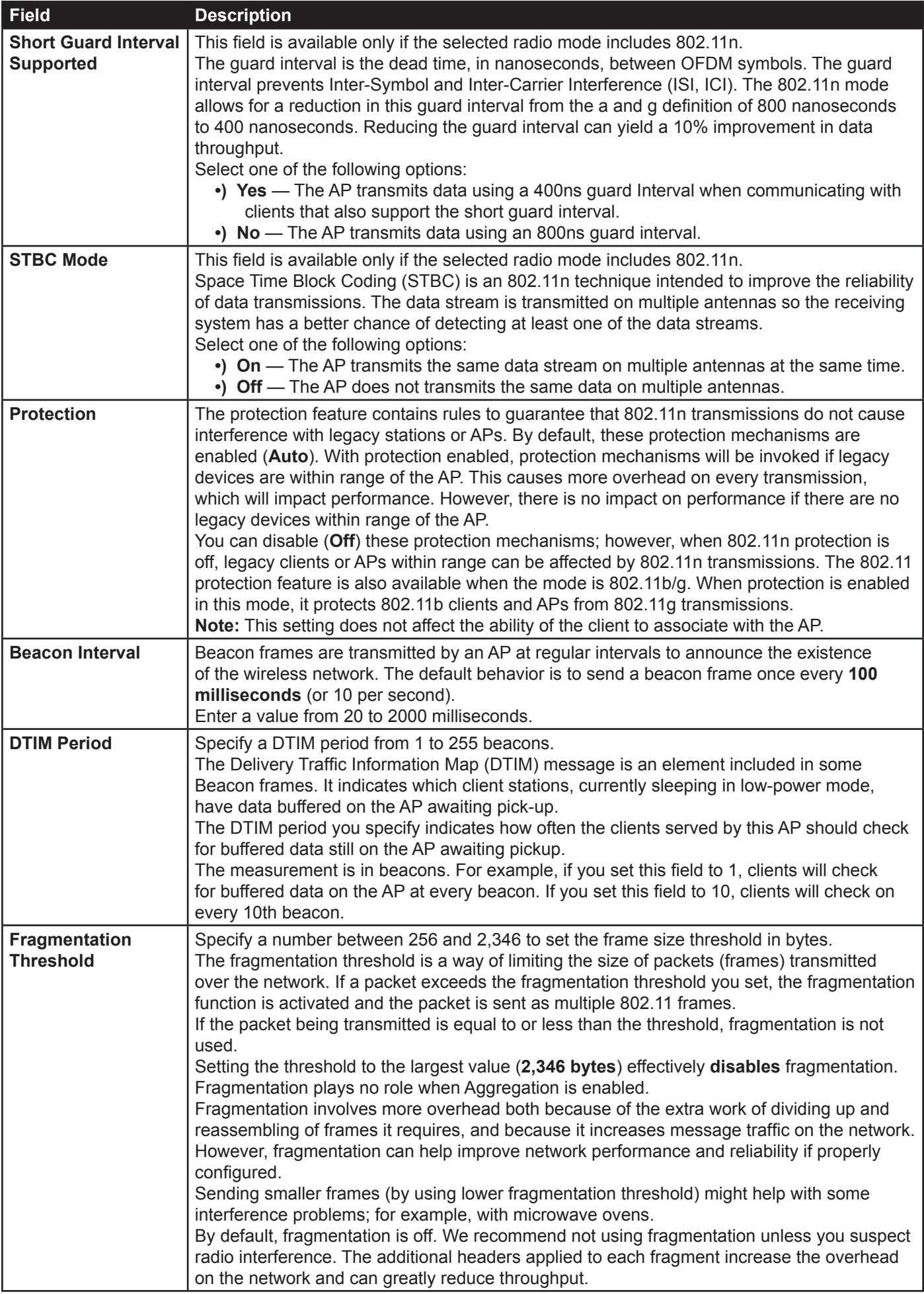

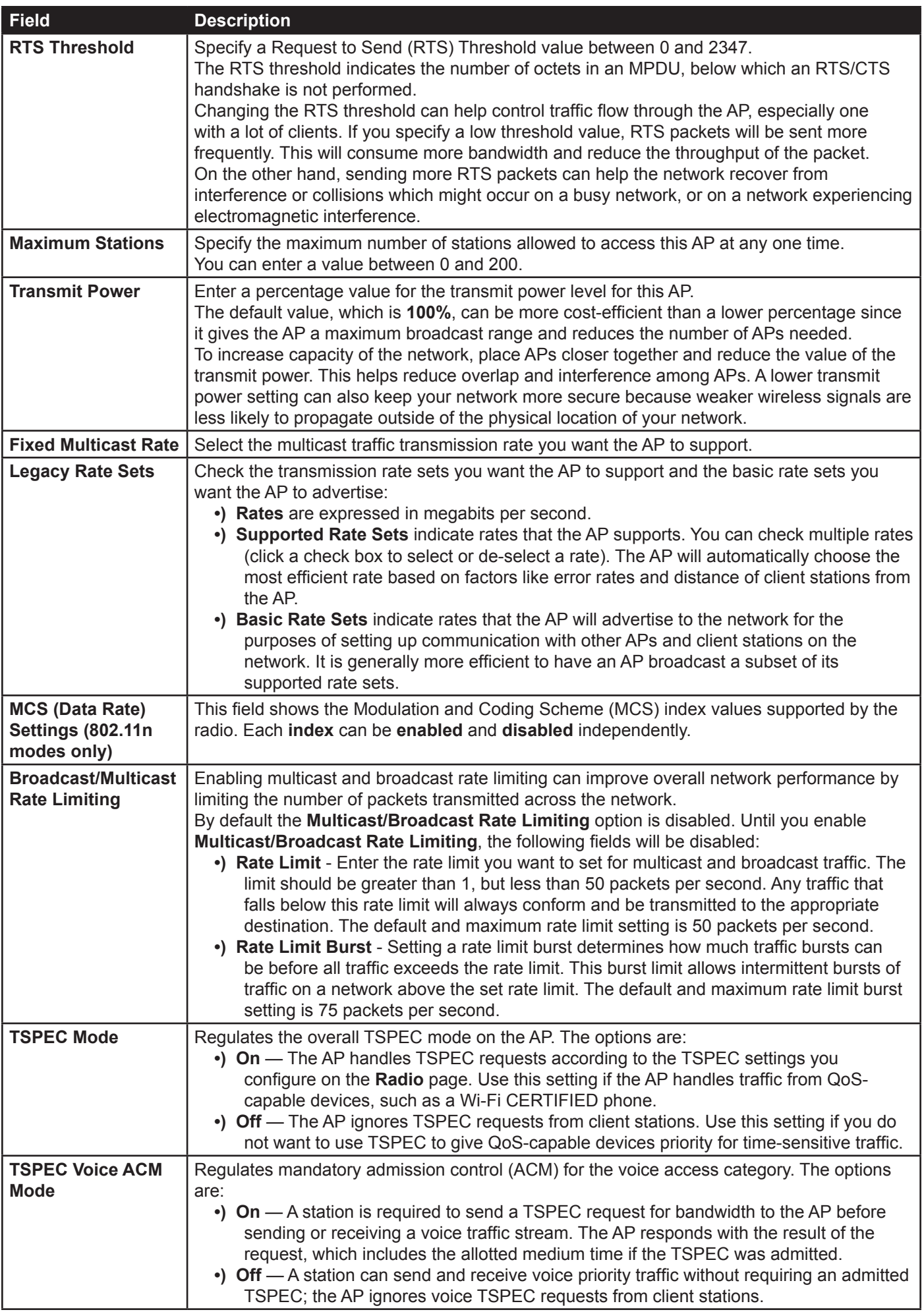

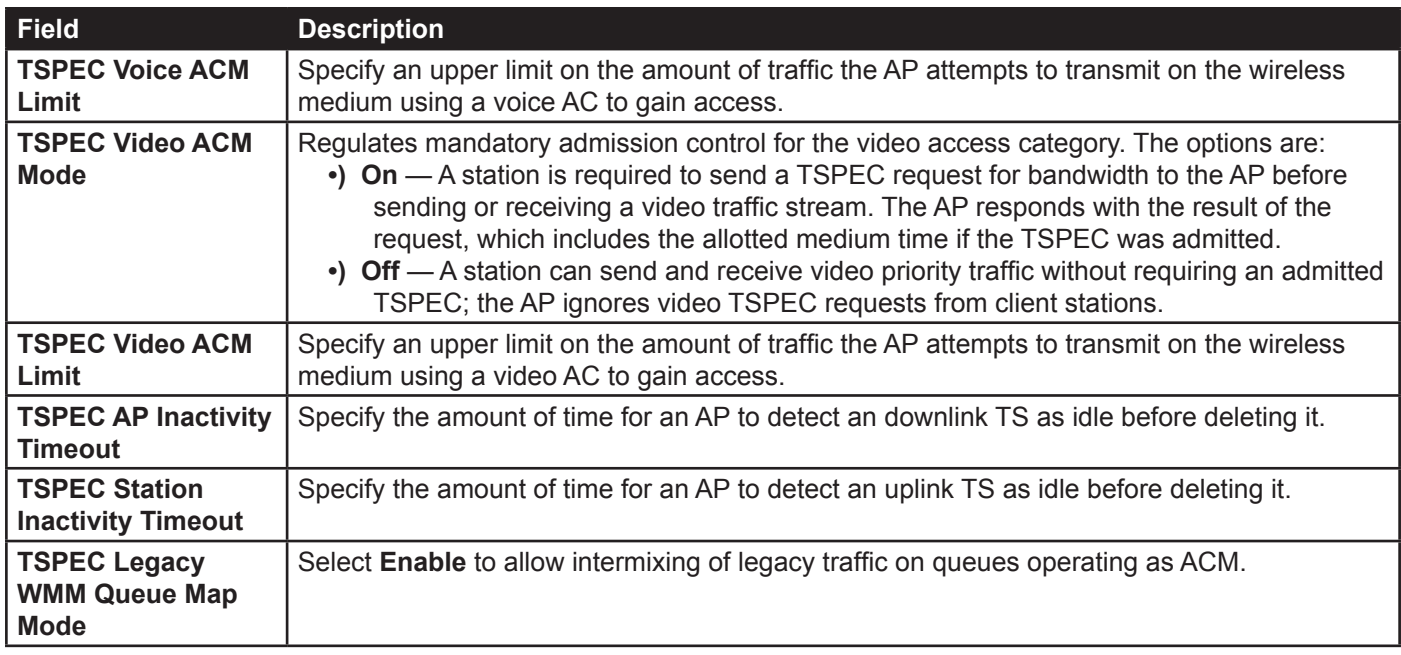

#### **Table 19 - Radio Settings**

Use the **Radio** page to configure both Radio One and Radio Two. The settings on the page apply only to the radio that you choose from the Radio drop-down list. After you configure settings for one of the radios, click **Apply** and then select and configure the other radio. Be sure to click **Apply** to apply the second set of configuration settings for the other radio.

# **Configuring Radio and VAP Scheduler**

The Radio and VAP scheduler is a standalone DWL-x600AP feature. To configure the Radio and VAP scheduler, select the **Scheduler** tab in the **Manage** section. The Radio and VAP Scheduler allows you to configure a rule with a specific time interval for VAPs or radios to be operational, thereby automating the enabling or disabling of the VAPs and Radios.

One of the ways you can use this feature is to schedule radios to operate only during the office working hours in order to achieve security and reduce power consumption. You can also use the Scheduler to allow access to VAPs for wireless clients only during specific times of day.

Each rule specifies the start time, end time and day (or days) of the week the radio or VAP can be operational. The rules are periodic in nature and are repeated every week.

A valid rule must contain all of the following parameters:

- •) Days of the Week.
- •) Start Time (hour and minutes).
- •) End Time (hour and minutes).

Only valid rules are added to the profile. Up to 16 rules are grouped together to form a scheduling profile. Any two periodic rules time entries belonging to the same profile must not overlap. The time granularity for the schedules is one minute. The DWL-x600AP supports up to 16 profiles.

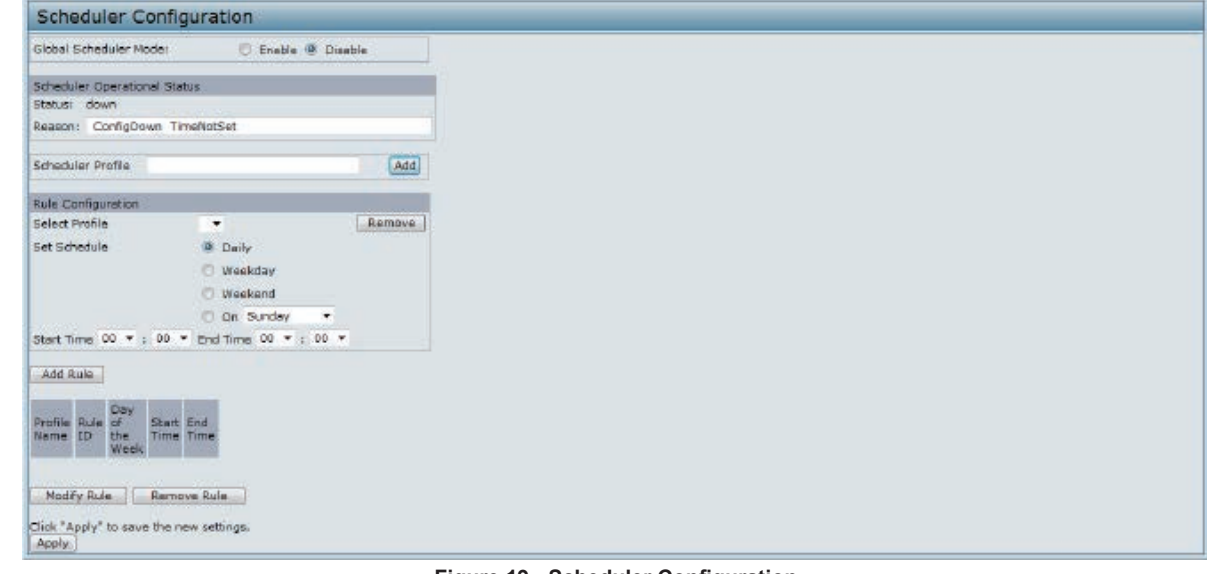

**Figure 19 - Scheduler Configuration**

| <b>Field</b>                           | <b>Description</b>                                                                                                    |
|----------------------------------------|----------------------------------------------------------------------------------------------------|
| <b>Global Scheduler</b><br><b>Mode</b> | A global switch to enable or disable the scheduler feature. The default is Disable.                                                                                                    |
| <b>Scheduler Operational Status</b>    |                                                                                                    |
| <b>Status</b>                          | The operational status of the Scheduler. The range is Up or Down. The default is Down.                                                                                                    |
| <b>Reason</b>                          | Provides additional information about the status. The reason can be one or more of the<br>following:<br>•) IsActive - Operational status is up.<br>•) ConfigDown - Operational status is down because global configuration is disabled.<br>•) TimeNotSet – Operational status is down because the AP time has not been set,<br>either manually or by specifying an NTP server to use.<br>•) ManagedMode-Operational status is down because the AP is in managed mode. |
| <b>Scheduler Profile</b>               | The Scheduler profile defines the list of profiles names that can be associated to the VAP or<br>Radio configuration. Rules are associated with a named scheduler profile. You can define up<br>to 16 scheduler profile names. By default, no profiles are created.<br>The profile name can be up to 32 alphanumeric characters. Click Add to add the profile<br>name.                                                                                                |
| <b>Rule Configuration</b>              | Each scheduler profile may have up to 16 periodic rules. The list of parameters for each<br>periodic rule are described below.                                                                                                    |
| <b>Select Profile</b>                  | Select the profile name from the menu.                                                                                                    |
| <b>Set Schedule</b>                    | The day of the week. Range is: Daily, Weekday (Monday to Friday), Weekend (Saturday<br>and Sunday), Monday, Tuesday, Wednesday, Thursday, Friday, Saturday, Sunday. The<br>default is Daily.                                                                                                    |
| <b>Start Time</b>                      | The time when the radio or VAP will be operationally enabled. The time is in HH:MM 24-hour<br>format. The range is <00-24>:<00-59>. The default is 00:00.                                                                                                    |
| <b>End Time</b>                        | The time when the radio or VAP will be operationally disabled. The time is in HH:MM 24-<br>hour format. The range is <00-24>:<00-59>. The default is 00:00.                                                                                                    |

**Table 20 - Scheduler Configuration**

To change an existing rule, select the rule, update the values in the **Rule Configuration** area, and click **Modify Rule**.

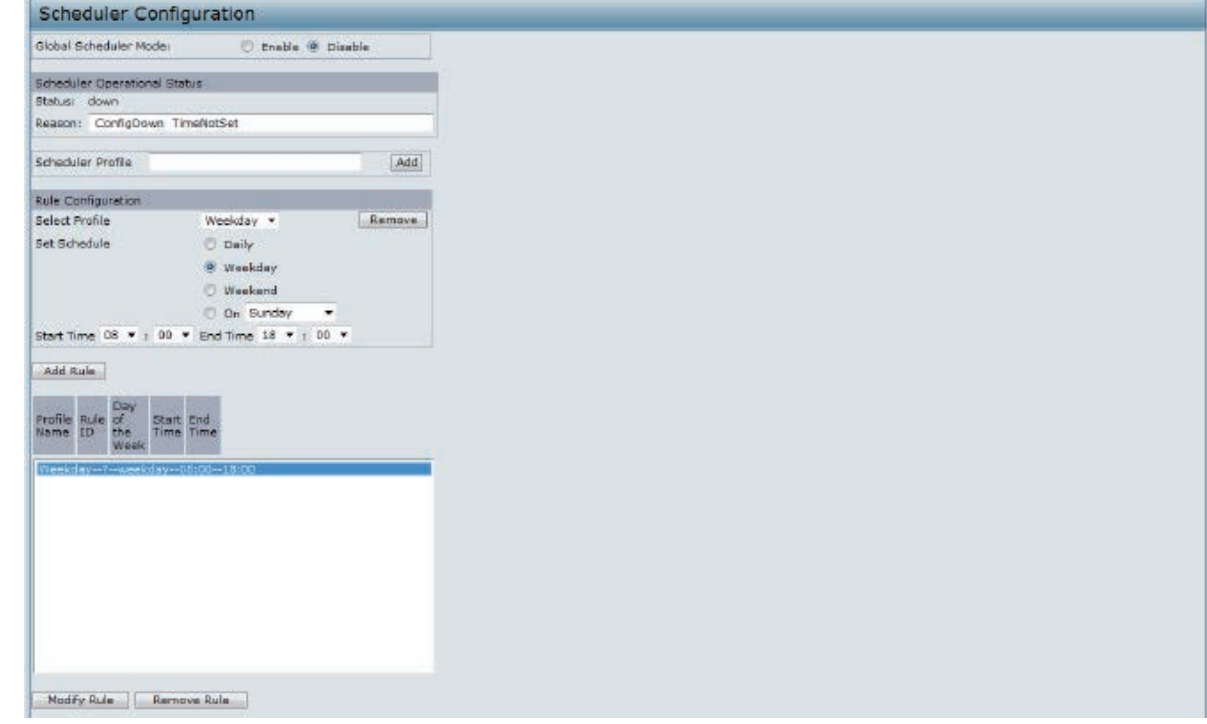

**Figure 20 - Scheduler Configuration (Modify Rule)**

Click **Apply** to save the new configuration settings.

**Note:** After making any modifications, you must click **Apply** to apply the changes and to save the settings.

# **Scheduler Association Settings**

For a Scheduler profile to take effect, you must associate it with at least one radio or VAP interface. To associate the Scheduler profiles, select the **Scheduler Association** tab in the **Manage** section. By default, there are no Scheduler profiles created, so no profile is associated to any radio or VAP. The Scheduler profile needs to be explicitly associated to a radio or VAP configuration. Only one Scheduler profile can be associated to any radio or VAP configuration; however, a single profile can be associated to multiple radios or VAPs. If the Scheduler profile associated with a VAP or radio is deleted, then the associated profile to the VAP or radio is removed implicitly. If the radio is operationally disabled, then all the VAPs associated to that radio are also operationally disabled irrespective of the VAP configuration.

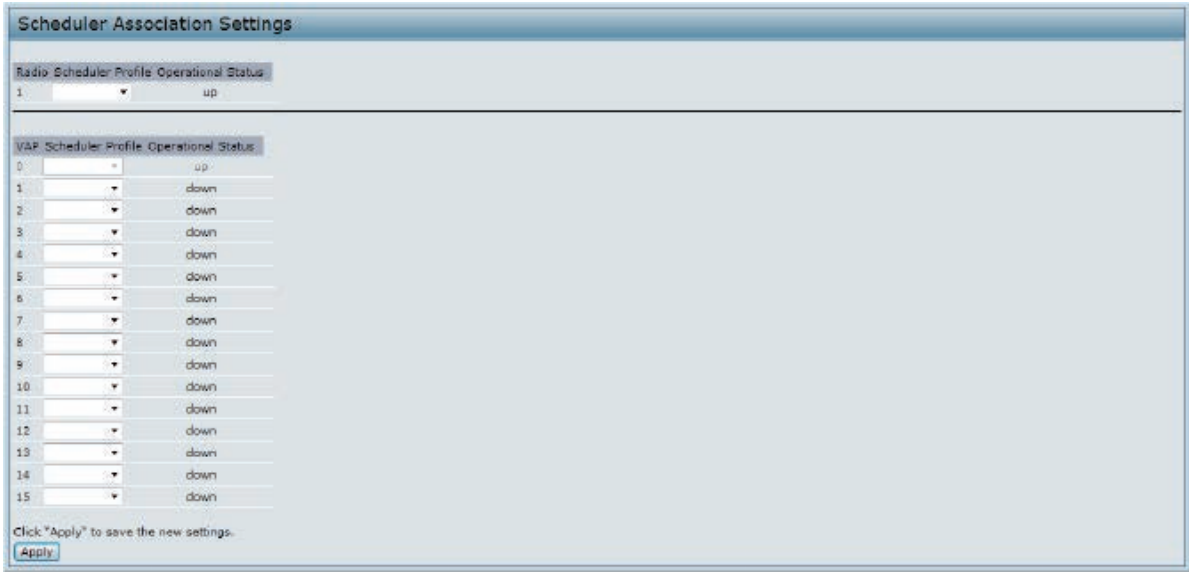

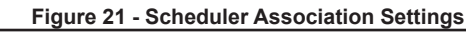

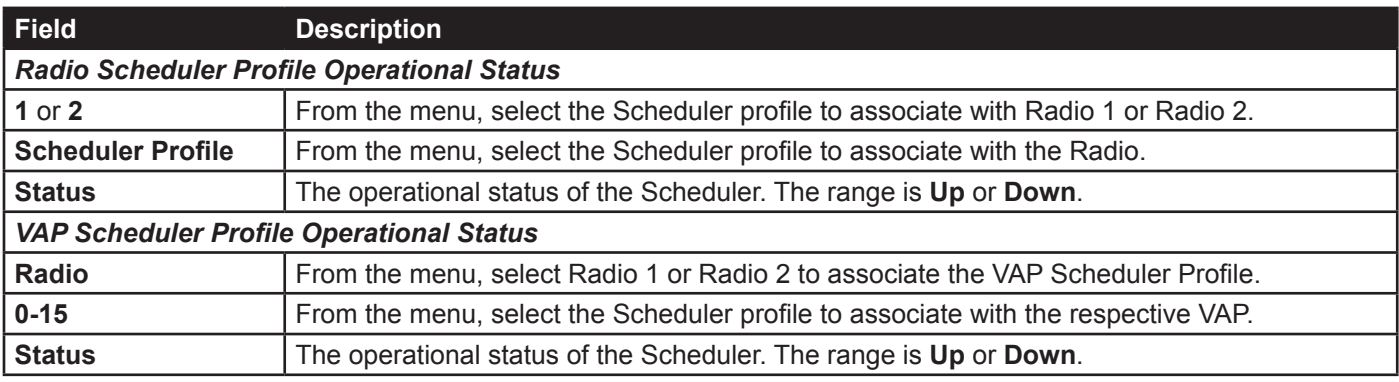

**Table 21 - Scheduler Association Settings**

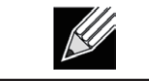

**Note:** After you associate a Scheduler profile with a Radio interface or a VAP interface, you must click **Apply** to apply the changes and to save the settings.

# **Virtual Access Point Settings**

To change VAP 0 or to enable and configure additional VAPs, select the **VAP** tab in the **Manage** section.

VAPs segment the wireless LAN into multiple broadcast domains that are the wireless equivalent of Ethernet VLANs. VAPs simulate multiple APs in one physical AP. Each radio supports up to 16 VAPs.

For each VAP, you can customize the security mode to control wireless client access. Each VAP can also have a unique SSID. Multiple SSIDs make a single AP look like two or more APs to other systems on the network. By configuring VAPs, you can maintain better control over broadcast and multicast traffic, which affects network performance.

You can configure each VAP to use a different VLAN, or you can configure multiple VAPs to use the same VLAN, whether the VLAN is on the same radio or on a different radio. VAP0, which is always enabled on both radios, is assigned to the default VLAN 1.

The AP adds VLAN ID tags to wireless client traffic based on the VLAN ID you configure on the VAP page or by using the RADIUS server assignment. If you use an external RADIUS server, you can configure multiple VLANs on each VAP. The external RADIUS server assigns wireless clients to the VLAN when the clients associate and authenticate.

You can configure up to four global IPv4 or IPv6 RADIUS servers. One of the servers always acts as a primary while the others act as backup servers. The network type (IPv4 or IPv6) and accounting mode are common across all configured RADIUS servers. You can configure each VAP to use the global RADIUS server settings, which is the default, or you can configure a per-VAP RADIUS server set. You can also configure separate RADIUS server settings for each VAP. For example, you can configure one VAP to use an IPv6 RADIUS server while other VAPs use the global IPv4 RADIUS server settings you configure.

If wireless clients use a security mode that does not communicate with the RADIUS server, or if the RADIUS server does not provide the VLAN information, you can assign a VLAN ID to each VAP. The AP assigns the VLAN to all wireless clients that connect to the AP through that VAP.

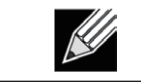

**Note:** Before you configure VLANs on the AP, be sure to verify that the switch and DHCP server the AP uses can support IEEE 802.1Q VLAN encapsulation.

To set up multiple VAPs, click **Manage > VAP**.

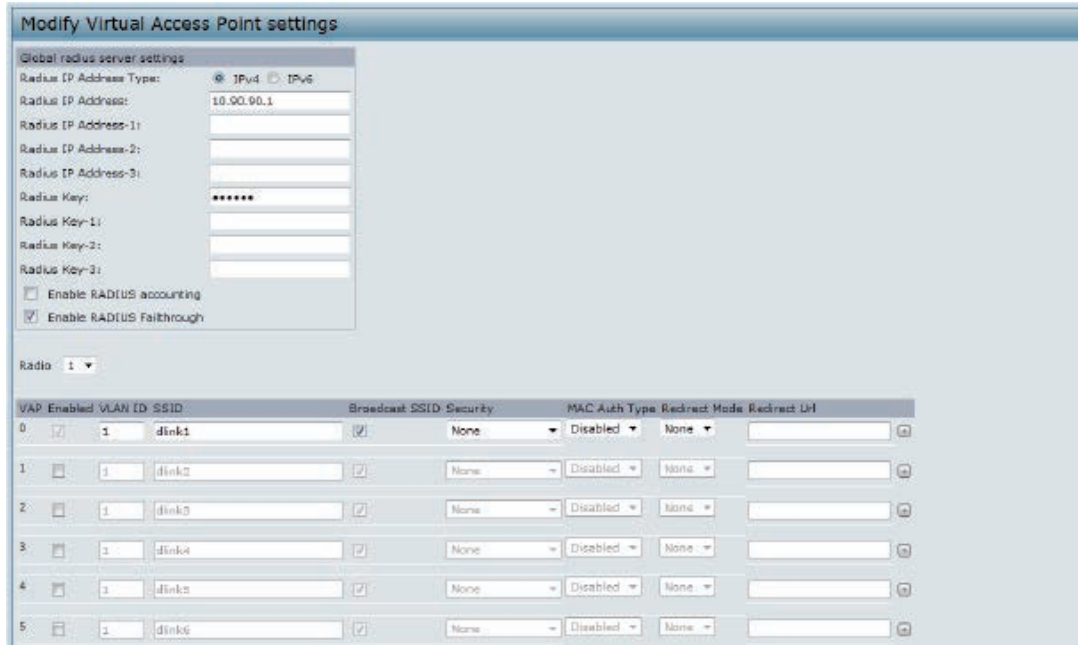

**Figure 22 - Modify Virtual Access Point Settings**

The following table describes the fields and configuration options on the **VAP** page.

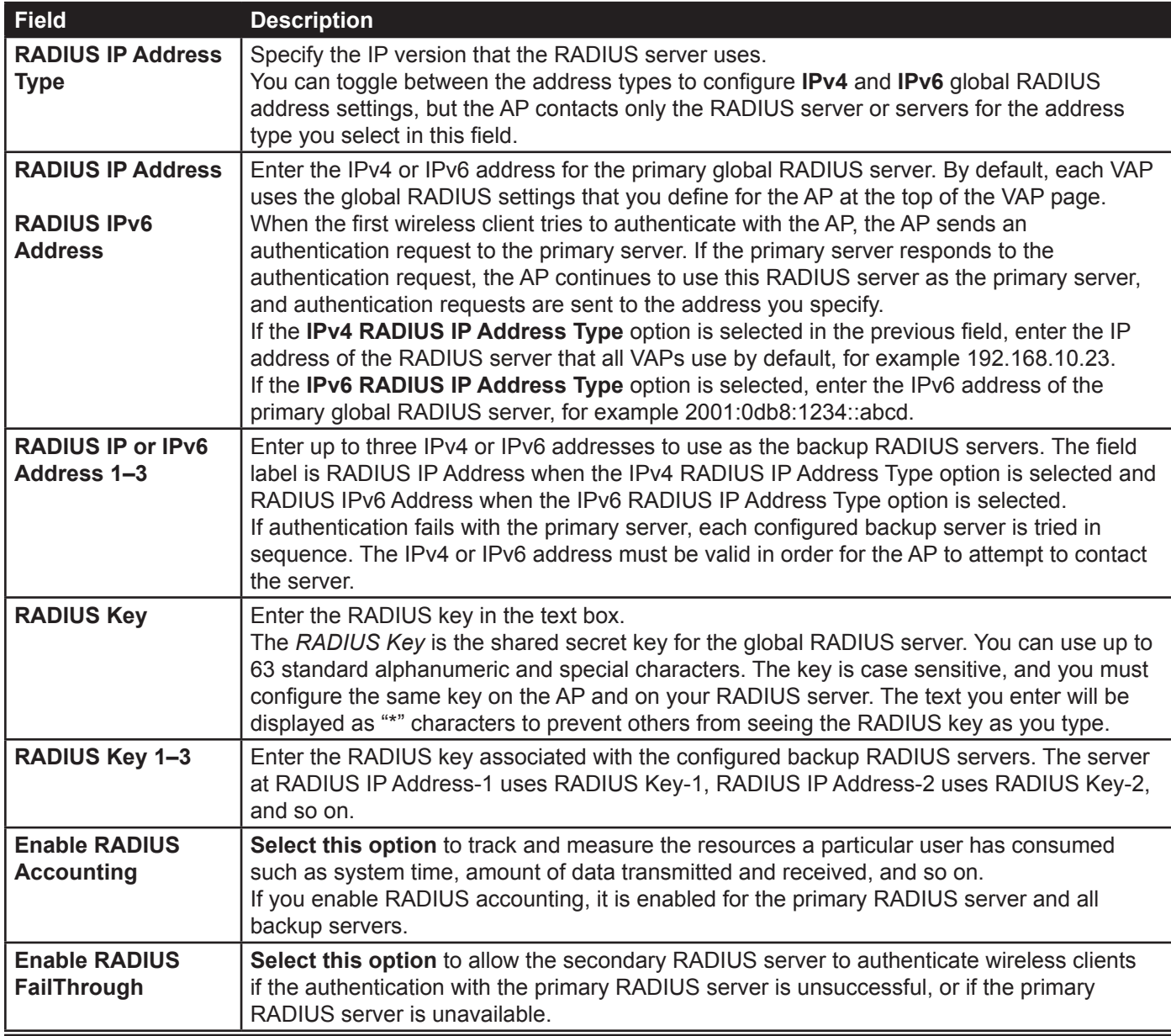

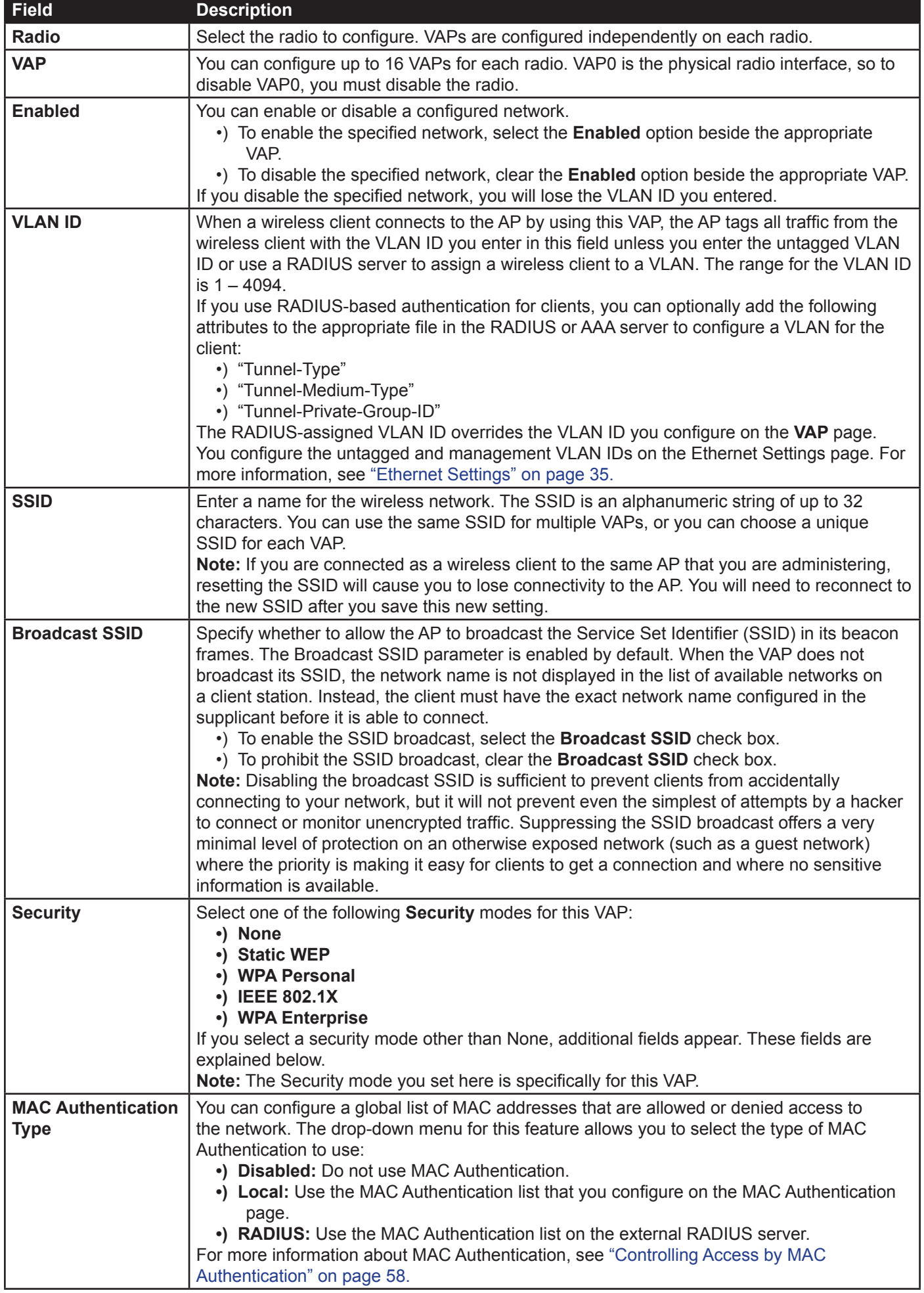

**Table 22 - Virtual Access Point Settings**

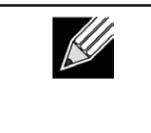

**Note:** After you configure the VAP settings, you must click **Apply** to apply the changes and to save the settings. Changing some settings might cause the AP to stop and restart system processes. If this happens, wireless clients will temporarily lose connectivity. We recommend that you change AP settings when WLAN traffic is low.

## **None (Plain-text)**

If you select **None** as your security mode, no further options are configurable on the AP. This mode means that any data transferred to and from the UAP is not encrypted. This security mode can be useful during initial network configuration or for problem solving, but it is not recommended for regular use on the Internal network because it is not secure.

## **Static WEP**

Wired Equivalent Privacy (WEP) is a data encryption protocol for 802.11 wireless networks. All wireless stations and APs on the network are configured with a static 64-bit (40-bit secret key + 24-bit initialization vector (IV)) or 128-bit (104-bit secret key + 24-bit IV) Shared Key for data encryption.

Static WEP is not the most secure mode available, but it offers more protection than setting the security mode to None (Plain-text) as it does prevent an outsider from easily sniffing out unencrypted wireless traffic.

WEP encrypts data moving across the wireless network based on a static key. (The encryption algorithm is a stream cipher called RC4.)

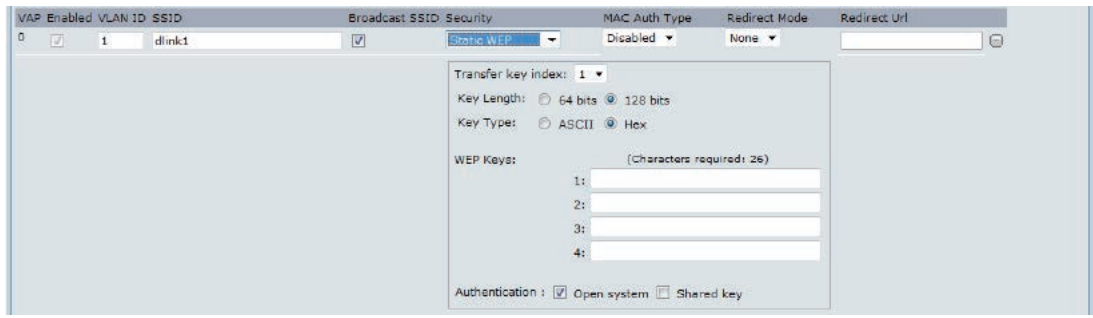

**Figure 23 - Modify Virtual Access Point Settings (Static WEP)**

| Field              | <b>Description</b>                                                                                                    |
|--------------------|----------------------------------------------------------------------------------------------------|
| Transfer Key Index | Select a key index from the drop-down menu. Key indexes 1 through 4 are available. The<br>default is 1.<br>The Transfer Key Index indicates which WEP key the AP will use to encrypt the data it<br>transmits. |
| <b>Key Length</b>  | Specify the length of the key by clicking one of the radio buttons:<br>$\cdot$ ) 64 bits<br>128 bits<br>$\bullet$                                                                                              |
| <b>Key Type</b>    | Select the key type by clicking one of the radio buttons:<br>$\cdot$ ) ASCII<br>$\cdot$ ) Hex                                                                                                    |

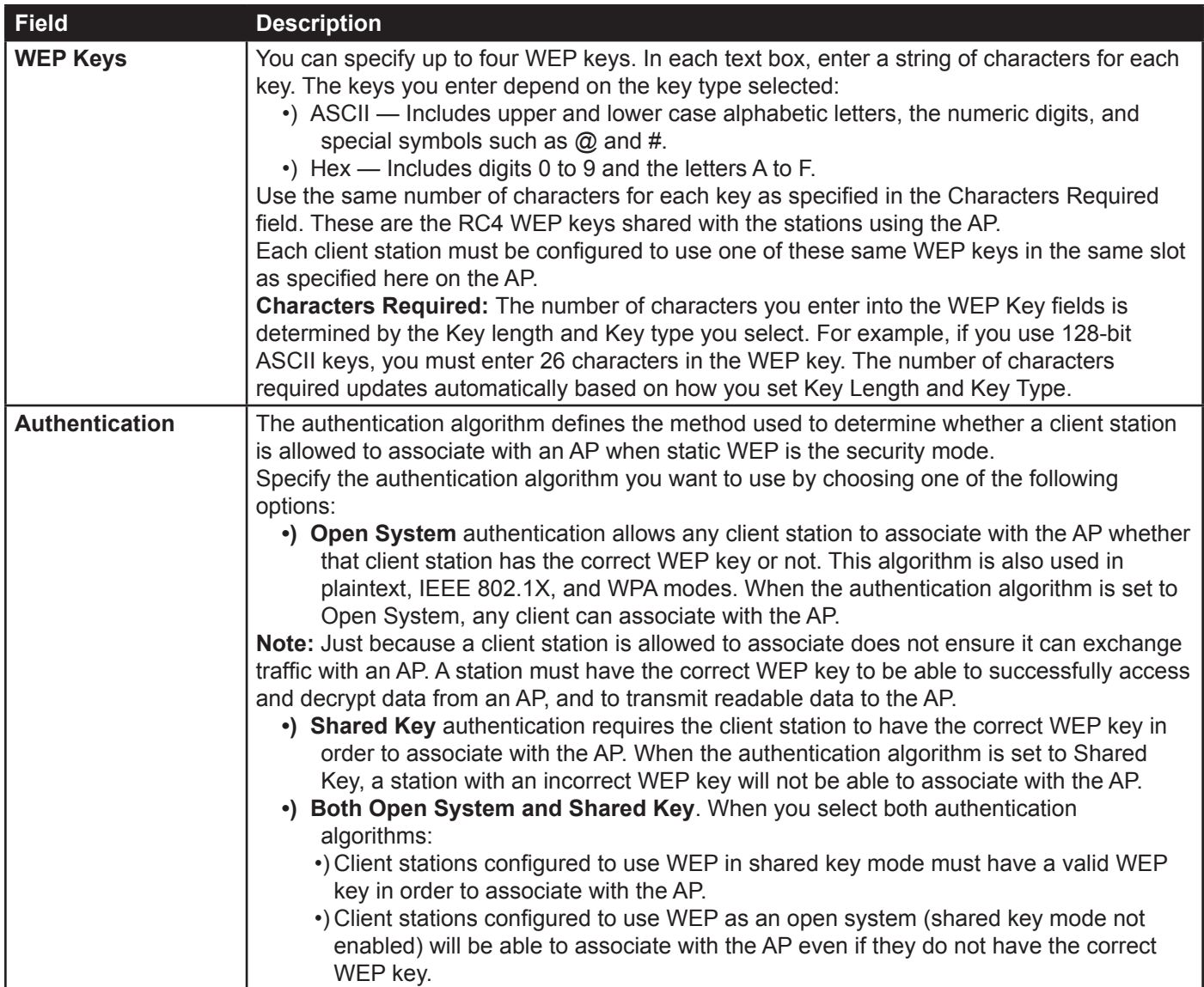

#### **Table 23 - Static WEP**

### **Static WEP Rules**

If you use Static WEP, the following rules apply:

- •) All client stations must have the Wireless LAN (WLAN) security set to WEP, and all clients must have one of the WEP keys specified on the AP in order to de-code AP-to-station data transmissions.
- •) The AP must have all keys used by clients for station-to-AP transmit so that it can de-code the station transmissions.
- •) The same key must occupy the same slot on all nodes (AP and clients). For example if the AP defines abc123 key as WEP key 3, then the client stations must define that same string as WEP key 3.
- •) Client stations can use different keys to transmit data to the access point. (Or they can all use the same key, but this is less secure because it means one station can decrypt the data being sent by another.)
- •) On some wireless client software, you can configure multiple WEP keys and define a client station "transfer key index", and then set the stations to encrypt the data they transmit using different keys. This ensures that neighboring APs cannot decode each other's transmissions.
- •) You cannot mix 64-bit and 128-bit WEP keys between the access point and its client stations.

## **IEEE 802.1X**

IEEE 802.1X is the standard defining port-based authentication and infrastructure for doing key management. Extensible Authentication Protocol (EAP) messages sent over an IEEE 802.11 wireless network using a protocol called EAP Encapsulation Over LANs (EAPOL). IEEE 802.1X provides dynamically-generated keys that are periodically refreshed. An RC4 stream cipher is used to encrypt the frame body and cyclic redundancy checking (CRC) of each 802.11 frame.

This mode requires the use of an external RADIUS server to authenticate users. The AP requires a RADIUS server capable of EAP, such as the Microsoft Internet Authentication Server. To work with Windows clients, the authentication server must support Protected EAP (PEAP) and MSCHAP V2.

You can use any of a variety of authentication methods that the IEEE 802.1X mode supports, including certificates, Kerberos, and public key authentication. You must configure the client stations to use the same authentication method the AP uses.

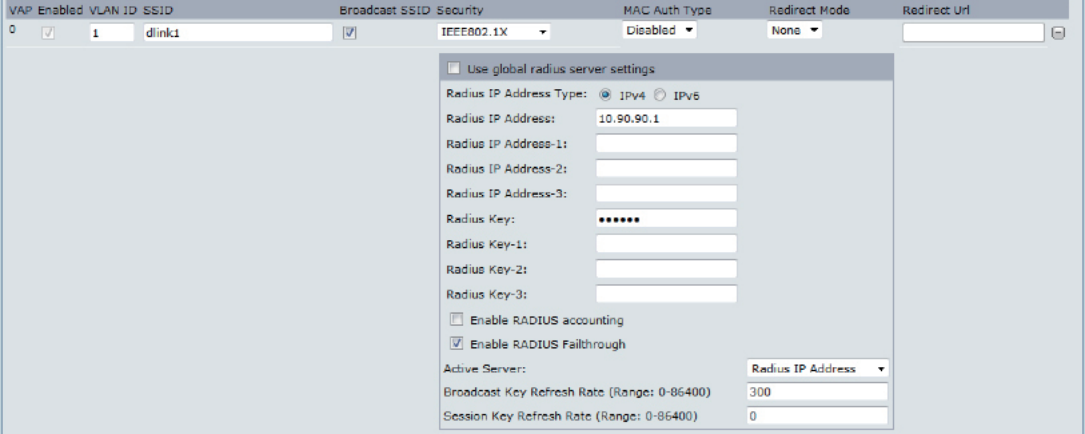

**Figure 24 - Modify Virtual Access Point Settings (IEEE802.1X)**

| <b>Field</b>                                                     | <b>Description</b>                                                                                                    |
|------------------------------------------------------------------|----------------------------------------------------------------------------------------------------|
| <b>Use Global RADIUS</b><br><b>Server Settings</b>               | By default each VAP uses the global RADIUS settings that you define for the AP at the top<br>of the VAP page. However, you can configure each VAP to use a different set of RADIUS<br>servers.<br>To use the global RADIUS server settings, make sure the check box is selected.<br>To use a separate RADIUS server for the VAP, clear the check box and enter the RADIUS<br>server IP address and key in the following fields. |
| <b>RADIUS IP Address</b><br><b>Type</b>                          | Specify the IP version that the RADIUS server uses.<br>You can toggle between the address types to configure IPv4 and IPv6 global RADIUS<br>address settings, but the AP contacts only the RADIUS server or servers for the address<br>type you select in this field.                                                                                                    |
| <b>RADIUS IP Address</b><br><b>RADIUS IPv6</b><br><b>Address</b> | Enter the IPv4 or IPv6 address for the primary RADIUS server for this VAP.<br>If the IPv4 RADIUS IP Address Type option is selected in the previous field, enter the IP<br>address of the RADIUS server that all VAPs use by default, for example 192.168.10.23. If<br>the IPv6 RADIUS IP Address Type option is selected, enter the IPv6 address of the primary<br>global RADIUS server, for example 2001:0db8:1234::abcd.     |
| <b>RADIUS IP or IPv6</b><br>Address 1-3                          | Enter up to three IPv4 and/or IPv6 addresses to use as the backup RADIUS servers for this<br>VAP. The field label is RADIUS IP Address when the IPv4 RADIUS IP Address Type option<br>is selected and RADIUS IPv6 Address when the IPv6 RADIUS IP Address Type option is<br>selected.<br>If authentication fails with the primary server, each configured backup server is tried in<br>sequence.                                |
| <b>RADIUS Key</b>                                                | Enter the RADIUS key in the text box.<br>The RADIUS Key is the shared secret key for the global RADIUS server. You can use up to<br>63 standard alphanumeric and special characters. The key is case sensitive, and you must<br>configure the same key on the AP and on your RADIUS server. The text you enter will be<br>displayed as "*" characters to prevent others from seeing the RADIUS key as you type.                 |
| RADIUS Key 1-3                                                   | Enter the RADIUS key associated with the configured backup RADIUS servers. The server<br>at RADIUS IP Address-1 uses RADIUS Key-1, RADIUS IP Address-2 uses RADIUS Key-2,<br>and so on.                                                                                                    |
| <b>Enable RADIUS</b><br><b>Accounting</b>                        | Select this option to track and measure the resources a particular user has consumed<br>such as system time, amount of data transmitted and received, and so on.<br>If you enable RADIUS accounting, it is enabled for the primary RADIUS server and all<br>backup servers.                                                                                                    |

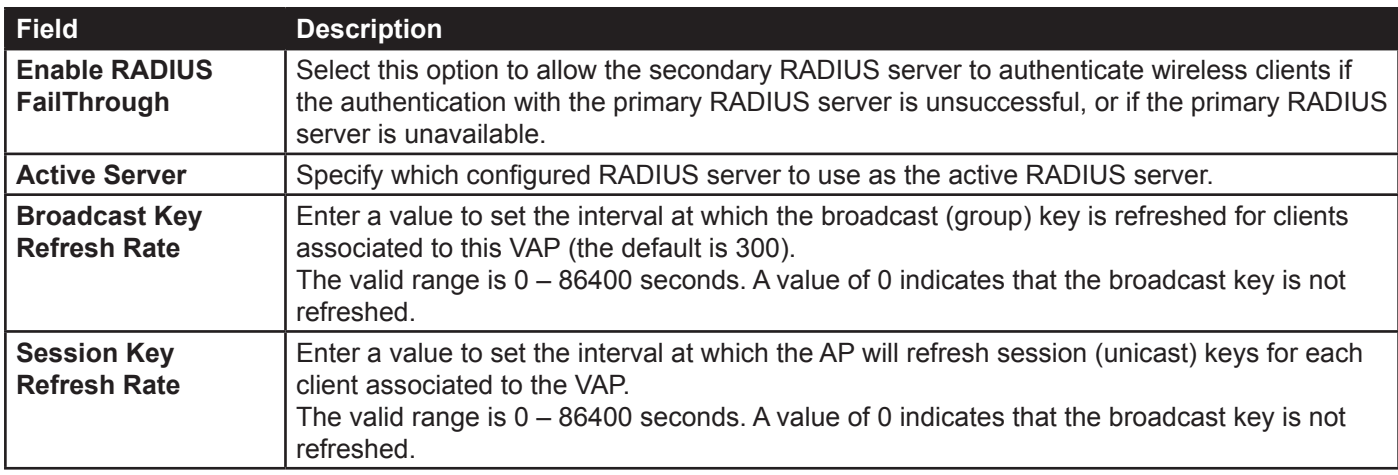

#### **Table 24 - IEEE 802.1X**

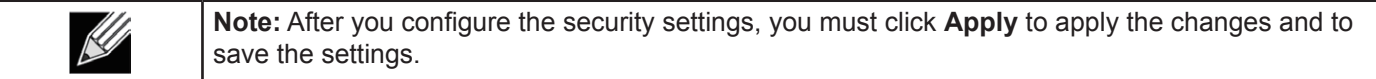

### **WPA Personal**

WPA Personal is a Wi-Fi Alliance IEEE 802.11i standard, which includes AES-CCMP and TKIP mechanisms. The Personal version of WPA employs a pre-shared key (instead of using IEEE 802.1X and EAP as is used in the Enterprise WPA security mode). The PSK is used for an initial check of credentials only.

This security mode is backwards-compatible for wireless clients that support the original WPA.

|   |  | VAP Enabled VLAN ID SSID | Broadcast SSID Security |                                                         | MAC Auth Type     |                      | Redirect Mode      | Redirect Url |
|---|--|--------------------------|-------------------------|---------------------------------------------------------|-------------------|----------------------|--------------------|--------------|
| O |  | dlink1                   | V                       | WPA Personal -                                          | Disabled <b>v</b> |                      | None <b>v</b>      | €            |
|   |  |                          |                         | WPA Versions:<br>Cipher Suites:                         |                   | WPA<br><b>V</b> TKIP | WPA2<br>CCMP (AES) |              |
|   |  |                          |                         | Key:<br>Broadcast Key Refresh Rate (Range: 0-86400) 300 |                   |                      |                    |              |

**Figure 25 - Modify Virtual Access Point Settings (WPA Personal)**

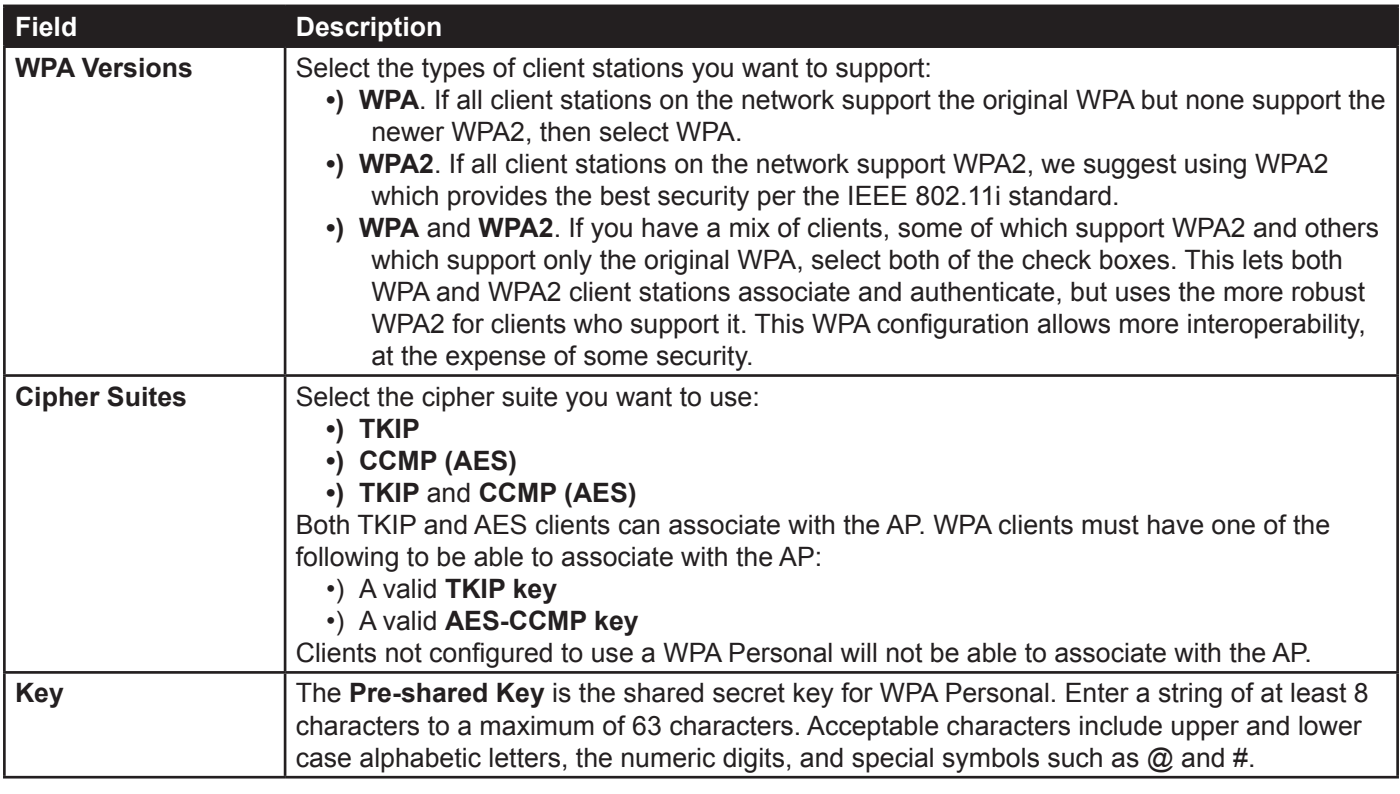

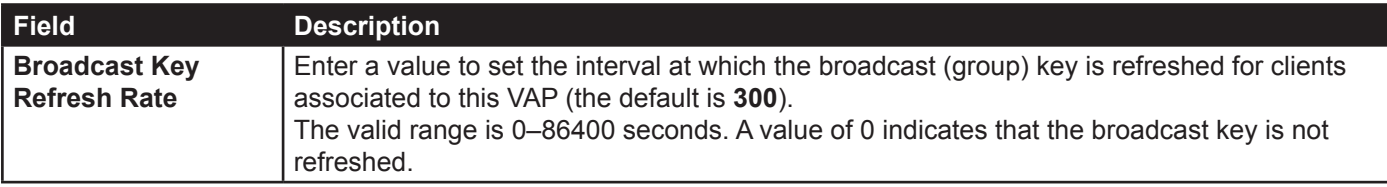

**Table 25 - WPA Personal**

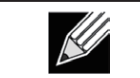

**Note:** After you configure the security settings, you must click **Apply** to apply the changes and to save the settings.

### **WPA Enterprise**

WPA Enterprise with RADIUS is an implementation of the Wi-Fi Alliance IEEE 802.11i standard, which includes CCMP (AES), and TKIP mechanisms. The Enterprise mode requires the use of a RADIUS server to authenticate users.

This security mode is backwards-compatible with wireless clients that support the original WPA.

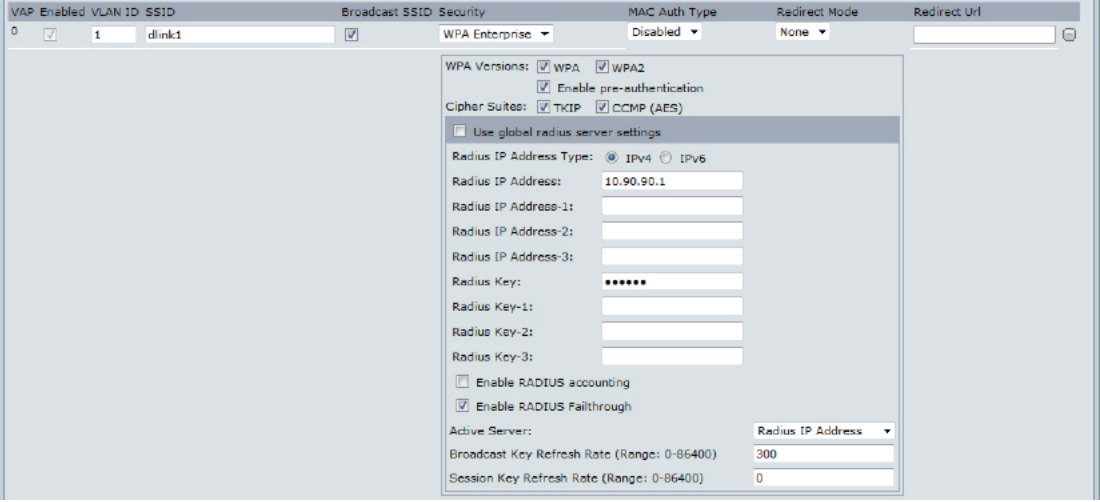

**Figure 26 - Modify Virtual Access Point Settings (WPA Enterprise)**

| Field                         | <b>Description</b>                                                                                                    |
|-------------------------------|----------------------------------------------------------------------------------------------------|
| <b>WPA Versions</b>           | Select the types of client stations you want to support:<br>•) WPA. If all client stations on the network support the original WPA but none support the<br>newer WPA2, then select WPA.<br>•) WPA2. If all client stations on the network support WPA2, we suggest using WPA2<br>which provides the best security per the IEEE 802.11i standard.<br>•) WPA and WPA2. If you have a mix of clients, some of which support WPA2 and others<br>which support only the original WPA, select both WPA and WPA2. This lets both WPA<br>and WPA2 client stations associate and authenticate, but uses the more robust WPA2<br>for clients who support it. This WPA configuration allows more interoperability, at the<br>expense of some security. |
| Enable pre-<br>authentication | If for WPA Versions you select only WPA2 or both WPA and WPA2, you can enable pre-<br>authentication for WPA2 clients.<br>Click Enable pre-authentication if you want WPA2 wireless clients to send pre-<br>authentication packet. The pre-authentication information will be relayed from the AP<br>the client is currently using to the target AP. Enabling this feature can help speed up<br>authentication for roaming clients who connect to multiple APs.<br>This option does not apply if you selected WPA for WPA Versions because the original WPA<br>does not support this feature.                                                                                                    |

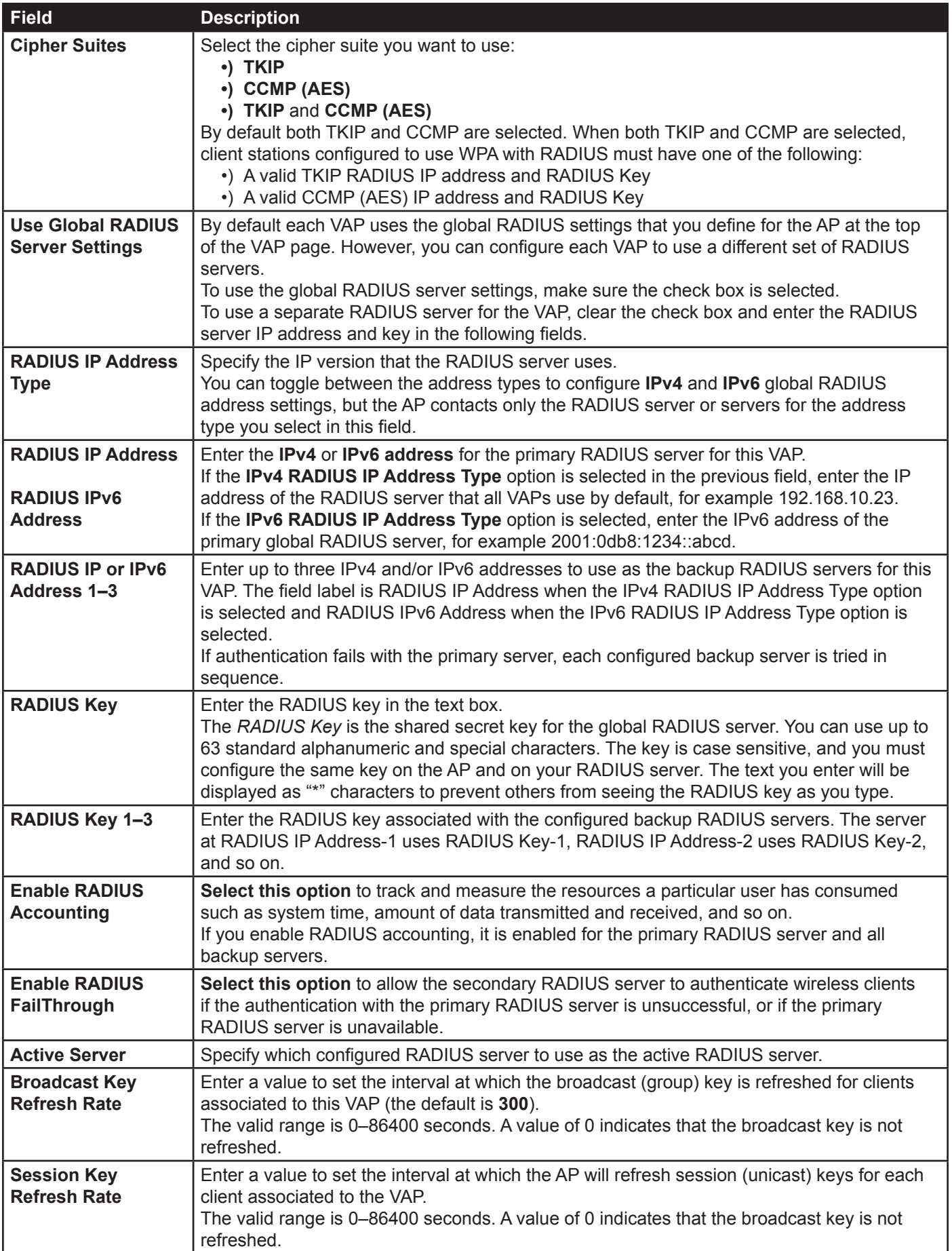

**Table 26 - WPA Enterprise**

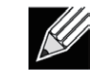

**Note:** After you configure the security settings, you must click **Apply** to apply the changes and to save the settings.

## **Configuring the Wireless Distribution System (WDS)**

The Wireless Distribution System (WDS) allows you to connect multiple UAPs. With WDS, APs communicate with one another without wires in a standardized way. This capability is critical in providing a seamless experience for roaming clients and for managing multiple wireless networks. It can also simplify the network infrastructure by reducing the amount of cabling required. You can configure the AP in point-to-point or point-to-multipoint bridge mode based on the number of links to connect.

In the point-to-point mode, the AP accepts client associations and communicates with wireless clients and other repeaters. The AP forwards all traffic meant for the other network over the tunnel that is established between the APs. The bridge does not add to the hop count. It functions as a simple OSI layer 2 network device.

In the point-to-multipoint bridge mode, one AP acts as the common link between multiple APs. In this mode, the central AP accepts client associations and communicates with the clients and other repeaters. All other APs associate only with the central AP that forwards the packets to the appropriate wireless bridge for routing purposes.

The UAP can also act as a repeater. In this mode, the AP serves as a connection between two APs that might be too far apart to be within cell range. When acting as a repeater, the AP does not have a wired connection to the LAN and repeats signals by using the wireless connection. No special configuration is required for the AP to function as a repeater, and there are no repeater mode settings. Wireless clients can still connect to an AP that is operating as a repeater.

**Note:** When you move an AP from Standalone Mode to Managed Mode, WDS is disabled. In Managed Mode, you configure the AP by using the D-Link Unified Wireless Switch. The Administrator UI, as well as Telnet, SSH, and SNMP access are disabled when the AP is in Managed Mode.

To specify the details of traffic exchange from this access point to others, click the **WDS** tab.

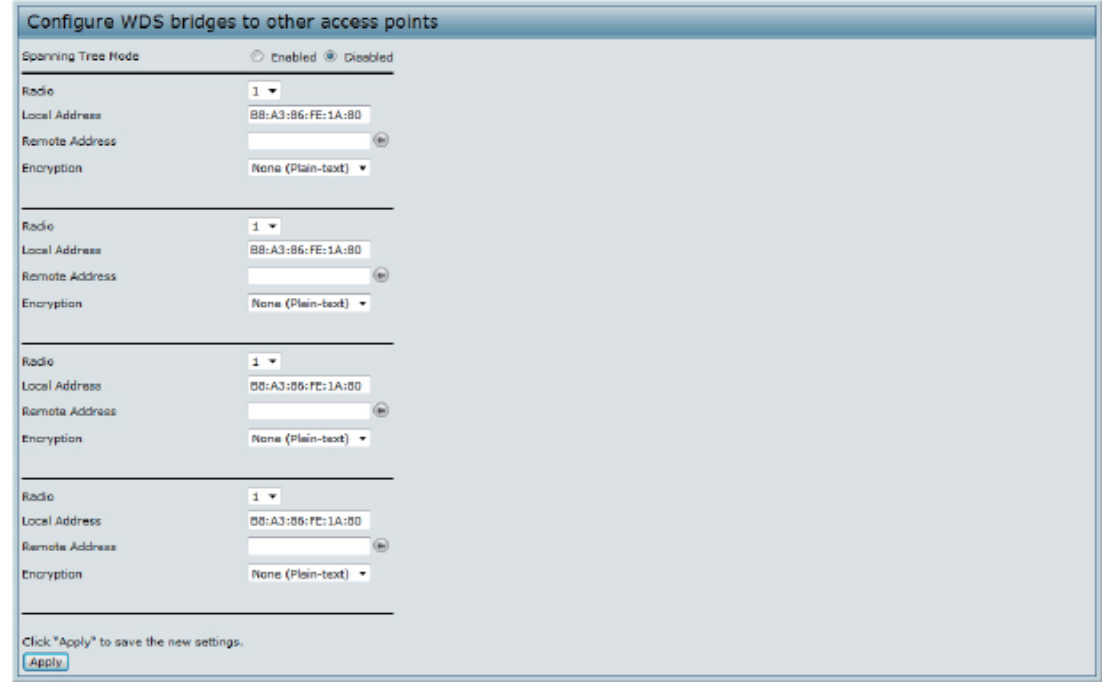

**Figure 27 - Configure WDS Bridges**

Before you configure WDS on the AP, note the following guidelines:

- •) When using WDS, be sure to configure WDS settings on *both* APs participating in the WDS link.
- •) You can have only one WDS link between any pair of APs. That is, a remote MAC address may appear only once on the WDS page for a particular AP.
- •) Both APs participating in a WDS link must be on the same Radio channel and using the same IEEE 802.11 mode. (See "Modifying Radio Settings" on page 40 for information on configuring the Radio mode and channel.)
- •) When 802.11h is operational, setting up two WDS links can be difficult.

To configure WDS on this AP, describe each AP intended to receive handoffs and send information to this AP. For each destination AP, configure the fields listed in the table below.

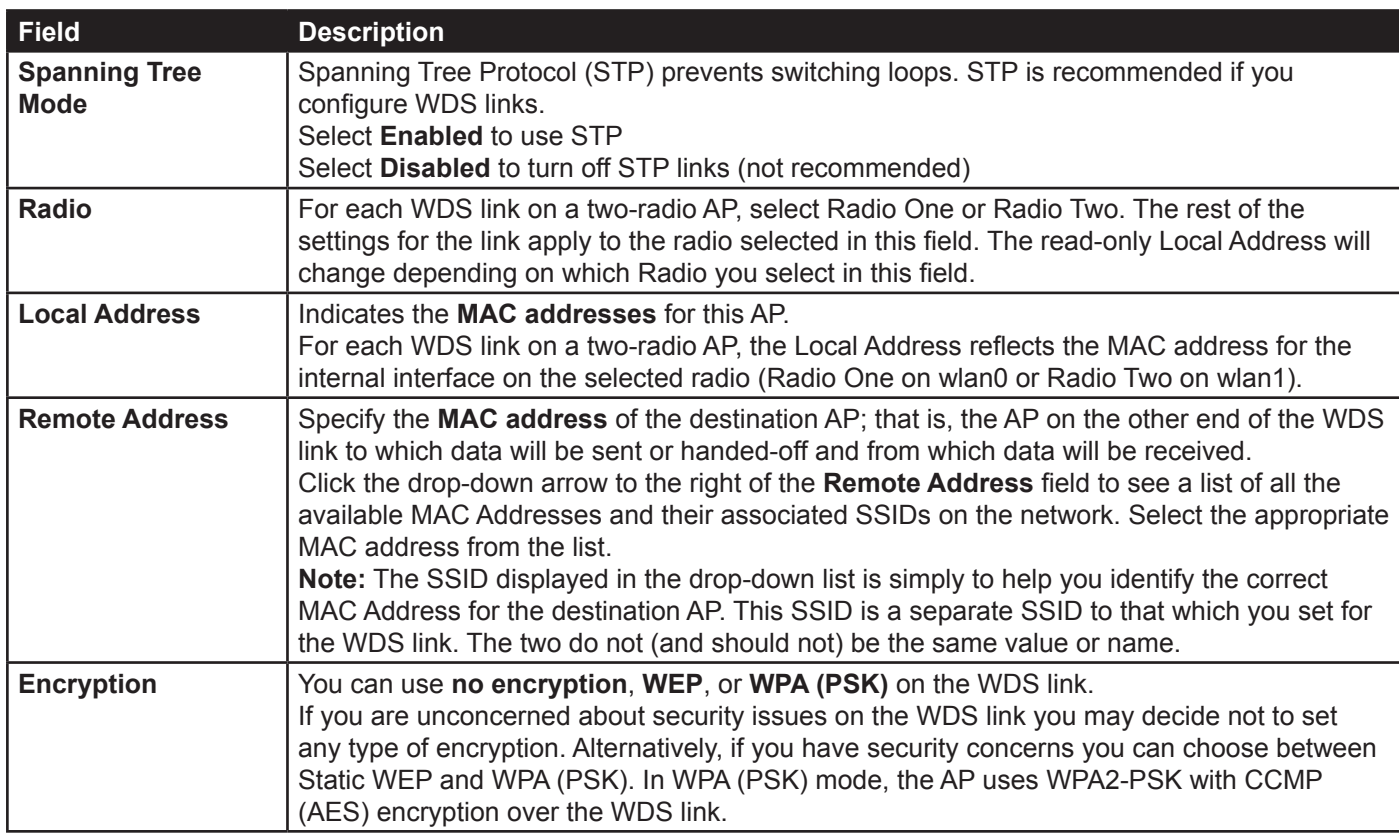

#### **Table 27 - WDS Settings**

If you select **None** as your preferred WDS encryption option, you will not be asked to fill in any more fields on the **WDS** page. All data transferred between the two APs on the WDS link will be unencrypted.

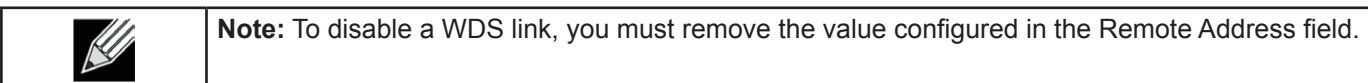

### **WEP on WDS Links**

The following table describes the additional fields that appear when you select WEP as the encryption type.

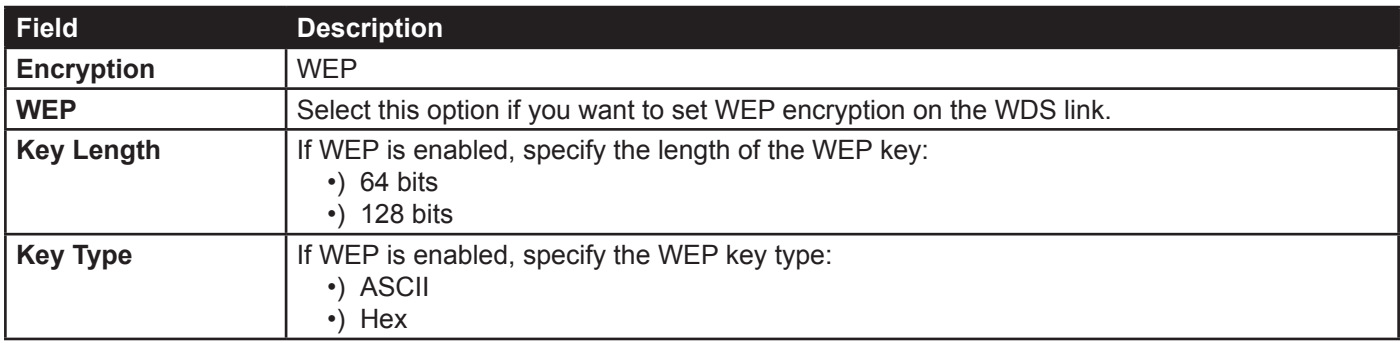

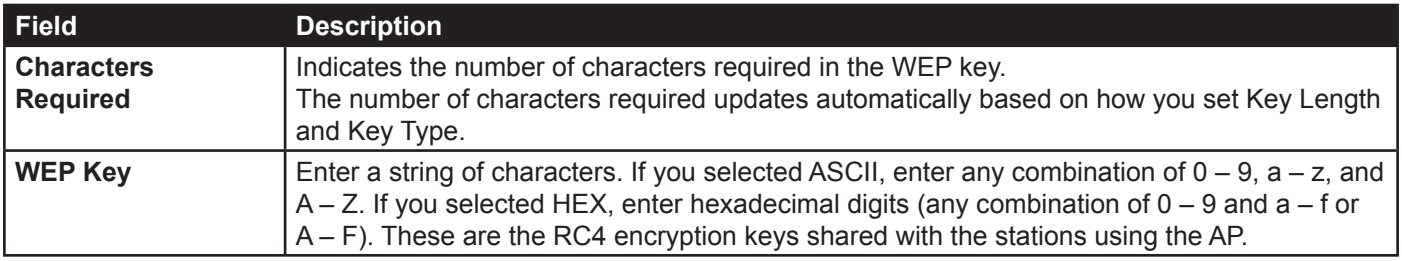

**Table 28 - WEP on WDS Links**

## **WPA/PSK on WDS Links**

The following table describes the aAdditional fields that appear when you select WPA/PSK as the encryption type.

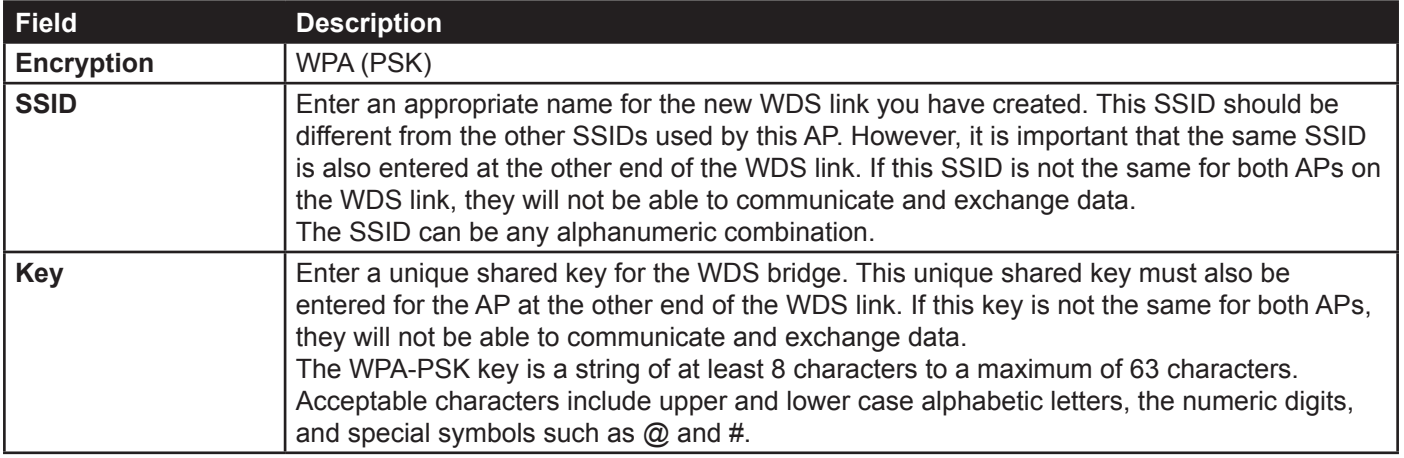

**Table 29 - WPA/PSK on WDS Links**

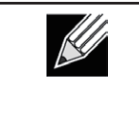

**Note:** After you configure the WDS settings, you must click **Apply** to apply the changes and to save the settings. Changing some settings might cause the AP to stop and restart system processes. If this happens, wireless clients will temporarily lose connectivity. We recommend that you change AP settings when WLAN traffic is low.

# **Controlling Access by MAC Authentication**

A Media Access Control (MAC) address is a hardware address that uniquely identifies each node of a network. All IEEE 802 network devices share a common 48-bit MAC address format, usually displayed as a string of 12 hexadecimal digits separated by colons, for example 00: DC: BA:09:87:65. Each wireless network interface card (NIC) used by a wireless client has a unique MAC address.

You can use the Administrator UI on the AP or use an external RADIUS server to control access to the network through the AP based on the MAC address of the wireless client. This feature is called MAC Authentication or MAC Filtering. To control access, you configure a global list of MAC addresses locally on the AP or on an external RADIUS server. Then, you set a filter to specify whether the clients with those MAC addresses are allowed or denied access to the network. When a wireless client attempts to associate with an AP, the AP looks up the MAC address of the client in the local Stations List or on the RADIUS server. If it is found, the global allow or deny setting is applied. If it is not found, the opposite is applied.

On the **VAP** page, the MAC Authentication Type setting controls whether the AP uses the station list configured locally on the **MAC Authentication** page or the external RADIUS server. The Allow/Block filter setting on the **MAC Authentication** page determines whether the clients in the station list (local or RADIUS) can access the network through the AP. For more information about setting the MAC authentication type, see "Virtual Access Point Settings" on page 47.

### **Configuring a MAC Filter and Station List on the AP**

The **MAC Authentication** page allows you to control access to UAP based on MAC addresses. Based on how you set the filter, you can *allow* only client stations with a listed MAC address or *deny* access to the stations listed.

When you enable MAC Authentication and specify a list of approved MAC addresses, only clients with a listed MAC address can access the network. If you specify MAC addresses to deny, all clients can access the network except for the clients on the deny list.

To enable filtering by MAC address, click the **MAC Authentication** tab.

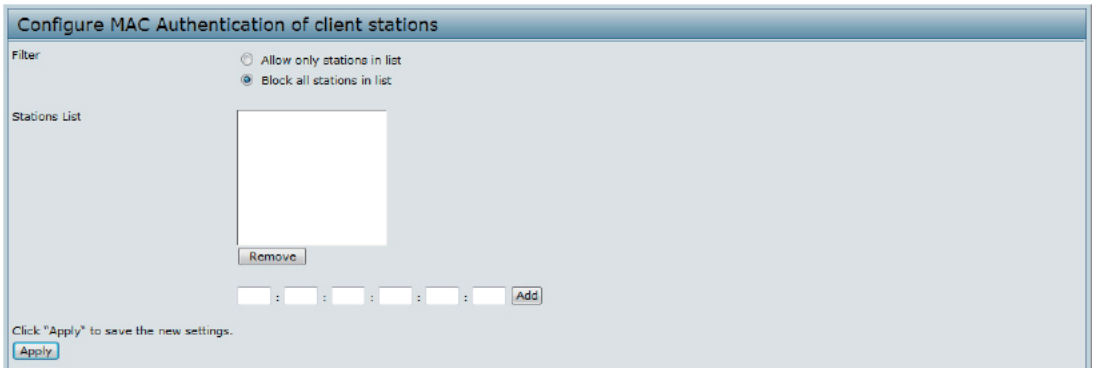

**Figure 28 - Configure MAC Authentication**

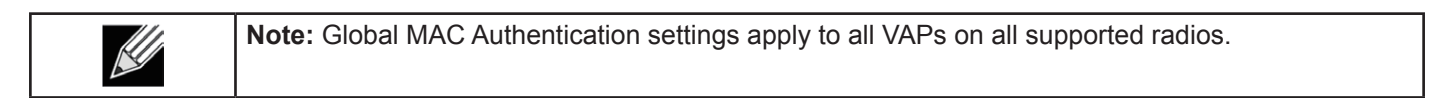

The following table describes the fields and configuration options available on the MAC Authentication page.

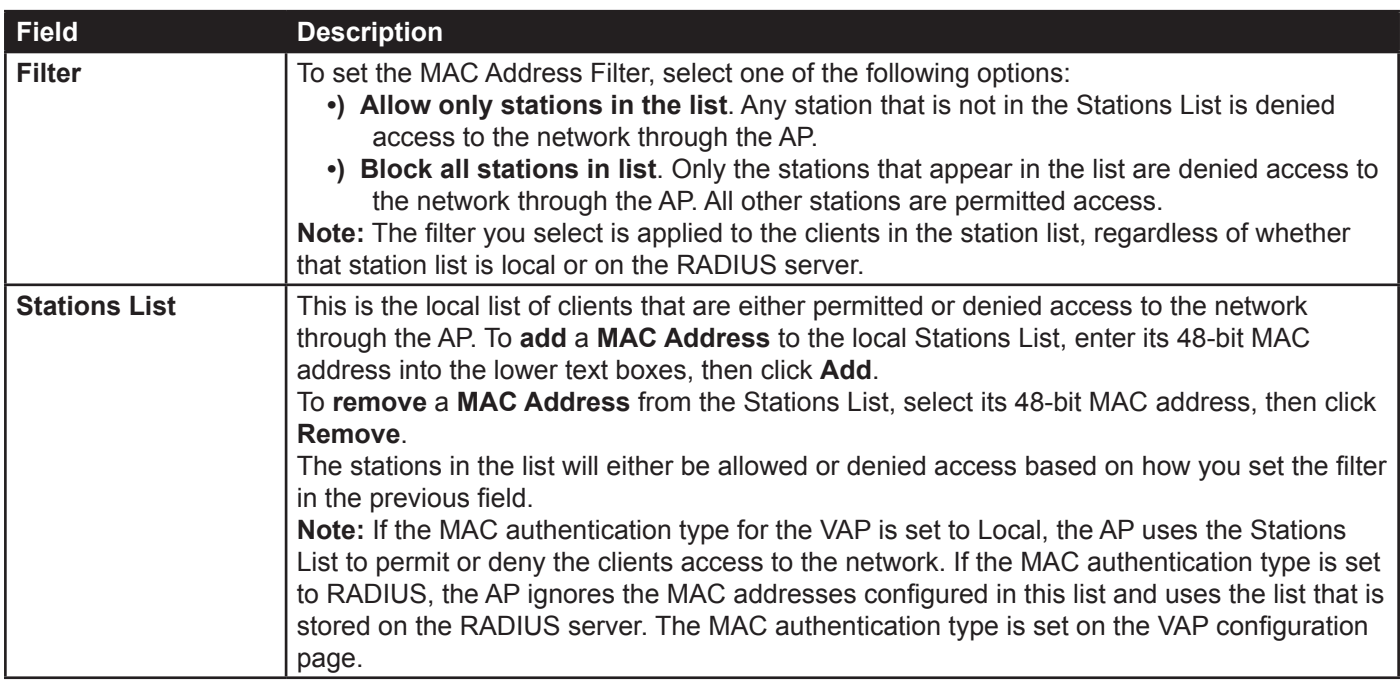

**Table 30 - MAC Authentication**

K

**Note:** After you configure local MAC Authentication settings, you must click **Apply** to apply the changes and to save the settings. Changing some settings might cause the AP to stop and restart system processes. If this happens, wireless clients will temporarily lose connectivity. We recommend that you change AP settings when WLAN traffic is low.

## **Configuring MAC Authentication on the RADIUS Server**

If you use RADIUS MAC authentication for MAC-based access control, you must configure a station list on the RADIUS server. The station list contains client MAC address entries, and the format for the list is described in the following table.

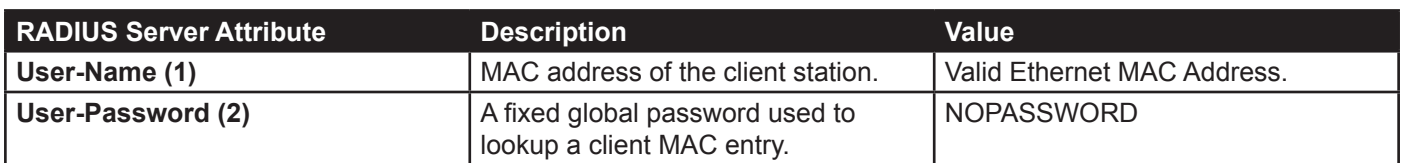

**Table 31 - RADIUS Server Attributes for MAC Authentication**

# **Configuring Load Balancing**

You can set network utilization thresholds on the UAP to maintain the speed and performance of the wireless network as clients associate and disassociate with the AP. The load balancing settings apply to all supported radios.

To configure load balancing and set limits and behavior to be triggered by a specified utilization rate of the access point, click the **Load Balancing** tab and update the fields shown in the following figure.

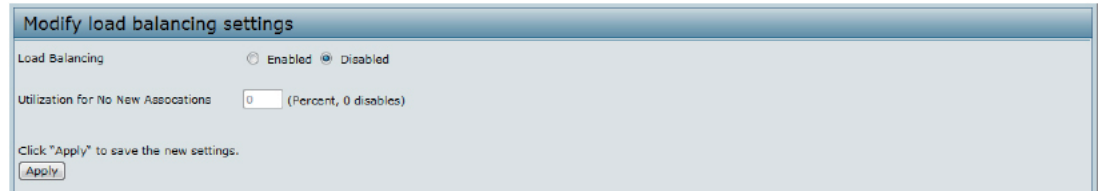

**Figure 29 - Modify Load Balancing Settings**

| Field                                  | <b>Description</b>                                                                                                    |
|----------------------------------------|----------------------------------------------------------------------------------------------------|
| Load Balancing                         | Enable or disable load balancing:<br>To enable load balancing on this AP, click Enable.<br>To disable load balancing on this AP, click Disable.                                                                                                    |
| Utilization for No<br>New Associations | Provide the percentage of network bandwidth utilization allowed on the radio before the AP<br>stops accepting new client associations.<br>The default is 0, which means that all new associations will be allowed regardless of the<br>utilization rate. |

**Table 32 - Load Balancing**

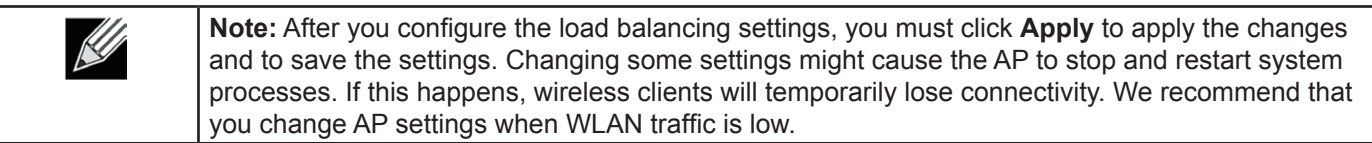

# **Managed Access Point Overview**

The UAP can operate in two modes: **Standalone Mode** or **Managed Mode**. In Standalone Mode, the UAP acts as an individual AP in the network, and you manage it by using the Administrator Web User Interface (UI), CLI, or SNMP. In Managed Mode, the UAP is part of the D-Link Unified Wired and Wireless System, and you manage it by using the D-Link Unified Wireless Switch. If an AP is in Managed Mode, the Administrator Web UI, Telnet, SSH, and SNMP services are disabled.

On the UAP, you can configure the IP addresses of up to four D-Link Unified Wireless Switches that can manage it. In order to manage the AP, the switch and AP must discover each other. There are multiple ways for a switch to discover an AP. Adding the IP address of the switch to the AP while it is in Standalone Mode is one way to enable switch-to-AP discovery.

### **Transitioning Between Modes**

Every 30 seconds, the D-Link Unified Wireless Switch sends a keepalive message to all of the access points it manages. Each AP checks for the keepalive messages on the SSL TCP connection. As long as the AP maintains communication with the switch through the keepalive messages, it remains in Managed Mode.

If the AP does not receive a message within 45 seconds of the last keepalive message, the AP assumes the switch has failed and terminates its TCP connection to the switch, and the AP enters Standalone Mode.

Once the AP transitions to Standalone Mode, it continues to forward traffic without any loss. The AP uses the configuration on the VAPs configured in VLAN Forwarding mode (the standard, non-tunneled mode).

While the AP is in Standalone Mode, you can manage it by using the Web interface or the CLI (through Telnet or SSH).

For any clients that are connected to the AP through tunneled VAPs, the AP sends disassociate messages and disables the tunneled VAPs.

As long as the Managed AP Administrative Mode is set to Enabled, the AP starts discovery procedures. If the AP establishes a connection with a wireless switch, which may or may not be the same switch it was connected to before, the switch sends the AP its configuration and the AP sends the wireless switch information about all currently associated clients.

After the configuration from the switch is applied, the AP radio(s) restart. Client traffic is briefly interrupted until the radio(s) are up and the clients are re-associated.

### **Configuring Managed Access Point Settings**

To add the IP address of a D-Link Unified Wireless Switch to the AP, click the **Managed Access Point** tab under the **Manage** heading and update the fields shown in the table below.

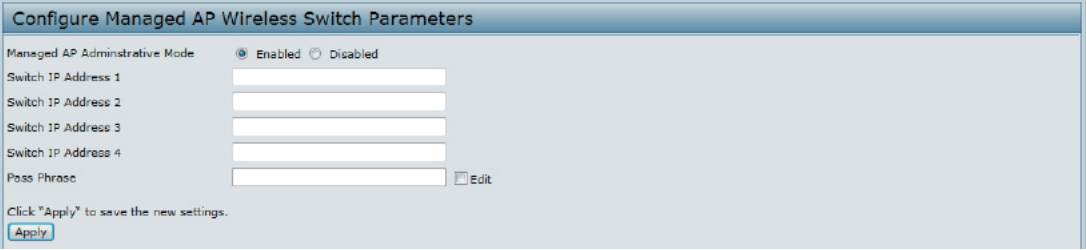

**Figure 30 - Configure Managed AP Wireless Switch Parameters**

| Field                                                     | <b>Description</b>                                                                                                    |
|-----------------------------------------------------------|----------------------------------------------------------------------------------------------------|
| <b>Managed AP</b><br><b>Administrative</b><br><b>Mode</b> | Click Enabled to allow the AP and switch to discover each other. If the AP successfully<br>authenticates itself with a wireless switch, you will not be able to access the Administrator<br>UI.<br>Click <b>Disabled</b> to prevent the AP from contacting wireless switches.                                         |
| <b>Switch IP Address</b><br>$(1-4)$                       | Enter the IP address of up to four wireless switches that can manage the AP. You can<br>enter the IP address in dotted format or as an DNS name.<br>You can view a list of wireless switches on your network that were configured by using a<br>DHCP server.<br>The AP attempts to contact Switch IP Address 1 first. |

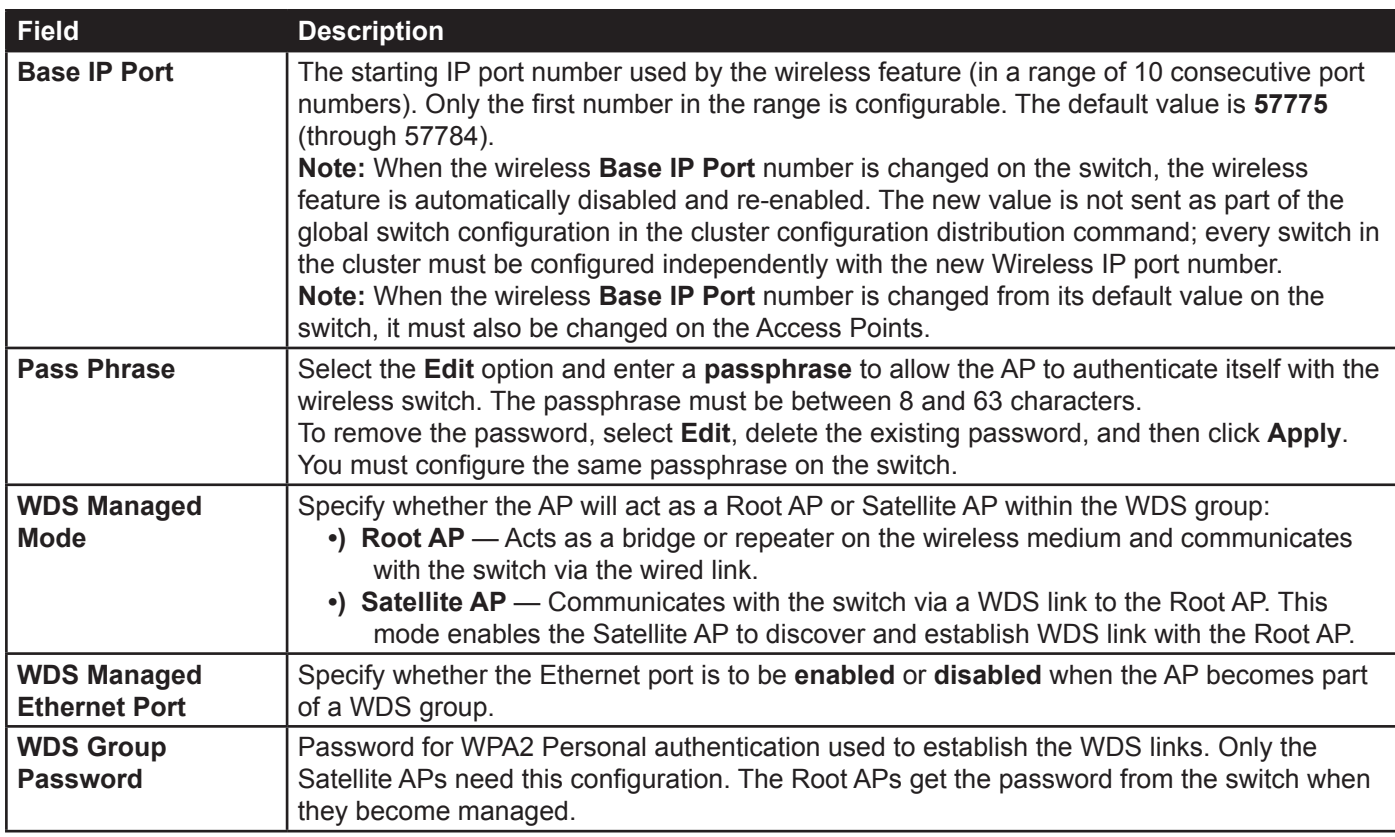

**Table 33 - Managed Access Point**

**Note:** After you configure the settings on the Managed Access Point page, you must click **Apply**   $\mathscr A$ to apply the changes and to save the settings. Changing some settings might cause the AP to stop and restart system processes. If this happens, wireless clients will temporarily lose connectivity. We recommend that you change AP settings when WLAN traffic is low.

If the UAP successfully authenticates with a D-Link Unified Wireless Switch, you will loose access to the AP through the Administrator UI.

# **Configuring 802.1X Authentication**

On networks that use IEEE 802.1X, port-based network access control, a supplicant (client) cannot gain access to the network until the 802.1X authenticator grants access. If your network uses 802.1X, you must configure 802.1X authentication information that the AP can supply to the authenticator.

To configure the UAP 802.1X supplicant user name and password by using the Web interface, click the **Authentication** tab and configure the fields shown in the table below.

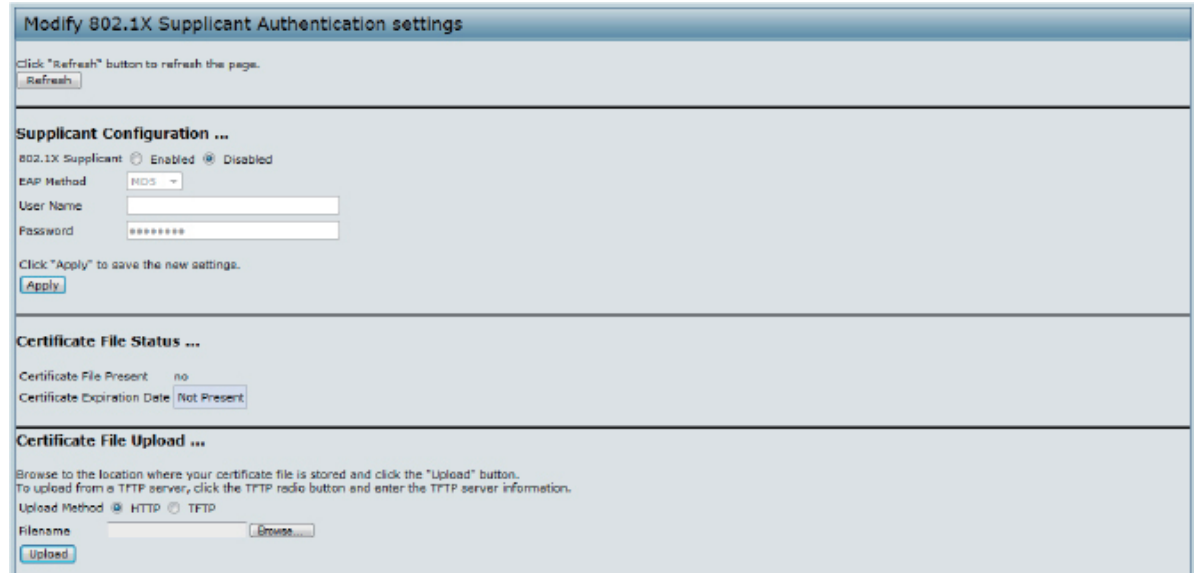

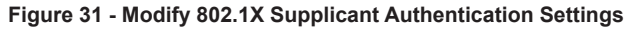

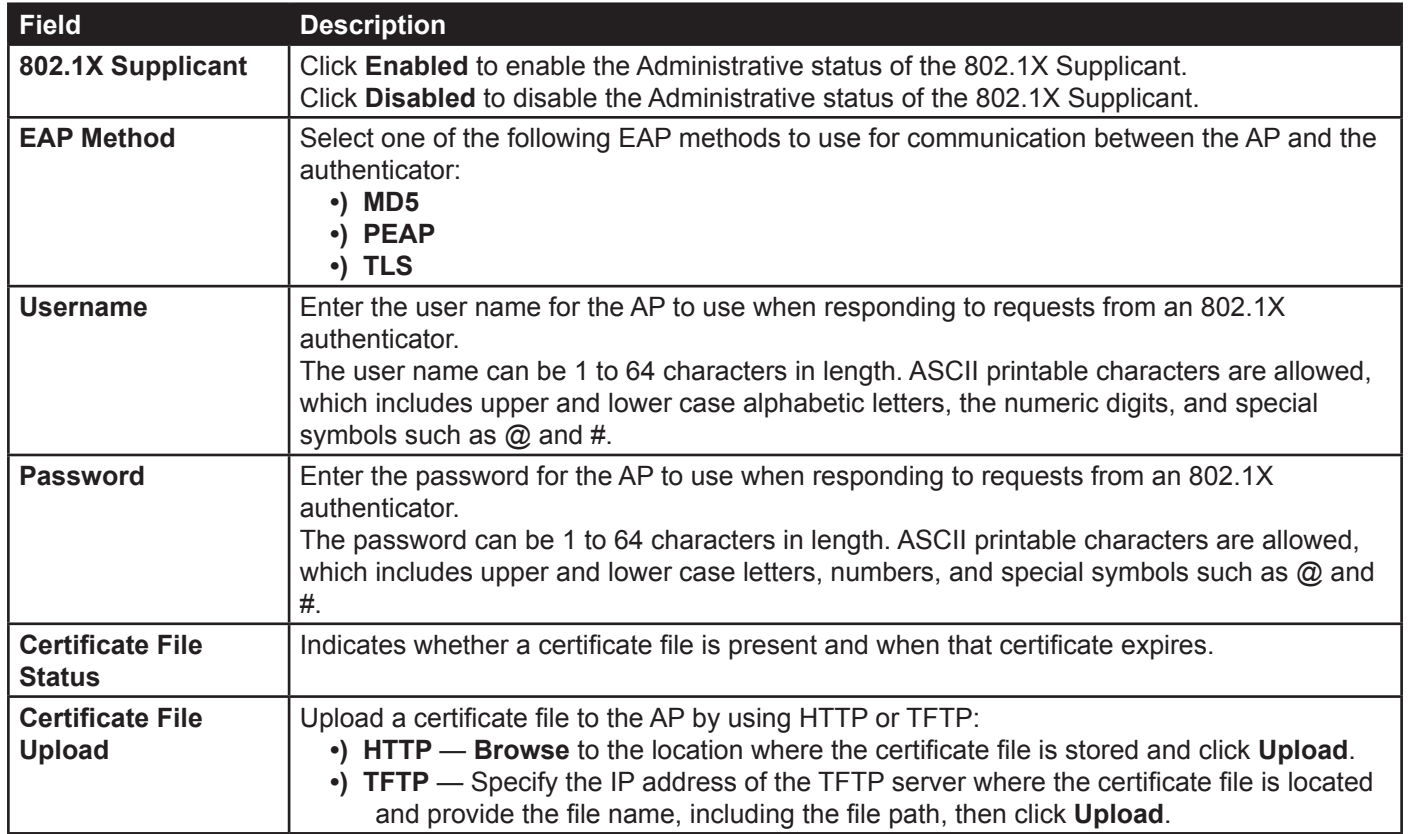

#### **Table 34 - IEEE 802.1X Supplicant Authentication**

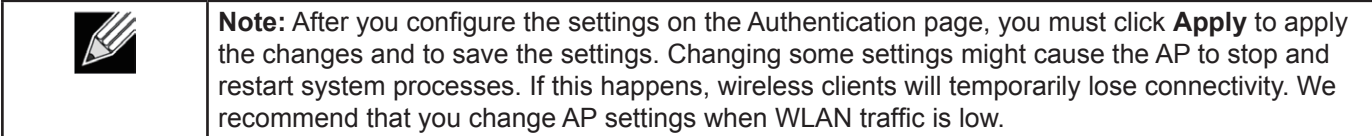

## **Creating a Management Access Control List (ACL)**

You can create an access control list (ACL) that lists up to five IPv4 hosts and five IPv6 hosts that are authorized to access the AP management interface. If this feature is disabled, anyone can access the management interface from any network client by supplying the correct AP username and password.

#### To create an access list, click the **Management ACL** tab.

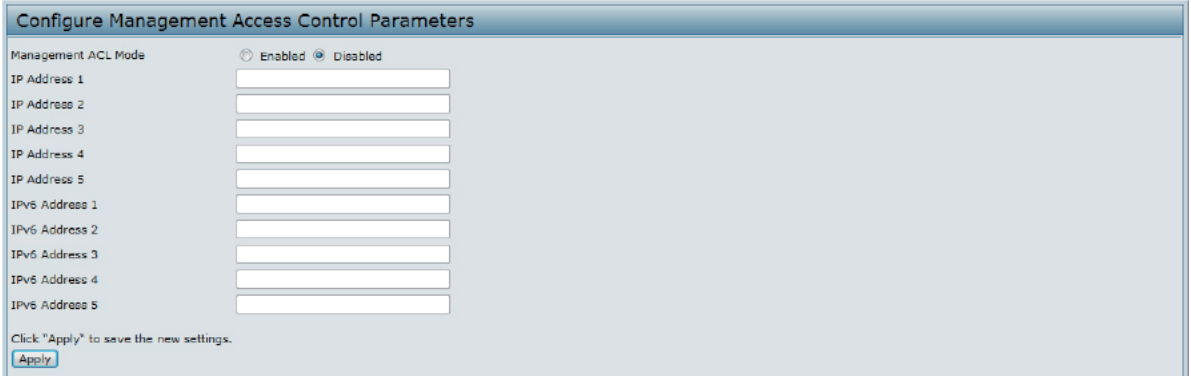

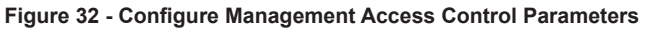

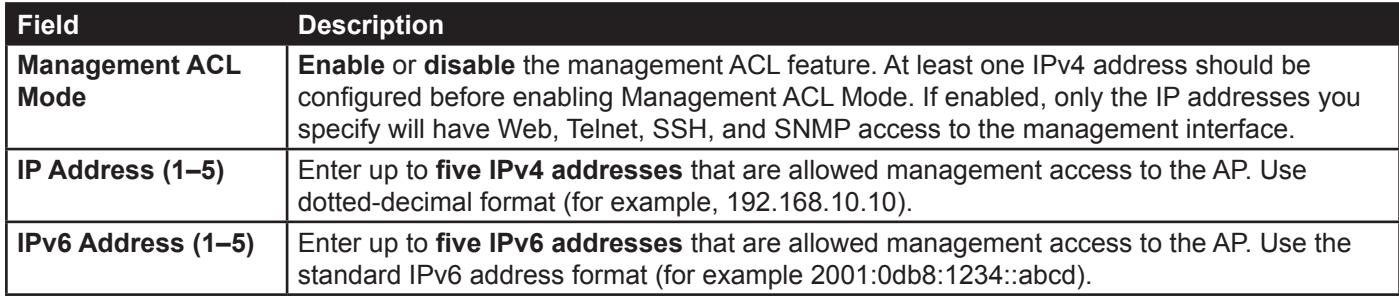

**Table 35 - Management ACL**

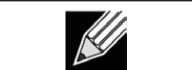

**Note:** After you configure the settings, click **Apply** to apply the changes and to save the settings.

# **Section 5 - Configuring Access Point Services**

This section describes how to configure services on the UAP and contains the following subsections:

- •) "Web Server Settings" on page 65
- •) "Configuring SNMP on the Access Point" on page 66
- •) "Setting the SSH Status" on page 68
- •) "Setting the Telnet Status" on page 69
- •) "Configuring Quality of Service" on page 69
- •) "Configuring Email Alert" on page 72
- •) "Enabling the Time Settings (NTP)" on page 73

## **Web Server Settings**

The AP can be managed through HTTP or secure HTTP (HTTPS) sessions. By default both HTTP and HTTPS access are enabled. Either access type can be disabled separately.

To configure Web server settings, click **Web Server** tab.

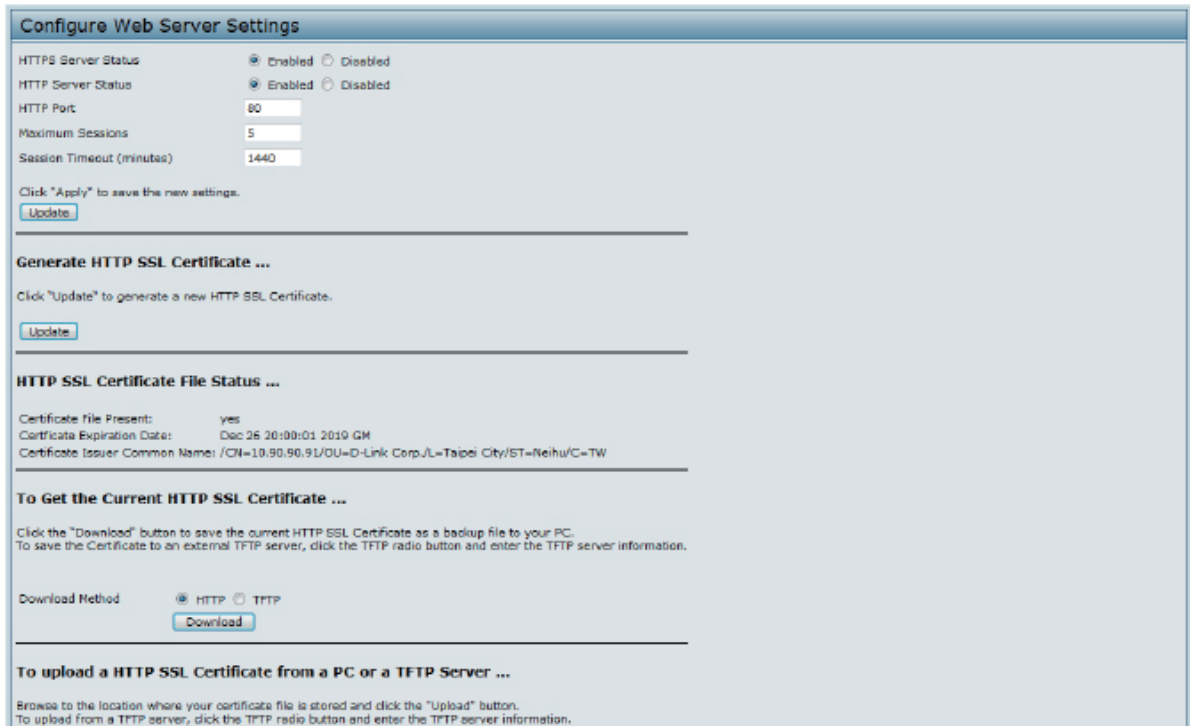

**Figure 33 - Configure Web Server Settings**

| <b>Field</b>                         | <b>Description</b>                                                                                                    |
|--------------------------------------|----------------------------------------------------------------------------------------------------|
| <b>HTTPS Server</b><br><b>Status</b> | Enable or disable access through a Secure HTTP Server (HTTPS).                                                                                                    |
| <b>HTTP Server Status</b>            | <b>Enable or disable access through HTTP. This setting is independent of the HTTPS server</b><br>status setting.                                                                                                    |
| <b>HTTP Port</b>                     | Specify the port number for HTTP traffic (default is 80).                                                                                                    |
| <b>Maximum Sessions</b>              | When a user logs on to the AP web interface, a session is created. This session is<br>maintained until the user logs off or the session inactivity timer expires.<br>Enter the number web sessions, including both HTTP and HTTPs, that can exist at the same<br>time. The range is 1–10 sessions. If the maximum number of sessions is reached, the next<br>user who attempts to log on to the AP web interface receives an error message about the<br>session limit. |
| <b>Session Timeout</b>               | Enter the maximum amount of time, in minutes, an inactive user remains logged on to the<br>AP web interface. When the configured timeout is reached, the user is automatically logged<br>off the AP. The range is 1-1440 minutes (1440 minutes = 1 day).                                                                                                    |

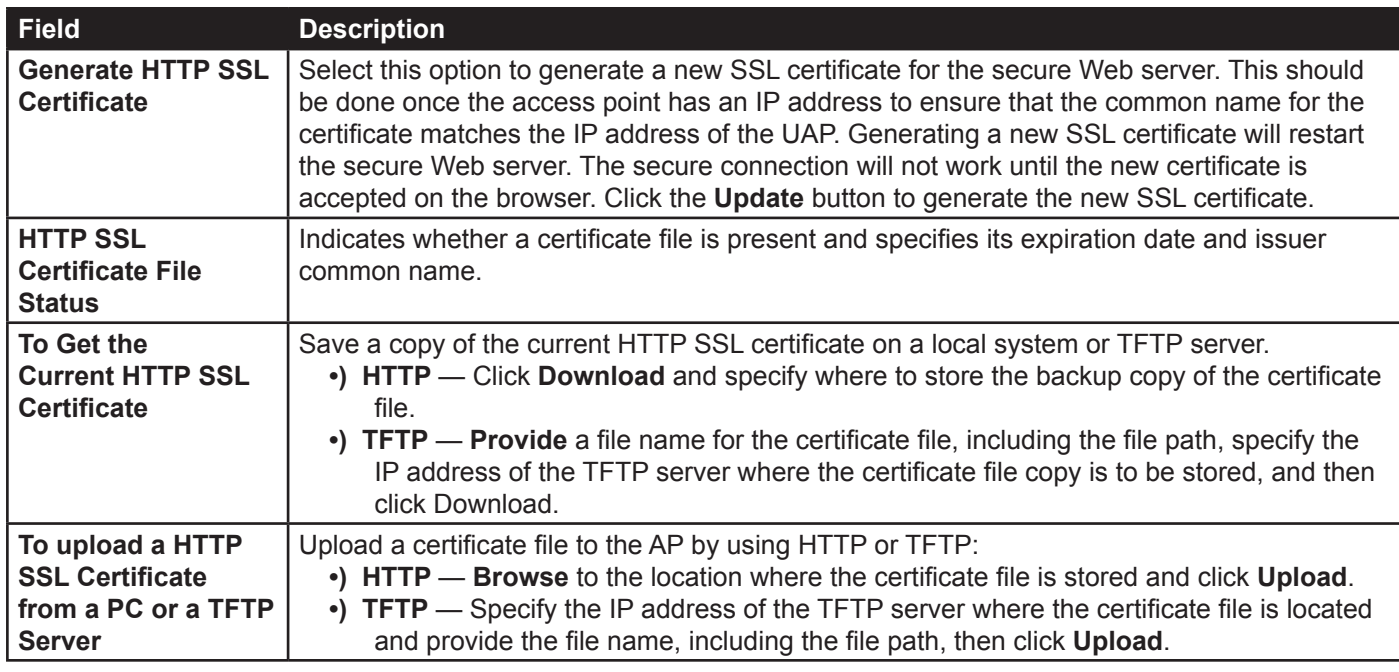

#### **Table 36 - Web Server Settings**

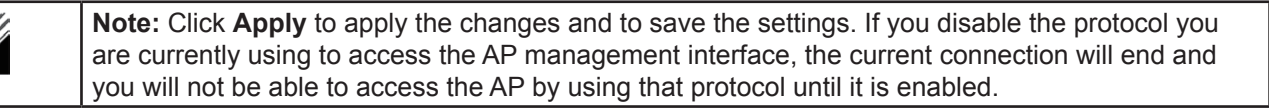

## **Configuring SNMP on the Access Point**

Simple Network Management Protocol (SNMP) defines a standard for recording, storing, and sharing information about network devices. SNMP facilitates network management, troubleshooting, and maintenance. The AP supports SNMP versions 1, 2, and 3. Unless specifically noted, all configuration parameters on this page apply to SNMPv1 and SNMPv2c only.

Key components of any SNMP-managed network are managed devices, SNMP agents, and a management system. The agents store data about their devices in Management Information Bases (MIBs) and return this data to the SNMP manager when requested. Managed devices can be network nodes such as APs, routers, switches, bridges, hubs, servers, or printers.

The UAP can function as an SNMP managed device for seamless integration into network management systems such as HP OpenView.

From the **SNMP** page under the Services heading, you can start or stop control of SNMP agents, configure community passwords, access MIBs, and configure SNMP Trap destinations.

From the pages under the SNMPv3 heading, you can manage SNMPv3 users and their security levels and define access control to the SNMP MIBs. For information about how to configure SNMPv3 views, groups, users, and targets, see "Section 6 - Configuring SNMPv3" on page 75.

To configure SNMP, click the **SNMP** tab under the **Services** heading and update the fields described in the table below.

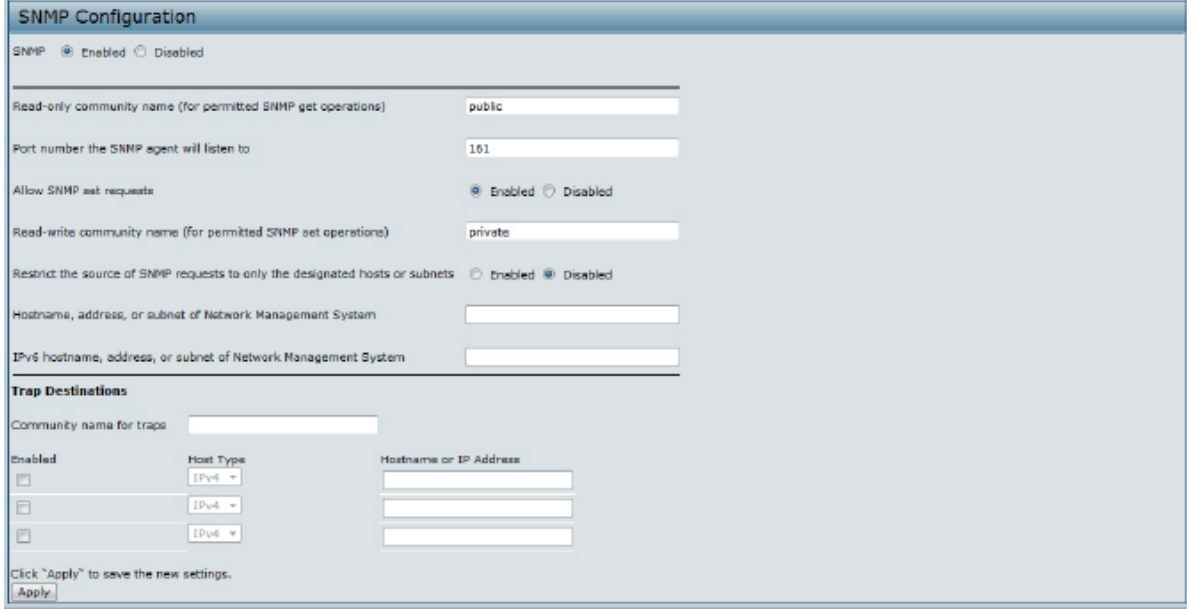

#### **Figure 34 - SNMP Configuration**

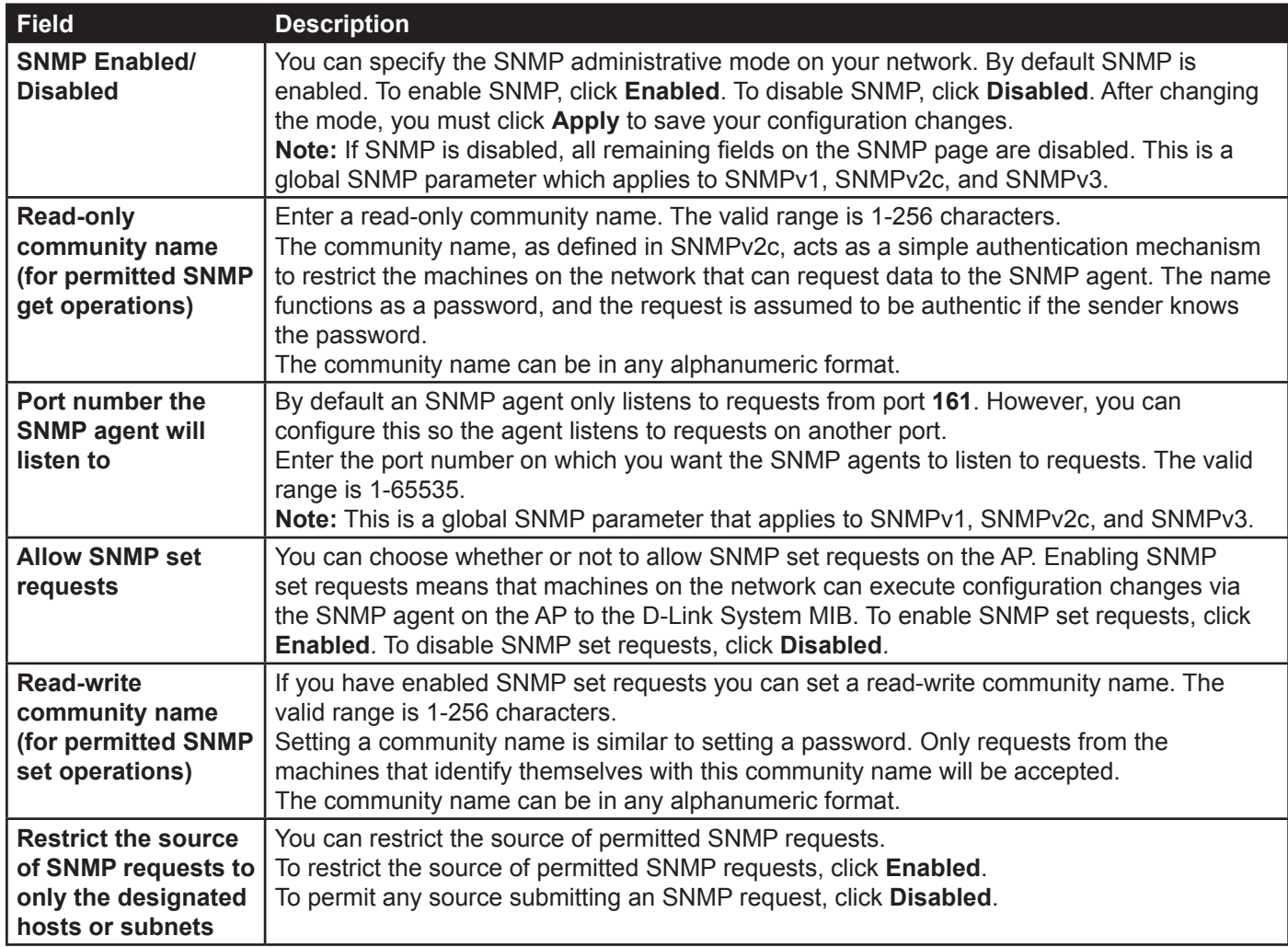

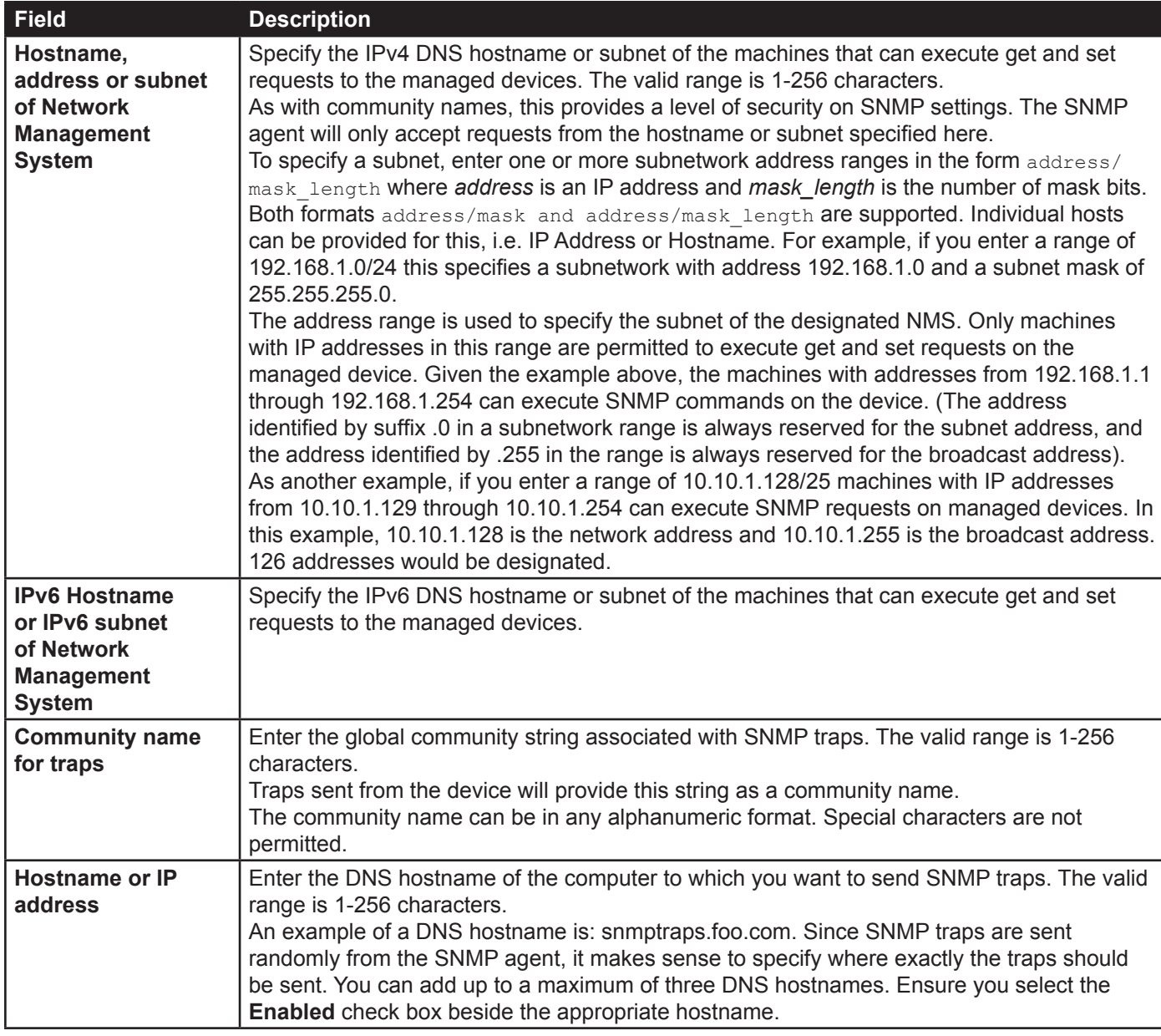

**Table 37 - SNMP Settings**

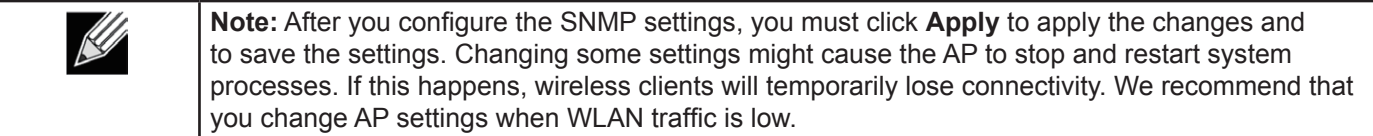

# **Setting the SSH Status**

Secure Shell (SSH) is a program that provides access to the DWL-x600AP CLI from a remote host. SSH is more secure than Telnet for remote access because it provides strong authentication and secure communications over insecure channels. From the SSH page, you can enable or disable SSH access to the system.

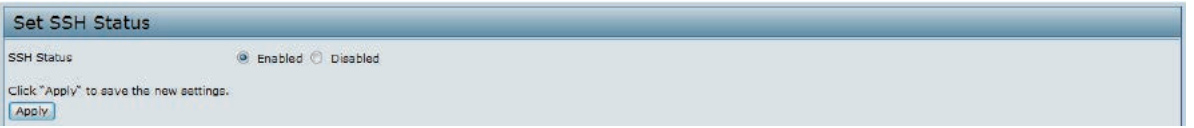

**Figure 35 - Set SSH Status**

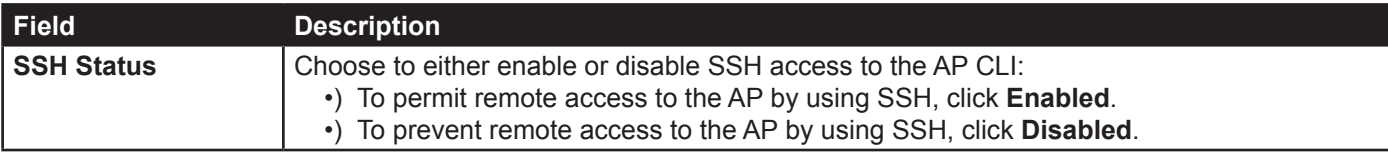

**Table 38 - SSH Settings**

# **Setting the Telnet Status**

Telnet is a program that provides access to the DWL-x600AP CLI from a remote host. From the Telnet page, you can enable or disable Telnet access to the system.

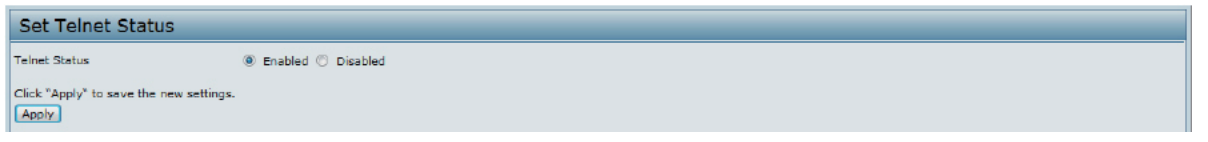

**Figure 36 - Set Telnet Status**

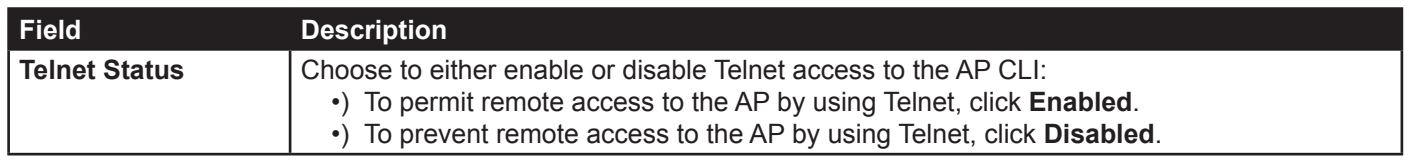

**Table 39 - Telnet Settings**

# **Configuring Quality of Service**

Quality of Service (QoS) provides you with the ability to specify parameters on multiple queues for increased throughput and better performance of differentiated wireless traffic like Voice-over-IP (VoIP), other types of audio, video, and streaming media, as well as traditional IP data over the UAP.

Configuring QoS on the UAP consists of setting parameters on existing queues for different types of wireless traffic, and effectively specifying minimum and maximum wait times (through Contention Windows) for transmission. The settings described here apply to data transmission behavior on the AP only, not to that of the client stations.

*AP Enhanced Distributed Channel Access (EDCA) Parameters* affect traffic flowing from the AP to the client station.

*Station Enhanced Distributed Channel Access (EDCA) Parameters* affect traffic flowing from the client station to the AP.

The default values for the AP and station EDCA parameters are those suggested by the Wi-Fi Alliance in the WMM specification. In normal use these values should not need to be changed. Changing these values will affect the QoS provided.

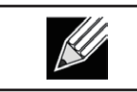

**Note:** On the DWL-6600AP and DWL-8600AP, the QoS settings apply to both radios, but the traffic for each radio is queued independently.

To set up queues for QoS, click the **QoS** tab under the **Services** heading and configure settings as described in the table below.

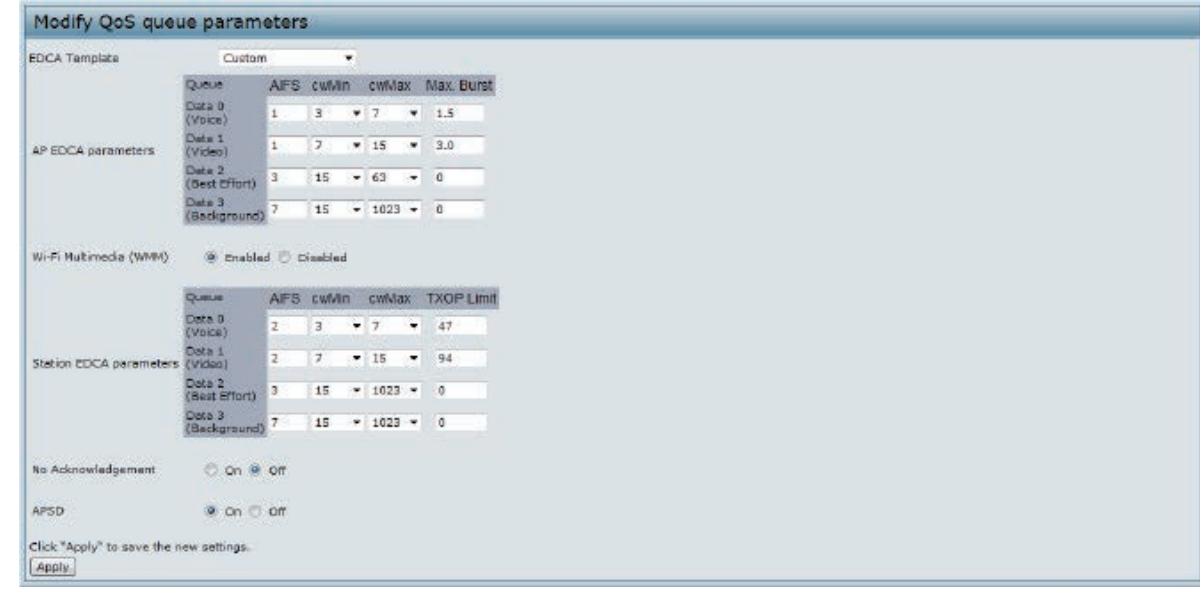

**Figure 37 - Modify QoS Queue Parameters**

| <b>Field</b>                                | <b>Description</b>                                                                                                    |
|---------------------------------------------|----------------------------------------------------------------------------------------------------|
| <b>EDCA Template</b>                        | Possible options are: Default, Optimized for Voice, and Custom.                                                                                                    |
| <b>AP EDCA Parameters</b>                   |                                                                                                    |
| Queue                                       | Queues are defined for different types of data transmitted from AP-to-station:<br>•) Data 0 (Voice) — High priority queue, minimum delay. Time-sensitive data such as<br>VoIP and streaming media are automatically sent to this queue.<br>•) Data 1(Video) — High priority queue, minimum delay. Time-sensitive video data is<br>automatically sent to this queue.<br>•) Data 2 (Best Effort) - Medium priority queue, medium throughput and delay. Most<br>traditional IP data is sent to this queue.<br>•) Data 3 (Background) - Lowest priority queue, high throughput. Bulk data that<br>requires maximum throughput and is not time-sensitive is sent to this queue (FTP<br>data, for example).                                                                                                    |
| <b>AIFS (Inter-Frame</b><br>Space)          | The Arbitration Inter-Frame Spacing (AIFS) specifies a wait time for data frames. The wait<br>time is measured in slots. Valid values for AIFS are 1 through 255.                                                                                                    |
| cwMin (Minimum<br><b>Contention Window)</b> | This parameter is input to the algorithm that determines the initial random back off wait time<br>(window) for retry of a transmission.<br>The value specified for Minimum Contention Window is the upper limit (in milliseconds) of a<br>range from which the initial random back off wait time is determined.<br>The first random number generated will be a number between 0 and the number specified<br>here.<br>If the first random back off wait time expires before the data frame is sent, a retry counter<br>is incremented and the random back off value (window) is doubled. Doubling will continue<br>until the size of the random back off value reaches the number defined in the Maximum<br><b>Contention Window.</b><br>Valid values for cwMin are 1, 3, 7, 15, 31, 63, 127, 255, 511, or 1024. The value for cwMin<br>must be lower than the value for cwMax. |
| cwMax (Maximum<br><b>Contention Window)</b> | The value specified for the Maximum Contention Window is the upper limit (in milliseconds)<br>for the doubling of the random back off value. This doubling continues until either the data<br>frame is sent or the Maximum Contention Window size is reached.<br>Once the Maximum Contention Window size is reached, retries will continue until a<br>maximum number of retries allowed is reached.<br>Valid values for cwMax are 1, 3, 7, 15, 31, 63, 127, 255, 511, or 1024. The value for cwMax<br>must be higher than the value for cwMin.                                                                                                    |

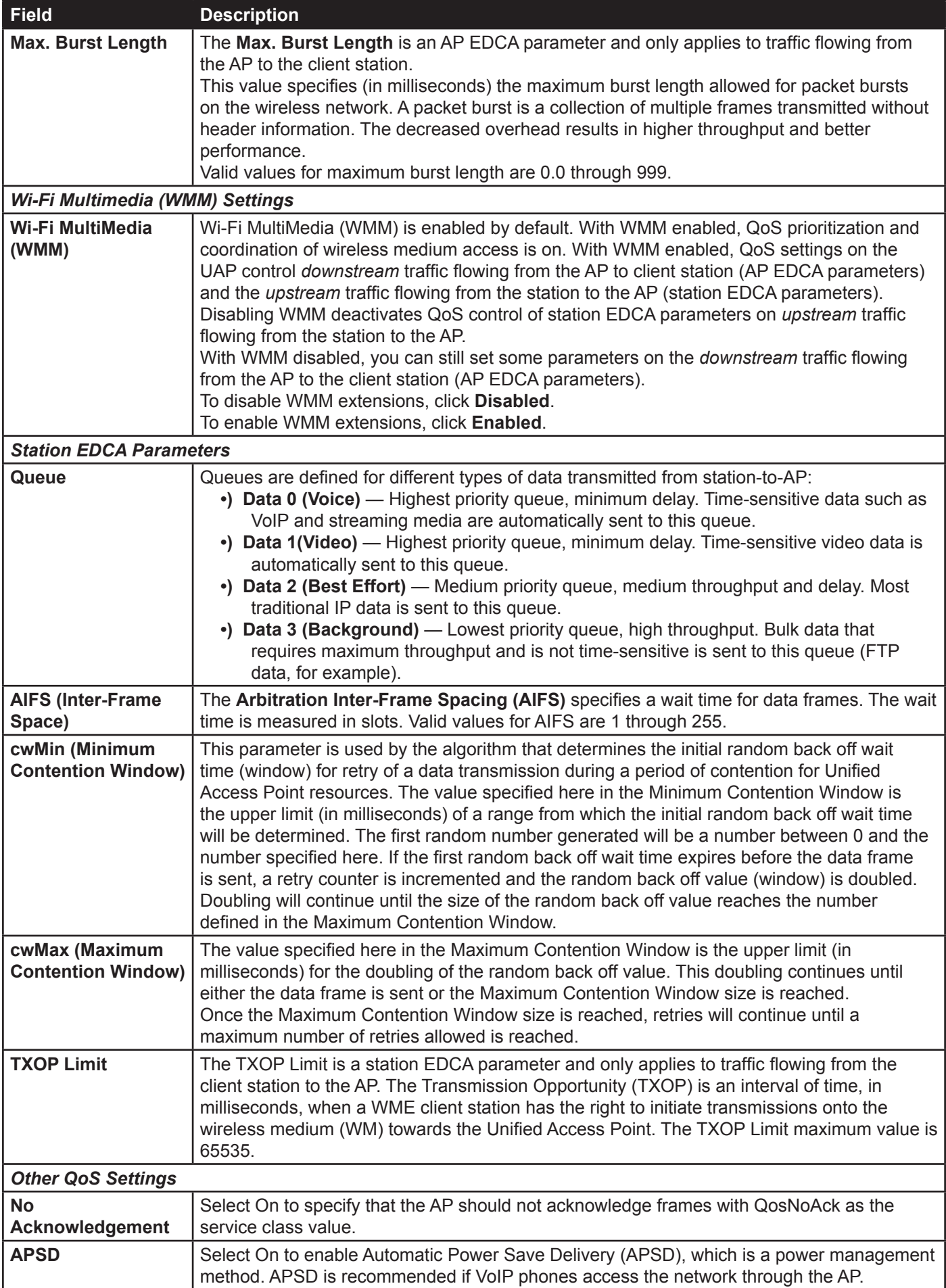

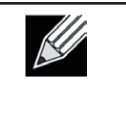

**Note:** After you configure the QoS settings, you must click **Apply** to apply the changes and to save the settings. Changing some settings might cause the AP to stop and restart system processes. If this happens, wireless clients will temporarily lose connectivity. We recommend that you change AP settings when WLAN traffic is low.

**Table 40 - QoS Settings**

# **Configuring Email Alert**

The Email Alert feature allows the AP to automatically send email messages when an event at or above the configured severity level occurs. Use the Email Alert Configuration page to configure mail server settings, to set the severity level that triggers alerts, and to add up to three email addresses where urgent and non-urgent email alerts are sent.

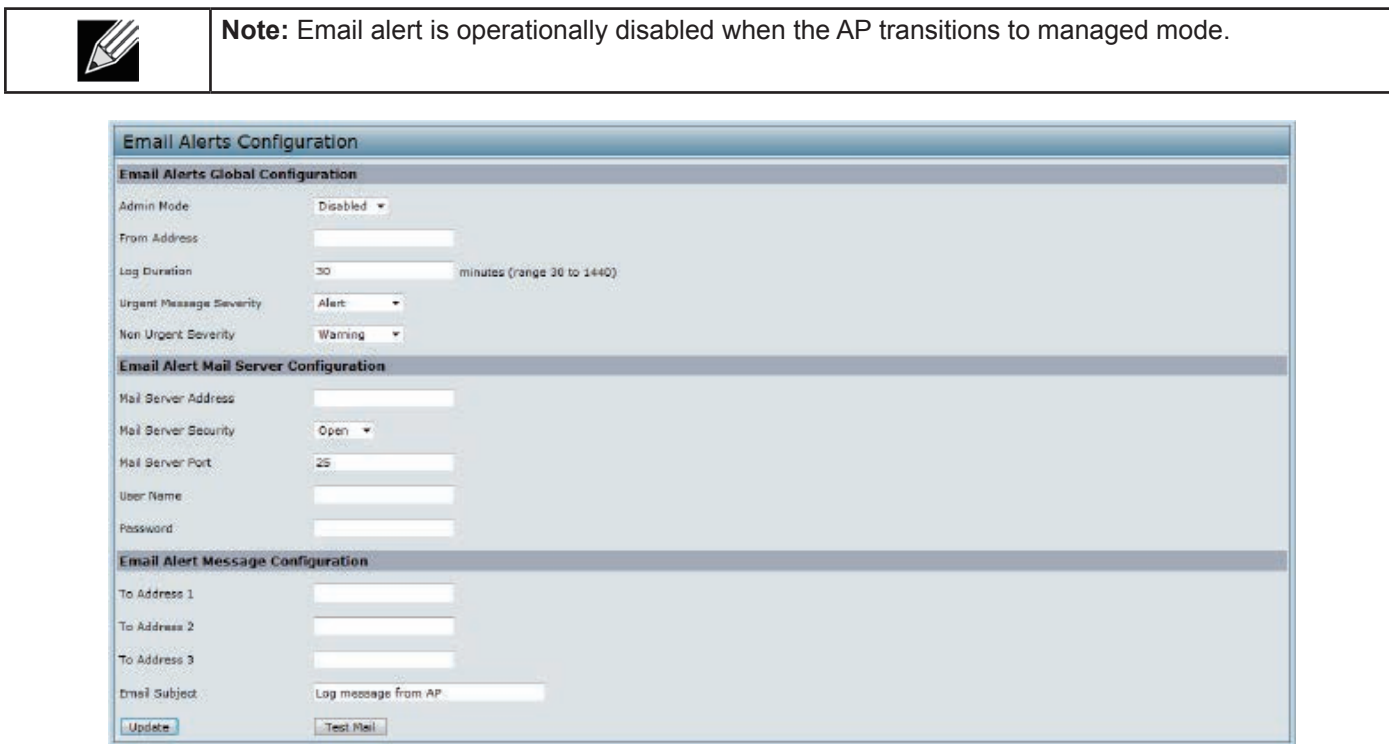

**Figure 38 - Email Alerts Configuration**

| <b>Field</b>                             | <b>Description</b>                                                                                                    |  |
|------------------------------------------|----------------------------------------------------------------------------------------------------|--|
| <b>Email Alert Global Configuration</b>  |                                                                                                    |  |
| <b>Admin Mode</b>                        | Globally enable or disable the Email Alert feature on the AP. By default, email alerts are<br>disabled.                                                                                                    |  |
| <b>From Address</b>                      | Specify the email address that appears in the <i>From</i> field of alert messages sent from the AP,<br>for example dlinkAP23@foo.com. The address can be a maximum of 255 characters and<br>can contain only printable characters. By default, no address is configured.                                                                                                    |  |
| <b>Log Duration</b>                      | This duration, in minutes, determines how frequently the non-critical messages are sent to<br>the SMTP Server. The range is 30-1440 minutes. The default is 30 minutes.                                                                                                    |  |
| <b>Urgent Message</b><br><b>Severity</b> | Configures the severity level for log messages that are considered to be urgent. Messages<br>in this category are sent immediately. The security level you select and all higher levels are<br>urgent:<br>•) Emergency indicates system is unusable. It is the highest level of severity.<br>Alert indicates action must be taken immediately.<br>$\bullet$<br><b>Critical indicates critical conditions.</b><br>$\bullet$<br><b>Error</b> indicates error conditions.<br>Warning indicates warning conditions.<br>$\bullet$<br>Notice indicates normal but significant conditions.<br>$\bullet$<br>Info indicates informational messages.<br>•)<br>Debug indicates debug-level messages.<br>$\bullet$ |  |
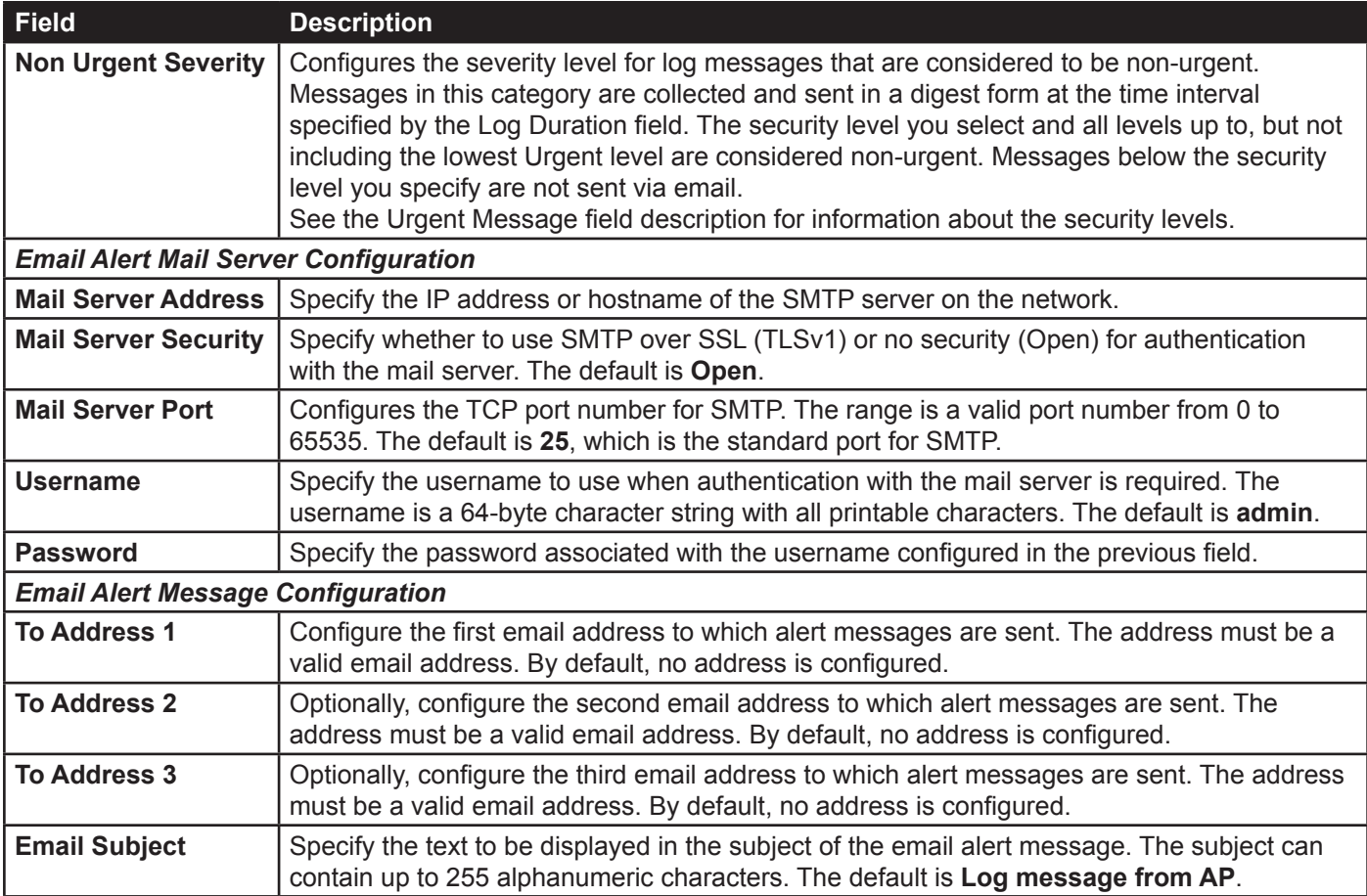

**Table 41 - Email Alert Configuration**

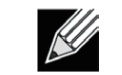

**Note:** After you configure the Email Alert settings, click **Apply** to apply the changes and to save the settings.

To validate the configured email server credentials, click **Test Mail**. You can send a test email once the email server details are configured.

The following text shows an example of an email alert sent from the AP to the network administrator:

```
From: AP-192.168.2.10@mailserver.com 
Sent: Wednesday, July 08, 2011 11:16 AM
To: administrator@mailserver.com
Subject: log message from AP
TIME Priority Process Id Message<br>
Jul 8 03:48:25 info login[1457] root lo<br>
Jul 8 03:48:26 info mini http-ssl[1175] Max con
Jul 8 03:48:25 info login[1457] root login on 'ttyp0'
Jul 8 03:48:26 info mini_http-ssl[1175] Max concurrent connections of 20 reached
```
# **Enabling the Time Settings (NTP)**

Use the **Time Settings** page to specify the Network Time Protocol (NTP) server to use to provide time and date information to the AP or to configure the time and date information manually.

NTP is an Internet standard protocol that synchronizes computer clock times on your network. NTP servers transmit Coordinated Universal Time (UTC, also known as Greenwich Mean Time) to their client systems. NTP sends periodic time requests to servers, using the returned time stamp to adjust its clock. The timestamp is used to indicate the date and time of each event in log messages.

See http://www.ntp.org for more information about NTP.

To set the system time either manually or by specifying the address of the NTP server for the AP to use, click the **Services > Time Settings (NTP)** tab and update the fields as described in the table below.

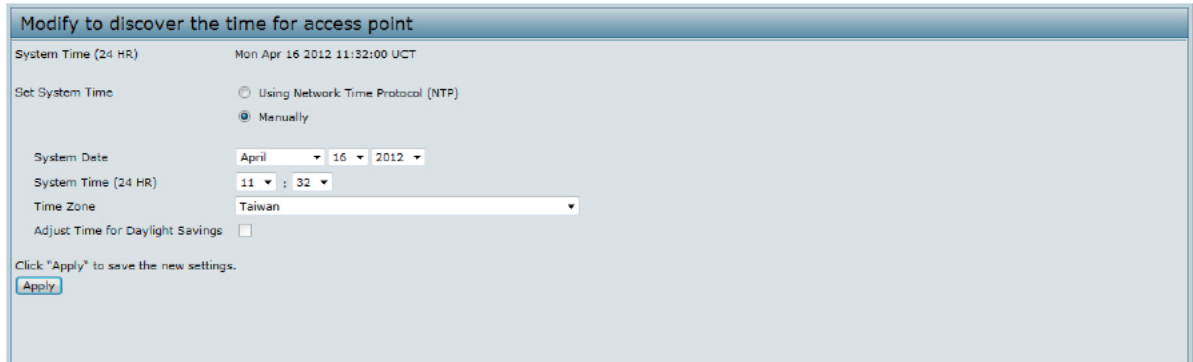

**Figure 39 - Time Settings (NTP)**

| <b>Field</b>                                      | <b>Description</b>                                                                                                    |
|---------------------------------------------------|----------------------------------------------------------------------------------------------------|
| <b>Set System Time</b>                            | NTP provides a way for the AP to obtain and maintain its time from a server on the network.<br>Using an NTP server gives your AP the ability to provide the correct time of day in log<br>messages and session information.<br>Choose to use a network time protocol (NTP) server to determine the system time, or set the<br>system time manually:<br>•) To permit the AP to poll an NTP server, click Using Network Time Protocol (NTP).<br>.) To prevent the AP from polling an NTP server, click Manually. |
| <b>NTP Server (Use</b><br>NTP)                    | If NTP is enabled, specify the NTP server to use.<br>You can specify the NTP server by hostname or IP address, although using the IP address<br>is not recommended as these can change more readily.<br>If you specify a hostname, note the following requirements:<br>•) The length must be between $1 - 63$ characters.<br>•) Upper and lower case characters, numbers, and hyphens are accepted.<br>•) The first character must be a letter (a-z or A-Z), and the last character cannot be a<br>hyphen.     |
| <b>System Date</b><br>(Manual<br>configuration)   | Specify the current month, day, and year.                                                                                                    |
| <b>System Time</b><br>(Manual<br>configuration)   | Specify the current time in hours and minutes. The system uses a 24-hour clock, so 6:00 PM<br>is configured as 18:00.                                                                                                    |
| <b>Time Zone</b>                                  | Select your local time zone from the menu. The default is USA (Pacific).                                                                                                    |
| <b>Adjust Time for</b><br><b>Daylight Savings</b> | Select to have the system adjust the reported time for Daylight Savings Time (DST). When<br>this field is selected, fields to configure Daylight Savings Time settings appear.                                                                                                    |
| DST Start (24 HR)                                 | Configure the date and time to begin Daylight Savings Time for the System Time.                                                                                                    |
| DST End (24 HR)                                   | Configure the date and time to end Daylight Savings Time for the System Time.                                                                                                    |
| <b>DST Offset</b><br>(minutes)                    | Select the number of minutes to offset DST. The default is 60 minutes.                                                                                                    |

**Table 42 - NTP Settings**

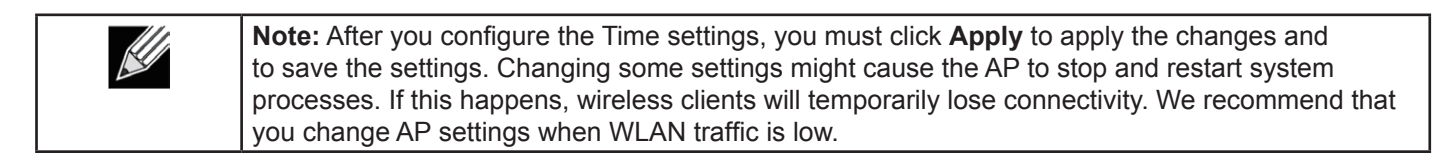

# **Section 6 - Configuring SNMPv3**

This section describes how to configure the SNMPv3 settings on the UAP and contains the following subsections:

- •) "Configuring SNMPv3 Views" on page 75
- •) "Configuring SNMPv3 Groups" on page 76
- •) "Configuring SNMPv3 Users" on page 77
- •) "Configuring SNMPv3 Targets" on page 78

# **Configuring SNMPv3 Views**

A MIB view is a combination of a set of view subtrees or a family of view subtrees where each view subtree is a subtree within the managed object naming tree. You can create MIB views to control the OID range that SNMPv3 users can access.

A MIB view called "all" is created by default in the system. This view contains all management objects supported by the system.

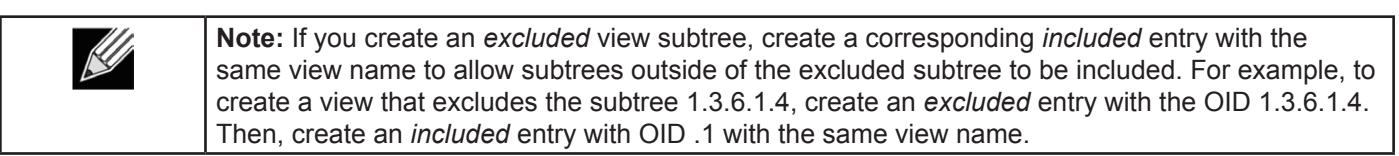

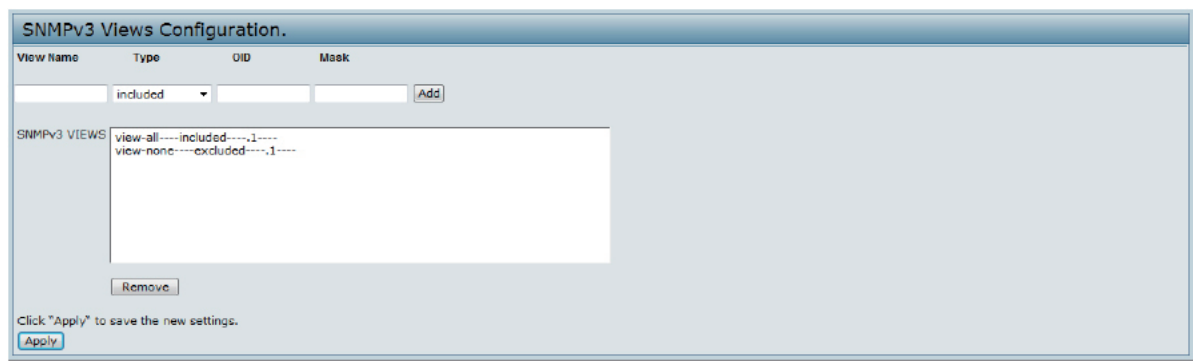

**Figure 40 - SNMPv3 Views Configuration**

The following table describes the fields you can configure on the SNMPv3 Views page.

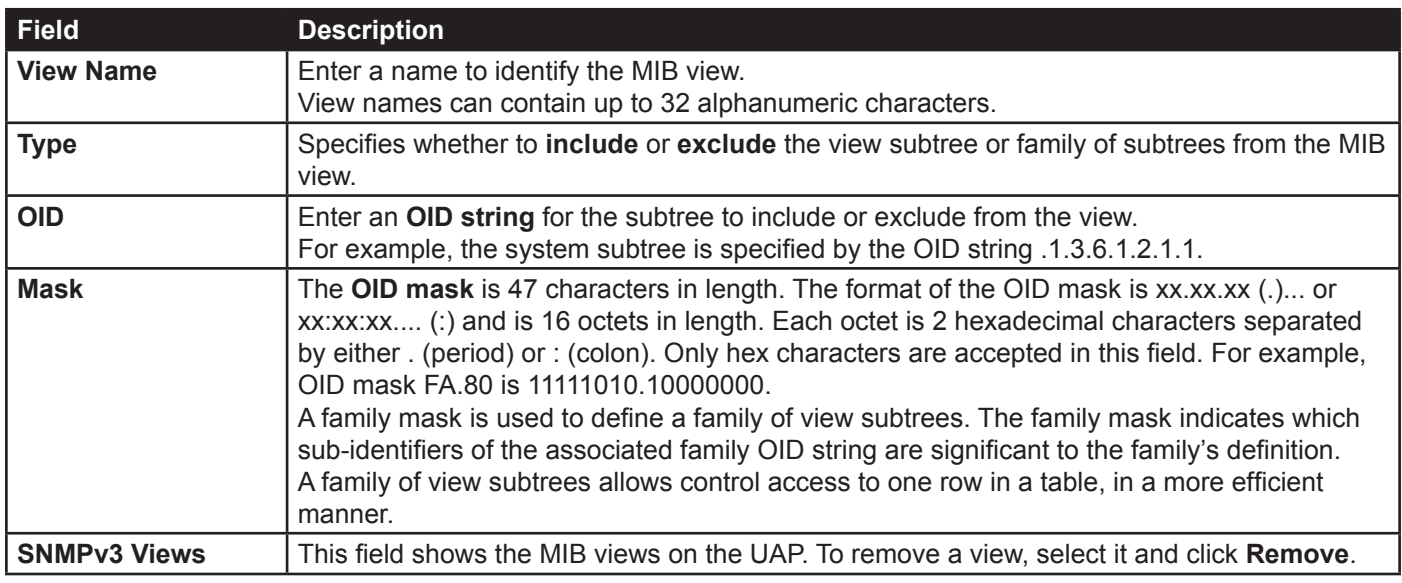

**Table 43 - SNMPv3 Views**

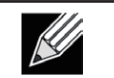

**Note:** After you configure the SNMPv3 Views settings, you must click **Apply** to apply the changes and to save the settings.

# **Configuring SNMPv3 Groups**

SNMPv3 groups allow you to combine users into groups of different authorization and access privileges.

By default, the UAP has two groups:

- •) **RO** A read-only group using authentication and data encryption. Users in this group use an MD5 key/ password for authentication and a DES key/password for encryption. Both the MD5 and DES key/passwords must be defined. By default, users of this group will have read only access to the default all MIB view, which can be modified by the user.
- **•) RW**  A read/write group using authentication and data encryption. Users in this group use an MD5 key/ password for authentication and a DES key/password for encryption. Both the MD5 and DES key/passwords must be defined. By default, users of this group will have read and write access to the default all MIB view, which can be modified by the user.

RW and RO groups are defined by default.

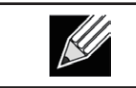

**Note:** The UAP supports maximum of eight groups.

To define additional groups, navigate to the **SNMPv3 Groups** page and configure the settings that the table below describes.

|               | SNMPv3 Groups Configuration.                                          |             |                               |         |
|---------------|-----------------------------------------------------------------------|-------------|-------------------------------|---------|
| <b>Name</b>   | <b>Security Level</b>                                                 | Write Views | <b>Read Views</b>             |         |
|               | noAuthentication-noPrivacy                                            | view-all    | $\blacktriangledown$ view-all | $-$ Add |
| SNMPv3 GROUPS | RO--authPriv--view-none--view-all<br>RW--authPriv--view-all--view-all |             |                               |         |
|               | Remove                                                                |             |                               |         |
| <b>Apply</b>  | Click "Apply" to save the new settings.                               |             |                               |         |

**Figure 41 - SNMPv3 Groups Configuration**

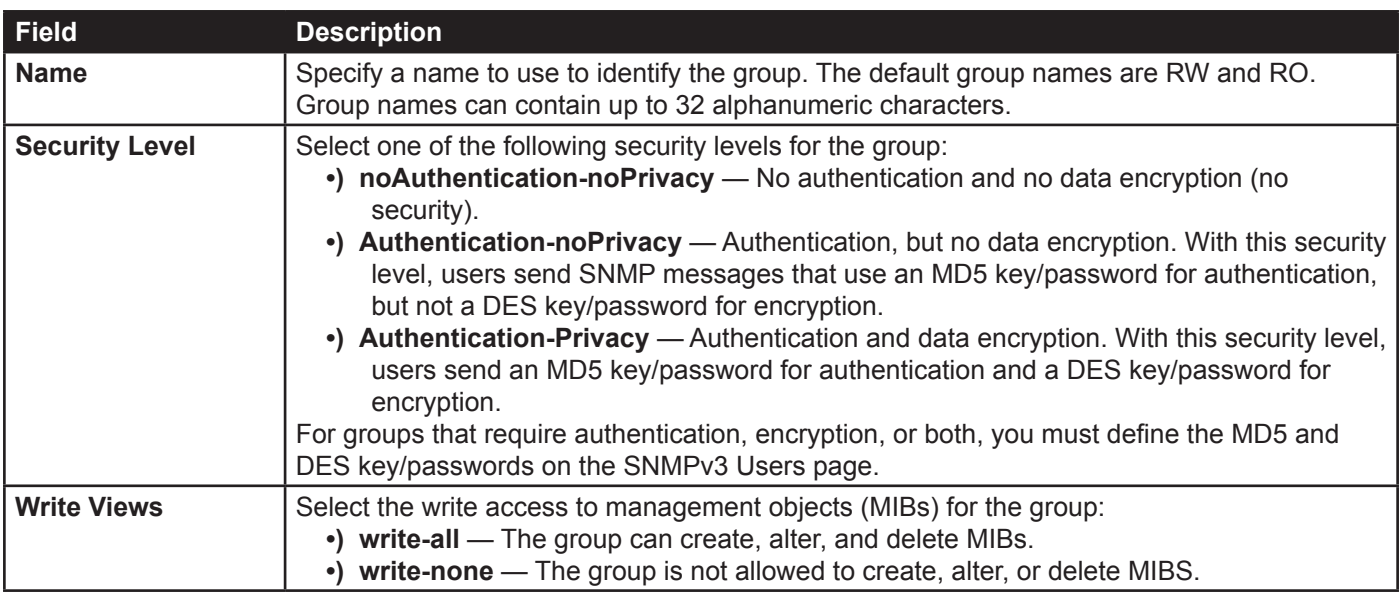

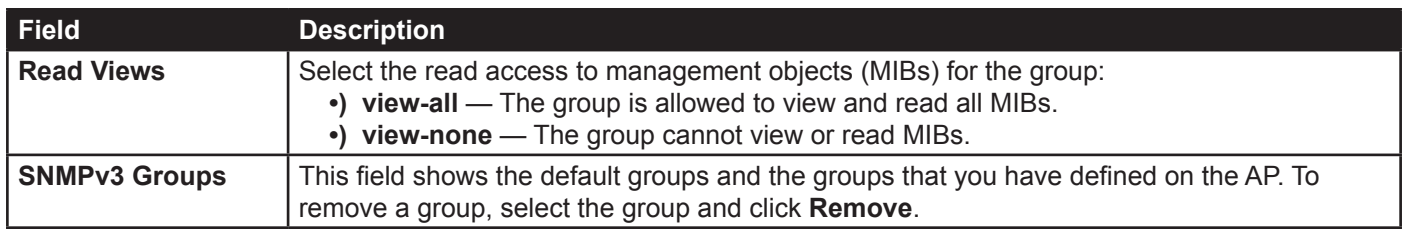

**Table 44 - SNMPv3 Groups**

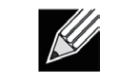

**Note:** After you configure the SNMPv3 Groups settings, you must click **Apply** to apply the changes and to save the settings.

# **Configuring SNMPv3 Users**

From the **SNMPv3 Users** page, you can define multiple users, associate the desired security level to each user, and configure security keys.

For authentication, only MD5 type is supported, and for encryption only DES type is supported. There are no default SNMPv3 users on the UAP.

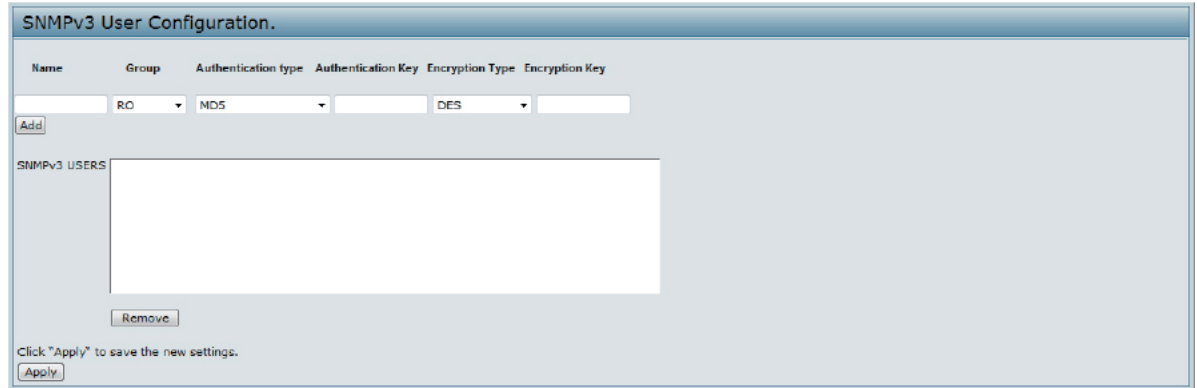

**Figure 42 - SNMPv3 User Configuration**

The following table describes the fields to configure SNMPv3 users.

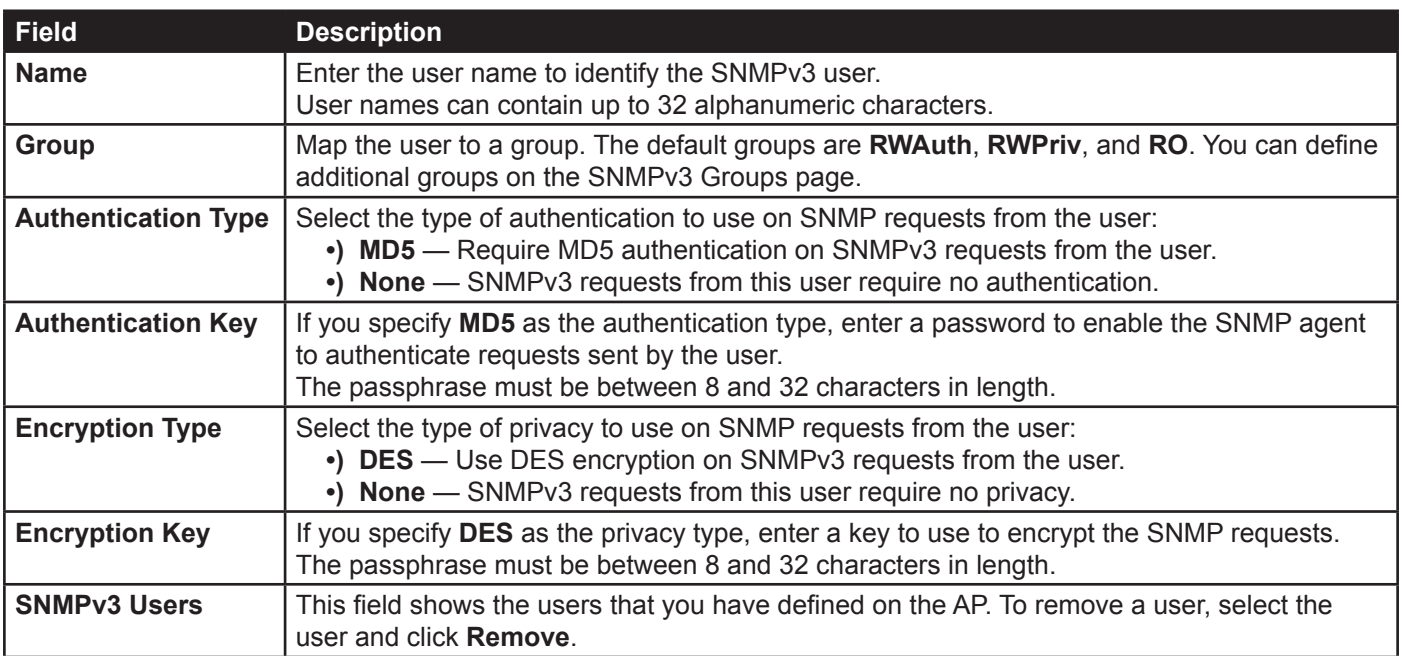

**Table 45 - SNMPv3 Users**

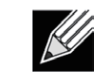

**Note:** After you configure the SNMPv3 Users settings, you must click **Apply** to apply the changes and to save the settings.

# **Configuring SNMPv3 Targets**

SNMPv3 Targets send "inform" messages to the SNMP manager. Each target is identified by a target name and associated with target IP address, UDP port, and SNMP user name.

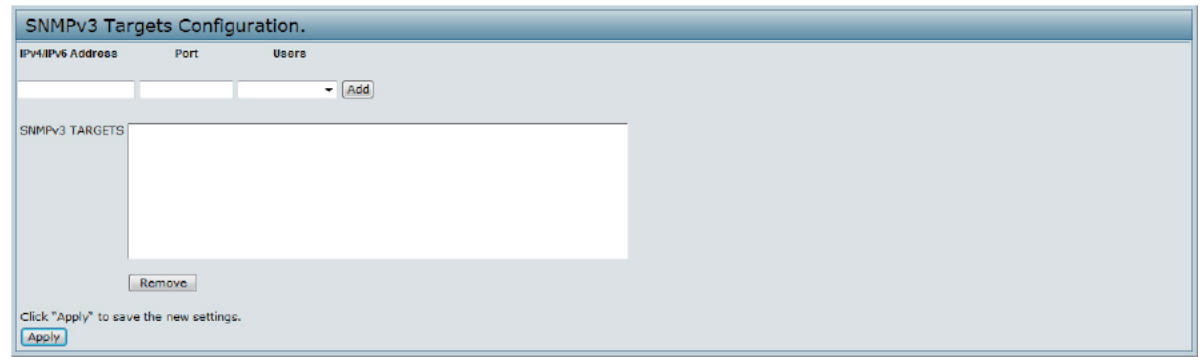

**Figure 43 - SNMPv3 Targets Configuration**

| Field                    | <b>Description</b>                                                                                                    |
|--------------------------|----------------------------------------------------------------------------------------------------|
| <b>IPv4/IPv6 Address</b> | Enter the IP address of the remote SNMP manager to receive the target.                                                                |
| <b>Port</b>              | Enter the UDP port to use for sending SNMP targets.                                                                                   |
| <b>Users</b>             | Select the name of the SNMP user to associate with the target. To configure SNMP users,<br>see "Configuring SNMPv3 Users" on page 77. |
| <b>SNMPv3 Targets</b>    | This field shows the SNMPv3 Targets on the UAP. To remove a target, select it and click<br>Remove.                                    |

#### **Table 46 - SNMPv3 Targets**

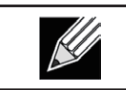

**Note:** After you configure the SNMPv3 Target settings, you must click **Apply** to apply the changes and to save the settings.

# **Section 7 - Maintaining the Access Point**

This section describes how to maintain the UAP.

From the UAP Administrator UI, you can perform the following maintenance tasks:

- •) "Saving the Current Configuration to a Backup File" on page 79
- •) "Restoring the Configuration from a Previously Saved File" on page 80
- •) "Rebooting the Access Point" on page 81
- •) "Performing AP Maintenance" on page 81
- •) "Resetting the Factory Default Configuration" on page 81
- •) "Upgrading the Firmware" on page 81
- •) "Packet Capture Configuration and Settings" on page 83

# **Saving the Current Configuration to a Backup File**

The AP configuration file is in XML format and contains all of the information about the AP settings. You can download the configuration file to a management station to manually edit the content or to save as a back-up copy.

You can use HTTP or TFTP to transfer files to and from the UAP. After you download a configuration file to the management station, you can manually edit the file, which is in XML format. Then, you can upload the edited configuration file to apply those configuration settings to the AP.

Use the following steps to save a copy of the current settings on an AP to a backup configuration file by using TFTP: 1.) Select **TFTP** for **Download Method**.

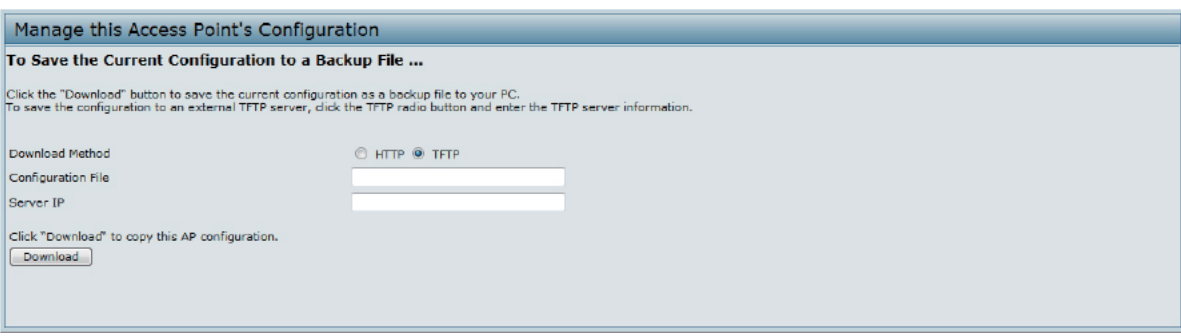

**Figure 44 - Manage this Access Point's Configuration - Save (TFTP)**

- 2.) Enter a name (1 to 63 characters) for the backup file in the **Configuration File** field, including the .xml file name extension and the path to the directory where you want to save the file.
- 3.) Enter the **Server IP** address of the TFTP server.
- 4.) Click **Download** to save a copy of the file to the TFTP server.

Use the following steps to save a copy of the current settings on an AP to a backup configuration file by using HTTP: 1.) Select **HTTP** for **Download Method**.

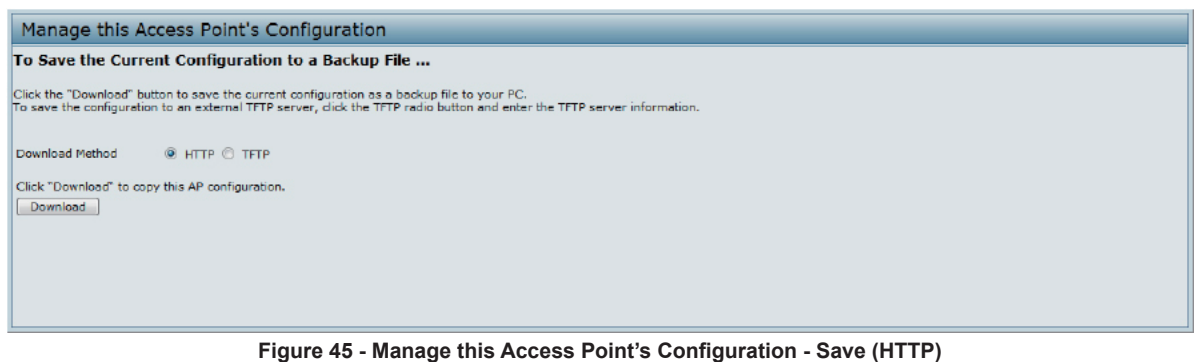

2.) Click the **Download** button.

A dialog box displays verifying the download.

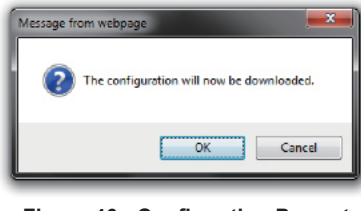

**Figure 46 - Confirmation Prompt**

- 3.) To proceed with the download, select **OK**.
- A dialog box opens allowing you to view or save the file.
- 4.) Select the **Save File** option and select **OK**.
- 5.) Use the file browser to navigate to the directory where you want to save the file, and click **OK** to save the file. You can keep the default file name (config.xml) or rename the backup file, but be sure to save the file with an .xml extension.

# **Restoring the Configuration from a Previously Saved File**

You can use HTTP or TFTP to transfer files to and from the UAP. After you download a configuration file to the management station, you can manually edit the file, which is in XML format. Then, you can upload the edited configuration file to apply those configuration settings to the AP.

Use the following procedures to restore the configuration on an AP to previously saved settings by using TFTP: 1.) Select **TFTP** for **Upload Method**.

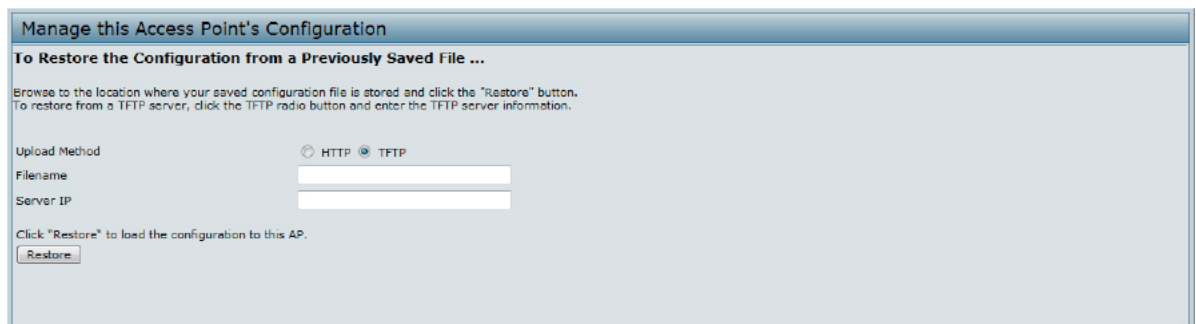

**Figure 47 - Manage this Access Point's Configuration - Restore (TFTP)**

- 2.) Enter a name (1 to 63 characters) for the backup file in the **Filename** field, including the .xml file name extension and the path to the directory that contains the configuration file to upload.
- 3.) Enter the IP address of the TFTP server in the **Server IP** field.
- 4.) Click the **Restore** button.

The AP reboots. A reboot confirmation dialog and follow-on rebooting status message displays. Please wait for the reboot process to complete, which might take several minutes.

The Administration Web UI is not accessible until the AP has rebooted.

Use the following steps to save a copy of the current settings on an AP to a backup configuration file by using HTTP: 1.) Select **HTTP** for **Upload Method**.

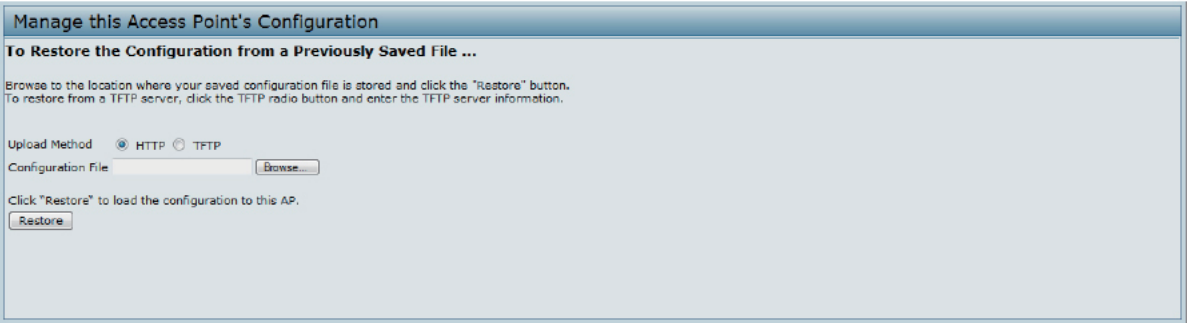

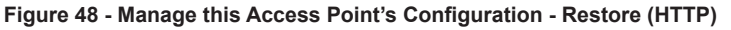

- 2.) Use the **Browse** button to select the file to restore.
- 3.) Click the **Restore** button.
- A File Upload or Choose File dialog box displays.

4.) Navigate to the directory that contains the file, then select the file to upload and click **Open**. (Only those files created with the Backup function and saved as .xml backup configuration files are valid to use with Restore; for example, ap config.xml.)

- 5.) Click the **Restore** button. A dialog box opens verifying the restore.
- 6.) Click **OK** to proceed.

The AP reboots. A reboot confirmation dialog and follow-on rebooting status message displays. Please wait for the reboot process to complete, which might take several minutes. The Administration Web UI is not accessible until the AP has rebooted.

## **Performing AP Maintenance**

From the **Maintenance** page, you can reset the AP to its factory default settings or reboot the AP.

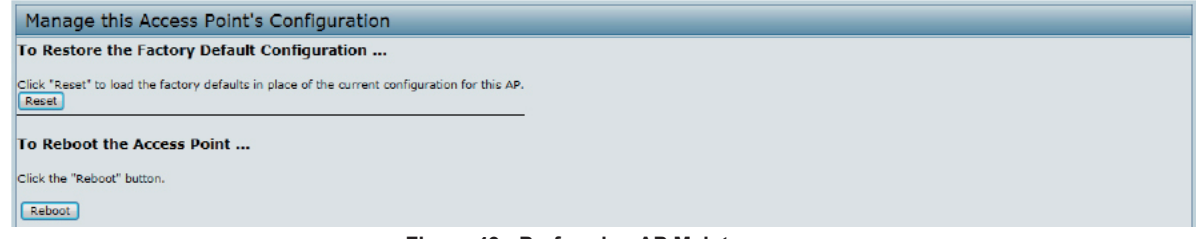

**Figure 49 - Performing AP Maintenance**

#### **Resetting the Factory Default Configuration**

If you are experiencing problems with the UAP and have tried all other troubleshooting measures, click **Reset**. This restores factory defaults and clears all settings, including settings such as a new password or wireless settings. You can also use the reset button on the back panel to reset the system to the default configuration.

#### **Rebooting the Access Point**

For maintenance purposes or as a troubleshooting measure, you can reboot the UAP. To reboot the AP, click the **Reboot** button on the **Configuration** page.

# **Upgrading the Firmware**

As new versions of the UAP firmware become available, you can upgrade the firmware on your devices to take advantage of new features and enhancements. The AP uses a TFTP client for firmware upgrades. You can also use HTTP to perform firmware upgrades.

After you upload new firmware and the system reboots, the newly added firmware becomes the primary image. If the upgrade fails, the original firmware remains as the primary image.

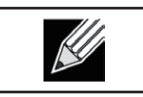

**Note:** When you upgrade the firmware, the access point retains the existing configuration information.

Use the following steps to upgrade the firmware on an access point by using TFTP:

1.) Select **TFTP** for **Upload Method**.

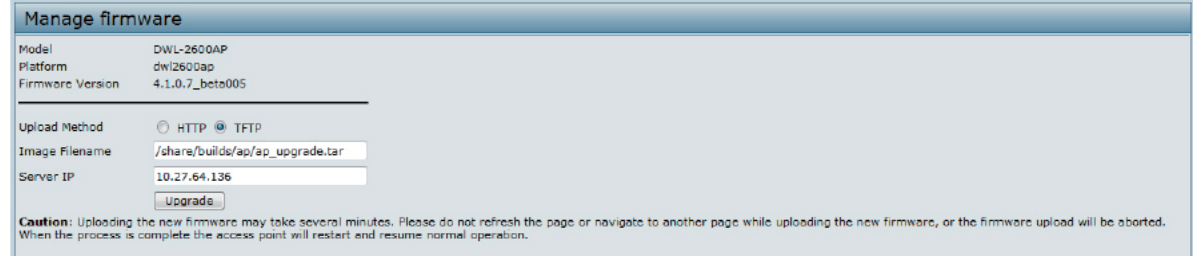

**Figure 50 - Manage Firmware (TFTP)**

2.) Enter a name (1 to 63 characters) for the image file in the **Image Filename** field, including the path to the directory that contains the image to upload.

For example, to upload the ap\_upgrade.tar image located in the /share/builds/ap directory, enter / share/builds/ap/ap\_upgrade.tar in the **Image Filename** field.

The firmware upgrade file supplied must be a *tar* file. Do not attempt to use *bin* files or files of other formats for the upgrade; these types of files will not work.

- 3.) Enter the **Server IP** address of the TFTP server.
- 4.) Click **Upgrade**. Upon clicking **Upgrade** for the firmware upgrade, a popup confirmation window is displayed that describes the upgrade process.
- 5.) Click OK to confirm the upgrade and start the process.

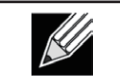

**Note:** The firmware upgrade process begins once you click **Upgrade** and then **OK** in the pop-up confirmation window.

The upgrade process may take several minutes during which time the access point will be unavailable. Do not power down the access point while the upgrade is in process. When the upgrade is complete, the access point restarts. The AP resumes normal operation with the same configuration settings it had before the upgrade.

6.) To verify that the firmware upgrade completed successfully, check the firmware version shown on the **Upgrade**  page (or the **Basic Settings** page). If the upgrade was successful, the updated version name or number is indicated.

Use the following steps to upgrade the firmware on an access point by using HTTP:

1.) Select **HTTP** for **Upload Method**.

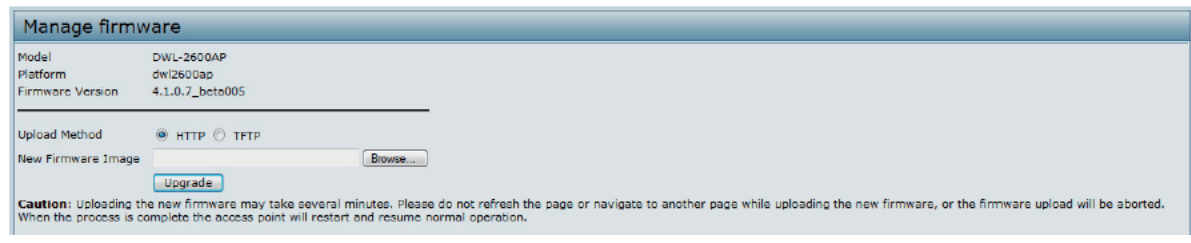

**Figure 51 - Manage Firmware (HTTP)**

2.) If you know the path to the new firmware image file, enter it in the **Image Filename** field. Otherwise, click the **Browse** button and locate the firmware image file.

The firmware upgrade file supplied must be a *tar* file. Do not attempt to use *bin* files or files of other formats for the upgrade; these types of files will not work.

- 3.) Click **Upgrade** to apply the new firmware image. Upon clicking **Upgrade** for the firmware upgrade, a popup confirmation window is displayed that describes the upgrade process.
- 4.) Click **OK** to confirm the upgrade and start the process.

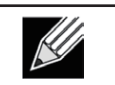

**Note:** The firmware upgrade process begins once you click **Upgrade** and then **OK** in the popup confirmation window.

The upgrade process may take several minutes during which time the access point will be unavailable. Do not power down the access point while the upgrade is in process. When the upgrade is complete, the access point restarts. The AP resumes normal operation with the same configuration settings it had before the upgrade.

5.) To verify that the firmware upgrade completed successfully, check the firmware version shown on the **Upgrade**  page (or the **Basic Settings** page). If the upgrade was successful, the updated version name or number is indicated.

# **Packet Capture Configuration and Settings**

Wireless packet capture operates in two modes:

- •) Capture file mode.
- •) Remote capture mode.

For *capture file mode*, captured packets are stored in a file on the Access Point. The AP can transfer the file to a TFTP server. The file is formatted in pcap format and can be examined using tools such as Wireshark and OmniPeek.

For *remote capture mode*, the captured packets are redirected in real time to an external PC running the Wireshark® tool.

The AP can capture the following types of packets:

- •) 802.11 packets received and transmitted on radio interfaces. Packets captured on radio interfaces include the 802.11 header.
- •) 802.3 packets received and transmitted on the Ethernet interface.
- •) 802.3 packets received and transmitted on the internal logical interfaces such as VAPs and WDS interfaces.

From the Packet Capture Configuration and Settings page, you can:

- •) View the current packet capture status.
- •) Configure packet capture parameters.
- •) Configure packet file capture.
- •) Configure a remote capture port.
- •) Download a packet capture file.

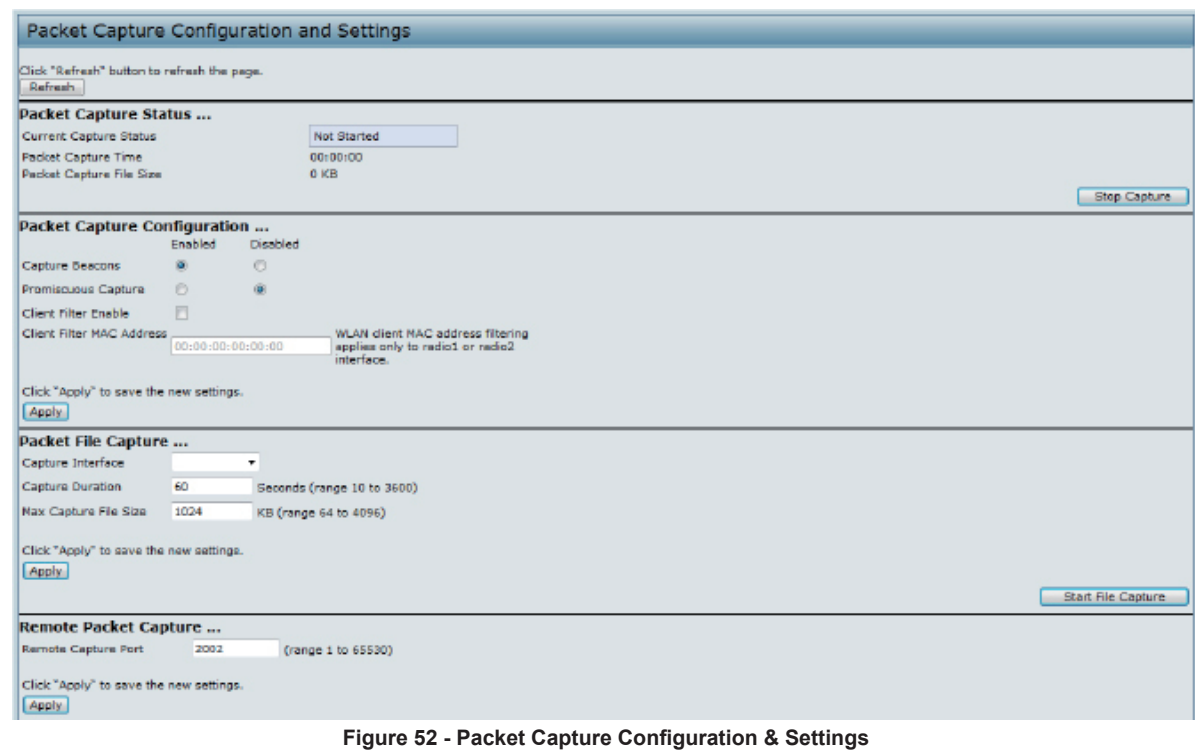

#### **Packet Capture Status**

Packet Capture Status allows you to view the status of packet capture on the AP.

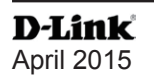

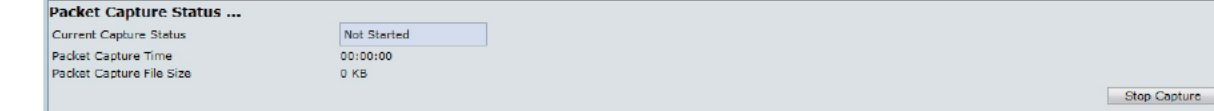

**Figure 53 - Packet Capture Status**

The following table describes information the packet capture status fields display.

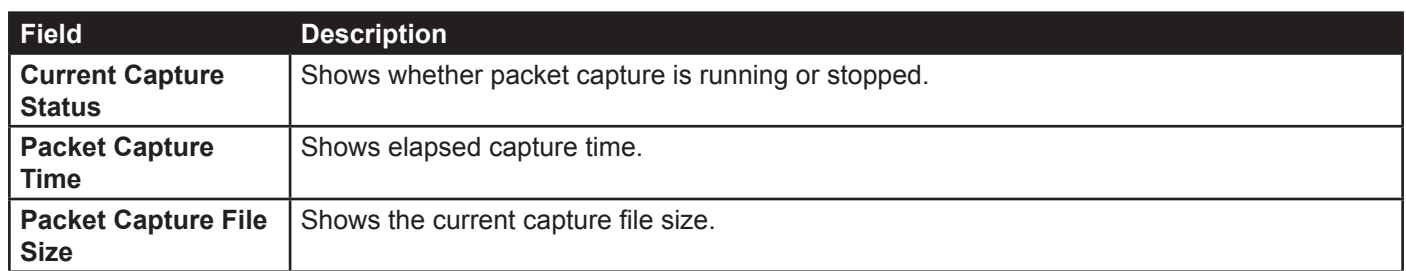

**Table 47 - Packet Capture Status**

### **Packet Capture Parameter Configuration**

Packet Capture Configuration allows you to configure parameters that affect how packet capture functions on the radio interfaces.

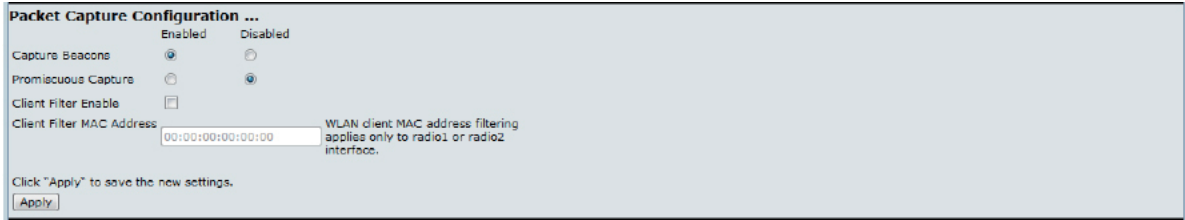

**Figure 54 - Packet Capture Configuration**

The following table describes the fields to configure the packet capture.

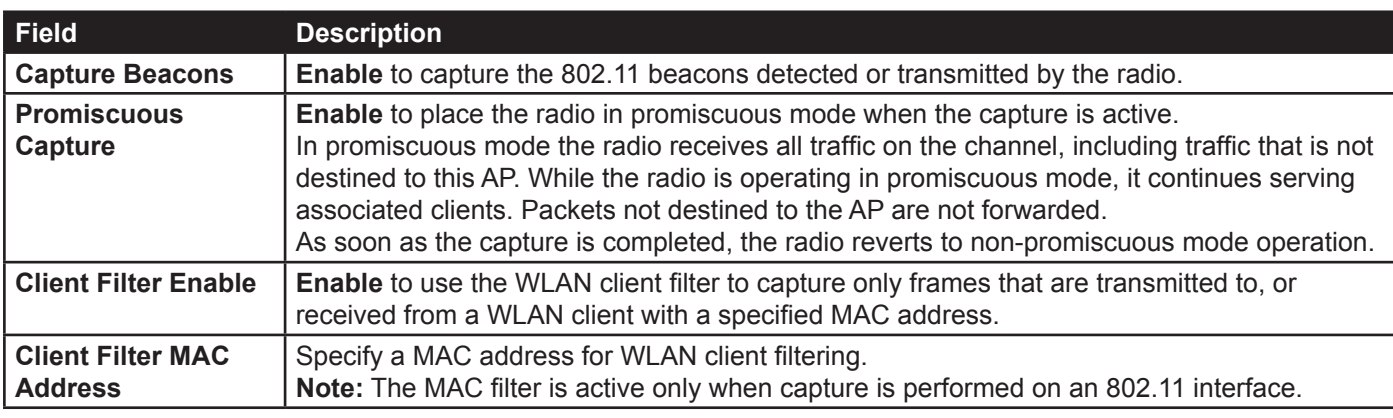

#### **Table 48 - Packet Capture Configuration**

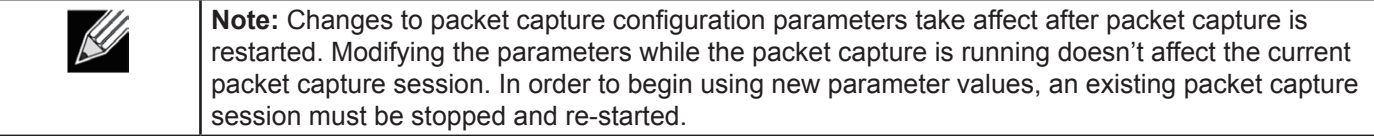

#### **Packet File Capture**

In Packet File Capture mode the AP stores captured packets in the RAM file system.

Upon activation, the packet capture proceeds until one of the following occurs:

- •) The capture time reaches configured duration.
- •) The capture file reaches its maximum size.
- •) The administrator stops the capture.

During the capture, you can monitor the capture status, elapsed capture time, and the current capture file size. This information can be updated, while the capture is in progress, by clicking **Refresh**.

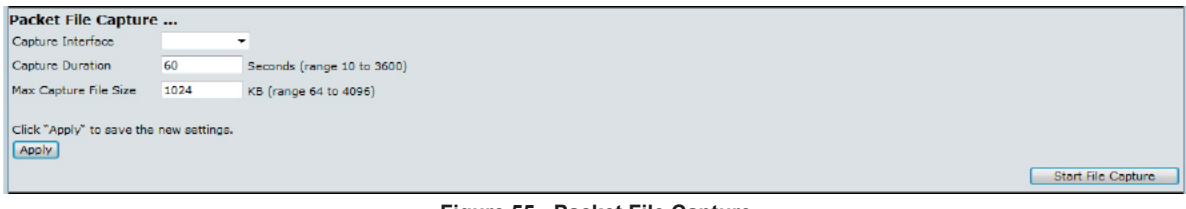

**Figure 55 - Packet File Capture**

The following table describes the fields to configure the packet capture status.

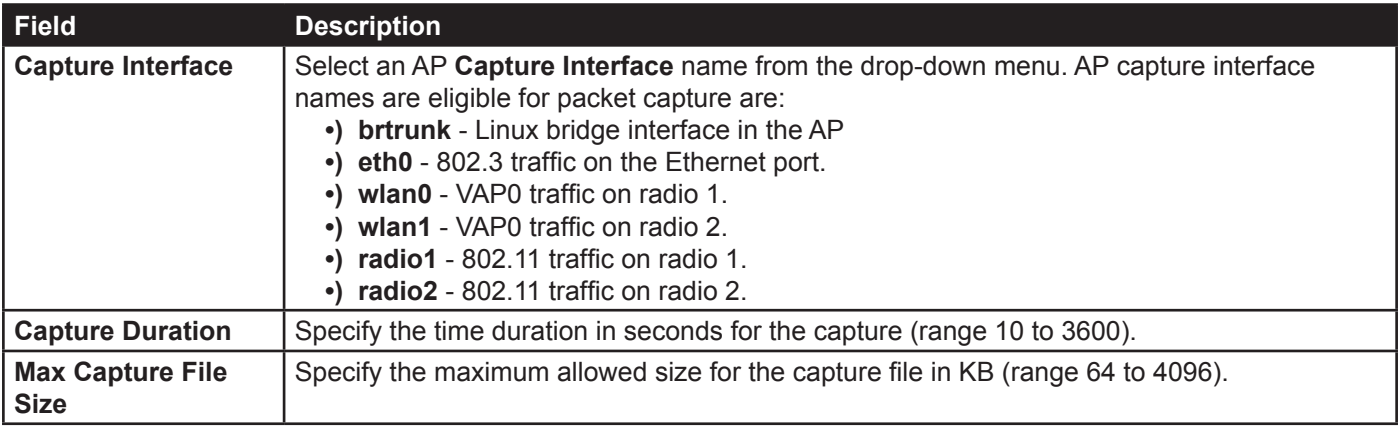

#### **Table 49 - Packet File Capture**

#### **Remote Packet Capture**

Remote Packet Capture allows you to specify a remote port as the destination for packet captures. This feature works in conjunction with the Wireshark network analyzer tool for Windows. A packet capture server runs on the AP and sends the captured packets via a TCP connection to the Wireshark tool.

A Windows PC running the Wireshark tool allows you to display, log, and analyze captured traffic.

When the remote capture mode is in use, the AP doesn't store any captured data locally in its file system.

Your can trace up to five interfaces on the AP at the same time. However, you must start a separate Wireshark session for each interface. You can configure the IP port number used for connecting Wireshark to the AP. The default port number is 2002. The system uses 5 consecutive port numbers starting with the configured port for the packet capture sessions.

If a firewall is installed between the Wireshark PC and the AP, these ports must be allowed to pass through the firewall. The firewall must also be configured to allow the Wireshark PC to initiate TCP connection to the AP.

To configure Wireshark to use the AP as the source for captured packets, you must specify the remote interface in the "Capture Options" menu. For example to capture packets on an AP with IP address 192.168.1.10 on radio 1 using the default IP port, specify the following interface:

*rpcap://192.168.1.10/radio1*

To capture packets on the Ethernet interface of the AP and VAP0 on radio 1 using IP port 58000, start two Wireshark sessions and specify the following interfaces:

*rpcap://192.168.1.10:58000/eth0 rpcap://192.168.1.10:58000/wlan0*

When you are capturing traffic on the radio interface, you can disable beacon capture, but other 802.11 control frames are still sent to Wireshark. You can set up a display filter to show only:

- •) Data frames in the trace.
- •) Traffic on specific BSSIDs.
- •) Traffic between two clients.

Some examples of useful display filters are:

- •) Exclude beacons and ACK/RTS/CTS frames: *!(wlan.fc.type\_subtype == 8 || wlan.fc.type == 1)*
- •) Data frames only: *wlan.fc.type == 2*
- •) Traffic on a specific BSSID: *wlan.bssid == 00:02:bc:00:17:d0*
- •) All traffic to and from a specific client: *wlan.addr == 00:00:e8:4e:5f:8e*

In remote capture mode, traffic is sent to the PC running Wireshark via one of the network interfaces. Depending on where the Wireshark tool is located the traffic can be sent on an Ethernet interface or one of the radios. In order to avoid a traffic flood caused by tracing the trace packets, the AP automatically installs a capture filter to filter out all packets destined to the Wireshark application. For example if the Wireshark IP port is configured to be 58000 then the following capture filter is automatically installed on the AP:

*not portrange 58000-58004.*

Enabling the packet capture feature impacts performance of the AP and can create a security issue (unauthorized clients may be able to connect to the AP and trace user data). The AP performance is negatively impacted even if there is no active Wireshark session with the AP. The performance is negatively impacted to a greater extent when packet capture is in progress.

Due to performance and security issues, the packet capture mode is not saved in NVRAM on the AP; if the AP resets, the capture mode is disabled and the you must re-enable it in order to resume capturing traffic. Packet capture parameters (other than mode) are saved in NVRAM.

In order to minimize performance impact on the AP while traffic capture is in progress, you should install capture filters to limit which traffic is sent to the Wireshark tool. When capturing 802.11 traffic, large portion of the captured frames tend to be beacons (typically sent every 100ms by all Access Points). Although Wireshark supports a display filter for beacon frames, it does not support a capture filter to prevent the AP from forwarding captured beacon packets to the Wireshark tool. In order to reduce performance impact of capturing the 802.11 beacons, you can disable the capture beacons mode.

The remote packet capture facility is a standard feature of the Wireshark tool for Windows.

**Note:** Remote packet capture is not standard on the Linux version of Wireshark; the Linux version doesn't work with the AP.

Wireshark is an open source tool and is available for free; it can be downloaded from http://www.wireshark.org.

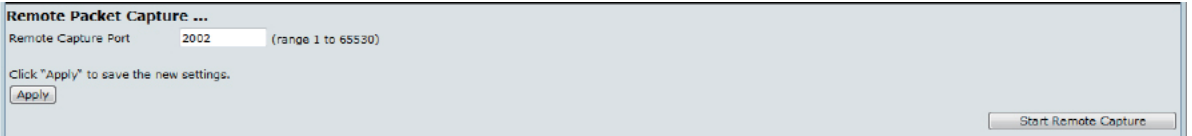

**Figure 56 - Remote Packet Capture**

The following table describes the fields to configure the packet capture status.

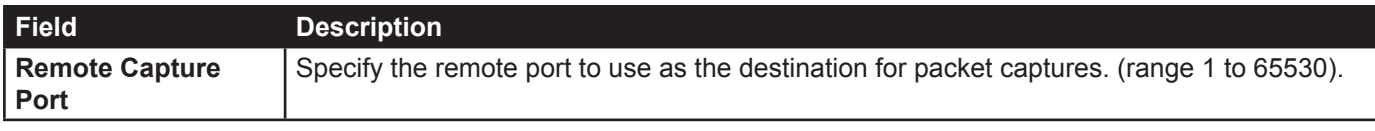

**Table 50 - Remote Packet Capture**

#### **Packet Capture File Download**

Packet Capture File Download allows you to download the capture file by TFTP to a configured TFTP server or by HTTP(S) to a PC. The captured packets are stored in file /tmp/apcapture.pcap on the AP. A capture is automatically stopped when the capture file download command is triggered.

Because the capture file is located in the RAM file system, it disappears if the AP is reset.

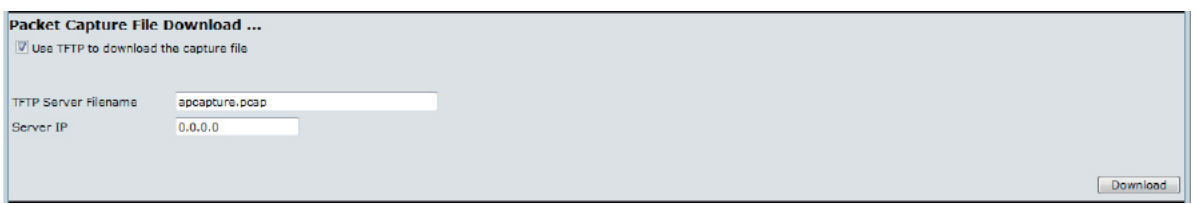

**Figure 57 - Packet Capture File Download**

The following table describes the fields to configure the packet capture status.

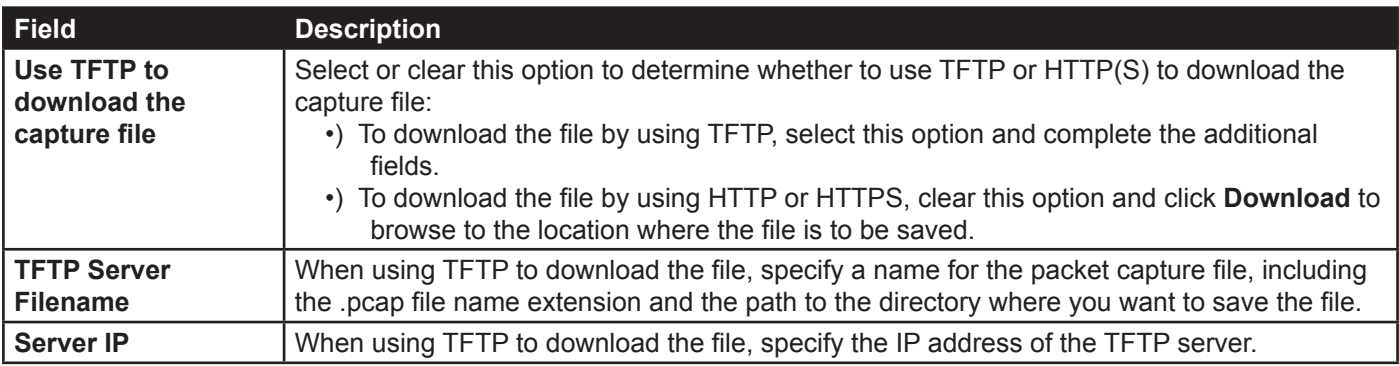

**Table 51 - Packet Capture File Download**

# **Section 8 - Configuring Client Quality of Service (QoS)**

This section describes how to configure QoS settings that affect traffic from the wireless clients to the AP. By using the UAP Client QoS features, you can limit bandwidth and apply ACLs and DiffServ policies to the wireless interface. If a VAP uses WPA Enterprise security to authenticate clients, you can configure the RADIUS server to provide per-client QoS information.

This section describes the following features:

- •) "Configuring VAP QoS Parameters" on page 88
- •) "Managing Client QoS ACLs" on page 89
- •) "Creating a DiffServ Class Map" on page 95
- •) "Creating a DiffServ Policy Map" on page 100
- •) "Configuring RADIUS-Assigned Client QoS Parameters" on page 102

# **Configuring VAP QoS Parameters**

The client QoS features on the UAP provide additional control over certain QoS aspects of wireless clients that connect to the network, such as the amount of bandwidth an individual client is allowed to send and receive. To control general categories of traffic, such as HTTP traffic or traffic from a specific subnet, you can configure ACLs and assign them to one or more VAPs.

In addition to controlling general traffic categories, Client QoS allows you to configure per-client conditioning of various micro-flows through Differentiated Services (DiffServ). DiffServ policies are a useful tool for establishing general microflow definition and treatment characteristics that can be applied to each wireless client, both inbound and outbound, when it is authenticated on the network.

From the **VAP QoS Parameters** page, you can enable the Client QoS feature, specify client bandwidth limits, and select the ACLs and DiffServ policies to use as default values for clients associated with the VAP when the client does not have their own attributes defined by a RADIUS server.

To configure the Client QoS administrative mode and to configure the QoS settings for a VAP, click the **VAP QoS Parameters** tab.

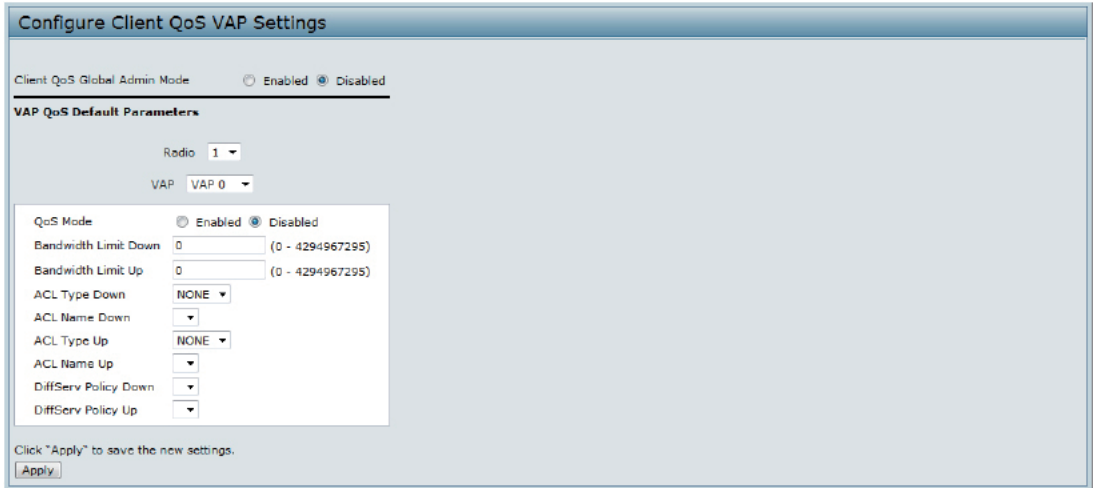

#### **Figure 58 - Configure Client QoS VAP Settings**

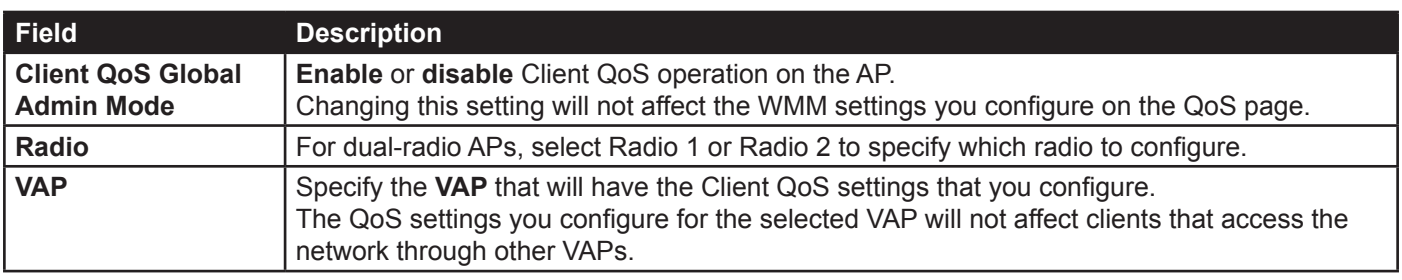

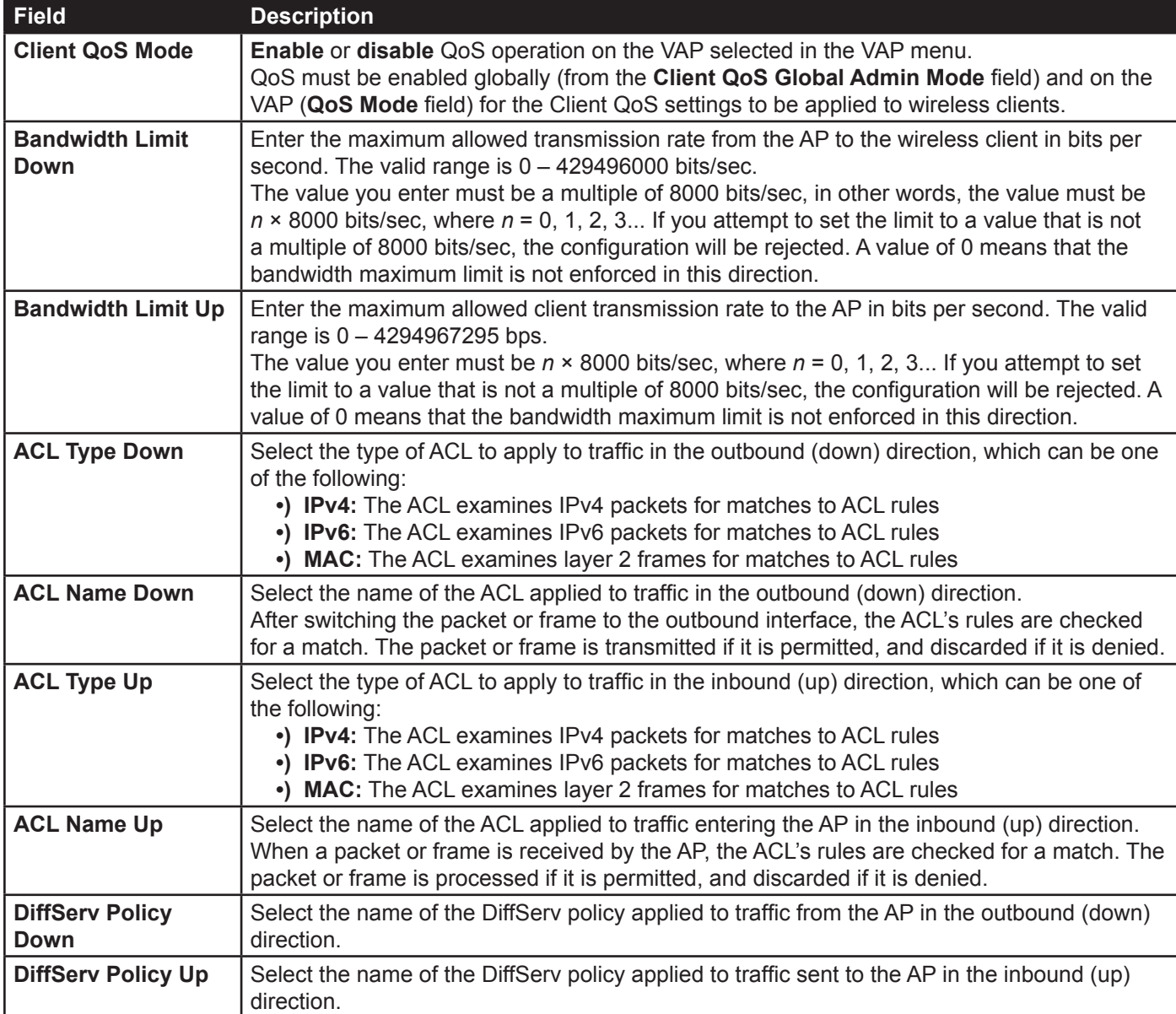

**Table 52 - VAP QoS Parameters**

# **Managing Client QoS ACLs**

ACLs are a collection of permit and deny conditions, called rules, that provide security by blocking unauthorized users and allowing authorized users to access specific resources. ACLs can block any unwarranted attempts to reach network resources.

The UAP supports up to 50 IPv4, IPv6, and MAC ACLs.

### **IPv4 and IPv6 ACLs**

IP ACLs classify traffic for Layers 3 and 4.

Each ACL is a set of up to 10 rules applied to traffic sent from a wireless client or to be received by a wireless client. Each rule specifies whether the contents of a given field should be used to permit or deny access to the network. Rules can be based on various criteria and may apply to one ore more fields within a packet, such as the source or destination IP address, the source or destination L4 port, or the protocol carried in the packet.

#### **MAC ACLs**

MAC ACLs are Layer 2 ACLs. You can configure the rules to inspect fields of a frame such as the source or destination MAC address, the VLAN ID, or the Class of Service 802.1p priority. When a frame enters or exits the AP port (depending on whether the ACL is applied in the up or down direction), the AP inspects the frame and checks the ACL rules against the content of the frame. If any of the rules match the content, a permit or deny action is taken on the frame.

### **ACL Configuration Process**

Configure ACLs and rules on the **Client QoS ACL** page (steps 1–5), and then apply the rules to a specified VAP on the **AP QoS Parameters** page (step 6).

Use the following general steps to configure ACLs:

- 1.) Specify a name for the ACL.
- 2.) Select the type of ACL to add.
- 3.) Add the ACL.
- 4.) Add new rules to the ACL.
- 5.) Configure the match criteria for the rules.
- 6.) Apply the ACL to one or more VAPs.

For an example of how to configure an ACL, see "ACL Configuration Process" on page 90.

To configure an ACL, click the **Client QoS ACL** tab.

The fields to configure ACL rules appear only after you have created an ACL. The following image shows the configuration of a new rule for the IPv4 ACL named acl1. The rule prevents HTTP traffic from all clients in the 192.168.20.0 network from being forwarded.

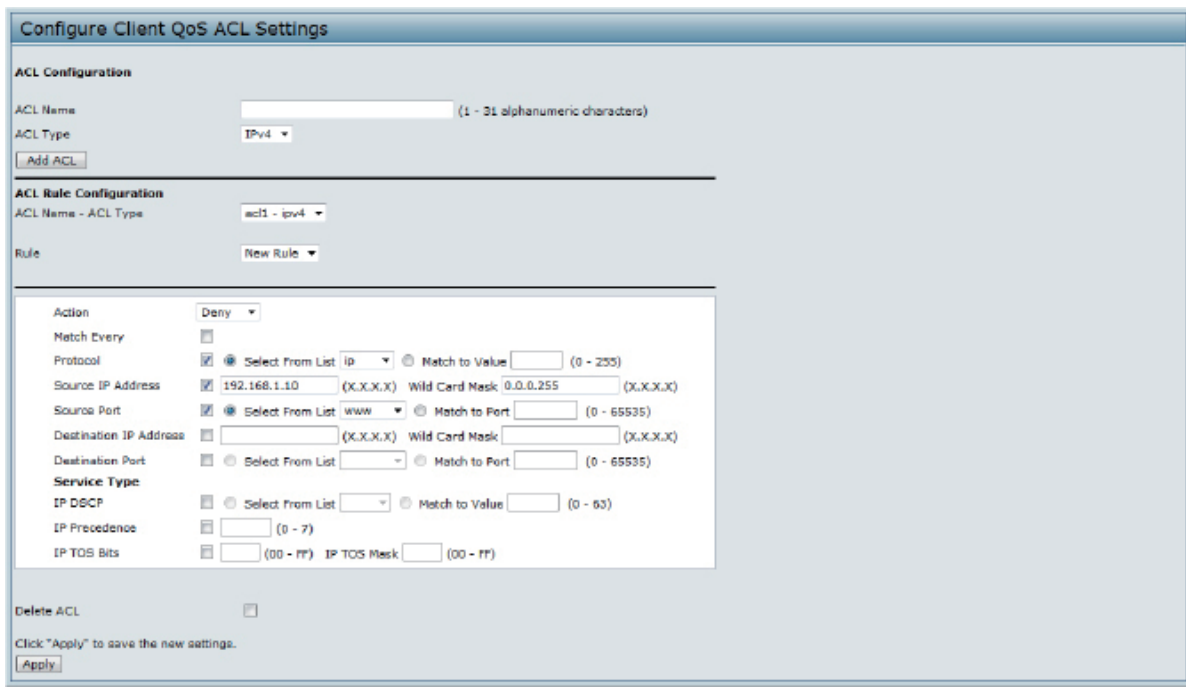

**Figure 59 - Configure Client QoS ACL Settings**

The following table describes the fields available on the **Client QoS ACL** page.

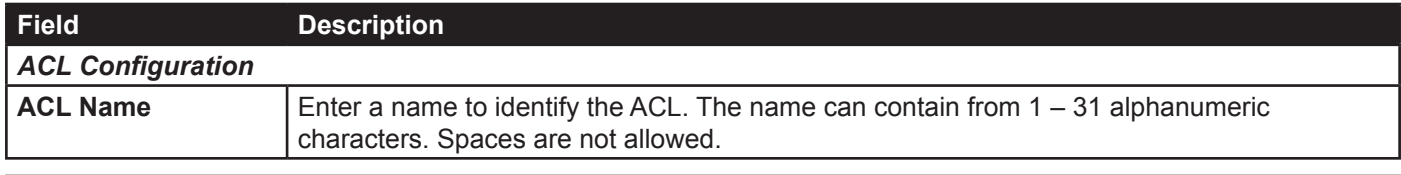

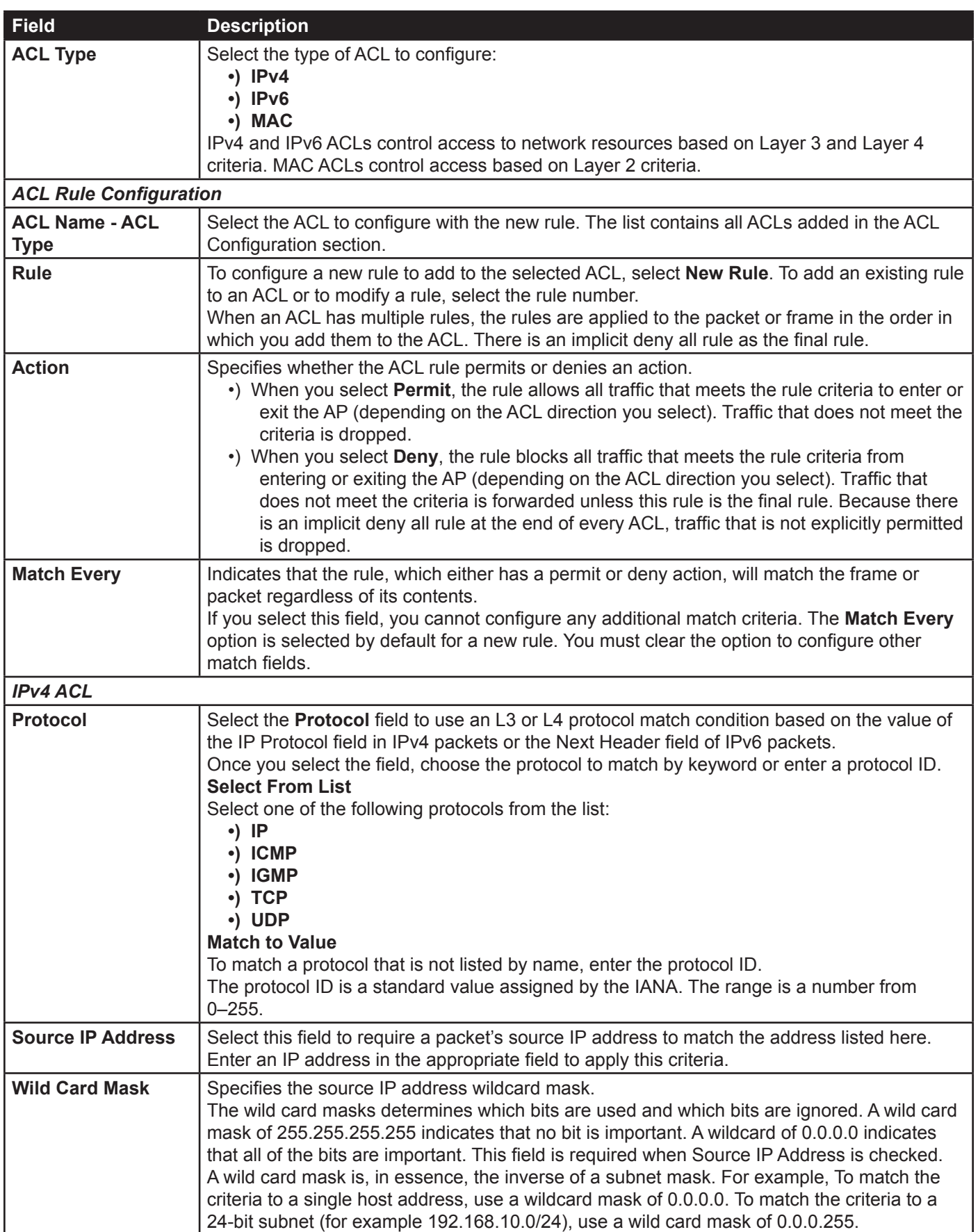

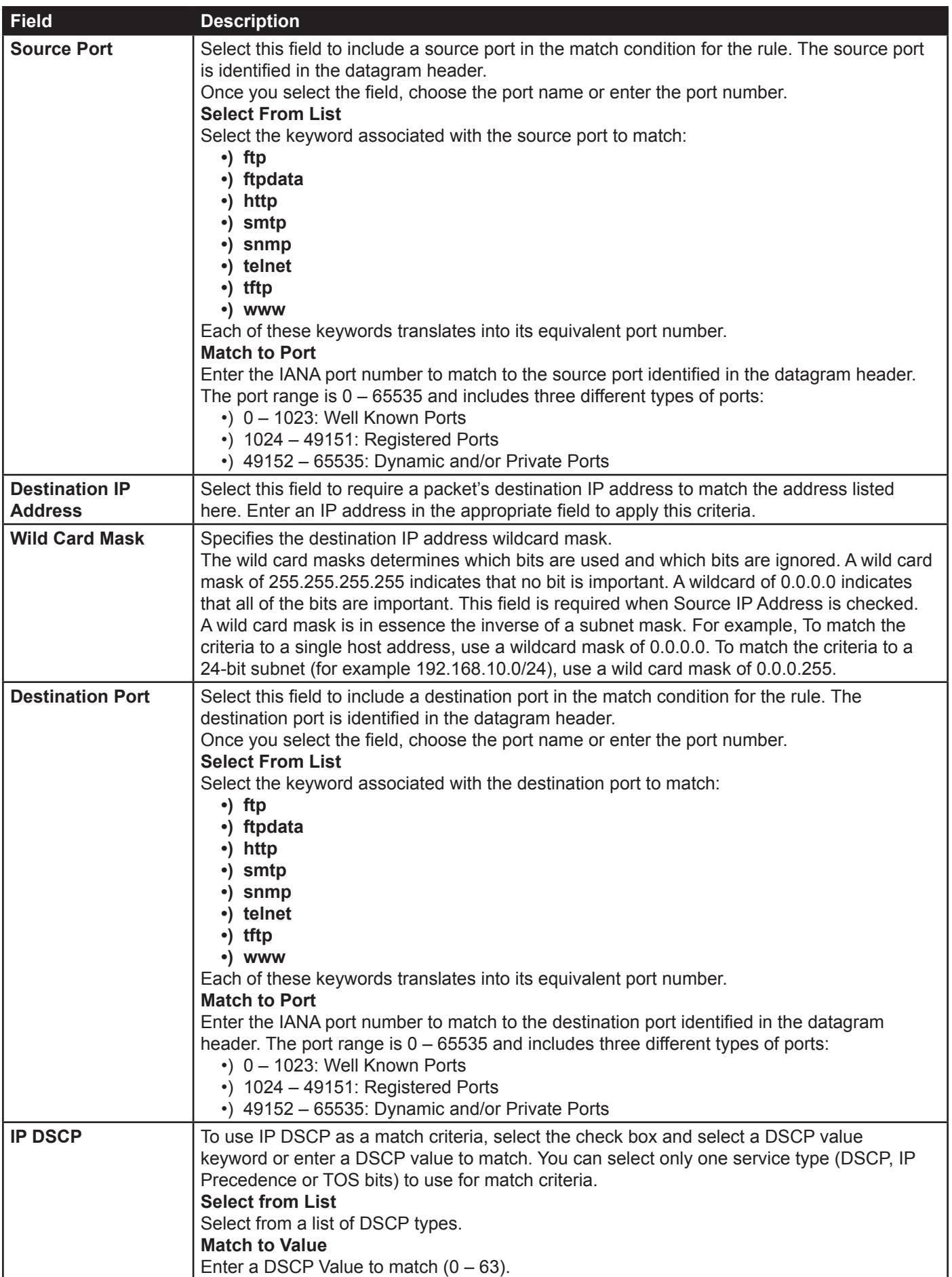

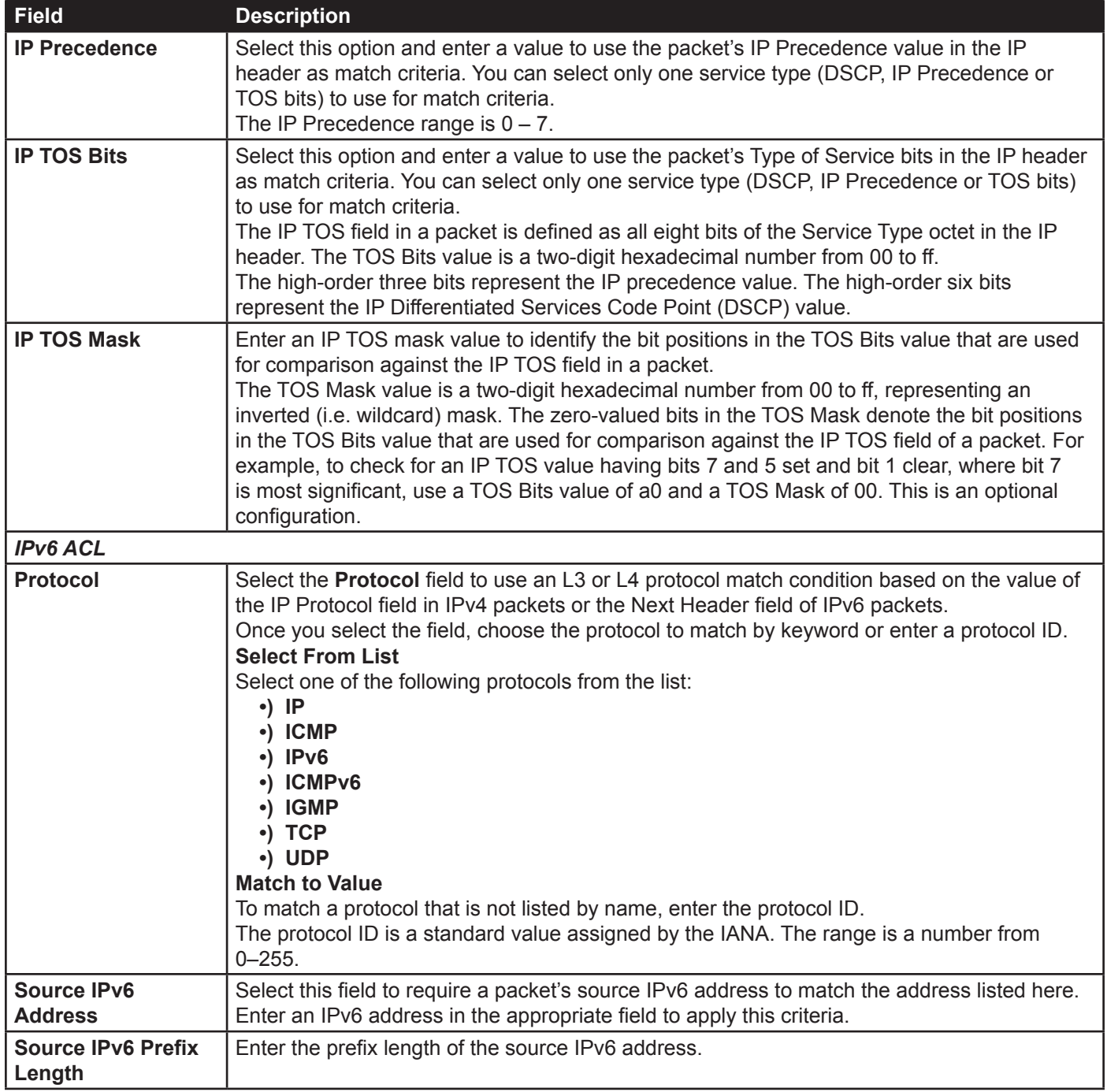

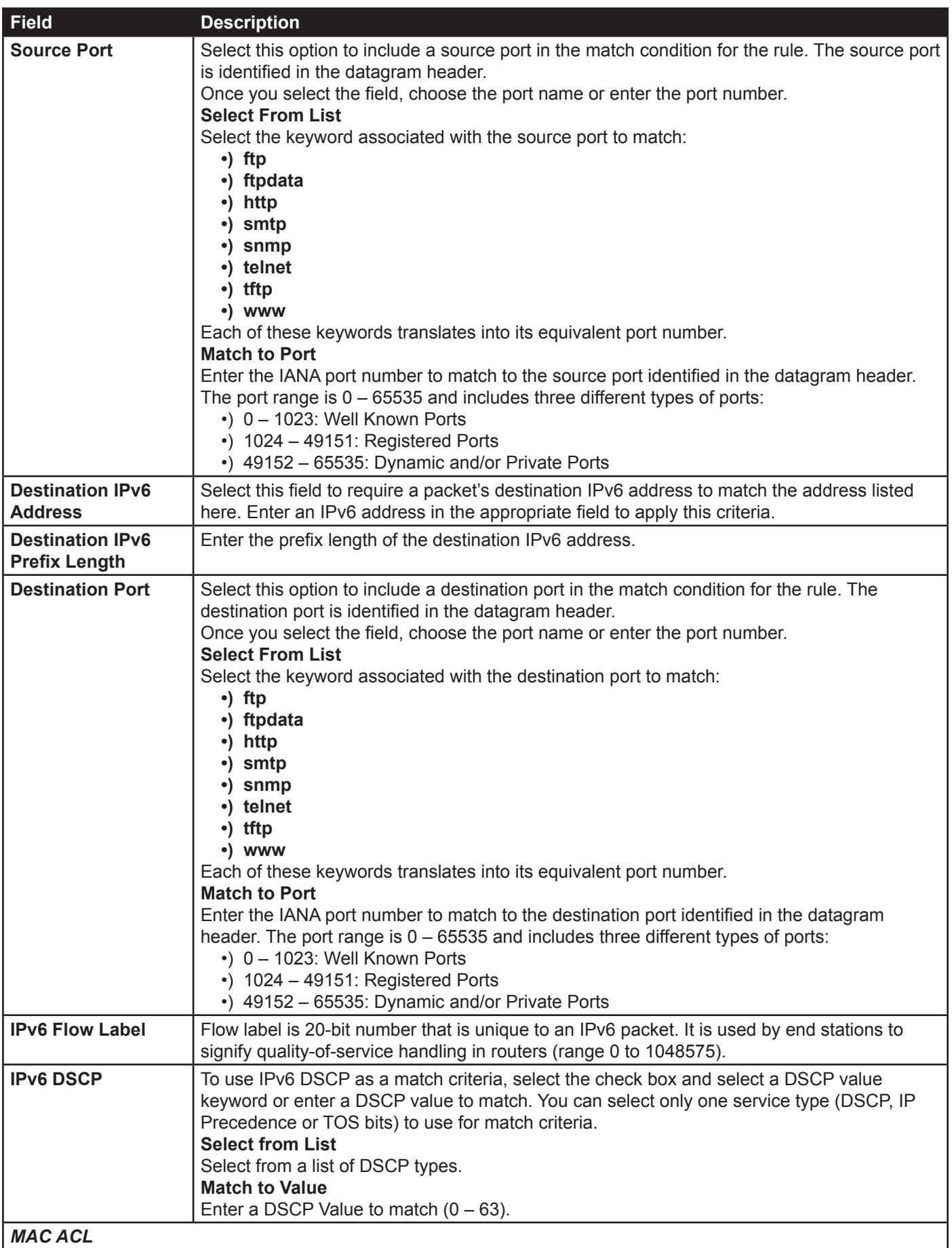

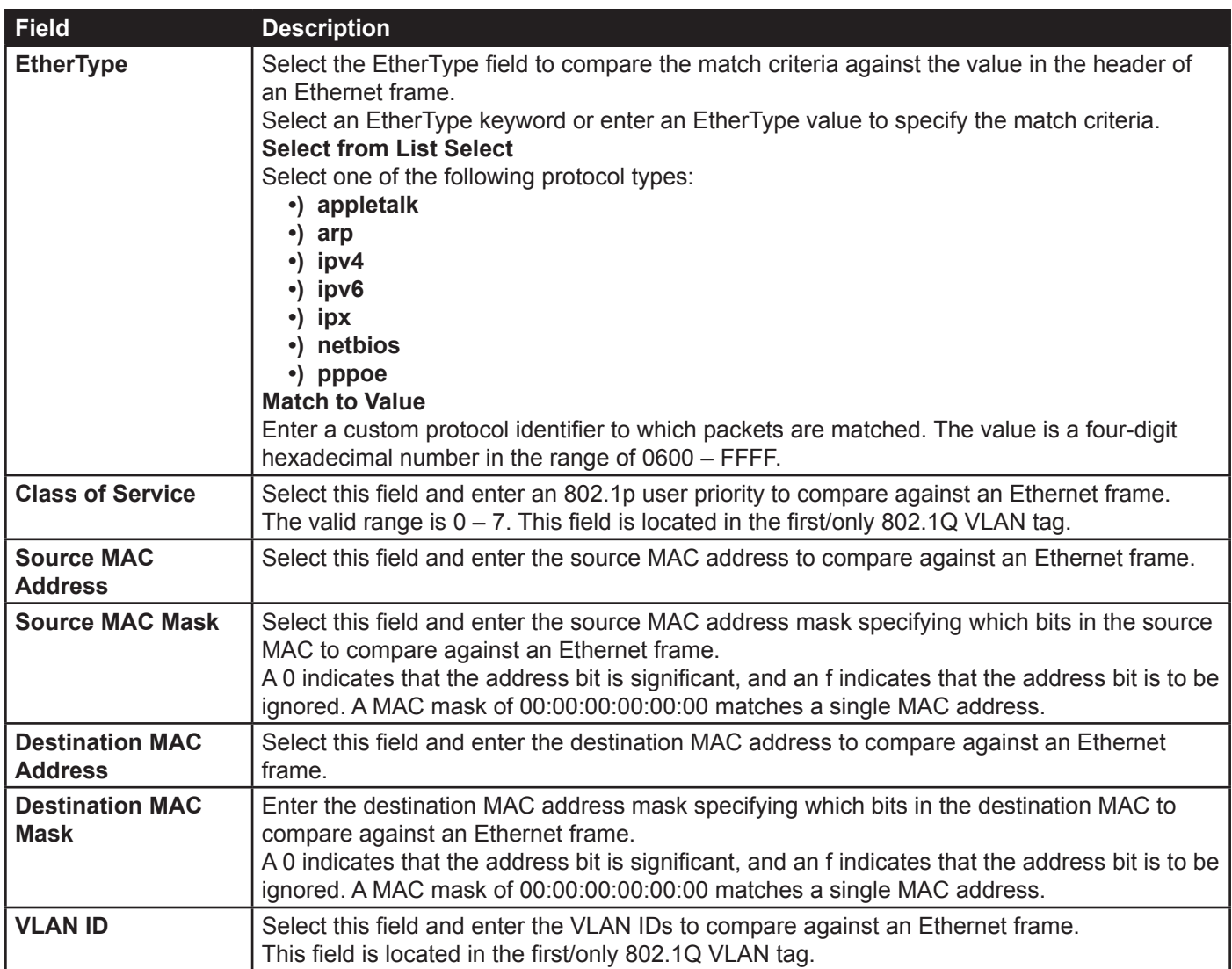

**Table 53 - ACL Configuration**

After you set the desired rule criteria, click **Apply**. To delete an ACL, select the **Delete ACL** option and click **Apply**.

## **Creating a DiffServ Class Map**

The Client QoS feature contains Differentiated Services (DiffServ) support that allows traffic to be classified into streams and given certain QoS treatment in accordance with defined per-hop behaviours.

Standard IP-based networks are designed to provide *best effort* data delivery service. Best effort service implies that the network delivers the data in a timely fashion, although there is no guarantee that it will. During times of congestion, packets may be delayed, sent sporadically, or dropped. For typical Internet applications, such as e-mail and file transfer, a slight degradation in service is acceptable and in many cases unnoticeable. However, on applications with strict timing requirements, such as voice or multimedia, any degradation of service has undesirable effects.

By classifying the traffic and creating policies that define how to handle these traffic classes, you can make sure that time-sensitive traffic is given precedence over other traffic.

The UAP supports up to 50 Class Maps.

#### **Defining DiffServ**

To use DiffServ for Client QoS, use the **Class Map** and **Policy Map** pages to define the following categories and their criteria:

- •) Class: create classes and define class criteria
- •) Policy: create policies, associate classes with policies, and define policy statements

Once you define the class and associate it with a policy, apply the policy to a specified VAP on the **VAP QoS Parameters** page.

Packets are classified and processed based on defined criteria. The classification criteria is defined by a class. The processing is defined by a policy's attributes. Policy attributes may be defined on a per-class instance basis, and it is these attributes that are applied when a match occurs. A policy can contain multiple classes. When the policy is active, the actions taken depend on which class matches the packet.

Packet processing begins by testing the class match criteria for a packet. A policy is applied to a packet when a class match within that policy is found. DiffServ is supported for IPv4 and IPv6 packets.

Use the **Class Map** page to add a new Diffserv class name, or to rename or delete an existing class, and define the criteria to associate with the DiffServ class.

To configure a DiffServ Class Map, click the **Class Map** tab.

**Note:** The **Class Map** page displays the Match Criteria Configuration fields only if a Class Map has been created. To create a Class Map, enter a name in the Class Map Name field and click **Add Class Map**.

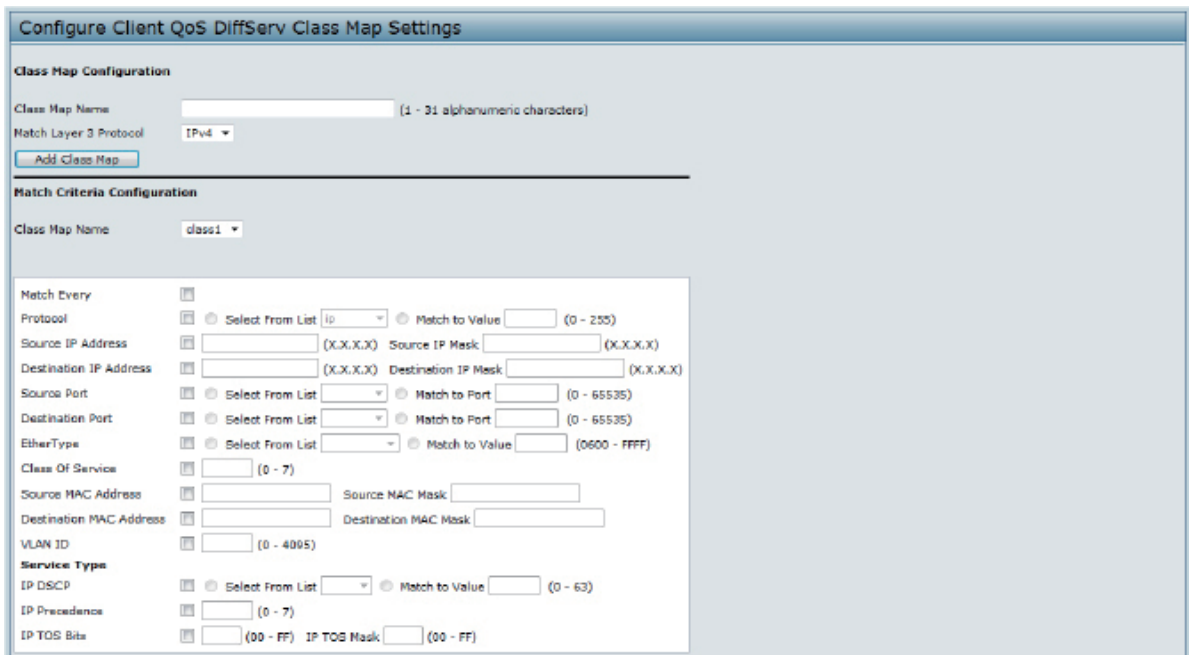

**Figure 60 - Configure Client QoS DiffServ Class Map Settings**

| <b>Field</b>                            | <b>Description</b>                                                                         |  |  |  |
|-----------------------------------------|--------------------------------------------------------------------------------------------|--|--|--|
| <b>Class Map Configuration</b>          |                                                                                            |  |  |  |
| <b>Class Map Name</b>                   | Enter a Class Map Name to add. The name can range from 1 to 31 alphanumeric<br>characters. |  |  |  |
| <b>Match Layer 3</b><br><b>Protocol</b> | Specify whether to classify IPv4 or IPv6 packets.                                          |  |  |  |
| <b>Match Criteria Configuration</b>     |                                                                                            |  |  |  |

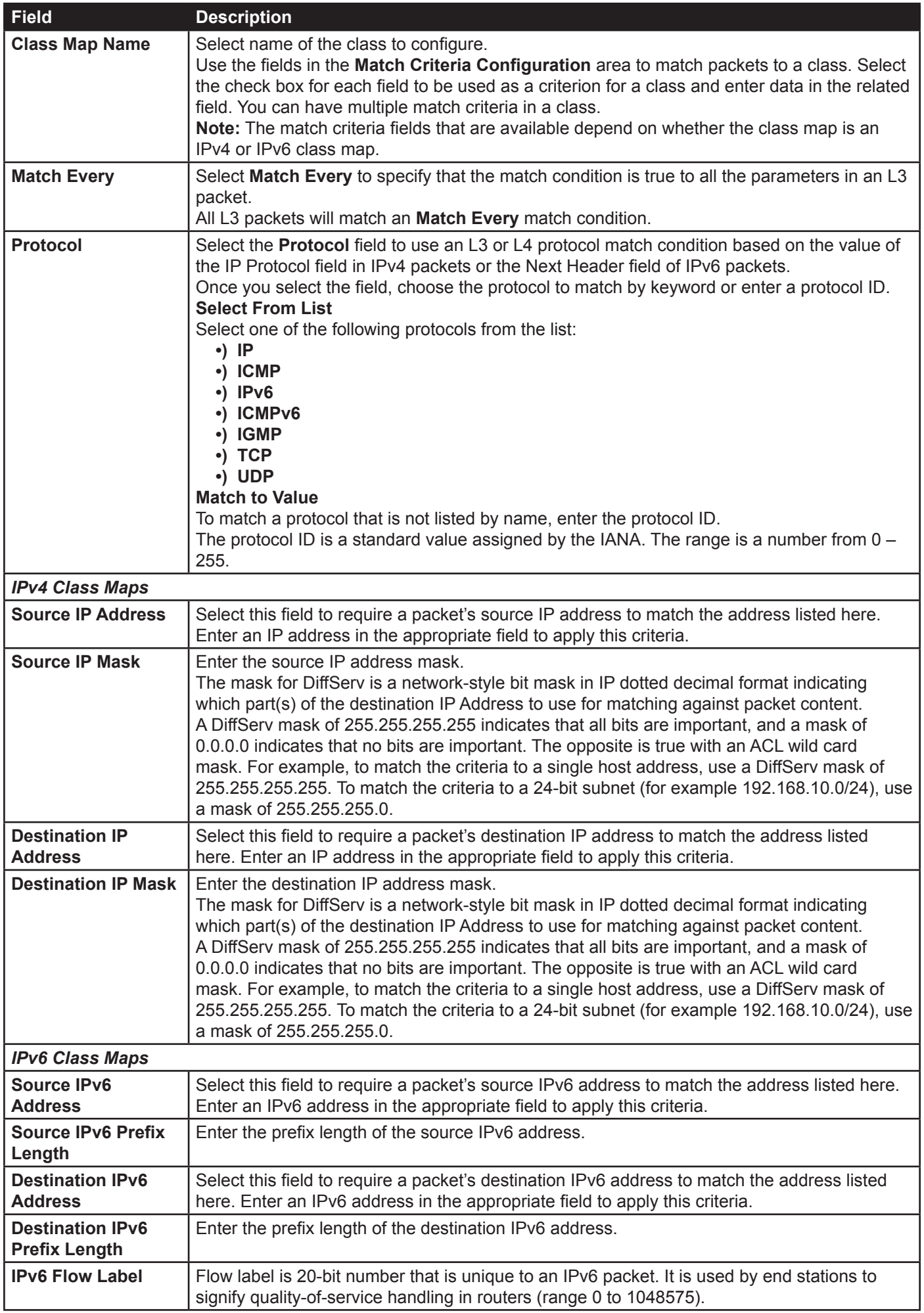

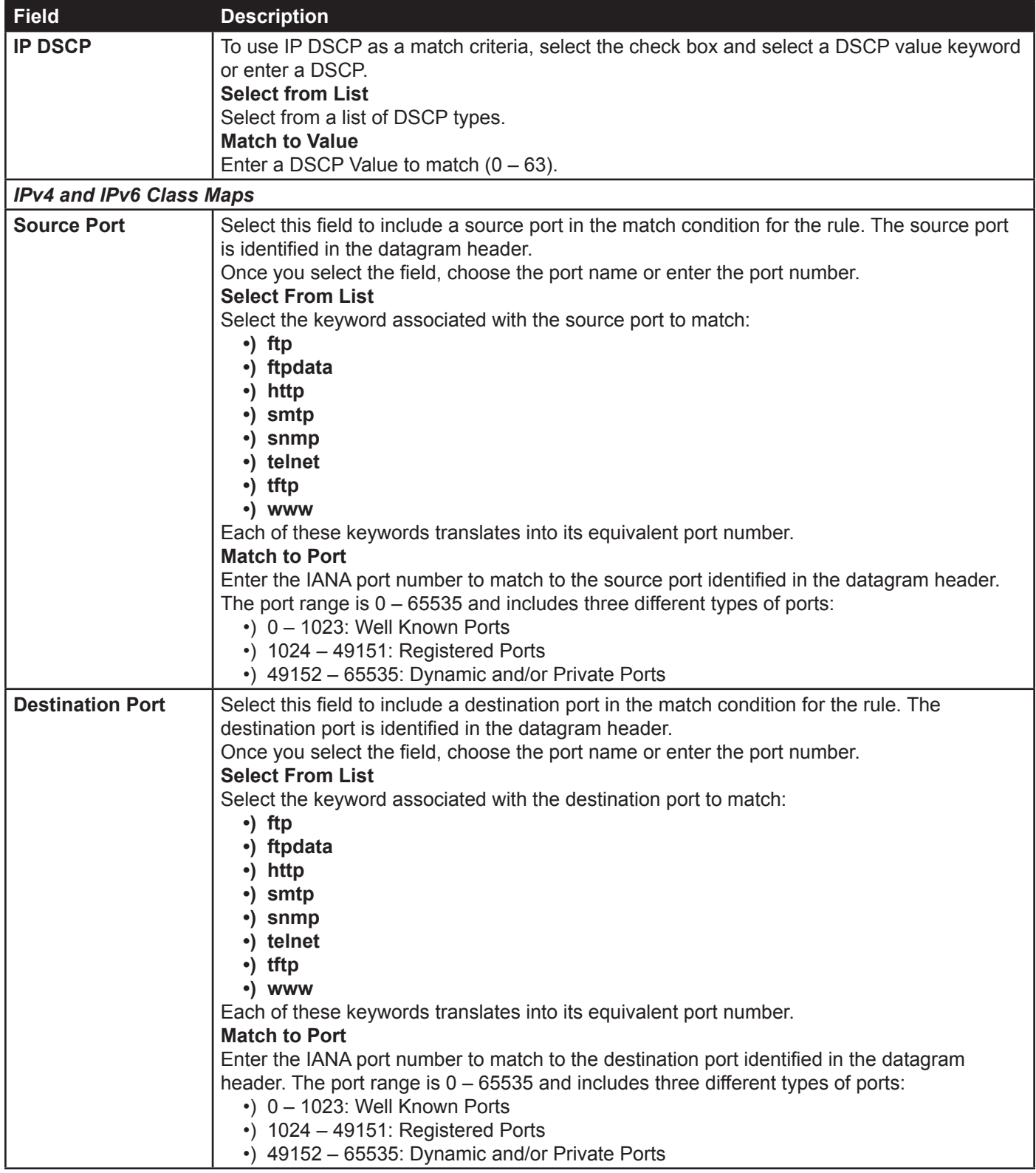

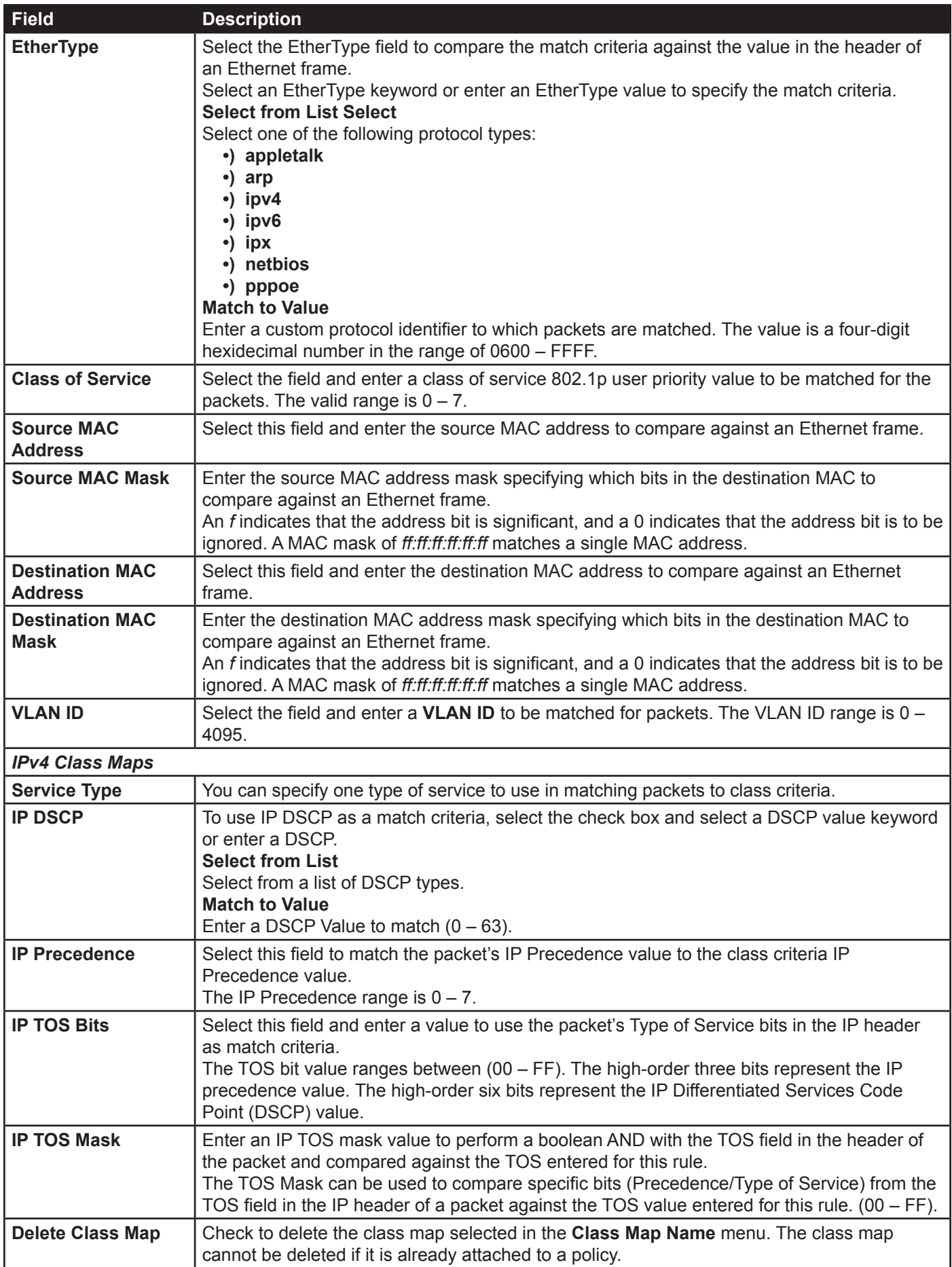

**Table 54 - DiffServ Class Map**

To delete a Class Map, select the **Delete Class Map** option and click **Apply**.

# **Creating a DiffServ Policy Map**

Use the **Policy Map** page to create DiffServ policies and to associate a collection of classes with one or more policy statements.

The UAP supports up to 50 Policy Maps.

Packets are classified and processed based on defined criteria. The classification criteria is defined by a class on the **Class Map** page. The processing is defined by a policy's attributes on the **Policy Map** page. Policy attributes may be defined on a per-class instance basis, and it is these attributes that are applied when a match occurs. A Policy Map can contain up to 10 Class Maps. When the policy is active, the actions taken depend on which class matches the packet.

Packet processing begins by testing the class match criteria for a packet. A policy is applied to a packet when a class match within that policy is found.

To create a DiffServ policy, click the **Policy Map** tab.

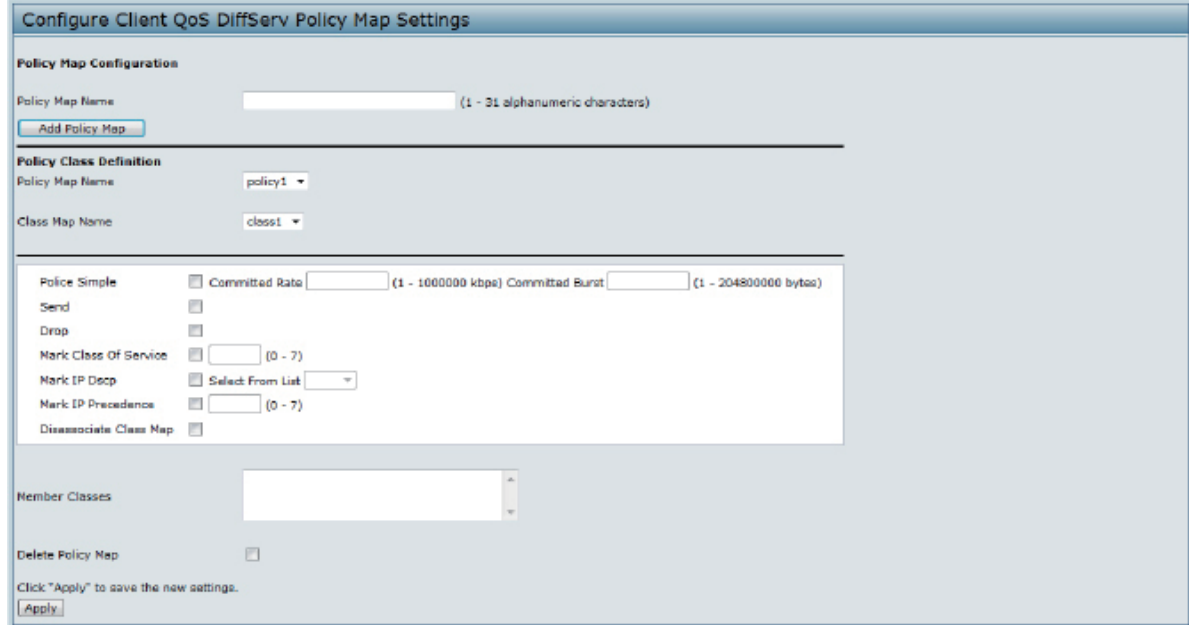

**Figure 61 - Configure Client QoS DiffServ Policy Map Settings**

| <b>Field</b>                                           | <b>Description</b>                                                                                                    |
|--------------------------------------------------------|----------------------------------------------------------------------------------------------------|
| <b>Policy Map Name</b>                                 | Enter then name of the policy map to add. The name can contain up to 31 alphanumeric<br>characters.                                                                                                    |
| <b>Policy Map Name</b><br>(Policy Class<br>Definition) | Select the policy to associate with a member class.                                                                                                    |
| <b>Class Map Name</b><br>(Policy Class<br>Definition)  | Select the member class to associate with this policy name.                                                                                                    |
| <b>Police Simple</b>                                   | Select this option to establish the traffic policing style for the class. The simple form of the<br>policing style uses a single data rate and burst size, resulting in two outcomes: conform and<br>non-conform.<br><b>Committed Rate</b><br>Enter the committed rate, in Kbps, to which traffic must conform.<br><b>Committed Burst</b><br>Enter the committed burst size, in bytes, to which traffic must conform. |
| <b>Send</b>                                            | Select Send to specify that all packets for the associated traffic stream are to be forwarded if<br>the class map criteria is met.                                                                                                    |

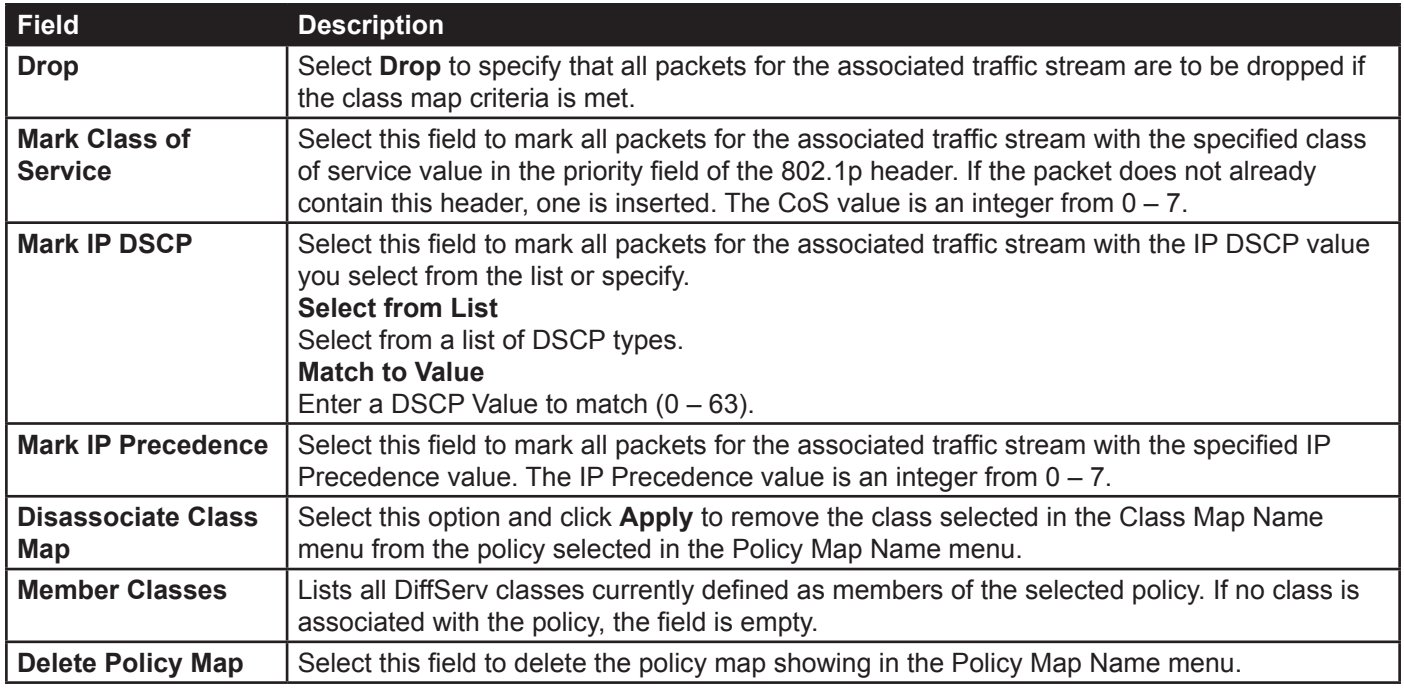

**Table 55 - DiffServ Policy Map**

To delete a Policy Map, select the **Delete Policy Map** option and click **Apply**.

## **Client QoS Status**

The **Client QoS Status** page shows the client QoS settings that are applied to each client currently associated with the AP.

To view QoS settings for an associated client, click the **Client QoS Status** tab.

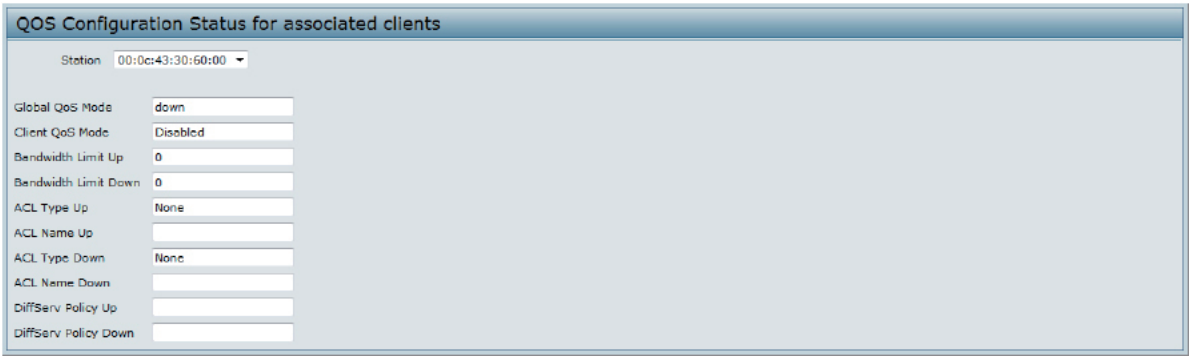

**Figure 62 - QoS Configuration Status For Associated Clients**

| <b>Field</b>                          | <b>Description</b>                                                                                                    |
|---------------------------------------|----------------------------------------------------------------------------------------------------|
| <b>Station</b>                        | The Station menu contains the MAC address of each client currently associated with the AP.<br>To view the QoS settings applied to a client, select its MAC address from the list.                                                                                                    |
| <b>Global QoS Mode</b>                | Shows the current Client QoS Global Admin Mode on the AP.                                                                                                    |
| <b>Client QoS Mode</b>                | Shows whether the QOS mode for the selected client is <b>enabled</b> or <b>disabled</b> .<br>Note: For the Qos Mode to be enabled on a client, it must be globally enabled on the AP<br>and enabled on the VAP the client is associated with. Use the VAP QoS Parameters page<br>to enable the QoS Global Admin mode and the per-VAP QoS Mode. |
| <b>Bandwidth Limit Up</b>             | Shows the maximum allowed transmission rate from the client to the AP in bits per second<br>(bps). The valid range is $0 - 4294967295$ bps.                                                                                                    |
| <b>Bandwidth Limit</b><br><b>Down</b> | Shows the maximum allowed transmission rate from the AP to the client in bits per second<br>(bps). The valid range is $0 - 4294967295$ bps.                                                                                                    |

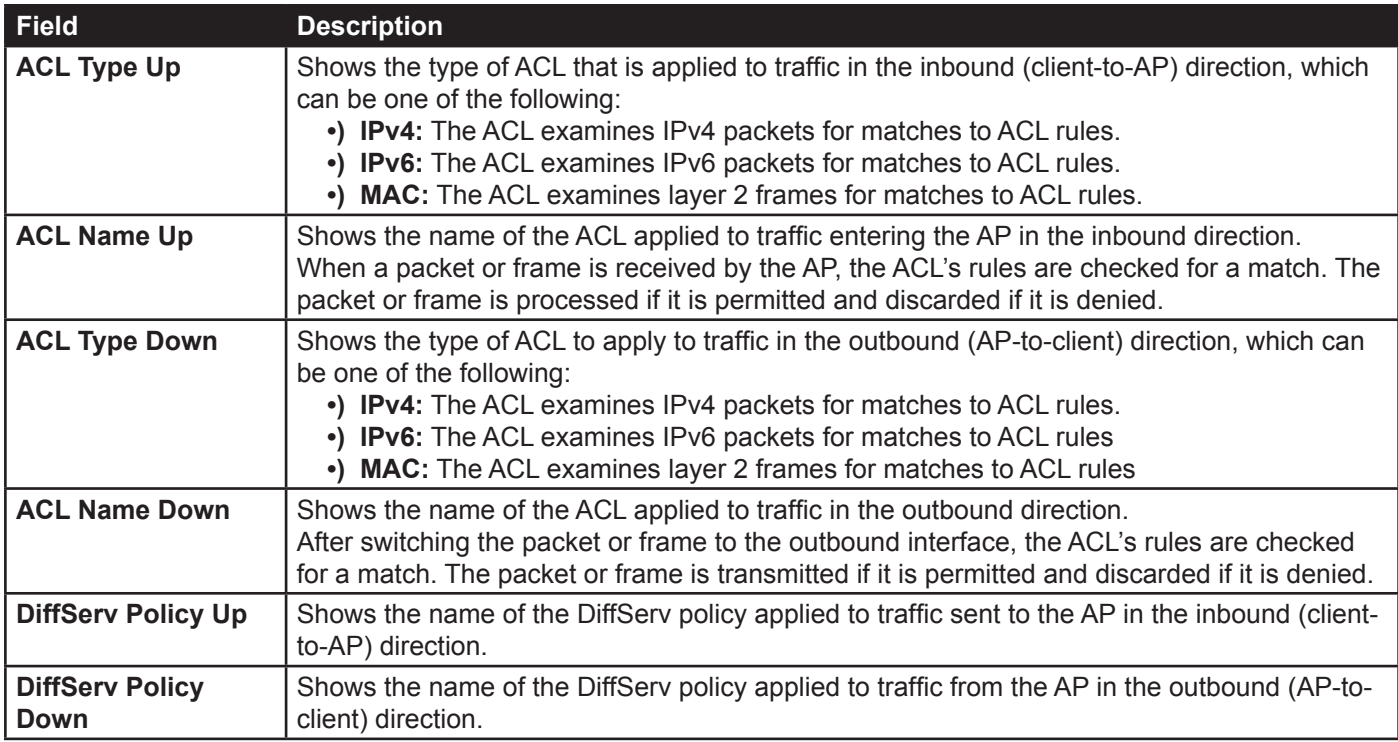

**Table 56 - Client QoS Status**

# **Configuring RADIUS-Assigned Client QoS Parameters**

If a VAP is configured to use WPA Enterprise security, you can include client QoS information in the client database on the RADIUS server. When a client successfully authenticates, the RADIUS server can include bandwidth limits and identify the ACLs and DiffServ policies to apply to the specific wireless client. ACLs and DiffServ policies referenced in the RADIUS client database must match the names of the ACLs and DiffServ policies configured on the AP to be successfully applied to the wireless clients.

The following table describes the QoS attributes that can be included in the client's RADIUS server entry. If a wireless client successfully authenticates using WPA Enterprise, each QoS RADIUS attribute that exists for the client is sent to the AP for processing. The attributes are optional and do not need to be present in the client entry. If the attribute is not present, the Client QoS setting on the AP is used.

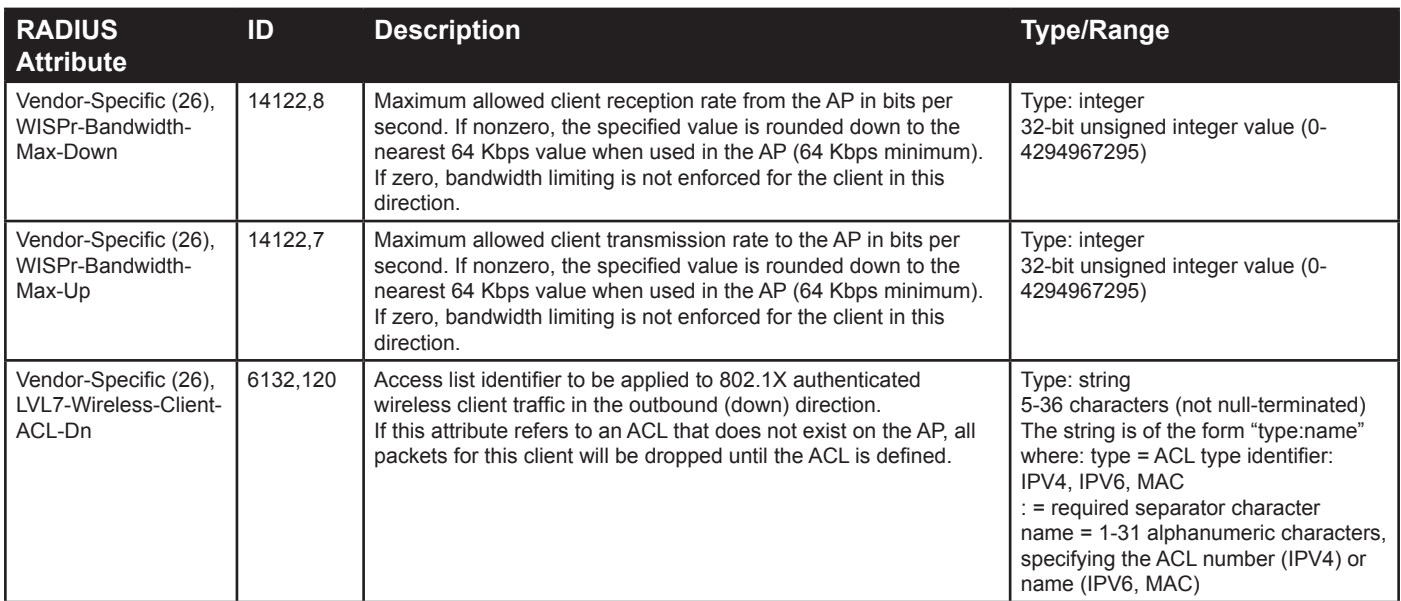

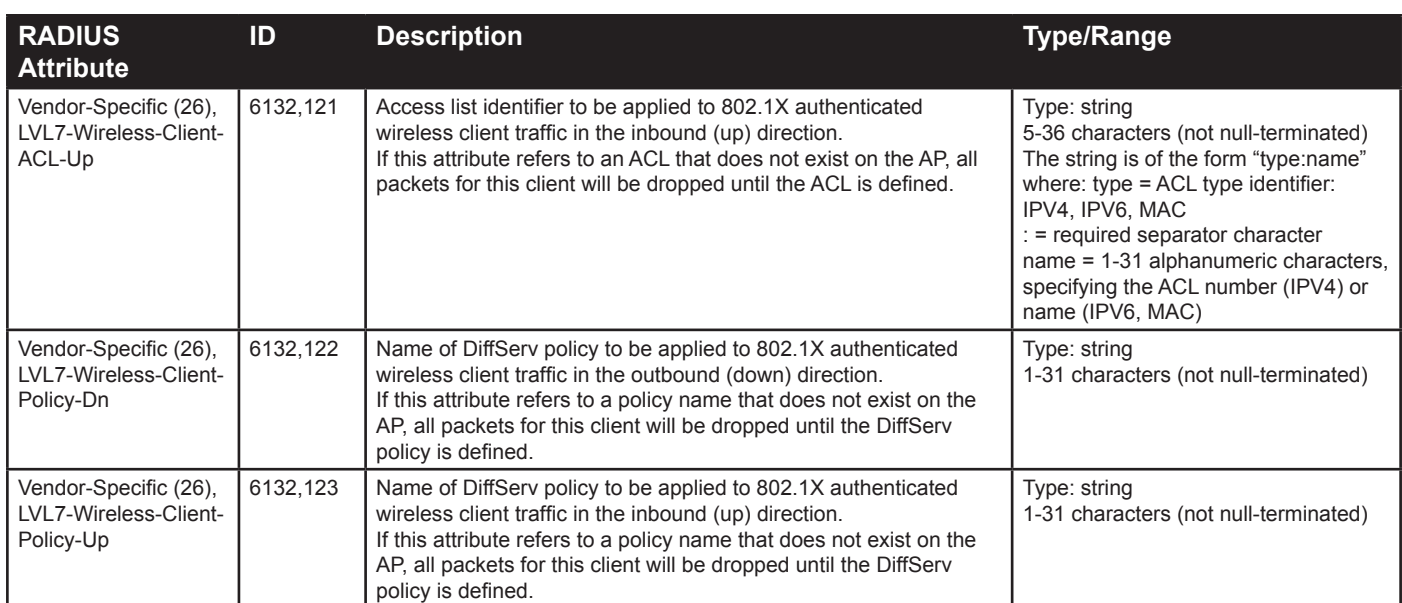

**Table 57 - Client QoS RADIUS Attributes**

# **Section 9 - Clustering Multiple APs**

The UAP supports AP clusters. A cluster provides a single point of administration and lets you view, deploy, configure, and secure the wireless network as a single entity rather than a series of separate wireless devices.

# **Managing Cluster Access Points in the Cluster**

The AP cluster is a dynamic, configuration-aware group of APs in the same subnet of a network. Each cluster can have up to **8 members**. Only one cluster per wireless network is supported; however, a network subnet can have multiple clusters. Clusters can share various configuration information, such as VAP settings and QoS queue parameters.

A cluster can be formed between two APs if the following conditions are met:

- •) The APs are identical models.
- •) The APs are connected on the same bridged segment.
- •) The APs joining the cluster have the same Cluster Name.
- •) Clustering mode is enabled on both APs.

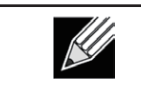

**Note:** For two APs to be in the same cluster, they do not need to have the same number of radios; however, the supported capabilities of the radios should be same.

#### **Clustering APs**

Only identical models may be clustered together. For example, the DWL-2600AP can only form a cluster with other DWL-2600APs.

#### **Viewing and Configuring Cluster Members**

The **Access Points** page allows you to start or stop clustering on an AP, view the cluster members, and configure the location and cluster name for a cluster member. From the **Access Points** page, you can also click the IP address of each cluster member to navigate to configuration settings and data on an access point in the cluster.

To view information about cluster members and to configure the location and cluster of an individual member, click the **Access Points** tab.

The following figure shows the **Cluster > Access Points** page when clustering is not enabled.

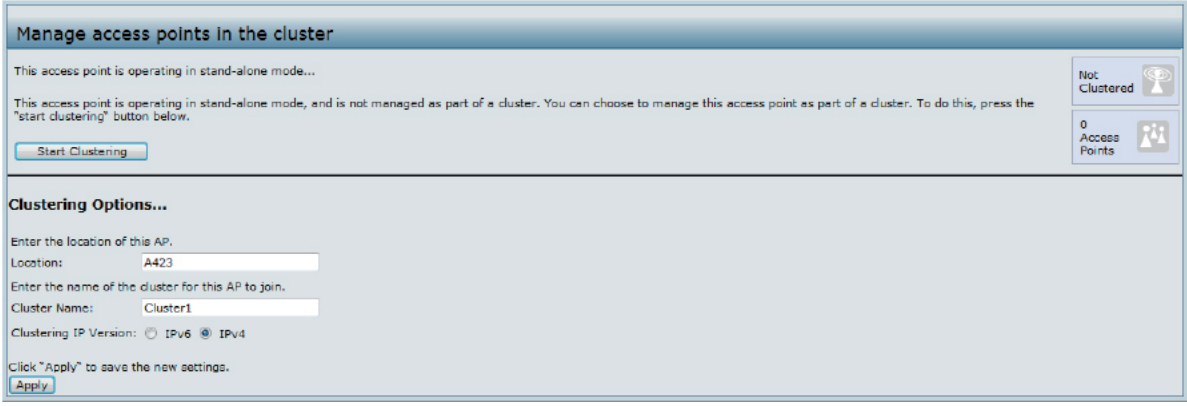

**Figure 63 - Manage Access Points In The Cluster (Passive)**

The following figure shows the **Cluster > Access Points** page when clustering is enabled and two access points are in the cluster.

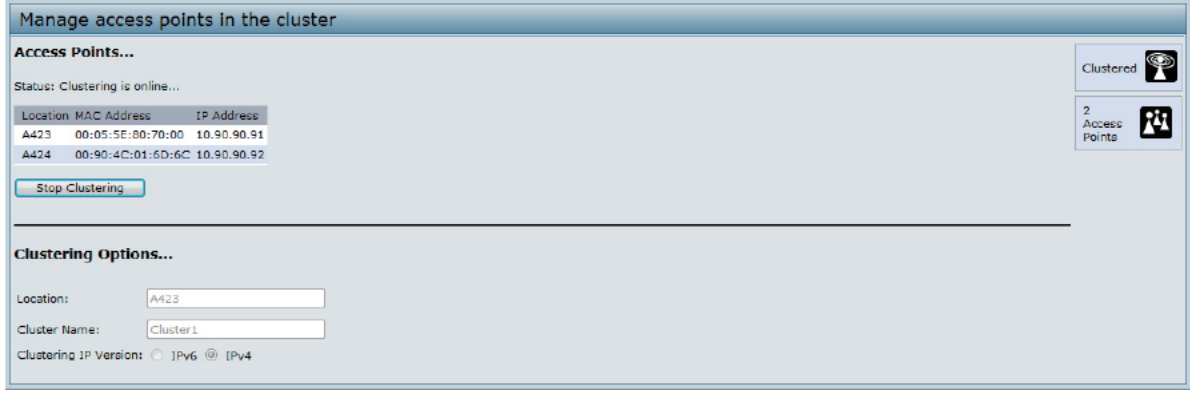

**Figure 64 - Manage Access Points In The Cluster (Active)**

If clustering is currently disabled on the AP, the **Start Clustering** button is visible. If clustering is enabled, the **Stop Clustering** button is visible. You can edit the clustering option information when clustering is disabled.

The following table describes the configuration and status information available on the cluster **Access Points** page.

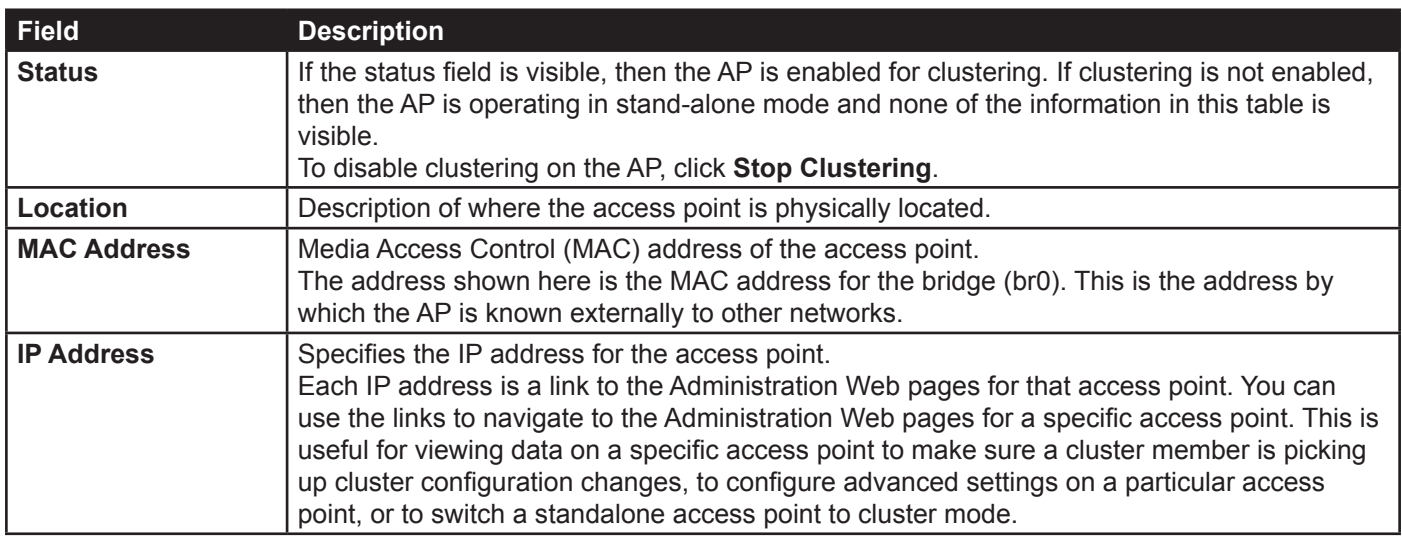

**Table 58 - Access Points in the Cluster**

The following table describes the cluster information to configure for an individual member. The clustering options are read-only when clustering is enabled. To configure the clustering options, you must stop clustering.

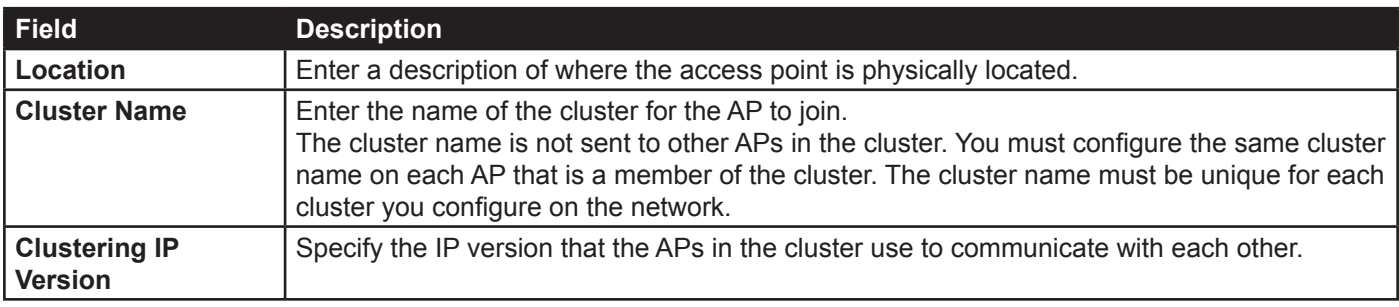

**Table 59 - Cluster Options**

#### **Removing an Access Point from the Cluster**

To remove an access point from the cluster, do the following.

- 1.) Go to the Administration Web pages for the clustered access point. The Administration Web pages for the standalone access point are displayed.
- 2.) Click the **Cluster > Access Points** link in the Administration pages.
- 3.) Click **Stop Clustering**.
- 4.) The change will be reflected under Status for that access point; the access point will now show as stand-alone (instead of cluster).

#### **Adding an Access Point to a Cluster**

To add an access point that is currently in standalone mode back into a cluster, do the following.

- 1.) Go to the Administration Web pages for the standalone access point.
- 2.) Click the **Cluster > Access Points** link in the Administration pages for the stand-alone access point. The **Access Points** page for a standalone access point indicates that the current mode is standalone.
- 3.) Type the name or location of the AP in the **Location** field to identify the AP within the cluster.
- 4.) Type the name of the cluster for the AP to join in the **Cluster Name** field.
- 5.) Click **Start Clustering**.
- 6.) The access point is now a cluster member. Its Status (Mode) on the **Cluster > Access Points** page now indicates Cluster instead of Not Clustered.

### **Navigating to Configuration Information for a Specific AP**

In general, the UAP is designed for central management of *clustered* access points. For access points in a cluster, all access points in the cluster reflect the same configuration. In this case, it does not matter which access point you actually connect to for administration.

There may be situations, however, when you want to view or manage information on a particular access point. For example, you might want to check status information such as client associations or events for an access point. In this case, you can navigate to the Administration Web interface for individual access points by clicking the IP address links on the **Access Points** page.

All clustered access points are shown on the **Cluster > Access Points** page. To navigate to clustered access points, you can simply click on the IP address for a specific cluster member shown in the list.

#### **Navigating to an AP by Using its IP Address in a URL**

You can also link to the Administration Web pages of a specific access point, by entering the IP address for that access point as a URL directly into a Web browser address bar in the following form: http://*IPAddressOfAccessPoint*

where *IPAddressOfAccessPoint* is the address of the particular access point you want to monitor or configure.

# **Managing Cluster Sessions**

The **Sessions** page shows information about client stations associated with access points in the cluster. Each client is identified by its MAC address, along with the AP (location) to which it is currently connected.

To view a particular statistic for client sessions, select an item from the Display drop-down list and click **Go**. You can view information about idle time, data rate, signal strength and so on; all of which are described in detail in the table below.

A session in this context is the period of time in which a user on a client device (station) with a unique MAC address maintains a connection with the wireless network. The session begins when the client logs on to the network, and the session ends when the client either logs off intentionally or loses the connection for some other reason.

**Note:** A session is not the same as an association, which describes a client connection to a particular access point. A client network connection can shift from one clustered AP to another within the context of the same session. A client station can roam between APs and maintain the session.

To manage sessions associated with the cluster, click **Cluster > Sessions**.

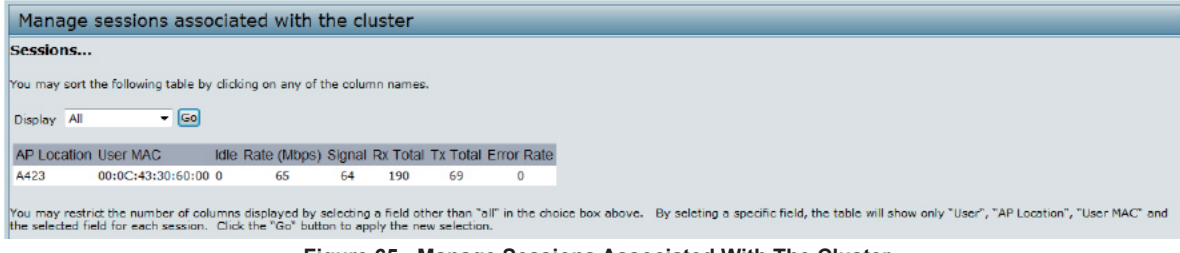

**Figure 65 - Manage Sessions Associated With The Cluster**

Details about the session information shown is described in the following table.

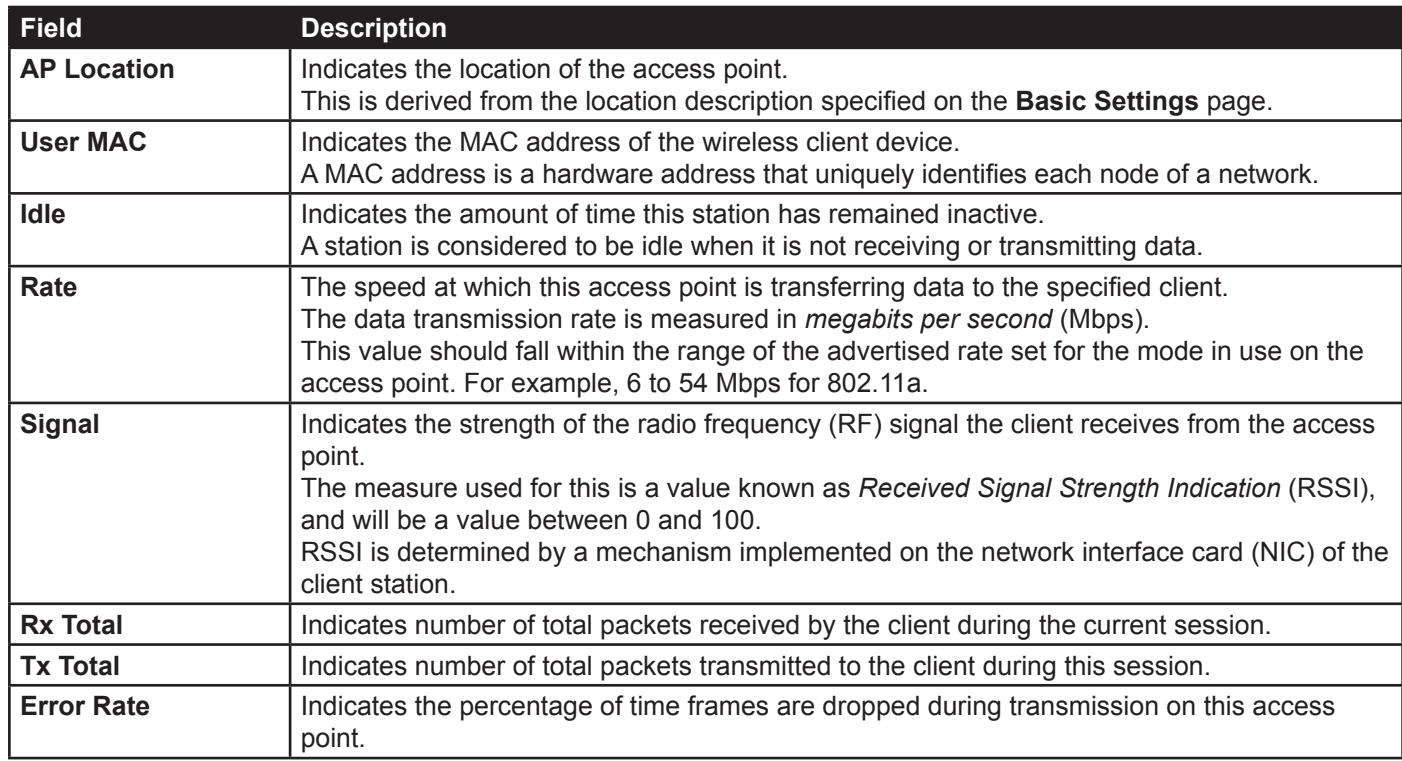

**Table 60 - Session Management**

#### **Sorting Session Information**

To sort the information shown in the tables by a particular indicator, click the column label by which you want to order things. For example, if you want to see the table rows ordered by signal strength, click the **Signal** column label. The entries will be sorted by signal strength.

# **Configuring and Viewing Channel Management Settings**

When Channel Management is enabled, the UAP automatically assigns radio channels used by clustered access points. The automatic channel assignment reduces mutual interference (or interference with other access points outside of its cluster) and maximizes Wi-Fi bandwidth to help maintain the efficiency of communication over the wireless network.

You must start channel management to get automatic channel assignments; it is disabled by default on a new AP.

At a specified interval, the Channel Manager maps APs to channel use and measures interference levels in the cluster. If significant channel interference is detected, the Channel Manager automatically re-assigns some or all of the APs to new channels per an efficiency algorithm (or *automated channel plan*). If the Channel Manager determines that a change is necessary, that information is sent to all members of the cluster and a syslog message is generated indicating the sender AP, new and old channel assignments.

The Channel Management page shows previous, current, and planned channel assignments for clustered access points. By default, automatic channel assignment is disabled. You can start channel management to optimize channel usage across the cluster on a scheduled interval.

To configure and view the channel assignments for the cluster members, click the **Channel Management** tab.

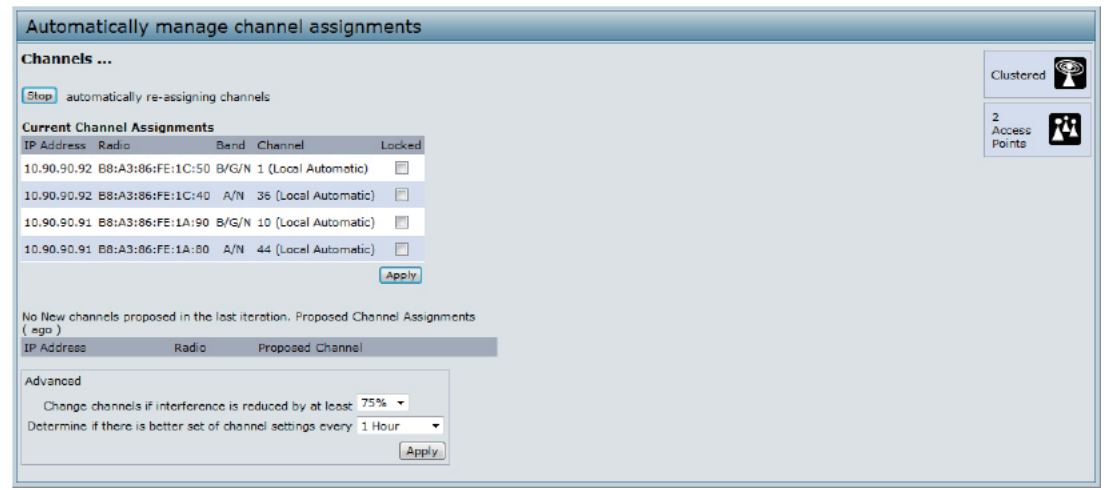

**Figure 66 - Automatically Manage Channel Assignments**

From this page, you can view channel assignments for all APs in the cluster and stop or start automatic channel management. By using the Advanced settings on the page, you can modify the interference reduction potential that triggers channel re-assignment, change the schedule for automatic updates, and re-configure the channel set used for assignments.

#### **Stopping/Starting Automatic Channel Assignment**

By default, automatic channel assignment is disabled (off).

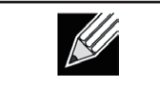

**Note:** Channel Management overrides the default cluster behavior, which is to synchronize radio channels of all APs across a cluster. When Channel Management is enabled, the radio Channel is not synced across the cluster to other APs.

- •) Click **Start** to resume automatic channel assignment. When automatic channel assignment is enabled, the Channel Manager periodically maps radio channels used by clustered access points and, if necessary, re-assigns channels on clustered APs to reduce interference (with cluster members or other APs outside the cluster).
- •) Click **Stop** to stop automatic channel assignment. (No channel usage maps or channel re-assignments will be made. Only manual updates will affect the channel assignment.)
### **Viewing Current Channel Assignments and Setting Locks**

The *Current Channel Assignments* section shows a list of all access points in the cluster by IP Address. The display shows the band on which each AP is broadcasting (a/b/g/n), the current channel used by each AP, and an option to lock an AP on its current radio channel so that it cannot be re-assigned to another.

The following table provides details about Current Channel Assignments.

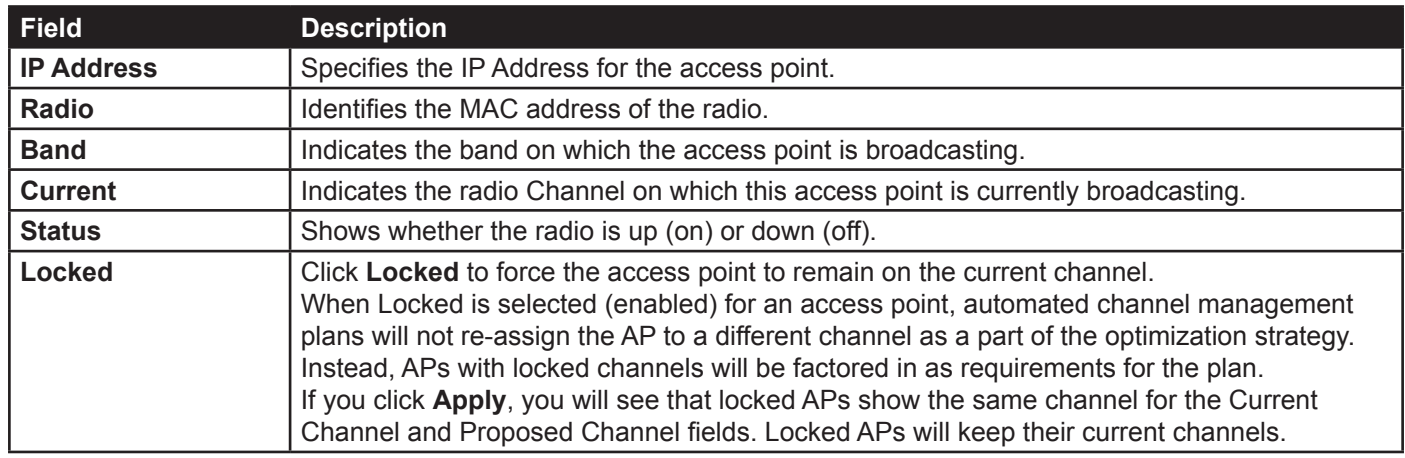

**Table 61 - Channel Assignments**

### **Viewing the Last Proposed Set of Changes**

The *Proposed Channel Assignments* shows the last channel plan. The plan lists all access points in the cluster by IP Address, and shows the current and proposed channels for each AP. Locked channels will not be re-assigned and the optimization of channel distribution among APs will take into account the fact that locked APs must remain on their current channels. APs that are not locked may be assigned to different channels than they were previously using, depending on the results of the plan.

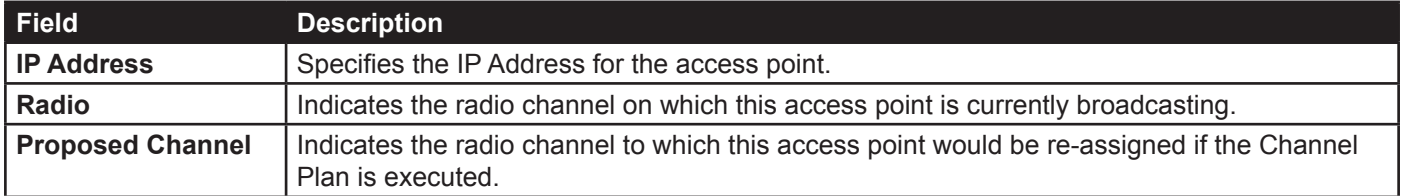

**Table 62 - Last Proposed Changes**

## **Configuring Advanced Settings**

The advanced settings allow you to customize and schedule the channel plan for the cluster. If you use Channel Management as provided (without updating Advanced Settings), channels are automatically fine-tuned once every hour if interference can be reduced by 25 percent or more. Channels will be re-assigned even if the network is busy. The appropriate channel sets will be used (b/g for APs using IEEE 802.11b/g and a for APs using IEEE 802.11a).

The default settings are designed to satisfy most scenarios where you would need to implement channel management.

Use **Advanced Settings** to modify the interference reduction potential that triggers channel re-assignment, change the schedule for automatic updates, and re-configure the channel set used for assignments. If there are no fields showing in the Advanced section, click the toggle button to display the settings that modify timing and details of the channel planning algorithm.

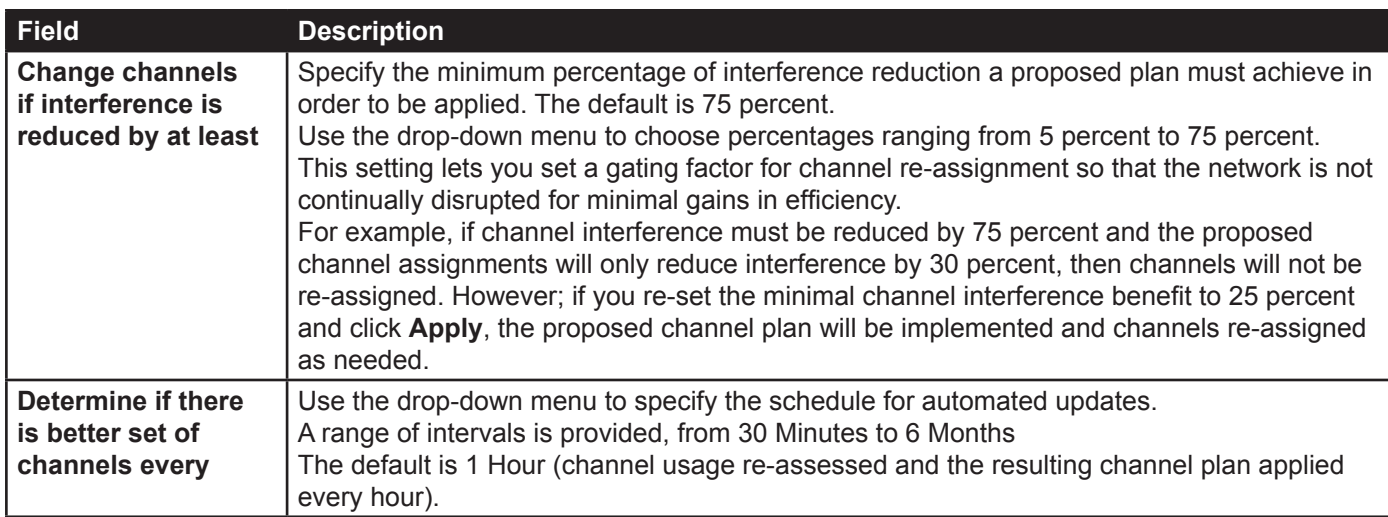

**Table 63 - Advanced Channel Management Settings**

Click **Apply** under **Advanced** settings to apply these settings. Advanced settings will take effect when they are applied and influence how automatic channel management is performed.

# **Viewing Wireless Neighborhood Information**

The Wireless Neighborhood shows up to 20 access points per radio within range of every member of the cluster, shows which access points are within range of which cluster members, and distinguishes between cluster members and non-members.

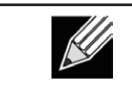

**Note:** The Wireless Neighborhood page shows up to 20 access points per radio. To see all the access points detected on a given cluster access point, navigate to that cluster member's web interface and go to the **Status > Neighboring Access Points** page.

For each neighbor access point, the Wireless Neighborhood view shows identifying information (SSID or Network Name, IP Address, MAC address) along with radio statistics (signal strength, channel, beacon interval). You can click on an AP to get additional statistics about the APs in radio range of the currently selected AP.

The Wireless Neighborhood view can help you:

- •) Detect and locate unexpected (or *rogue*) access points in a wireless domain so that you can take action to limit associated risks
- •) Verify coverage expectations. By assessing which APs are visible at what signal strength from other APs, you can verify that the deployment meets your planning goals.
- •) Detect faults. Unexpected changes in the coverage pattern are evident at a glance in the color coded table.

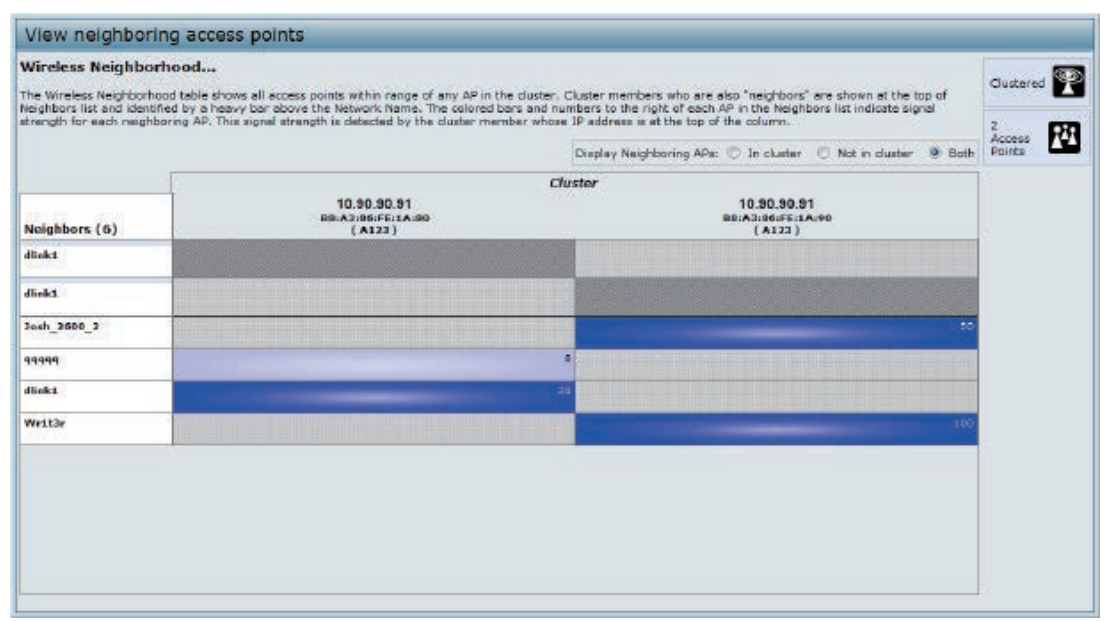

**Figure 67 - View Neighboring Access Points**

The following table describes details about the Wireless Neighborhood information.

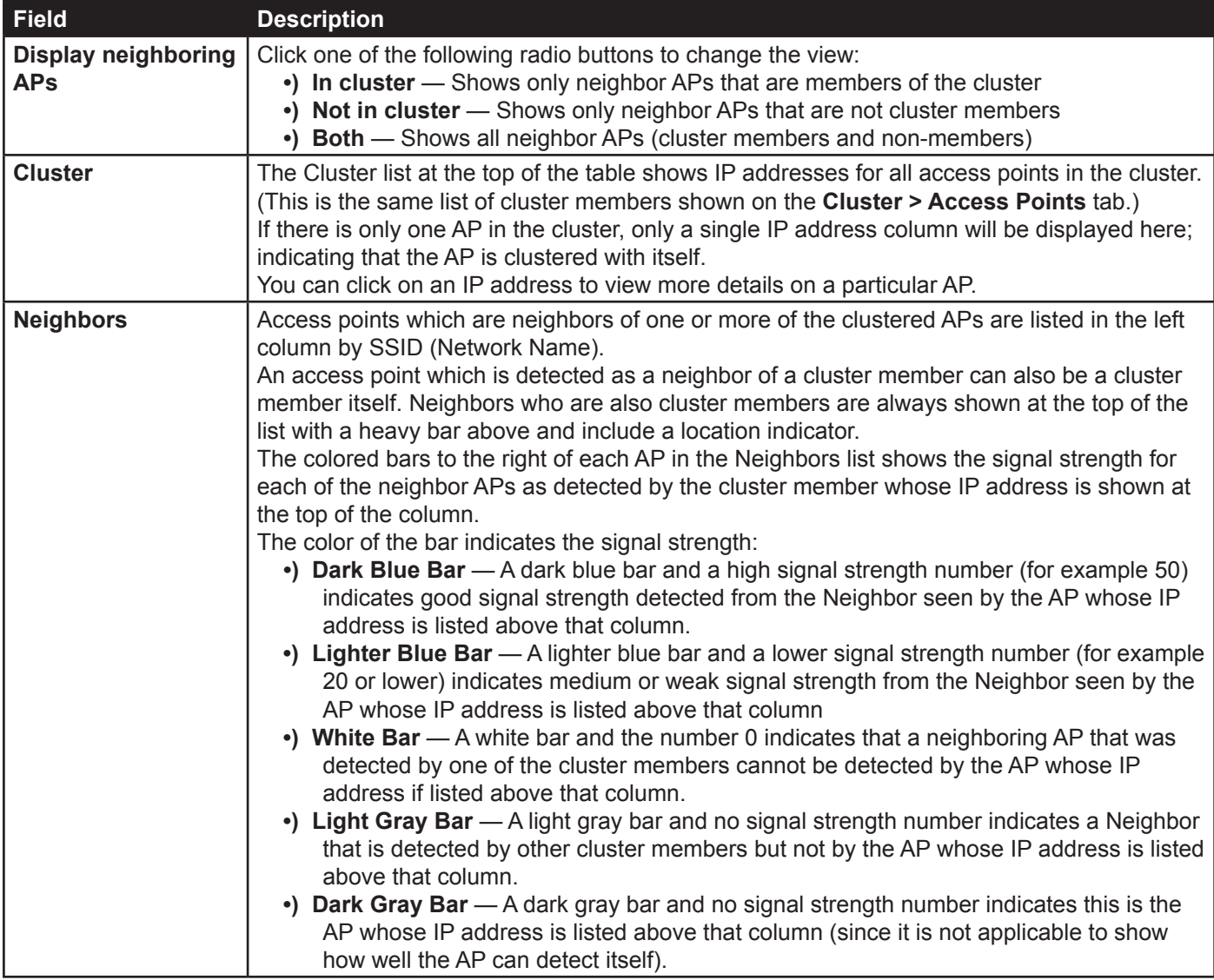

### **Viewing Details for a Cluster Member**

To view details on a cluster member AP, click on the IP address of a cluster member at the top of the page. The following figure shows the Neighbor Details of the AP with an IP address of 10.90.90.91.

| <b>Neighbor Details</b> |                    |         |      |        |                        |                         |
|-------------------------|--------------------|---------|------|--------|------------------------|-------------------------|
| 10.90.90.91             |                    |         |      |        |                        |                         |
| <b>SSID</b>             | <b>NAC Address</b> | Channel | Rate | Signal | <b>Beacon Interval</b> | <b>Beacon Age</b>       |
| <b>ggggg</b>            | 00:DE:FA:07:24:DD  | 44      | 60   | 8      | 100                    | Sat Jan 1 01:21:37 2000 |
| dlink1                  | B8:A3:86:FE:1C:40  | 44      | 60   | 38     | 100                    | Sat Jan 1 01:32:37 2000 |
| Josh 2600 2             | 00:05:5D:11:22:A1  |         | 10   | 50     | 100                    | Sat Jan 1 00:00:06 2000 |
| <b>Writz</b> r          | F0:7D:68:78:92:A2  |         | 10   | 100    | 100                    | Sat Jan 1 01:31:37 2000 |
|                         |                    |         |      |        |                        |                         |

**Figure 68 - Viewing Details For A Cluster Member**

The following table explains the details shown about the selected AP.

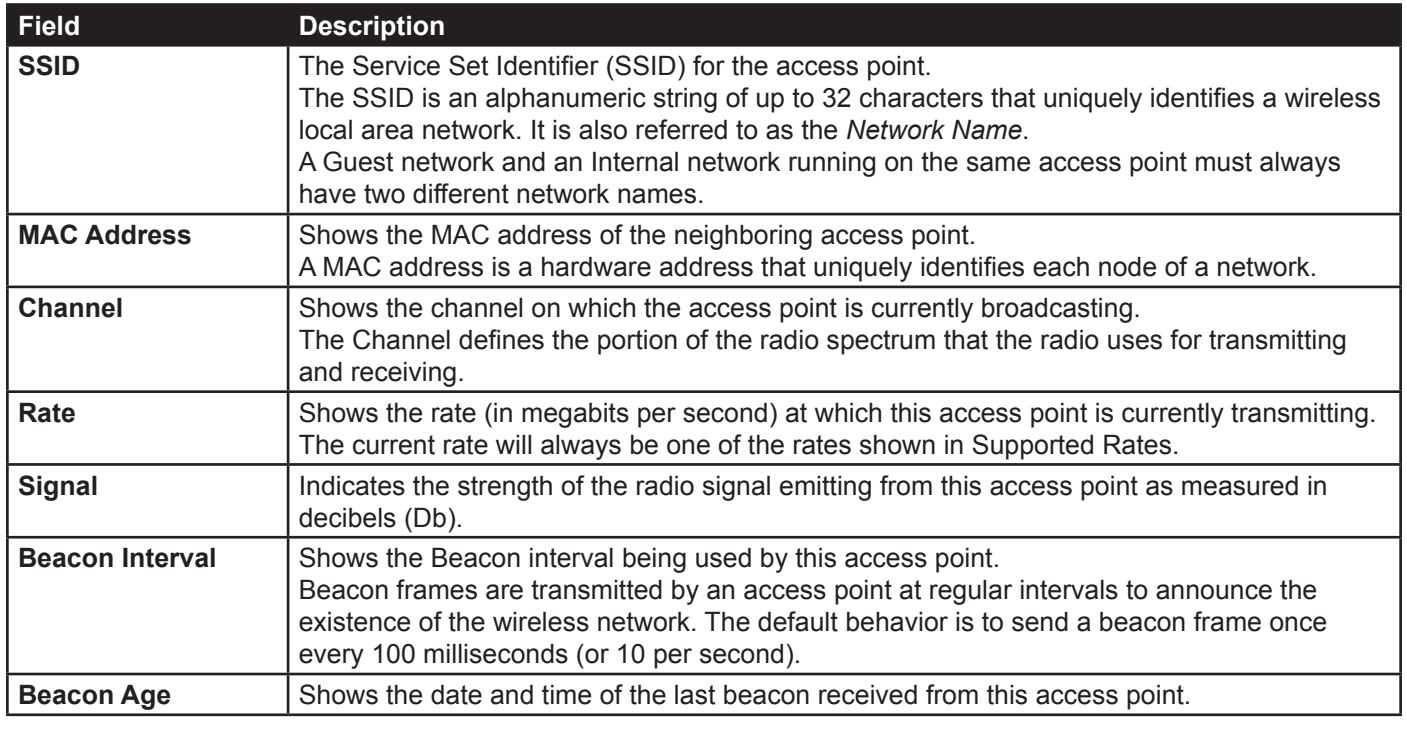

**Table 65 - Cluster Member Details**

# **Appendix A - Default AP Settings**

When you first power on a UAP, it has the default settings shown in the following table.

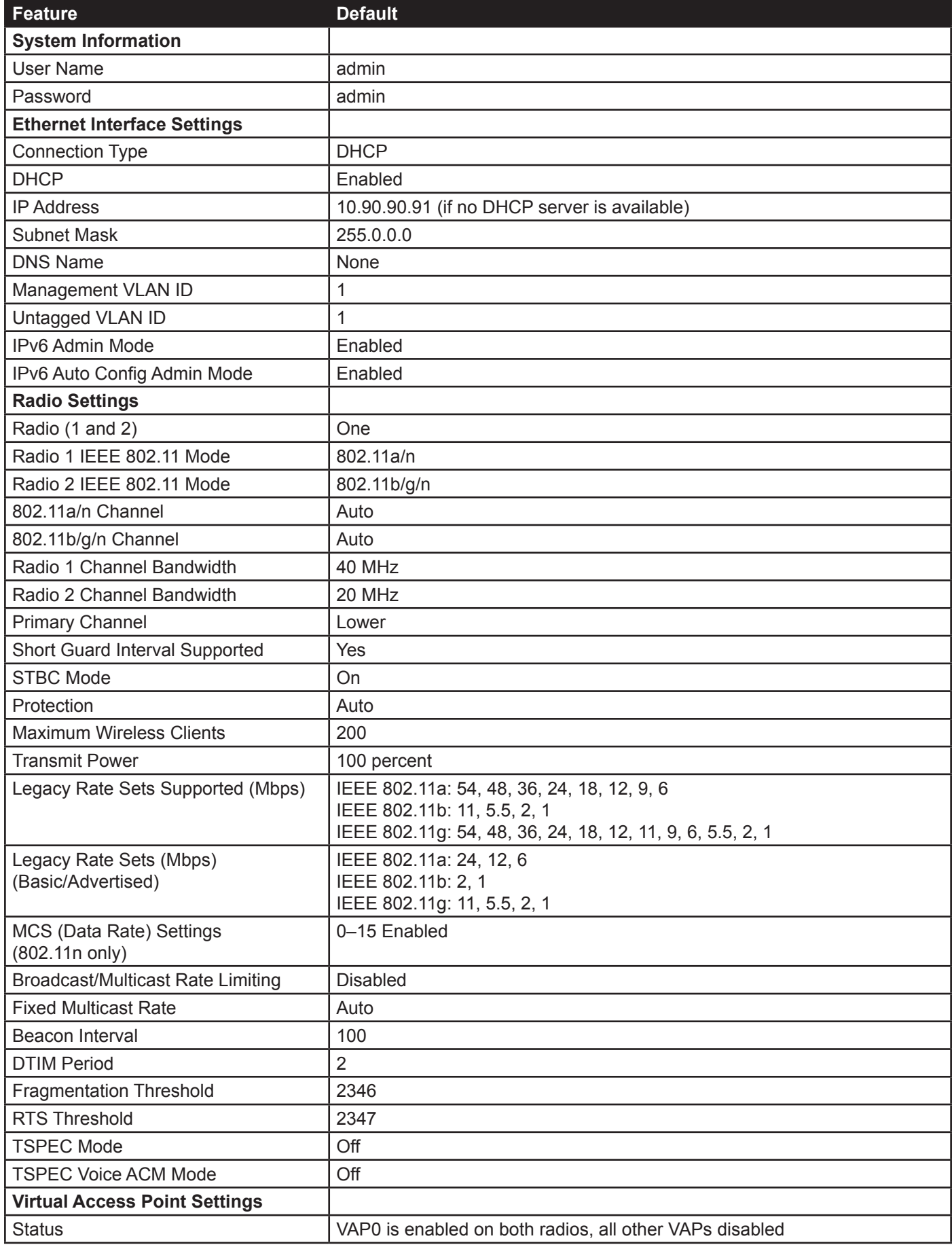

**D-Link** 

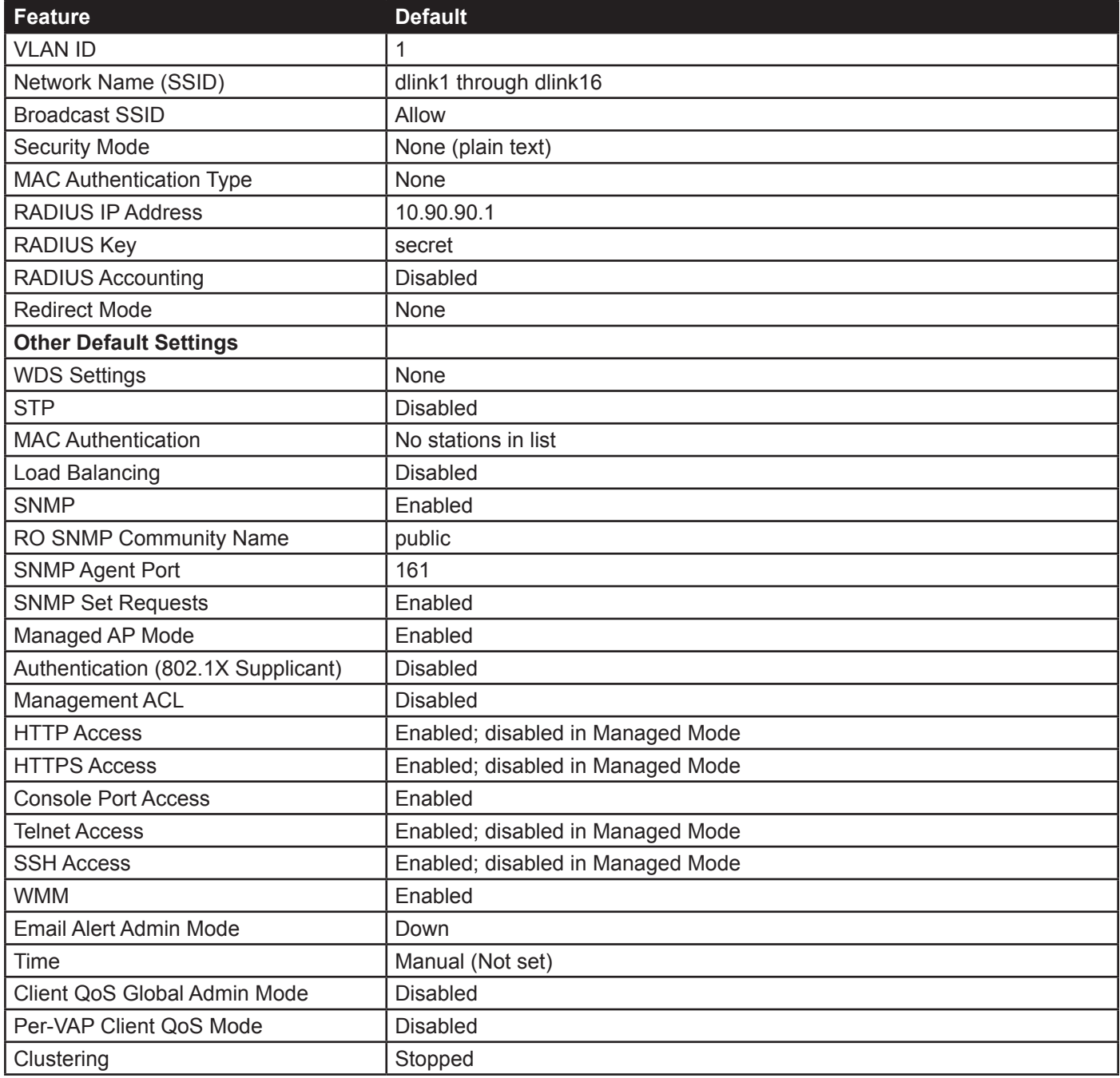

**Table 66 - UAP Default Settings**

# **Appendix B - Configuration Examples**

This appendix contains examples of how to configure selected features available on the UAP. Each example contains procedures on how to configure the feature by using the Web interface, CLI, and SNMP.

This appendix describes how to perform the following procedures:

- •) "Configuring a VAP" on page 115
- •) "Configuring Radio Settings" on page 117
- •) "Configuring the Wireless Distribution System" on page 118
- •) "Clustering Access Points" on page 119
- •) "Configuring Client QoS" on page 121

For all SNMP examples, the objects you use to AP are in a private MIB. Take DWL-6600AP for example, the path to the tables that contain the objects is iso(1).org(3).dod(6).internet(1).private(4).enterprises(1).dlink(171).dlinkproducts(10).dwl-6600AP(128).dwl6600AP(1).dwl\_6600AP(1).dwlWLANAPNewMibs(26).

DWL-8610AP: 1.3.6.1.4.1.171.10.38.29.1.26 DWL-6610AP: 1.3.6.1.4.1.171.10.143.1.1.26 DWL-8600AP: 1.3.6.1.4.1.171.10.37.29.1.26 DWL-6700AP: 1.3.6.1.4.1.171.10.142.1.1.26 DWL-6600AP: 1.3.6.1.4.1.171.10.128.1.1.26 DWL-3600AP: 1.3.6.1.4.1.171.10.129.1.1.26 DWL-2600AP: 1.3.6.1.4.1.171.10.130.1.1.26

# **Configuring a VAP**

This example shows how to configure VAP 1 with the following non-default settings:

- •) VLAN ID: 2
- •) SSID: Marketing
- •) Security: WPA Personal using WPA2 with CCMP (AES)

### **VAP Configuration from the Web Interface**

1.) Log onto the AP and navigate to the **Manage > VAP** page.

|                         | VAP Enabled VLAN ID SSID |           | Broadcast SSID Security  |                                                 |   | MAC Auth Type                    |  | Redirect Mode                                         |  | Redirect URL |   |
|-------------------------|--------------------------|-----------|--------------------------|-------------------------------------------------|---|----------------------------------|--|-------------------------------------------------------|--|--------------|---|
| Æ,                      | $\mathbf{1}$             | dlink1    | V                        | None                                            | × | Disabled <b>v</b>                |  | None <b>v</b>                                         |  |              | Œ |
| $\overline{\mathbf{v}}$ | $\overline{2}$           | Marketing | $\overline{\mathcal{A}}$ | WPA Personal $\star$                            |   | Disabled +<br><b>MARCHANDARY</b> |  | None <b>v</b><br><b><i><u>ARTISTS CARD TO</u></i></b> |  |              |   |
|                         |                          |           |                          | WPAVersions:<br>Cipher Suites:                  |   | <b>WPA</b><br>T                  |  | V WPAZ<br>CCMP (AES)                                  |  |              |   |
|                         |                          |           |                          | Kev:                                            |   |                                  |  |                                                       |  |              |   |
|                         |                          |           |                          | Broadcast Key Refresh Rate (Range: 0-86400) 300 |   |                                  |  |                                                       |  |              |   |

**Figure 69 - VAP Configuration from the Web Interface**

- 2.) In the **Enabled** column for VAP 1, select the check box.
- 3.) Enter **2** in the **VLAN ID** column.
- 4.) In the **SSID** column, delete the existing SSID and type *Marketing*.
- 5.) Select **WPA Personal** from the menu in the Security column. Additional fields appear.
- 6.) Select the **WPA2** and **CCMP (AES)** options, and clear the WPA and TKIP options.
- 7.) Enter a WPA encryption key in the **Key** field. The key can be a mix of alphanumeric and special characters. The key is case sensitive and can be between 8 and 63 characters.
- •) Click **Apply** to update the AP with the new settings.

## **VAP Configuration from the CLI**

- 1.) Connect to the AP by using Telnet, SSH, or a serial connection.
- 2.) Enable VAP 1.

set vap vap1 status up 3.) Set the VLAN ID to 2.

set vap vap1 vlan-id 2

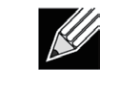

**Note:** The previous command sets the VLAN ID to 2 for VAP 1 on both radios. To set the VLAN ID for VAP 1 on radio one only, use the following command: set vap 1 with radio wlan0 to vlan-id 2.

- 4.) Set the SSID to Marketing.
- set interface wlan0vap1 ssid Marketing
- 5.) Set the Security Mode to WPA Personal. set interface wlan0vap1 security wpa-personal
- 6.) Allow WPA2 clients, and not WPA clients, to connect to the AP. set bss wlan0bssvap1 wpa-allowed off
- set bss wlan0bssvap1 wpa2-allowed on 7.) Set the Cipher Suite to CCMP (AES) only. set bss wlan0bssvap1 wpa-cipher-tkip off
	- set bss wlan0bssvap1 wpa-cipher-ccmp on
- 8.) Set the Pre-shared key. set interface wlan0vap1 wpa-personal-key JuPXkC7GvY\$moQiUttp2 If the shared secret keys includes spaces, place the key inside quotation marks.
- 9.) Use the following commands to view and verify the settings.
	- get interface wlan0vap1 detail get vap vap1 detail

# **VAP Configuration Using SNMP**

- 1.) Load the DLINK-WLAN-ACCESS-POINT-X600-MIB module.
- 2.) From the MIB tree, navigate to the objects in the apVap table.
- 3.) Walk the apVapDescription object to view the instance ID for VAP 1 (wlan0vap1). VAP 1 on Radio 1 is instance 3.
- 4.) Use the apVapStatus object to set the status of VAP 1 to up (1).
- 5.) Use the apVapVlanID object to set the VLAN ID of VAP 1 to 2.
- 6.) Navigate to the objects in the apIfConfig table.
- 7.) Walk the apIfConfigName object to view the instance ID for VAP 1 (wlan0vap1). VAP 1 on Radio 1 is instance 3.
- 8.) Set the value of instance 3 in the apIfConfigSsid object to Marketing.
- 9.) Set the value of instance 3 in the apIfConfigSecurity object to wpa-personal (3).
- 10.) Set the value of instance3 in the apIfConfigWpaPersonalKey object to JuPXkC7GvY\$moQiUttp2, which is the WPA pre-shared key.
- 11.) Navigate to the objects in the apRadioBss > apBssTable table.
- 12.) Walk the apBssDescr object to view the instance ID for VAP 1. VAP 1 on Radio 1 is instance 1.
- 13.) Set the value of instance 1 in the apBssWpaAllowed object to false (2).
- 14.) Set the value of instance 1 in the apBssWpaCipherTkip object to false (2).
- 15.) Set the value of instance 1 in the apBssWpaCipherCcmp object to true (1).

# **Configuring Radio Settings**

This example shows how to configure Radio 12 with the following settings:

- •) Mode: IEEE 802.11b/g/n
- •) Channel: 6
- •) Channel Bandwidth: 40 MHz
- •) Maximum Stations: 100
- •) Transmit Power: 75%

### **Radio Configuration from the Web Interface**

1.) Log onto the AP and navigate to the **Manage > Radio** page.

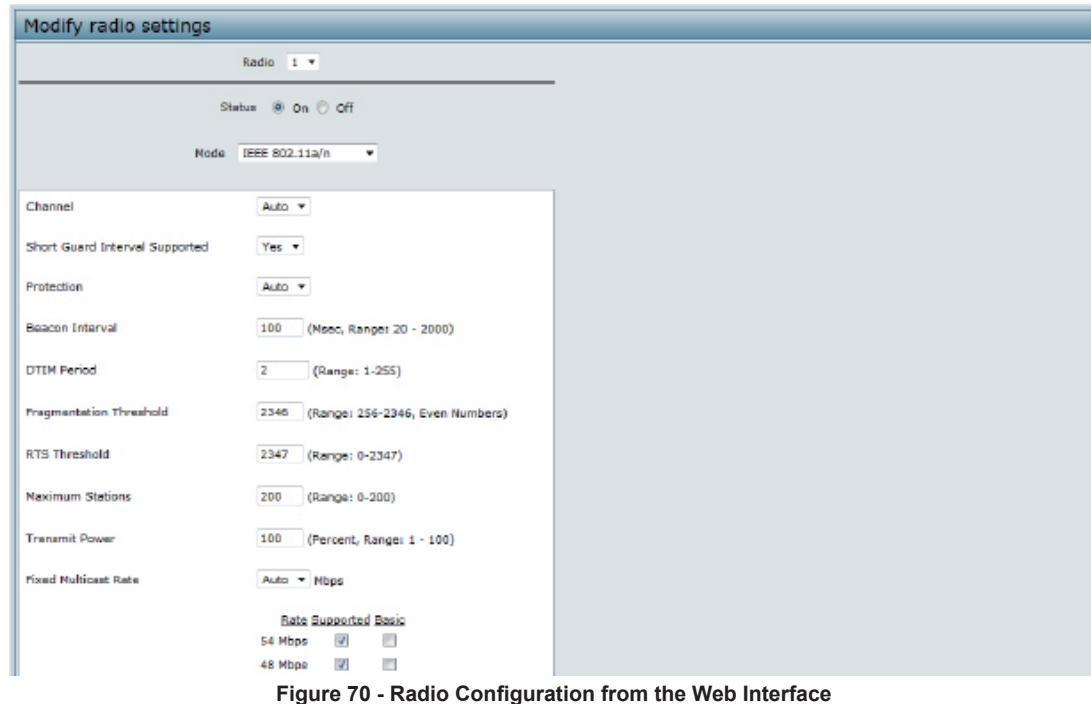

- 2.) Make sure that the **Status** is **On**.
- 3.) From the **Mode** menu, select **IEEE 802.11b/g/n**.
- 4.) From the **Channel** field, select **6**.
- 5.) From the **Channel Bandwidth** field, select **40 MHz**.
- 6.) In the **Maximum Stations** field, change the value to **100**.
- 7.) In the **Transmit Power** field, change the value to **75**.
- 8.) Click **Apply** to update the AP with the new settings.

## **Radio Configuration from the CLI**

- 1.) Connect to the AP by using Telnet, SSH, or a serial connection.
- 2.) Turn Radio 12 on if the status is not currently up. set radio wlan01 status on
- 3.) Set the mode to IEEE 802.11b/g/n. set radio wlan01 mode bg-n
- 4.) Set the channel to 6. set radio wlan01 channel-policy static set radio wlan01 static-channel 6
- 5.) Set the channel bandwidth to 40 MHz. set radio wlan01 n-bandwidth 40
- 6.) Allow a maximum of 100 stations to connect to the AP at a time. set bss wlan01bssvap0 max-stations 100
- 7.) Set the transmit power to 75 percent. set radio wlan01 tx-power 75
- 8.) View information about the radio settings. get radio wlan01 detail

### **Radio Configuration Using SNMP**

- 1.) Load the DLINK-WLAN-ACCESS-POINT-X600-MIB module.
- 2.) From the MIB tree, navigate to the objects in the apRadio table (apRadioBss > apRadioTable).
- 3.) Use the apRadioStatus object to set the status of Radio 12 to up (1).
- 4.) Use the apRadioMode object to set the Radio 12 mode to IEEE 802.11b/g/n, which is bg-n (4).
- 5.) Use the apRadioChannelPolicy object to set the channel policy to static (1), which disables the automatic channel assignment.
- 6.) Use the apRadioStaticChannel object to set the channel to 6.
- 7.) Use the apRadioChannelBandwith object to set the channel bandwidth for Radio 12 to forty-MHz (2).
- 8.) Use the apRadioTxPower object to set the transmission power on Radio 12 to 75.
- 9.) Navigate to the objects in the apBssTable.
- 10.) Use the apBssMaxStations object to set the value of the maximum allowed stations to 100.

# **Configuring the Wireless Distribution System**

This examples shows how to configure a WDS link between two APs. The local AP is MyAP1 and has a MAC address of 00:1B:E9:16:32:40, and the remote AP is MyAP2 with a MAC address of 00:30:AB:00:00:B0.

The WDS link has the following settings, which must be configured on both APs:

- •) Encryption: WPA (PSK)
- •) SSID: wds-link
- •) Key: abcdefghijk

### **WDS Configuration from the Web Interface**

To create a WDS link between a pair of access points "**MyAP1**" and "**MyAP2**" use the following steps: 1.) Log onto **MyAP1** and navigate to the **Manage > WDS** page.

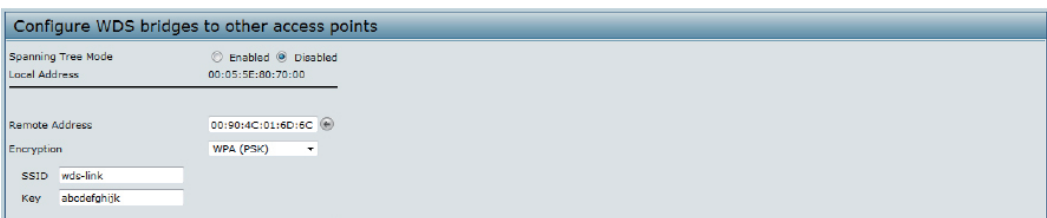

**Figure 71 - WDS Configuration from the Web Interface**

The **MAC address** for **MyAP1** (the access point you are currently viewing) is automatically provided in the **Local Address** field.

- 2.) Enter the **MAC address** for **MyAP2** in the **Remote Address** field, or click the arrow next to the field and select the MAC address of MyAP2 from the pop-up list.
- 3.) Select **WPA (PSK)** from the Encryption menu.
- 4.) Enter *wds-link* in the **SSID** field and *abcdefghijk* in the **Key** field.
- 5.) Click **Apply** to apply the WDS settings to the AP.
- 6.) Log onto **MyAP2** and repeat steps 2-5 (but be sure to use the **MAC address** of **MyAP1** in the **Remote Address**  field.

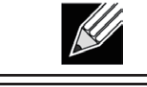

**Note:** MyAP1 and MyAP2 must be set to the same IEEE 802.11 Mode and be transmitting on the same channel.

### **WDS Configuration from the CLI**

- 1.) Connect to the MyAP1 by using Telnet, SSH, or a serial connection.
- 2.) Configure the remote MAC address for MyAP2.
- set interface wlan0wds0 status up remote-mac 00:30:AB:00:00:B0
- 3.) Set WPA (PSK) as the encryption type for the link. set interface wlan0wds0 wds-security-policy wpa-personal 4.) Set the SSID on the WDS link.
- set interface wlan0wds0 wds-ssid wds-link
- 5.) Configure the encryption key. set interface wlan0wds0 wds-wpa-psk-key abcdefghijk 6.) Administratively enable the WDS link.
- set interface wlan0wds0 status up
- 7.) Perform the same configuration steps on MyAP2.

# **WDS Configuration Using SNMP**

- 1.) Load the DLINK-WLAN-ACCESS-POINT-X600-MIB module.
- 2.) From the MIB tree, navigate to the objects in the apIfConfig table.
- 3.) Walk the apIfConfigName object to view the instance ID for the first WDS link (wlan0wds0). The first WDS link is instance 1.
- 4.) Set the value of instance 1 in the apIfConfigRemoteMac object to 00:30:AB:00:00:B0. In the MG-Soft browser, the format for the MAC address value to set is # 0x00 0x30 0xAB 0x00 0x00 0xB0.
- 5.) Set the value of instance 1 in the apIfConfigWdsSecPolicy object to WPA Personal (3).
- 6.) Set the value of instance 1 in the apIfConfigSsid object to wds-link.
- 7.) Set the value of instance 1 in the apIfConfigWdsWpaPskKey object to abcdefthijk. Some MIB browsers require that the value be entered in HEX values rather than ASCII values.
- 8.) Perform the same configuration steps on MyAP2.

# **Clustering Access Points**

This example shows how to configure a cluster with two APs and to enable automatic channel reassignment. The location of the local AP is Room 214, and the cluster name is MyCluster.

# **Clustering APs by Using the Web Interface**

1.) Log onto the AP and navigate to the **Cluster > Access Points** page.

| Manage access points in the cluster                         |                                                                                                    |                                                  |  |  |  |  |  |  |  |
|-------------------------------------------------------------|----------------------------------------------------------------------------------------------------|--------------------------------------------------|--|--|--|--|--|--|--|
| "start clustering" button below.<br><b>Start Clustering</b> | This access point is operating in stand-alone mode<br>This access point is operating in stand-alone mode, and is not managed as part of a cluster. You can choose to manage this access point as part of a cluster. To do this, press the | Not:<br>Clustered<br>$\circ$<br>Access<br>Points |  |  |  |  |  |  |  |
| <b>Clustering Options</b>                                   |                                                                                                    |                                                  |  |  |  |  |  |  |  |
| Enter the location of this AP.                              |                                                                                                    |                                                  |  |  |  |  |  |  |  |
| Location:                                                   | A423                                                                                                    |                                                  |  |  |  |  |  |  |  |
| Enter the name of the cluster for this AP to join.          |                                                                                                    |                                                  |  |  |  |  |  |  |  |
| <b>Cluster Name:</b>                                        | Cluster1                                                                                                    |                                                  |  |  |  |  |  |  |  |
| Clustering IP Version: ( IPv6 @ IPv4                        |                                                                                                    |                                                  |  |  |  |  |  |  |  |
| Click "Apply" to save the new settings.<br>Apply            |                                                                                                    |                                                  |  |  |  |  |  |  |  |

**Figure 72 - Clustering APs by Using the Web Interface (Passive)**

- 2.) If clustering has started, click **Stop Clustering** so you can change the Clustering Options.
- 3.) Enter the AP location and the name of the cluster for it to join.
- 4.) Click **Apply**.
- 5.) Click **Start Clustering** to enable the clustering feature.
- After you refresh the page, other APs that are on the same bridged segment, have radios in the same operating mode, are enabled for clustering, and have the same cluster name appear in the Access Points table.
- 6.) Go to the **Channel Management** page to view the channel assignments.

```
Automatically manage channel assignments
Channels
                                                                                                                                        Clustered P
[Stop] automatically re-assigning channels
Current Channel Assignments<br>IP Address Radio Band Channel Locked
                                                                                                                                               网
10.90.90.92 B8:A3:86:FE:1C:50 B/G/N 8 (Local Automatic)
10.90.90.92 B8:A3:86:FE:1C:40 A/N 60 (Local Automatic)
10.90.90.91 B8:A3:86:FF:1A:90 B/G/N 10 (Local Automatic) \Box10.90.90.91 B8:A3:86:FE:1A:80 A/N 44 (Local Automatic)
                                               Apply
      IP Address
Advanced
  Change channels if interference is reduced by at least \overline{75\%} \overline{v}hine if there is better set of channel settings every \overline{1} Hour
                                                    Apply
```
**Figure 73 - Clustering APs by Using the Web Interface (Active)**

A table on the page displays the current channel assignments and the proposed channel assignments. The interval setting in the Advanced section determine how often proposed changes are applied.

### **Clustering APs by Using the CLI**

- 1.) Connect to the AP by using Telnet, SSH, or a serial connection.
- 2.) Stop clustering so you can change the location and cluster name.

```
set cluster clustered 0
3.) Set the AP Location.
```
set cluster cluster-name "Room 214"

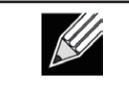

**Note:** If the cluster name or cluster location has spaces, you must enclose the text in quotation marks when you enter the text in the CLI, as the command example shows. You do not need to use quotation marks when you enter text by using the Web UI.

- 4.) Set the cluster name.
- set cluster location MyCluster 5.) Start clustering.
	- set cluster clustered 1
- 6.) View information about the cluster settings on the AP. get cluster detail
- 7.) Start the automatic channel planner. set channel-planner status up
- 8.) View the settings for the automatic channel planner. get channel-planner detail

# **Clustering APs by Using SNMP**

Cluster configuration by using SNMP is not supported.

# **Configuring Client QoS**

This example shows how to enable client QoS, configure an ACL and a DiffServ policy on the AP, and to apply the ACL and the Policy to traffic transmitted from clients associated with VAP 2 and received by the AP.

The IPv4 ACL is named acl1 and contains two rules. The first rule allows HTTP traffic from the 192.168.1.0 subnet. The second rule allows all IP traffic from the management station (192.168.1.23). All other traffic is denied due to the implicit deny all rule at the end of the ACL. The ACL is applied to the inbound interface on the AP so that packets are checked when the AP receives traffic from associated clients.

The DiffServ policy in this example shows how to establish default DiffServ behavior for clients associating with the VAP that do not obtain a DiffServ policy name through the RADIUS server. Voice traffic (UDP packets) received from clients in the 192.168.1.0 subnet that has the VoIP server as its destination address (192.168.2.200), is marked with the IP DSCP value for expedited forwarding so that it takes priority over other traffic.

## **Configuring QoS by Using the Web Interface**

#### **ACL Configuration**

- 1.) Log onto the AP and navigate to the **Client QoS > Client QoS ACL** page.
- 2.) Enter *acl1in* the **ACL Name** field, and click **Add ACL**.

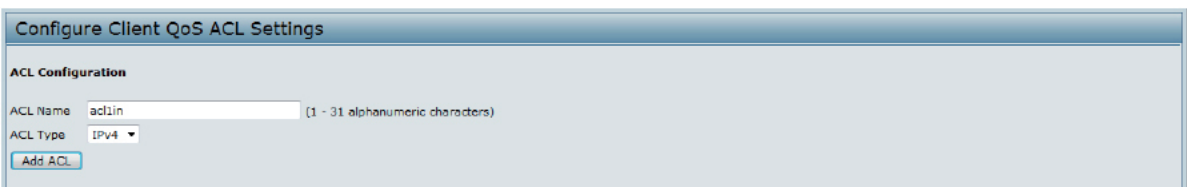

**Figure 74 - Configuring QoS by Using the Web Interface (ACL Name)**

The screen refreshes, and additional fields appear.

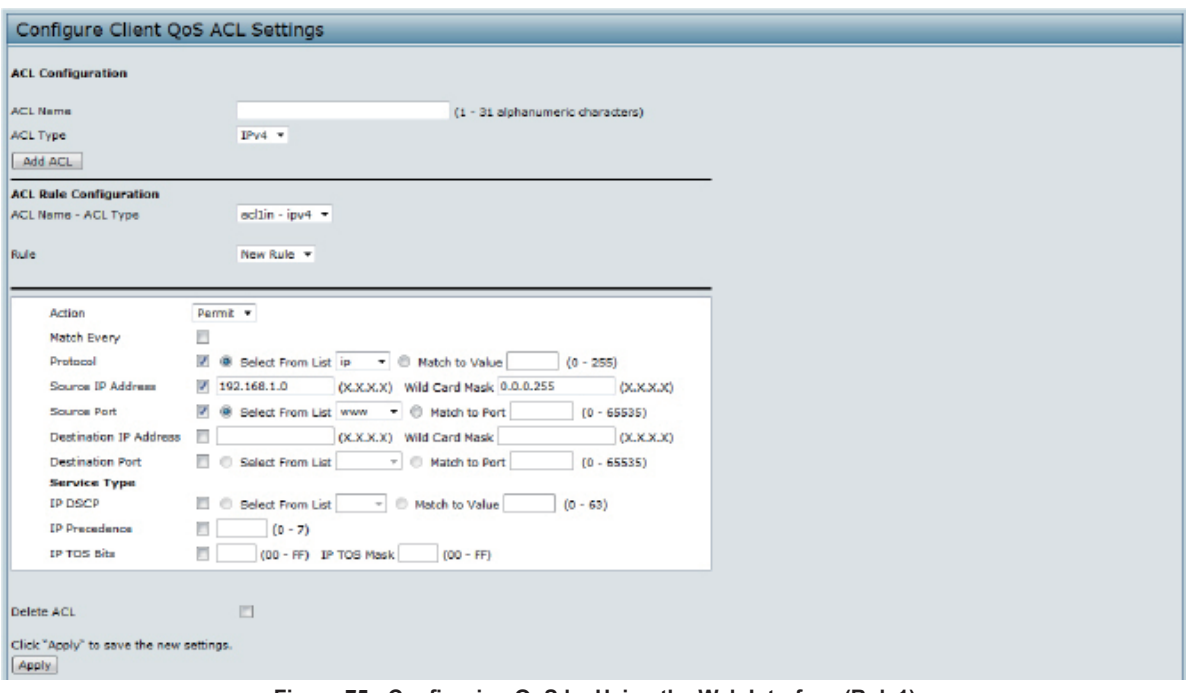

**Figure 75 - Configuring QoS by Using the Web Interface (Rule1)**

- 3.) From the **Action** menu, select **Permit**.
- 4.) Clear the **Match Every** option.
- 5.) Verify that the **Protocol** option is selected and **IP** is selected from the **Select From List** menu.
- 6.) Configure the remaining settings:
	- **•) Source IP Address**: 192.168.1.0
- **•) Wild Card Mask**: 0.0.0.255
- **•) Source Port**: Select the option
- **•) Select From List (Source Port)**: www
- 7.) Click **Apply** to save the rule.

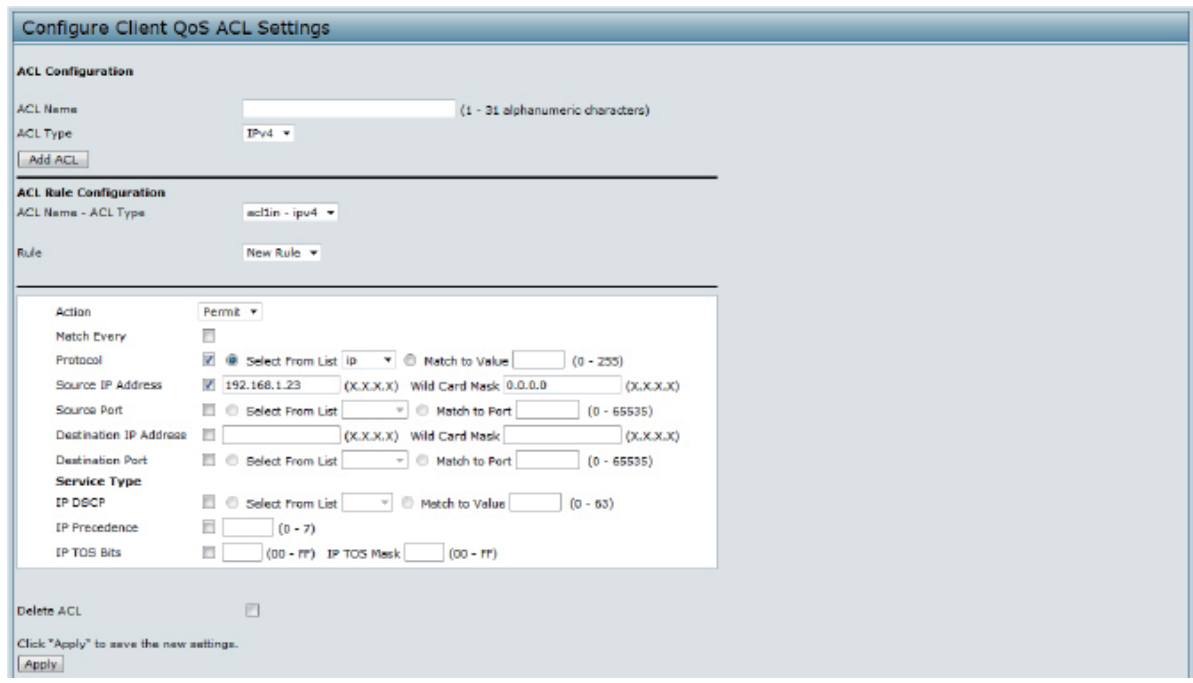

**Figure 76 - Configuring QoS by Using the Web Interface (Rule2)**

- 8.) Select **New Rule** from the **Rule** menu and create another rule with the following settings:
	- **•) Action**: Permit
	- **•) Match Every**: Clear the option
	- **•) Protocol**: IP
	- **•) Address**: 192.168.1.23
	- **•) Wild Card Mask**: 0.0.0.0
- 9.) Click **Apply** to save the rule.
- 10.) Navigate to the **Client QoS > VAP QoS Parameters** page.

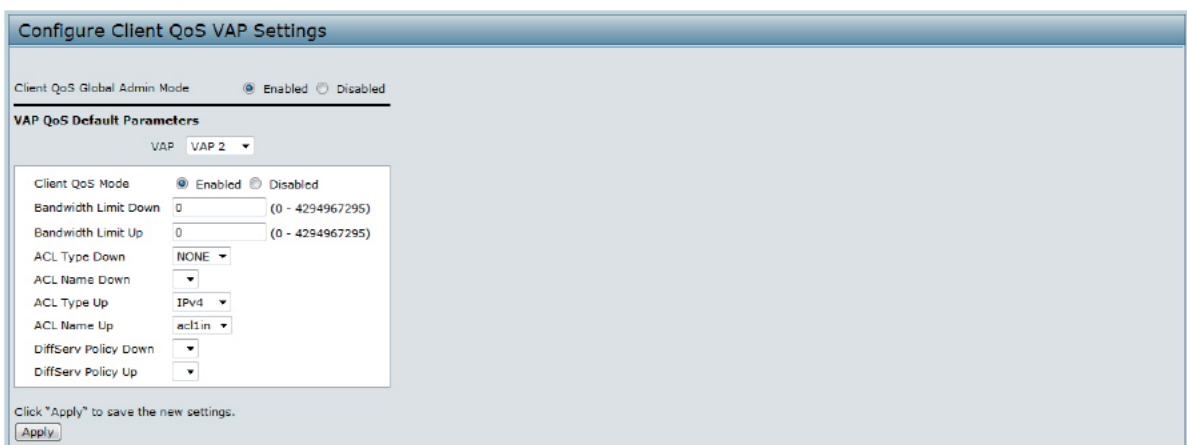

**Figure 77 - Configuring QoS by Using the Web Interface (VAP QoS Parameters)**

- 11.) For the **Client QoS Global Admin Mode** option, select **Enabled**.
- 12.) From the **VAP** menu, select **VAP 2**.
- 13.) Select the **Enabled** option for **Client QoS Mode**.
- 14.) From the **ACL Type Up** menu, select **IPv4**.
- 15.) From the **ACL Name Up** menu, select *acl1in*.
- 16.) Click **Apply** to update the AP with the QoS settings.

#### **DiffServ Configuration**

1.) Log onto the AP and navigate to the **Client QoS > Class Map** page.

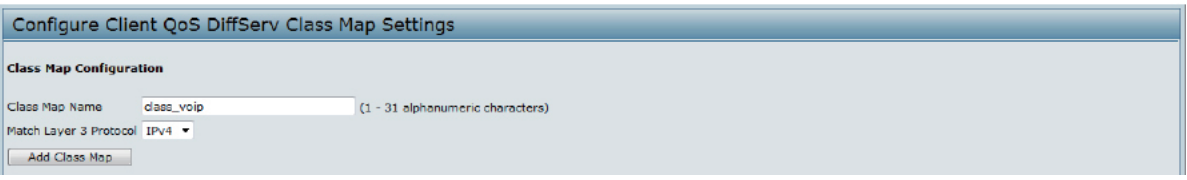

**Figure 78 - Configuring QoS by Using the Web Interface (Class Map Name)**

2.) Enter *class\_voip* in the **Class Map Name** field and click **Add Class Map**.

The page refreshes and additional fields appear.

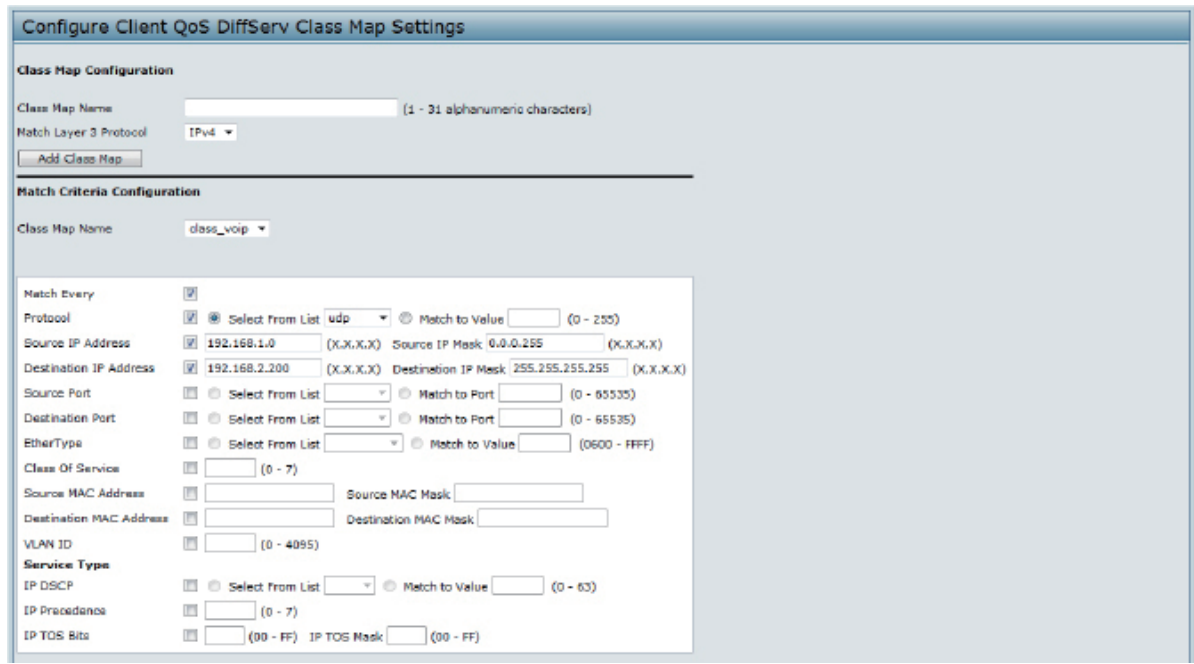

**Figure 79 - Configuring QoS by Using the Web Interface (Rule)**

- 3.) Select the **Match Every** option to indicate that all match criteria defined for the class must be satisfied in order for a packet to be considered a match.
- 4.) Select **Protocol**, and then select **UDP** from the **Select From List** field to define UDP as a match criteria.
- 5.) Select **Source IP Address** and enter the following information:
	- **•) Address**: 192.168.1.0 **•) Source IP Mask**: 255.255.255.0
- 6.) Select the **Destination IP Address** option and enter the following information for the VoIP server: **•) Address**: 192.168.2.200
	- **•) Destination IP Mask**: 255.255.255.255
- 7.) Click **Apply** to save the match criteria.
- 8.) Navigate to the **Client QoS > Policy Map** page.

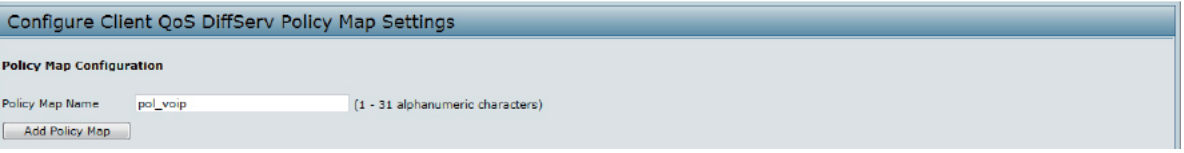

**Figure 80 - Configure Client QoS DiffServ Policy Map Settings (Policy Map Name)**

9.) To create a policy, enter *pol\_voip* into the **Policy Map Name** field, and then click **Add Policy Map**.

The page refreshes and additional fields appear.

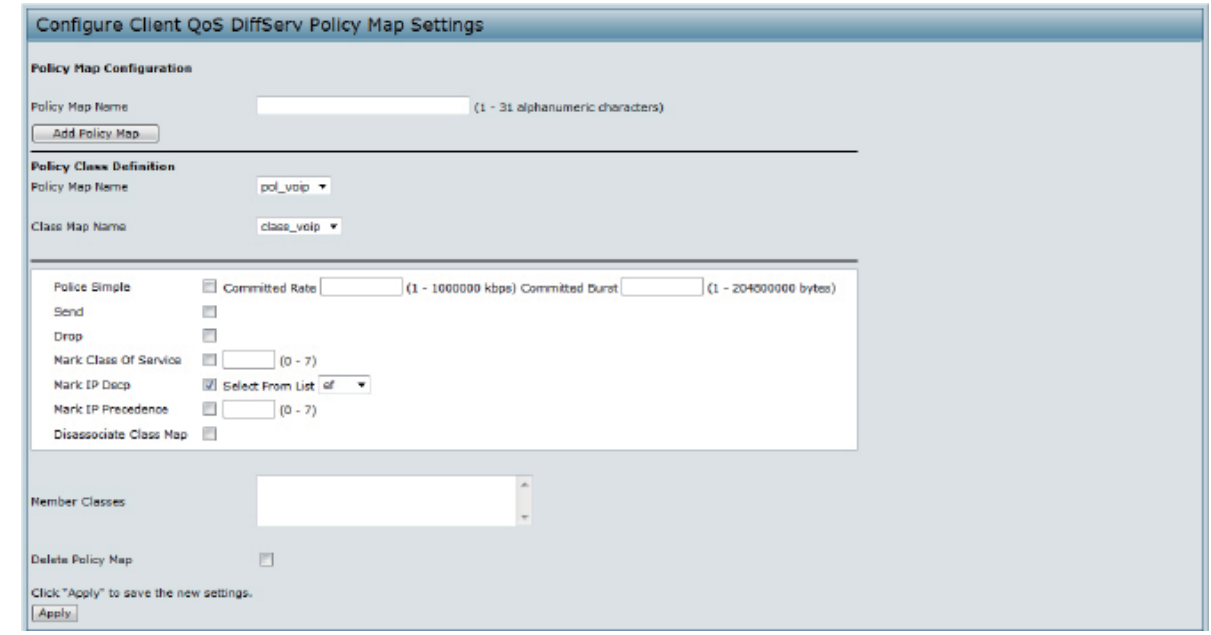

**Figure 81 - Configure Client QoS DiffServ Policy Map Settings (Rule)**

- 10.) For the *class\_voip* **Class Map**, select the **Mark IP Dscp** option, and then select **ef** from the **Select From List**  menu.
- 11.) Traffic that meets the criteria defined in the *class\_voip* class is marked with a DSCP value of EF (expedited forwarding).
- 12.) Click **Apply** to save the policy.
- 13.) Navigate to the **Client QoS > VAP QoS Parameters** page.

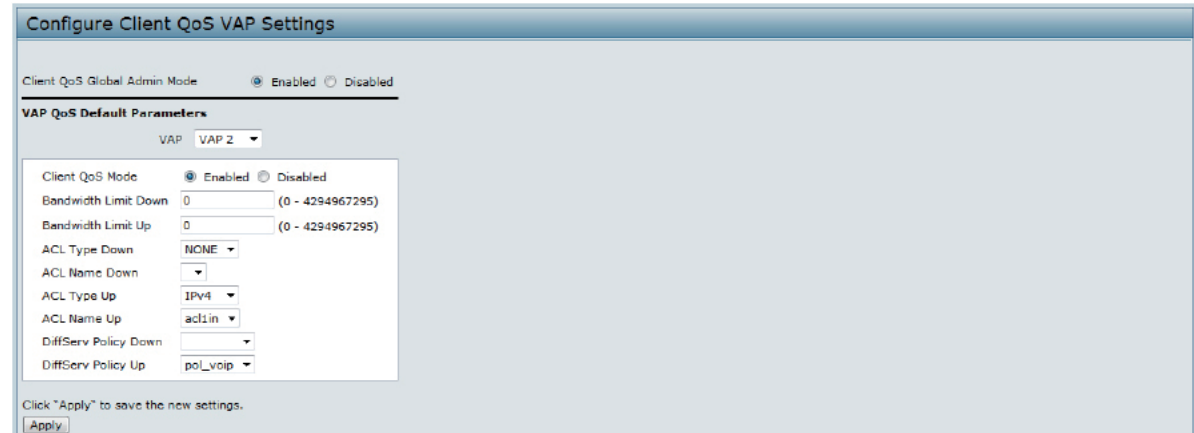

**Figure 82 - Configure Client QoS VAP Settings**

- 14.) Select **VAP 2** from the **VAP** menu.
- 15.) Make sure that the **Client QoS Global Admin Mode** and the **QoS Mode** are both enabled.
- 16.) From the **DiffServ Policy Up** menu, select *pol\_voip*.
- 17.) Click **Apply** to update the AP with the QoS settings.

# **Configuring QoS by Using the CLI**

#### **ACL Configuration**

- 1.) Connect to the AP.
- 2.) Create an ACL named acl1.
	- add acl acl1 acl-type ipv4
- 3.) Add a rule to acl1 that allows HTTP traffic from the 192.168.1.0 subnet. add rule acl-name acl2 acl-type ipv4 action permit protocol ip src-ip 192.168.1.0 src-ipmask 0.0.0.255 src-port http
- 4.) Add another rule to acl1 that allows all traffic from the host with an IP address of 192.168.1.23. add rule acl-name acl2 acl-type ipv4 action permit protocol ip src-ip 192.168.1.23 src-ipmask 0.0.0.0
- 5.) Enable Client QoS on the AP. set client-qos mode up
- 6.) Enable Client QoS on VAP2 set vap wlan0vap2 qos-mode up
- 7.) Apply acl1 to VAP2 in the inbound direction (from the client to the AP). set vap wlan0vap2 def-acl-up acl1

#### **DiffServ Configuration**

- 1.) Log onto the AP CLI.
- 2.) Create a class map named class voip and configure it to match all UDP packets from the 192.168.1.0 network that have a destination IP address of 192.168.2.200 (the VoIP server). add class-map class\_voip every yes protocol udp src-ip 192.168.1.0 src-ip-mask 255.255.255.0 dst-ip 192.168.2.200 dst-ip-mask 255.255.255.255
- 3.) Add a policy map named pol voip. add policy-map pol\_voip
- 4.) Define the pol voip policy map by adding the class voip class map and specifying that packets that match the class voip criteria will be marked with a DSCP value of EF (expedited forwarding).
- add policy-attr policy-map-name pol voip class-map-name class voip mark-ip-dscp ef
- 5.) Enable Client QoS on the AP. set client-qos mode up
- 6.) Enable Client QoS on VAP2 set vap wlan0vap2 qos-mode up
- 7.) Apply pol voip to VAP2 in the inbound direction (from the client to the AP). set vap wlan0vap2 def-policy-up pol\_voip Configuring QoS by Using SNMP

#### **ACL Configuration**

- 1.) Load the DLINK-WLAN-ACCESS-POINT-X600-MIB module.
- 2.) From the MIB tree, navigate to the objects in the apQos > apAclTable.
- 3.) Use the apQosAclStatus object to create a row entry with apQosAclName and apQosAclType as the indexes for apQosAclEntry.

The new apQosAclEntry value includes the apQosAclType (1) followed by the number of characters in the name (4), and then the ASCII code for the name. In this example, acl1 is 97.99.108.49. The value to set is 4, which is Create and Go.

- 4.) Add a rule to acl1 that allows HTTP traffic from the 192.168.1.0 subnet.
	- •) Use 1.3.6.1.4.1.171.10.128.1.1.26.10.3.1.**14.1.4.97.99.108.49.1** to set the apQosAclRuleStatus of Rule 1 to active (1)

In the OID, the **14** (bold) is the sequence identifier for the apQosAclRuleStatuss object, **1** is the ACL type, **4.97.99.108.49** is the ACL name (the number of characters followed by the ASCII code), and the final **1** is the ACL rule number.

- •) Use 1.3.6.1.4.1.171.10.128.1.1.26.10.3.1.4.1.4.97.99.108.49.1 to set the apQosAclRuleSrcIpAddress to a value of 192.168.1.0.
- •) Use 1.3.6.1.4.1.171.10.128.1.1.26.10.3.1.5.1.4.97.99.108.49.1 to set the apQosAclRuleSrcIpMask to a value of 0.0.0.255.
- •) Use 1.3.6.1.4.1.171.10.128.1.1.26.10.3.1.3.1.4.97.99.108.49.1 to set apQosAclRuleProtocol to a value of 80 (HTTP).
- •) Use 1.3.6.1.4.1.171.10.128.1.1.26.10.3.1.16.1.4.97.99.108.49.1 to set apQosAclRuleCommit to a value of 1 (true), which saves the rule.
- 5.) Add another rule to acl1 that allows all traffic from the host with an IP address of 192.168.1.23.
	- •) Use 1.3.6.1.4.1.171.10.128.1.1.26.10.3.1.14.1.4.97.99.108.49.2 to set the apQosAclRuleStatus of Rule 2 to active (1)
	- •) Use 1.3.6.1.4.1.171.10.128.1.1.26.10.3.1.4.1.4.97.99.108.49.2 to set the apQosAclRuleSrcIpAddress to a value of 192.168.1.23.
	- •) Use 1.3.6.1.4.1.171.10.128.1.1.26.10.3.1.5.1.4.97.99.108.49.2 to set the apQosAclRuleSrcIpMask to a value of 0.0.0.0.
- •) Use 1.3.6.1.4.1.171.10.128.1.1.26.10.3.1.16.1.4.97.99.108.49.2 to set apQosAclRuleCommit to a value of 1 (true), which saves the rule.
- 6.) Use the apQosGlobalMode object to set the status to up (1), which enables Client QoS on the AP.
- 7.) Walk the apVapDescription object to view the instance ID for VAP 2 (wlan0vap2).
- VAP 2 on Radio 1 is instance 5.
- 8.) Use the apVapQosMode object to set the status of VAP 2 to up (1).
- 9.) Use the apVapAcIUp object to apply acl1 to VAP2 in the inbound direction (from the client to the AP). The ACL name is the text string, and not the ASCII code.

#### **DiffServ Configuration**

- 1.) Load the DLINK-WLAN-ACCESS-POINT-X600-MIB module.
- 2.) From the MIB tree, navigate to the objects in the apQos > apAclTable.
- 3.) Use the apQosDsClassMapStatus object to set the status of the class map named class\_voip to Create and Go  $(4)$ .

The OID to set is 1.3.6.1.4.1.171.10.128.1.1.26.10.4.1.3.10.**99.108.97.115.115.95.118.111.105.112**, where 10 is the number of characters, and **99.108.97.115.115.95.118.111.105.112** is class\_voip in ASCII code.

- 4.) Configure class voip to match all UDP packets from the 192.168.1.0 network that have a destination IP address of 192.168.2.200 (the VoIP server).
	- •) Set apQosDsClassMapMatchEvery to true (1).
	- •) Set apQosDsClassMapMatchProtocol to UDP (17).
	- •) Set apQosDsClassMapMatchSrcIpAddress to 192.168.1.0.
	- •) Set apQosDsClassMapMatchSrcIpMask to 255.255.255.0.
	- •) Set apQosDsClassMapMatchDestIpAddress to 192.168.2.200.
	- •) Set apQosDsClassMapMatchDestIpMask to 255.255.255.255
	- •) Set apQosDsClassMapMatchCommit to true (1).
- 5.) Create a policy map named pol\_voip (which is **112.111.108.95.118.111.105.112** in ASCII) by setting the value of the OID 1.3.6.1.4.1.171.10.128.1.1.26.10.5.1.2.8.**112.111.108.95.118.111.105.112** to Create and Go (4).
- 6.) Define the pol voip policy map by adding the class voip class map and specifying that packets that match the class voip criteria will be marked with a DSCP value of EF (expedited forwarding).
	- •) Set

apQosDsPolicyMapAttrStatus.8.112.111.108.95.118.111.105.112.10.99.108.97.115.115.95.118.111.105.112.1 to a value of 4 (Create and Go)

•) Set

apQosDsPolicyMapAttrMarkIpDscp.8.112.111.108.95.118.111.105.112.10.99.108.97.115.115.95.118.111.105. 112.1 to 46 (which is the equivalent of ef).

7.) Enable Client QoS on the AP.

set client-qos mode up

- 8.) Use the apQosGlobalMode object to set the status to up (1), which enables Client QoS on the AP.
- 9.) Walk the apVapDescription object to view the instance ID for VAP 2 (wlan0vap2).
	- VAP 2 on Radio 1 is instance 5.
- 10.) Use the apVapQosMode object to set the status of VAP 2 to up (1).
- 11.) Use the apVapPolUp object to apply pol voip to VAP2 in the inbound direction (from the client to the AP).

The policy name is the text string, and not the ASCII code.

# **Appendix C - DWL-6700AP Profile and Configuration Table**

DWL-6700AP doesn't support some features like, IEEE 802.1X Authentication, CLI command (no console port supported), TSPEC etc..., details please see the following table.

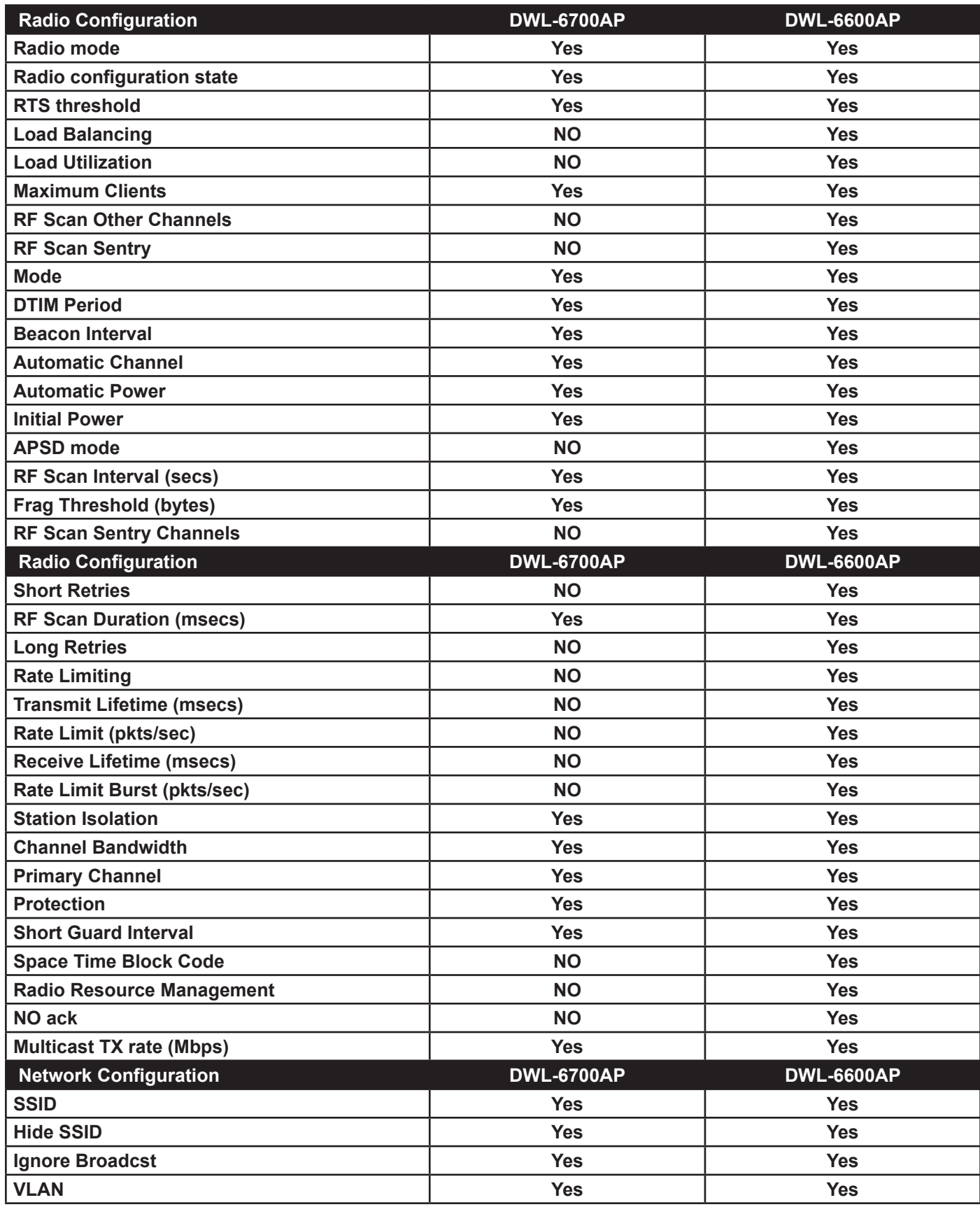

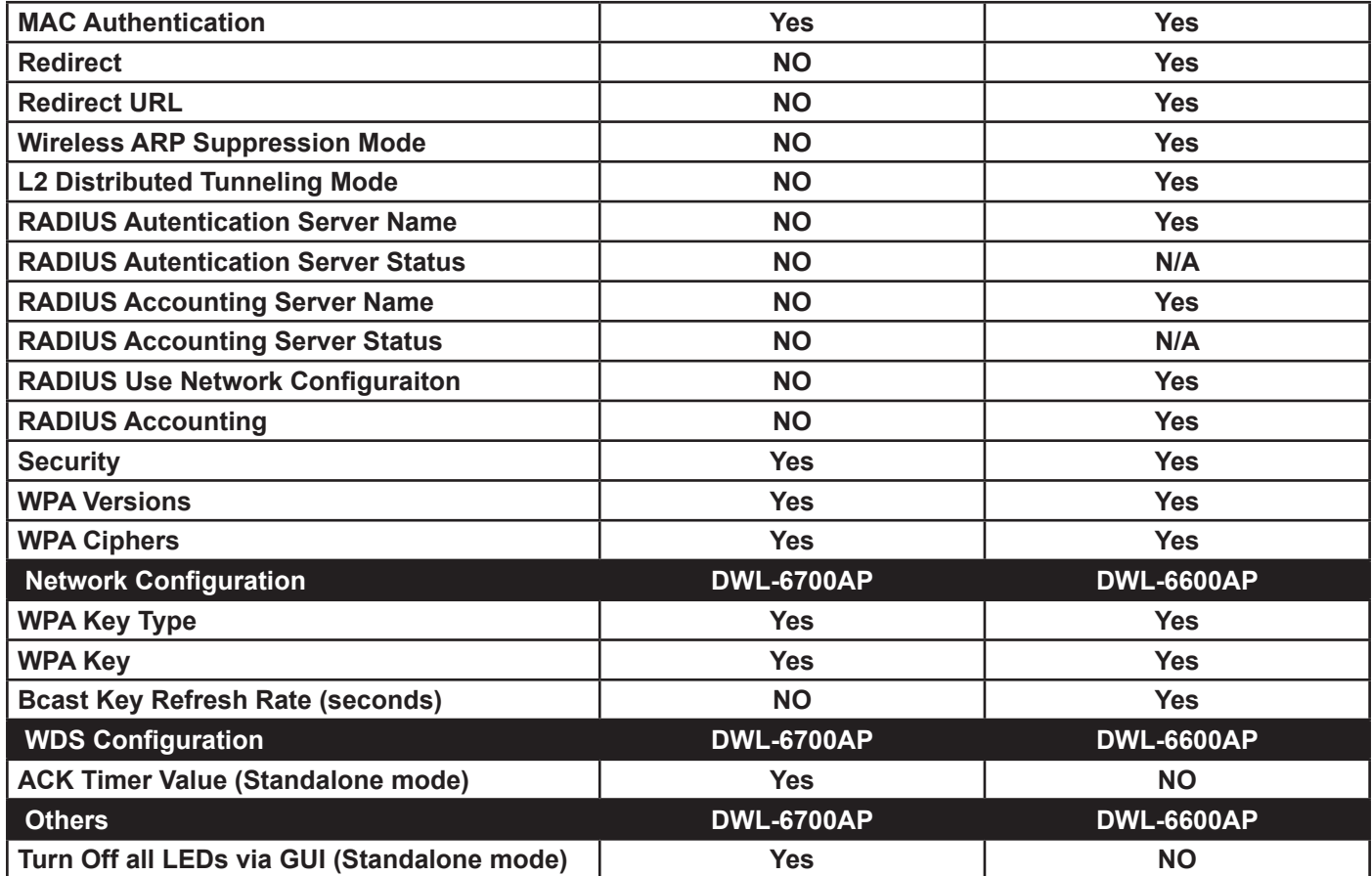

# **Appendix D - Statements**

#### **Federal Communication Commission Interference Statement**

**This equipment has been tested and found to comply with the limits for a Class B digital device, pursuant to Part 15 of the FCC Rules. These limits are designed to provide reasonable protection against harmful interference in a residential installation. This equipment generates, uses and can radiate radio frequency energy and, if not installed and used in accordance with the instructions, may cause harmful interference to radio communications. However, there is no guarantee that interference will not occur in a particular installation. If this equipment does cause harmful interference to radio or television reception, which can be determined by turning the equipment off and on, the user is encouraged to try to correct the interference by one of the following measures:**

- **Reorient or relocate the receiving antenna.**
- **Increase the separation between the equipment and receiver.**
- **Connect the equipment into an outlet on a circuit different from that to which the receiver is connected.**
- **Consult the dealer or an experienced radio/TV technician for help.**

**FCC Caution: Any changes or modifications not expressly approved by the party responsible for compliance could void the user's authority to operate this equipment.**

**This device complies with Part 15 of the FCC Rules. Operation is subject to the following two conditions: (1) This device may not cause harmful interference, and (2) this device must accept any interference received, including interference that may cause undesired operation.**

#### **IMPORTANT NOTE:**

#### **Radiation Exposure Statement:**

**This equipment complies with FCC radiation exposure limits set forth for an uncontrolled environment. This equipment should be installed and operated with minimum distance 20cm between the radiator & your body.**

**This transmitter must not be co-located or operating in conjunction with any other antenna or transmitter.**

**Country Code selection feature to be disabled for products marketed to the US/CANADA**

#### **Professional installation instruction**

**Please be advised that due to the unique function supplied by this product, the device is intended for use with our interactive entertainment software and licensed third-party only. The product will be distributed through controlled distribution channel and installed by trained professional and will not be sold directly to the general public through retail store.**

**1. Installation personal** 

 **This product is designed for specific application and needs to be installed by a qualified personal who has RF and related rule knowledge. The general user shall not attempt to install or change the setting.**

**2. Installation location** 

 **The product shall be installed at a location where the radiating antenna can be kept 20cm from nearby person in normal operation condition to meet regulatory RF exposure requirement.**

**3. External antenna** 

 **Use only the antennas which have been approved by the applicant. The non-approved antenna(s) may produce unwanted spurious or excessive RF transmitting power which may lead to the violation of FCC/IC limit and is prohibited.**

**4. Installation procedure** 

 **Please refer to user's manual for the detail.**

**5. Warning** 

 **Please carefully select the installation position and make sure that the final output power does not exceed the limit set force in relevant rules. The violation of the rule could lead to serious federal penalty.**

#### **Industry Canada statement**

**This device complies with Industry Canada's licence-exempt RSSs. Operation is subject to the following two conditions:** 

**(1) This device may not cause interference; and (2) This device must accept any interference, including interference that may cause undesired operation of the device.** 

**Cet appareil est conforme aux CNR exemptes de licence d'Industrie Canada. Son fonctionnement est soumis** 

#### **aux deux conditions suivantes:**

**(1) Ce dispositif ne peut causer d'interférences; et(2) Ce dispositif doit accepter toute interférence, y compris les interférences qui peuvent causer un mauvais fonctionnement de l'appareil.**

#### **Caution:**

**(i) the maximum antenna gain permitted for devices in the bands 5250-5350 MHz and 5470-5725 MHz shall comply with the e.i.r.p. limit; and**

**(ii) the maximum antenna gain permitted for devices in the band 5725-5825 MHz shall comply with the e.i.r.p. limits specified for point-to-point and non point-to-point operation as appropriate.**

**(iii) Users should also be advised that high-power radars are allocated as primary users (i.e. priority users) of the bands 5250-5350 MHz and 5650-5850 MHz and that these radars could cause interference and/or damage to LE-LAN devices.**

#### **Avertissement:**

**(i) le gain maximal d'antenne permis pour les dispositifs utilisant les bandes 5 250-5 350 MHz et 5 470-5 725 MHz doit se conformer à la limite de p.i.r.e.;**

**(ii) le gain maximal d'antenne permis (pour les dispositifs utilisant la bande 5 725-5 825 MHz) doit se conformer à la limite de p.i.r.e. spécifiée pour l'exploitation point à point et non point à point, selon le cas.**

**(iii) De plus, les utilisateurs devraient aussi être avisés que les utilisateurs de radars de haute puissance sont désignés utilisateurs principaux (c.-à-d., qu'ils ont la priorité) pour les bandes 5 250-5 350 MHz et 5 650-5 850 MHz et que ces radars pourraient causer du brouillage et/ou des dommages aux dispositifs LAN-EL.**

#### **Radiation Exposure Statement:**

**This equipment complies with IC radiation exposure limits set forth for an uncontrolled environment. This equipment should be installed and operated with minimum distance 20cm between the radiator & your body.**

#### **Déclaration d'exposition aux radiations:**

**Cet équipement est conforme aux limites d'exposition aux rayonnements IC établies pour un environnement non contrôlé. Cet équipement doit être installé et utilisé avec un minimum de 20 cm de distance entre la source de rayonnement et votre corps.**

#### **Instructions d'installation professionnelle**

**Veuillez noter que l'appareil etant dedie a une fonction unique, il doit etre utilise avec notre logiciel proprietaire de divertissement interactif . Ce produit sera propose par un reseau de distribution controle et installe par des professionels; il ne sera pas propose au grand public par le reseau de la grande distribution. 1. Installation** 

 **Ce produit est destine a un usage specifique et doit etre installe par un personnel qualifie maitrisant les radiofrequences et les regles s'y rapportant. L'installation et les reglages ne doivent pas etre modifies par l'utilisateur final.**

**2. Emplacement d'installation**

 **En usage normal, afin de respecter les exigences reglementaires concernant l'exposition aux radiofrequences, ce produit doit etre installe de facon a respecter une distance de 20 cm entre l'antenne emettrice et les personnes.**

**3. Antenn externe.**

 **Utiliser uniiquement les antennes approuvees par le fabricant. L'utilisation d'autres antennes peut conduire a un niveau de rayonnement essentiel ou non essentiel depassant les niveaux limites definis par FCC/IC, ce qui est interdit.**

#### **4. Procedure d'installation**

 **Consulter le manuel d'utilisation.**

#### **5. Avertissement**

 **Choisir avec soin la position d'installation et s'assurer que la puissance de sortie ne depasse pas les limites en vigueur. La violation de cette regle peut conduire a de serieuses penalites federales.**

#### **DWL-6700AP**

**NCC**警語:

電磁波曝露量MPE標準值(MPE) 1mW/cm2, 送測產品實值為0.178mW/cm2

經型式認證合格之低功率射頻電機,非經許可,公司,商號或使用者均不得擅自變更頻率、加大功率或變更原設計之特 性及功能。

低功率射頻電機之使用不得影響飛航安全及干擾合法通信;經發現有干擾現象時,應立即停用,並改善至無干擾時方得 繼續使用。 前項合法通信,指依電信法規定作業之無線電通信。 低功率射頻電機須忍受合法通信或工業、科學及醫療用電波輻射性

電機設備之干擾。

#### 無線傳輸設備 (UNII)

無線資訊傳輸設備忍受合法通信之干擾且不得干擾合法通信;如造成干擾,應立即停用,俟無干擾之虞,始得繼續使 用。

無線資訊傳設備的製造廠商應確保頻率穩定性,如依製造廠商使用手冊上所述正常操作,發射的信號應維持於操作頻帶 中。

本器材須經專業工程人員安裝及設定,始得設置使用,且不得直接販售給一般消費者

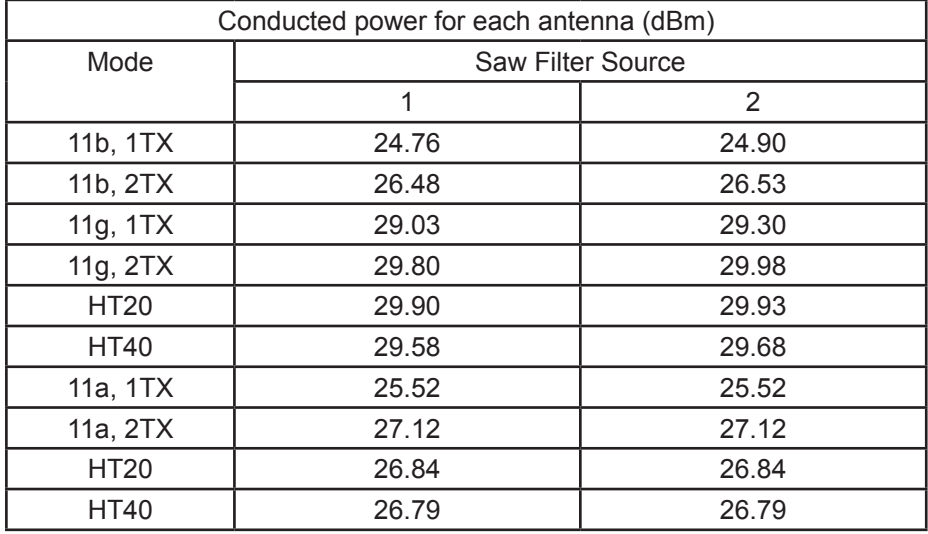

#### **CE Mark Warning:**

**This is a Class B product. In a domestic environment, this product may cause radio interference, in which case the user may be required to take adequate measures.**

#### **DWL-2600AP**

#### **Power Usage**

This device is an Energy Related Product (ErP) with High Network Availability (HiNA), and automatically switches to a power-saving Network Standby mode within 1 minute of no packets being transmitted. It can also be turned off through a power switch to save energy when it is not needed. Network Standby: 2.68 watts

Switched Off: 0.19 watts

#### **DWL-3600AP**

#### **Power Usage**

This device is an Energy Related Product (ErP) with High Network Availability (HiNA), and automatically switches to a power-saving Network Standby mode within 1 minute of no packets being transmitted. If it is not needed during certain periods of time, it can be unplugged to save energy.

Network Standby: 6.4 watts

#### **DWL-6600AP**

#### **Power Usage**

This device is an Energy Related Product (ErP) with High Network Availability (HiNA), and automatically switches to a power-saving Network Standby mode within 1 minute of no packets being transmitted. If it is not needed during certain periods of time, it can be unplugged to save energy.

Network Standby: 7.8 watts

### **DWL-6610AP**

#### **Power Usage**

This device is an Energy Related Product (ErP) with High Network Availability (HiNA), and automatically switches to a power-saving Network Standby mode within 1 minute of no packets being transmitted. It can also be turned off through a power switch to save energy when it is not needed. Network Standby: 8.73 watts

Switched Off: 0.35 watts

#### **DWL-6700AP**

#### **Power Usage**

This device is an Energy Related Product (ErP) with High Network Availability (HiNA), and automatically switches to a power-saving Network Standby mode within 1 minute of no packets being transmitted. If it is not needed during certain periods of time, it can be unplugged to save energy.

Network Standby: 3.90 watts

#### **DWL-8600AP**

#### **Power Usage**

This device is an Energy Related Product (ErP) with High Network Availability (HiNA), and automatically switches to a power-saving Network Standby mode within 1 minute of no packets being transmitted. If it is not needed during certain periods of time, it can be unplugged to save energy.

Network Standby: 8.3 watts

#### **DWL-8610AP**

#### **Power Usage**

This device is an Energy Related Product (ErP) with High Network Availability (HiNA), and automatically switches to a power-saving Network Standby mode within 1 minute of no packets being transmitted. If it is not needed during certain periods of time, it can be unplugged to save energy.

Network Standby: 12.94W watts